# <span id="page-0-0"></span>**Руководство пользователя Dell™ OptiPlex™ 210L**

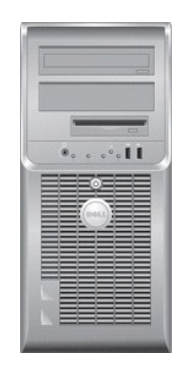

**[Компьютер с корпусом](file:///C:/data/systems/op210L/ru/ug/mtindex.htm) Mini-Tower**

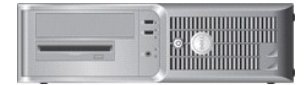

**[Настольный компьютер](file:///C:/data/systems/op210L/ru/ug/sdindex.htm)**

### <span id="page-1-3"></span>**Дополнительные функции**

**Руководство пользователя Dell™ OptiPlex™ 210L**

- Технология [LegacySelect](#page-1-0)
- [Возможность управления](#page-1-1)
- [Безопасность](#page-1-2)
- [Защита с помощью пароля](#page-2-0)
- [Настройка системы](#page-4-0)
- [Загрузка с устройства](#page-9-0) USB [Удаление забытых паролей](#page-9-1)
- [Очистка параметров](#page-11-0) CMOS
- [Многопоточность](#page-11-1)
- [Управление питанием](#page-11-2)
- 
- <span id="page-1-0"></span>**Технология LegacySelect**

С помощью технологии LegacySelect можно выполнять полную (legacy-full) или частичную (legacy-reduced) поддержку старых архитектур либо вовсе<br>отказаться от их поддержки (legacy-free). Технология основана типовых платформа factory integration.

Технология LegacySelect позволяет администраторам удаленно включать или отключать разъемы и устройства, включая разъемы последовательных портов и портов USB, разъем параллельного порта, дисковод гибких дисков, слоты PCI и мышь PS/2. При отключении порты и устройства освобождают<br>ресурсы. Чтобы изменения вступили в силу, необходимо перезапустить компьютер.

### <span id="page-1-1"></span>**Возможность управления**

### **Программа Dell OpenManage™ IT Assistant**

Программа IT Assistant предназначена для настройки, управления и наблюдения за компьютерами и другими устройствами в корпоративных сетях. Она<br>управляет свойствами, настройками, событиями (предупреждениями) и безопасностью управления. Эта программа соответствует промышленным стандартам SNMP, DMI и CIM.

На компьютерах Dell установлена программа Dell OpenManage Client Instrumentation, которая основана на стандартах DMI и CIM. Более подробную<br>информацию о программе IT Assistant см. в руководстве пользователя *Dell OpenMana* **support.dell.com**.

### **Программа Dell OpenManage Client Instrumentation**

Программа Dell OpenManage Client Instrumentation позволяет программам дистанционного управления, таким как IT Assistant, делать следующее.

- l Получать доступ к информации о компьютере, например, о количестве процессоров и работающей операционной системе.
- l Отображать состояние компьютера, например прослушивать предупреждающие сообщения о перегреве, отправляемые датчиком температуры, а также предупреждения о сбоях жесткого диска, отправляемые устройствами хранения данных.
- l Изменять состояния компьютера, например обновлять BIOS или удаленно его выключать.

Под управляемым понимается компьютер, на котором установлена программа Dell OpenManage Client Instrumentation, настроенная на сетевое<br>взаимодействие с программой IT Assistant. Более подробную информацию о программе Dell O пользователя Dell OpenManage *Client Instrumentation User's Guide* на сайте поддержки Dell Support (**support.euro.dell.com**).

# <span id="page-1-2"></span>**Безопасность**

### **Кольцо для навесного замка и гнездо защитного кабеля**

Для защиты компьютера можно использовать следующие способы.

l Используйте навесной замок в сочетании с защитным кабелем или без него с кольцом для навесного замка.

Навесной замок без защитного троса не позволяет открывать корпус компьютера.

- Защитный трос, используемый вместе с навесным замком, обматывается вокруг неподвижного объекта и препятствует краже компьютера.
- l Подключите блокировочное устройство к гнезду защитного кабеля на задней панели компьютера.

**ПРИМЕЧАНИЕ.** Перед покупкой блокировочного устройства убедитесь в том, что оно поддерживается слотом защитного кабеля компьютера.

Такие устройства обычно состоят из сегмента стального многожильного троса и замка с ключом. Инструкции по установке см. в документации по

### <span id="page-2-2"></span><span id="page-2-0"></span>**Защита с помощью пароля**

**ВНИМАНИЕ.** Хотя пароли обеспечивают высокую степень защиты данных на компьютере, такая защита не является абсолютно надежной. Если Θ для Ваших данных требуется дополнительная защита, необходимо самостоятельно установить и использовать дополнительные виды защиты, например программы шифрования данных.

### **Системный пароль**

**ВНИМАНИЕ.** Если компьютер оставлен включенным без присмотра, когда системный пароль не назначен или компьютер не заблокирован, и Θ посторонний пользователь сможет отключить пароль с помощью изменения настройки перемычек, то любой пользователь сможет получить доступ к данным, хранящимся на жестком диске.

### **Значения параметра**

Нельзя изменить существующий системный пароль или создать новый, если параметр имеет одно из следующих значений:

- l **Set** (Установлено) Системный пароль назначен.
- l **Disabled** (Отключено) Системный пароль отключен с помощью перемычки на системной плате.

Системный пароль может быть задан только при следующем значении параметра:

l **Not Set** (Не установлено) - Системный пароль не назначен, а перемычка для функции системного пароля установлена во включенное положение (по умолчанию).

### <span id="page-2-1"></span>**Назначение системного пароля**

Чтобы выйти из поля, не вводя системный пароль, нажмите клавишу <Tab> или сочетание клавиш <Shift><Tab> для перехода в другое поле или нажмите клавишу <Esc> до выполнения шага 5.

- 1. [Войдите в программу настройки системы](#page-4-1) и убедитесь, что для параметра **Password Status** (Состояние пароля) установлено значение **Unlocked** Войдите в програ<br>(Разблокирован).
- 2. Выделите раздел **System Password** (Системный пароль) и нажмите клавишу со стрелкой влево или со стрелкой вправо.

Название пункта меню сменится на **Enter Password** (Ввести пароль), после которого в квадратных скобках отображается 32-символьное поля.

3. Введите новый системный пароль.

Можно ввести до 32 символов. Для стирания символа при вводе пароля нажмите клавишу <Backspace> или клавишу со стрелкой 'влево'. Регистр символов пароля не учитывается.

Некоторые комбинации клавиш недопустимы. При вводе такой комбинации подается звуковой сигнал.

При каждом нажатии клавиши символа (или клавиши пробела) в поле появляется символ шаблона.

4. Нажмите клавишу <Enter>.

Если новый системный пароль содержит менее 32 символов, все поле будет заполнено символами шаблона. После этого название пункта изменится на **Verify Password** (Проверка пароля), за которым в квадратных скобках будет отображено другое пустое поле на 32 символа.

5. Чтобы подтвердить свой пароль, введите его повторно и нажмите клавишу <Enter>.

Настройка пароля будет изменяется в **Set** (Установлено).

6. Выйдите из программы настройки системы.

Пароль вступает в силу после перезагрузки компьютера.

### **Ввод системного пароля**

Когда компьютер запускается или перезапускается, появляется одно из следующих сообщений.

Если параметр **Password Status** (Состояние пароля) установлен в **Unlocked** (Незаблокирован):

Type in the password and - press <ENTER> to leave password security enabled. - press <CTRL><ENTER> to disable password security. Enter password:

<span id="page-3-2"></span>Если параметр **Password Status** (Состояние пароля) установлен в **Locked** (Заблокирован):

Type the password and press <Enter>.

Если назначен пароль администратора, компьютер принимает его как альтернативный системный пароль.

Если вы ввели системный пароль неправильно или не полностью, появится следующее сообщение:

\*\* Incorrect password. \*\*

Если вы снова ввели системный пароль неправильно или не полностью, это сообщение появится опять. При третьей и последующей попытках ввода неправильного или неполного пароля выводится следующее сообщение:

\*\* Incorrect password. \*\* Number of unsuccessful password attempts: 3 System halted! Must power down.

Даже после повторного включения компьютера это сообщение повторяется при каждом вводе неправильного или неполного системного пароля.

**ПРИМЕЧАНИЕ**. Для защиты компьютера от несанкционированного доступа рекомендуется использовать параметр Password Status (Состояние<br>пароля) в сочетании с System Password (Системный пароль) и **Admin Password** (Пароль админи

#### **Удаление или изменение существующего системного пароля**

- 1. [Войдите в программу настройки системы](#page-4-1) и убедитесь, что для параметра **Password Status** (Состояние пароля) установлено значение **Unlocked** (Разблокирован).
- 2. Перезагрузите компьютер.
- <span id="page-3-0"></span>3. После появления запроса введите системный пароль.
- 4. Нажмите сочетание клавиш <Ctrl><Enter>, чтобы отключить существующий системный пароль.
- <span id="page-3-1"></span>5. Убедитесь, что для параметра **System Password** (Системный пароль) установлено значение **Not Set** (Не установлено).

Если отображается значение **Not Set** (Не установлено), то системный пароль удален. Если значение **Not Set** (Не установлено) не отображается,<br>нажмите сочетание клавиш <Alt><b>, чтобы перезагрузить компьютер, и повторите ша

Чтобы назначить новый пароль, выполните процедуру, описанную в разделе «[Назначение системного пароля»](#page-2-1).

6. Выйдите из программы настройки системы.

# **Пароль администратора**

### **Значения параметра**

Изменить или ввести новый пароль администратора невозможно, если отображается одно из следующих значений.

- l **Set** (Установлено) Пароль администратора назначен.
- l **Disabled** (Отключено) Перемычка для функции пароля администратора на системной плате установлена в отключенное положение.

Пароль администратора можно назначить только, если отображается следующее значение параметра.

l **Not Set** (Не установлено) - Пароль администратора не назначен, а перемычка для функции системного пароля установлена во включенное положение (по умолчанию).

### <span id="page-3-3"></span>**Назначение пароля администратора**

**Пароль** администратора может совпадать с системным паролем.

**ПРИМЕЧАНИЕ**. Если пароли отличаются, пароль администратора может использоваться как альтернативный системный пароль. Однако<br>системный пароль нельзя использовать вместо пароля администратора.

- 1. [Войдите в программу настройки системы](#page-4-1) и убедитесь, что для параметра **Admin Password** (Пароль администратора) установлено значение **Not Set** (Не установлен).
- 2. Выберите параметр **Admin Password** (Пароль администратора) и нажмите клавишу со стрелкой влево или вправо.

Компьютер попросит вас ввести пароль и подтвердить его. При вводе в поле пароля недопустимого символа раздается звуковой сигнал.

<span id="page-4-2"></span>3. Введите пароль и подтвердите его.

После того, как вы проверите пароль, параметр **Admin Password** (Пароль администратора) изменится на **Set** (Установлено). При последующем темы компьютер запросит пароль администратора

4. Выйдите из программы настройки системы.

Изменение параметра **Admin Password** (Пароль администратора) вступает в силу немедленно (перезагрузка не требуется).

### **Работа на компьютере с назначенным паролем администратора**

При входе в [программу настройки системы](#page-4-1) параметр **Admin Password** (Пароль администратора) выделен. Это указывает на необходимость ввода пароля.

Если пароль введен неправильно, настройки системы будут доступны только для просмотра, но не для изменения.

**ПРИМЕЧАНИЕ.** Сочетание параметров **Password Status** (Состояние пароля) и **Admin Password** позволяет защитить системный пароль от несанкционированного изменения.

### **Удаление или изменение существующего пароля администратора**

Чтобы изменить пароль администратора, необходимо знать существующий пароль.

- 1. [Войдите в программу настройки системы](#page-4-1).
- 2. Введите пароль администратора в строке.
- 3. Выделите поле **Admin Password** (Пароль администратора) и удалите существующий пароль администратора с помощью клавиши со стрелкой влево или вправо.

Значение параметра изменится на **Not Set** (Не установлено).

Чтобы назначить новый пароль администратора, следуйте инструкциям раздела «[Назначение пароля администратора»](#page-3-3).

4. Выйдите из программы настройки системы.

### **Отключение забытого пароля и создание нового**

Чтобы сбросить системный пароль и/или пароль администратора, см. раздел [«Удаление забытых паролей»](#page-9-1).

# <span id="page-4-0"></span>**Настройка системы**

### **Oбзор**

Программу настройки системы можно применять для следующих целей.

- l Изменение информации о конфигурации системы после установки, замены или снятия какого-либо оборудования на компьютере.
- l Установка и изменение параметров, задаваемых пользователем, например, пароля пользователя.
- l Определение текущего объема памяти и задание типа установленного жесткого диска

<span id="page-4-1"></span>Перед работой с программой настройки системы рекомендуется записать информацию с экрана настройки системы для дальнейшего использования.

### **Вход в программу настройки системы**

- 1. Включите (или перегрузите) компьютер.
- 2. Когда появится синий логотип DELL™, сразу нажмите клавишу <F2>.

Eсли вы не успели нажать эту клавишу и появился экран с логотипом операционной системы, дождитесь появления рабочего стола Microsoft®<br>Windows®. Затем <u>[выключите компьютер](file:///C:/data/systems/op210L/ru/ug/before02.htm#wp1117430)</u> и повторите попытку.

# **Экраны настройки системы**

На экранах настройки системы выводится информация о текущей или изменяемой конфигурации компьютера. Информация на экране распределяется<br>между тремя областями: список параметров, поле активных параметров и функции клавиш.

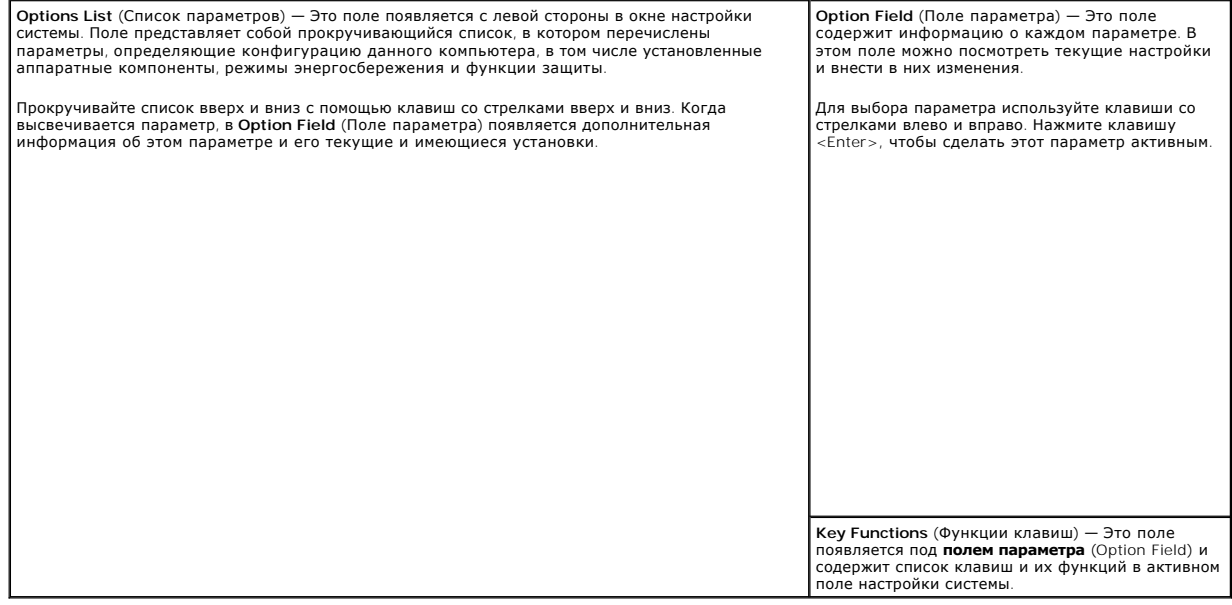

# **Параметры настройки системы**

**ПРИМЕЧАНИЕ**. Не все элементы, описанные в этом разделе, могут присутствовать на экране. Это зависит от компьютера и установленных<br>устройств.

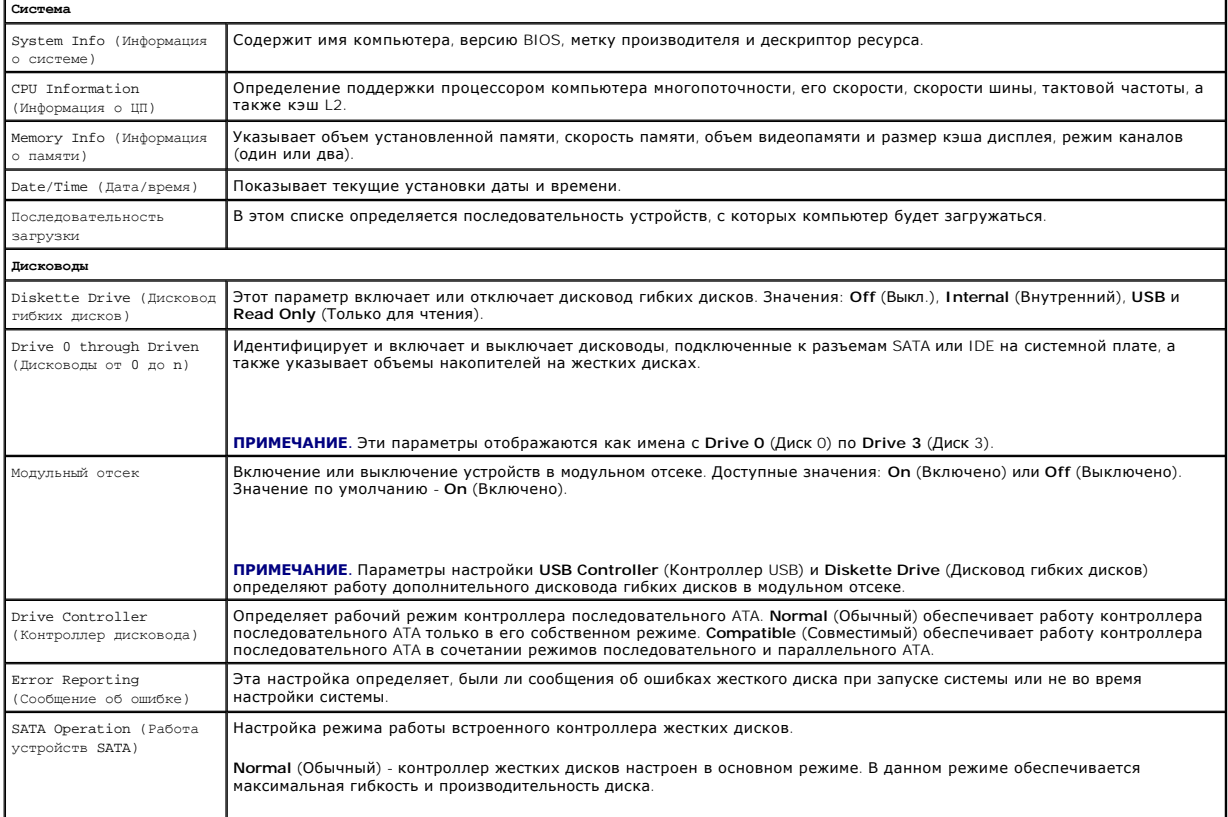

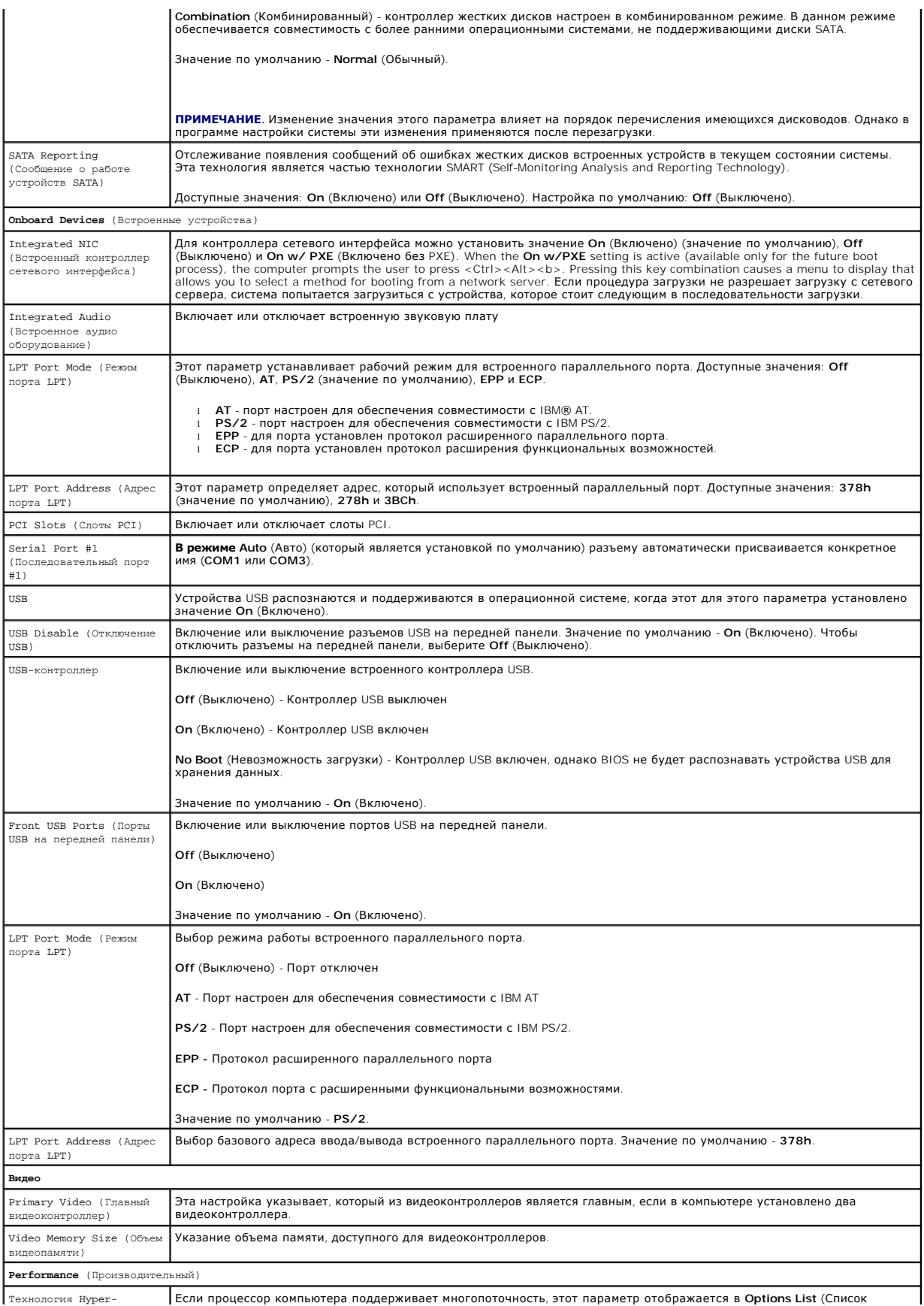

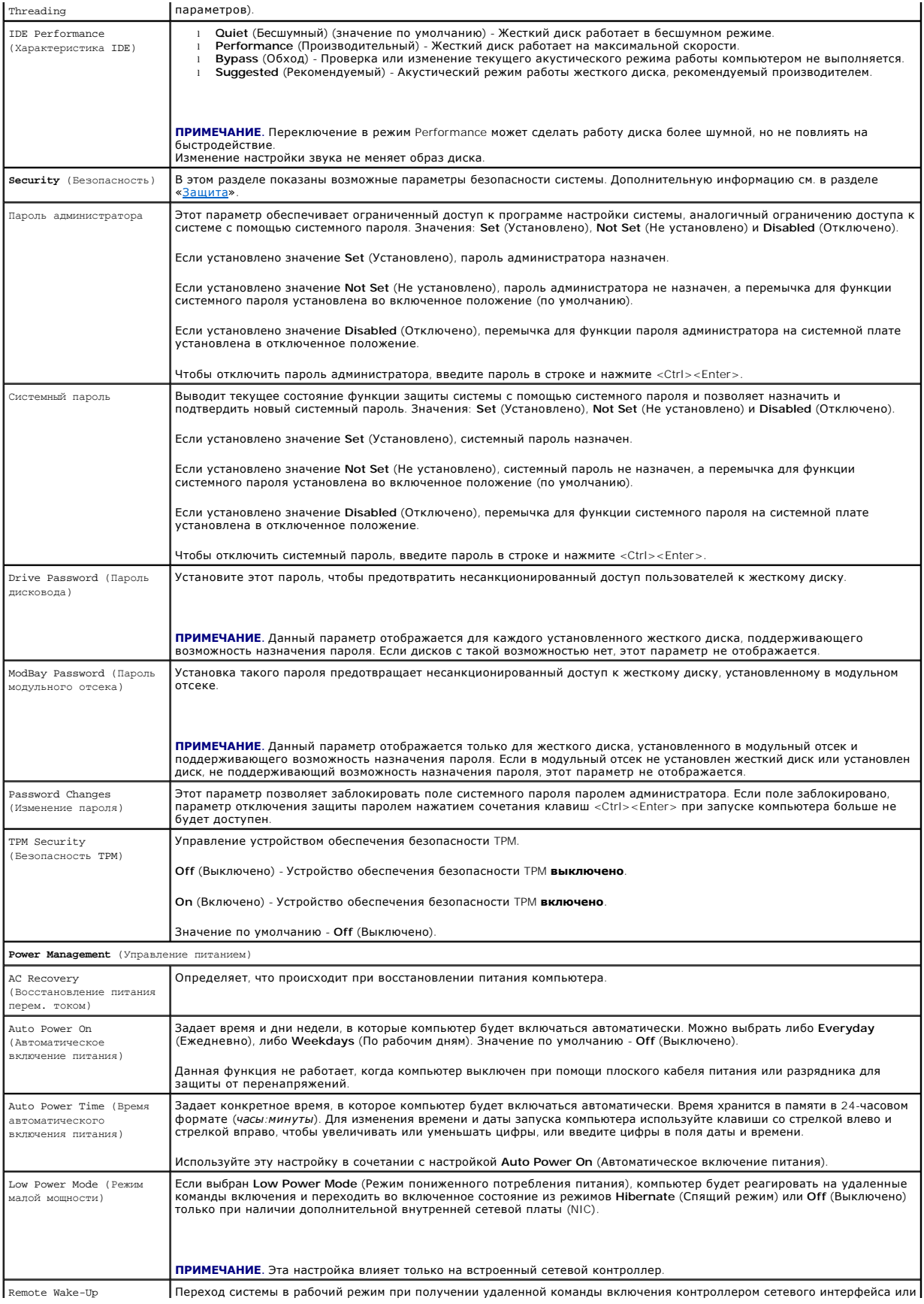

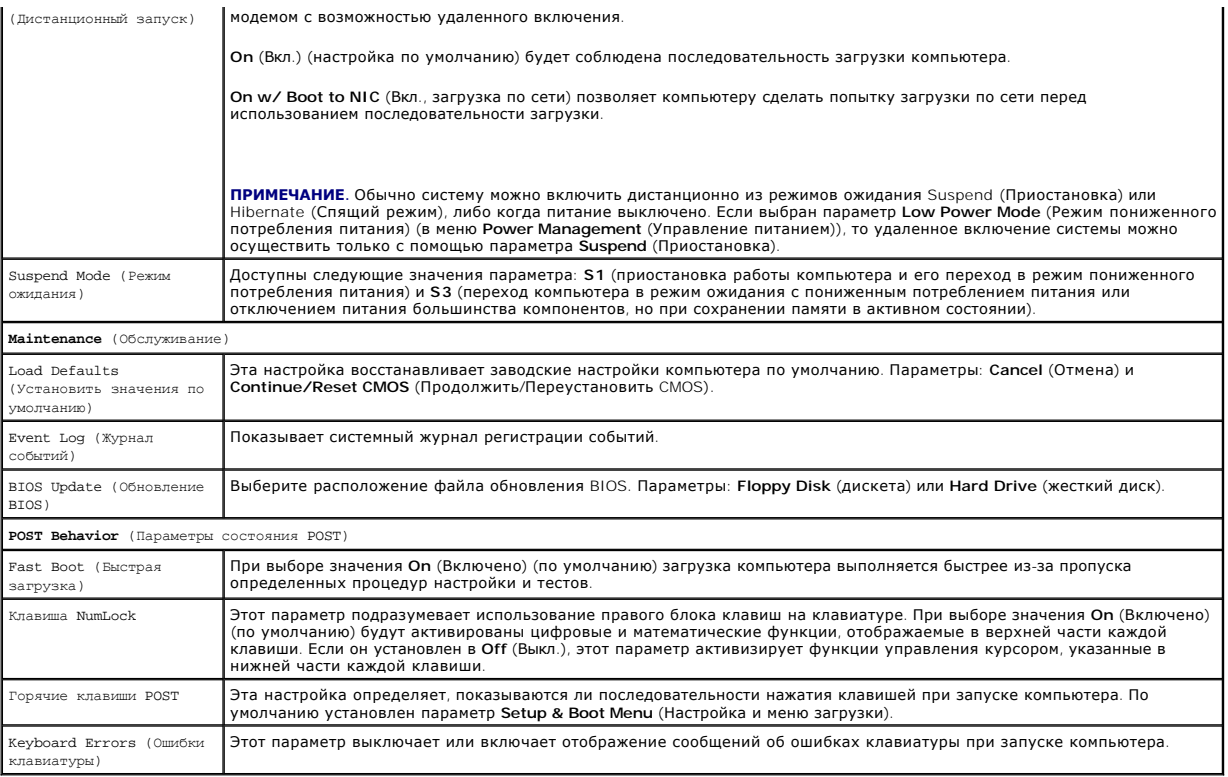

### **Последовательность загрузки**

Эта функция позволяет изменять последовательность загрузки для устройств.

### **Значения параметра**

- l **Onboard or USB Floppy Drive** (Дисковод гибких дисков встроенный или USB) Компьютер попытается выполнить загрузку с дисковода гибких дисков. Если в дисководе нет дискеты или дискета не является загрузочной, компьютер выдаст сообщение об ошибке.
- г **Onboard SATA Hard Drive** (Встроенный жесткий диск SATA) Компьютер будет загружаться с главного жесткого диска последовательного ATA.<br>Если на жестком диске нет операционной системы, компьютер выдаст сообщение об ошибк
- l **Onboard IDE Hard Drive** (Встроенный жесткий диск IDE) Компьютер будет загружаться с главного жесткого диска IDE, если он имеется. Если на жестком диске нет операционной системы, компьютер выдаст сообщение об ошибке.
- l **Onboard or USB CD-ROM Drive** (Дисковод компакт-дисков встроенный или USB) Компьютер попытается выполнить загрузку с дисковода компакт-дисков. Если в дисководе нет компакт-диска или на компакт-диске нет операционной системы, компьютер выдаст сообщение об ошибке.

### **Изменение последовательности текущей загрузки**

Эту функцию можно использовать, например, для выполнения загрузки компьютера с дисковода компакт-дисков, чтобы можно было запустить программу Dell Diagnostics с компакт-диска *Drivers and Utilities* (Драйверы и утилиты) (компакт-диск Resource (Ресурсы)), а компьютер требуется<br>загрузить с жесткого диска, когда диагностические тесты завершены. Также мож

**ПРИМЕЧАНИЕ**. При загрузке с USB-дисковода гибких дисков сначала необходимо установить для дисковода гибких дисков значение USB в<br><u>[программе настройки системы](#page-4-1)</u>.

- 1. При выполнении загрузки с устройства USB, подключите устройство USB к разъему USB.
- 2. Включите (или перегрузите) компьютер.
- 3. При отображении F2 = Setup, F12 = Boot Menu (F2 = Настройка, F12 = Меню загрузки) в правом верхнем углу экрана нажмите клавишу <F12>.

Если вы не успели нажать эту клавишу и появился экран с логотипом операционной системы, дождитесь появления рабочего стола Microsoft Windows. Затем [выключите компьютер](file:///C:/data/systems/op210L/ru/ug/before02.htm#wp1117430) и повторите попытку.

Появится меню **Boot Device Menu** (Загрузочные устройства) со списком всех имеющихся в системе загрузочных устройств. Напротив имени каждого устройства стоит номер.

<span id="page-9-2"></span>4. В поле в нижней части меню введите номер устройства, с которого будет выполнена только текущая загрузка.

Например, при загрузке с ключа памяти USB выделите **USB Device** (Устройство USB) и нажмите клавишу <Enter>.

**ПРИМЕЧАНИЕ.** Чтобы можно было загружаться с USB-устройства, оно должно быть загрузочным. Чтобы проверить, так ли это, см. документацию по устройству.

### **Изменение последовательности последующих загрузок**

- 1. [Войдите в программу настройки системы](#page-4-1).
- 2. С помощью клавиш со стрелками выберите пункт меню **Boot Sequence** (Последовательность загрузки) и нажмите клавишу <Enter> для входа в раскрывающееся меню.

**ПРИМЕЧАНИЕ.** Запишите текущую последовательность загрузки на случай, если потребуется к ней вернуться.

- 3. Используйте клавиши со стрелками вверх и вниз для перемещения по списку устройств.
- 4. Чтобы включить или отключить устройство, нажмите пробел. (Если устройство включено, рядом с ним отображается флажок.)
- 5. Нажмите сочетание клавиш <Shift><стрелка вверх> или <Shift><стрелка вниз> для перемещения выбранного устройства вверх или вниз по списку.

# <span id="page-9-0"></span>**Загрузка с устройства USB**

**ПРИМЕЧАНИЕ.** Чтобы можно было загружаться с USB-устройства, оно должно быть загрузочным. Чтобы проверить это, см. документацию по устройству.

### **Ключ памяти**

Г

- 1. Вставьте ключ памяти в USB-порт и перезагрузите компьютер.
- 2. При отображении F12 = Boot Menu (F12 = Меню загрузки) в правом верхнем углу экрана нажмите клавишу <F12>.

BIOS обнаружит это устройство и добавит опцию устройства USB в меню загрузки.

3. В меню загрузки выберите номер рядом с USB-устройством.

Компьютер загрузится с USB-устройства.

# **Дисковод гибких дисков**

- 1. В программе настройки системы установите для параметра **Diskette Drive** (Дисковод гибких дисков) значение **USB**.
- 2. Сохраните изменения и выйдите из программы настройки системы.
- 3. Подключите USB-дисковод гибких дисков, вставьте загрузочную дискету и перезагрузите систему.

# <span id="page-9-1"></span>**Удаление забытых паролей**

**ПРЕДУПРЕЖДЕНИЕ: Перед тем как приступить к выполнению операций данного раздела, выполните указания по безопасности, описанные в** *Информационном руководстве по продуктам***.**

O **ВНИМАНИЕ.** При выполнении этой процедуры будет удален как системный пароль, так и пароль администратора.

٦

- 1. Выполните процедуры, описанные в разделе [Перед началом работы](file:///C:/data/systems/op210L/ru/ug/before02.htm#wp1107075).
- <span id="page-9-3"></span>2. Найдите на системной плате 2-контактную перемычку защиты паролем (PSWD) и снимите эту перемычку, чтобы сбросить пароль.

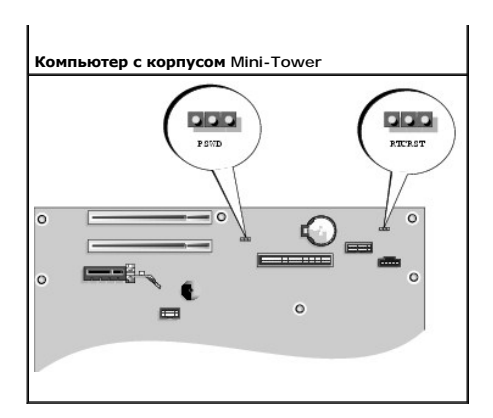

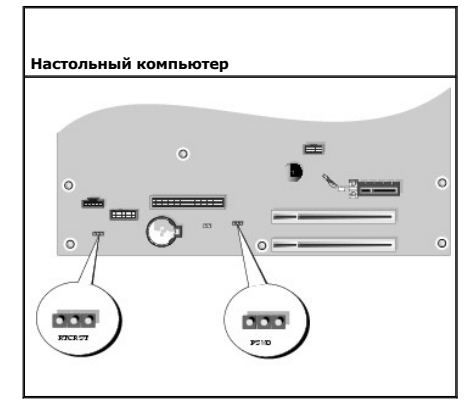

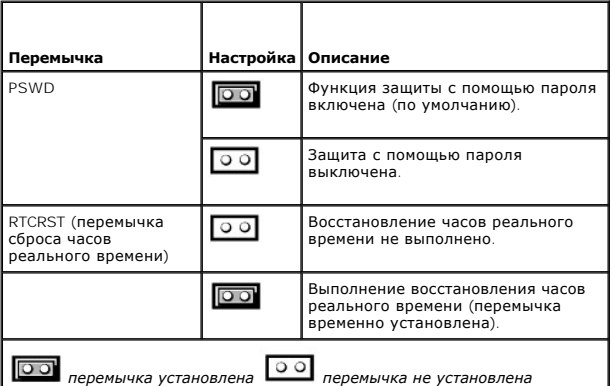

- 3. [Установите крышку корпуса компьютера на место](file:///C:/data/systems/op210L/ru/ug/cvrclose.htm#wp1051699).
- 4. Подключите компьютер и монитор к электросети и включите их.
- 5. После появления на рабочем столе Microsoft® Windows® [выключите компьютер](file:///C:/data/systems/op210L/ru/ug/before02.htm#wp1117430).
- 6. Выключите монитор и отсоедините его от электросети.
- 7. Отсоедините кабель питания компьютера от электросети, затем нажмите кнопку питания, чтобы снять остаточный заряд с системной платы.
- 8. Откройте корпус компьютера.
- 9. Найдите на системной плате 2-контактную перемычку защиты паролем (PSWD) и установите перемычку, чтобы заново включить функцию защиты паролем.
- 10. Установите крышку корпуса компьютера на место.

**ВНИМАНИЕ.** Сначала подсоединяйте сетевой кабель к стенной розетке, а затем к компьютеру.

- 11. Подключите компьютер и устройства к электросети и включите их.
- **ПРИМЕЧАНИЕ**. Это процедура включает функцию защиты паролем. При <u>[запуске программы настройки системы](#page-4-1) д</u>ля системного пароля и пароля<br>администратора отображается параметр Not Set (Не установлено), что означает, что функци не назначен.
- 12. Назначьте новый системный пароль и/или пароль администратора.

### <span id="page-11-0"></span>**Очистка параметров CMOS**

- **ПРЕДУПРЕЖДЕНИЕ: Перед тем как приступить к выполнению операций данного раздела, выполните указания по безопасности, описанные в** *Информационном руководстве по продуктам***.**
- 1. Выполните процедуры, описанные в разделе [Перед началом работы](file:///C:/data/systems/op210L/ru/ug/before02.htm#wp1107075).
- 2. Сбросьте текущие настройки CMOS:
	- a. Найдите на системной плате [перемычку пароля](#page-9-3) (PSWD) и перемычку CMOS (RTC\_RST).
	- b. Извлеките перемычку пароля из контактов.
	- c. Установите перемычку пароля на контакты RTC\_RST и подождите примерно 5 секунд.
	- d. Извлеките перемычку из контактов RTC\_RST и снова поместите ее на контакты пароля.
- 3. [Установите крышку корпуса компьютера на место](file:///C:/data/systems/op210L/ru/ug/cvrclose.htm#wp1051699).
- 4. Установите компьютер на подставку (если она используется).
- **ВНИМАНИЕ.** Сначала подсоединяйте сетевой кабель к стенной розетке, а затем к компьютеру.
- 5. Подключите компьютер и устройства к электросети и включите их.

### <span id="page-11-1"></span>**Многопоточность**

Технология Hyper-Threading, разработанная корпорацией Intel®, повышает производительность за счет того, что один физический процессор<br>работает как два логических, которые могут одновременно выполнять определенные задачи.

Как определить, использует ли компьютер технологию Hyper-Threading:

- 1. Нажмите кнопку **Пуск**, щелкните правой кнопкой мыши **Мой компьютер** и выберите пункт **Свойства**.
- 2. Перейдите на вкладку **Оборудование** и нажмите кнопку **Диспетчер устройств**.
- 3. В окне **Диспетчер устройств** щелкните значок (+) рядом с типом процессора. Если технология Hyper-Threading включена, процессор указан в списке дважды.

Многопоточность можно включить или отключить с помощью [программы настройки системы](#page-4-1)

### <span id="page-11-2"></span>**Управление питанием**

Компьютер можно настроить на использование минимального энергопотребления, когда вы не работаете. Управлять энергопотреблением можно с помощью параметров операционной системы, установленной на компьютере, и некоторых параметров <u>[программы настройки системы](#page-4-1)</u>. Период работы<br>в режиме пониженного потребления питания называется »спящий режим».

**ПРИМЕЧАНИЕ.** Все компоненты компьютера должны поддерживать возможность перехода в спящий режим и/или режим ожидания, а также должны быть установлены соответствующие драйверы для осуществления перехода в один из этих режимов. Дополнительную информацию см. в документации производителя компонента.

- і **Ждущий режим**. Переход в спящий режим с пониженным потреблением питания или отключением питания большинства компонентов, в том<br> числе охлаждающих вентиляторов. Однако системная память продолжает работать.
- l **Спящий режим**. Спящий режим с минимальным потреблением питания, в котором перед выключением питания системы все данные из оперативной памяти записываются на жесткий диск. При выходе из этого режима и переходе в рабочее состояние выполняется перезагрузка компьютера и восстановление содержимого памяти. Работа будет возобновлена с того места, на котором она была закончена при переходе

компьютера в спящий режим.

1 **Завершение работы**. В этом режиме происходит полное отключение питания компьютера, за исключением питания вспомогательных<br>компонентов. Пока компьютер подключен к электросети, он может быть запущен автоматически или дис время. Администратор сети также может дистанционно включить компьютер, используя настройки управления питанием, например Remote Wake Up.

В приведенной ниже таблице перечислены режимы приостановки работы компьютера, а также способы выхода из них.

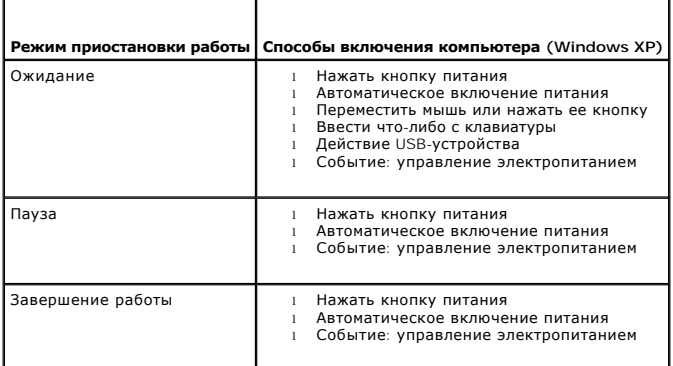

**ПРИМЕЧАНИЕ.** Более подробную информацию об управлении электропитанием см. в документации по операционной системе.

### **Аккумулятор**

**Руководство пользователя Dell™ OptiPlex™ 210L**

[Замена аккумулятора](#page-13-0)

### <span id="page-13-0"></span>**Замена аккумулятора**

ПРЕДУПРЕЖДЕНИЕ. Перед тем как приступить к выполнению операций данного раздела, выполните указания по безопасности, описанные<br>в Информационном руководстве по продуктам.

**ВНИМАНИЕ**. Во избежание повреждения внутренних компонентов компьютера снимайте с себя статическое электричество, прежде чем<br>дотрагиваться до любого электронного компонента. Для этого прикоснитесь к неокрашенной металличе

Круглая плоская аккумуляторная батарея предназначена для сохранения сведений о конфигурации, дате и времени компьютера. Эта батарея может служить несколько лет.

Замена аккумулятора требуется, если во время загрузки отображается неправильная дата и время вместе со следующим сообщением:

Time-of-day not set - please run SETUP program

или

Invalid configuration information - please run SETUP program

#### или

Strike the F1 key to continue, F2 to run the setup utility

Чтобы определить, нужна ли замена аккумулятора, введите в программе настройки системы дату и время, затем сохраните информацию и выйдите из<br>программы. Выключите компьютер, [отсоедините его от электросети на несколько часов](file:///C:/data/systems/op210L/ru/ug/advfeat0.htm#wp1132975) настройки системы. Если дата и время неправильные, замените аккумулятор.

На компьютере можно работать и без аккумулятора, но в этом случае информация о конфигурации теряется при выключении компьютера или<br>отключении его от электросети. Необходимо будет войти в <u>программу настройки системы</u> и за

# ПРЕДУПРЕЖДЕНИЕ. Новый неправильно установленный аккумулятор может взорваться. Заменяйте аккумулятор только аккумулятором<br>того же типа или согласно рекомендациям изготовителя. Утилизируйте использованные аккумуляторы согла

Как заменить аккумуляторную батарею:

- 1. Если этот шаг еще не выполнен, сделайте копию информации о конфигурации из программы настройки системы.
- 2. Выполните процедуры, описанные в разделе [Перед началом работы](file:///C:/data/systems/op210L/ru/ug/before02.htm#wp1107075).
- 3. Найдите гнездо аккумулятора.
- **ВНИМАНИЕ.** Если вы вынимаете аккумулятор из гнезда с помощью тупого инструмента, не задевайте системную плату. Вставьте инструмент между аккумулятором и гнездом и затем попытайтесь поднять аккумулятор. Иначе можно повредить системную плату, оторвав гнездо или нарушив проводники на плате.

Θ **ВНИМАНИЕ.** Чтобы избежать повреждения разъема аккумулятора, его необходимо крепко придерживать при извлечении аккумулятора.

4. Извлеките аккумуляторную батарею.

- a. Поддерживайте разъем аккумулятора, плотно нажимая на него на положительной стороне разъема.
- b. Поддерживая разъем аккумулятора, отогните язычок от положительного полюса разъема и извлеките аккумулятор из зажимов, расположенных со стороны отрицательного полюса разъема.

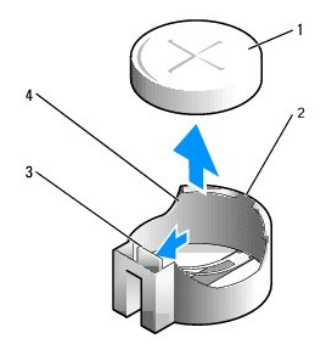

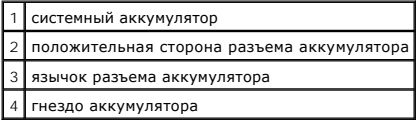

**ВНИМАНИЕ.** Чтобы избежать повреждения разъема аккумулятора, его необходимо крепко придерживать при замене аккумулятора.

5. Вставьте новый системный аккумулятор.

- a. Поддерживайте разъем аккумулятора, плотно нажимая на него на положительной стороне разъема.
- b. Держите аккумулятор полюсом «+» вверх и продвигайте его под выступами на положительной стороне разъема.
- c. Надавливайте на аккумулятор, пока он плотно не войдет в разъем.
- 6. [Установите крышку корпуса компьютера на место](file:///C:/data/systems/op210L/ru/ug/cvrclose.htm#wp1051699).
- 7. [Войдите в программу настройки системы](file:///C:/data/systems/op210L/ru/ug/advfeat0.htm#wp1132975) и восстановите настройки, записанные в шаге 1.
- 8. Правильно утилизируйте использованные аккумуляторные батареи, как описывается в *Информационном руководстве по продуктам*.

### <span id="page-15-0"></span>**Перед началом работы**

**Руководство пользователя Dell™ OptiPlex™ 210L**

- [Рекомендуемые инструменты](#page-15-1)
- [Выключение компьютера](#page-15-2)
- [Перед началом работы с внутренними компонентами компьютера](#page-15-3)

В этой главе содержатся процедуры снятия и установки элементов вашего компьютера. Если не указано иначе, в каждой процедуре подразумевается соблюдение следующих условий:

- l Вы уже выполнили шаги, [описанные в разделах «Выключение компьютера» и «Перед началом работы с внутренними компонентами](#page-15-3)  компьютера».
- l Были прочитаны сведения по безопасности в *Информационном руководстве по продуктам* Dell™.
- l Для замены компонента выполните процедуру удаления в обратном порядке.

# <span id="page-15-1"></span>**Рекомендуемые инструменты**

Для выполнения процедур, описанных в этом документе, могут потребоваться следующие инструменты:

- l Небольшая плоская отвертка
- l Крестовая отвертка
- l Дискета или компакт-диск с программой обновления флэш-BIOS

### <span id="page-15-2"></span>**Выключение компьютера**

- **ВНИМАНИЕ**. Во избежание потери данных сохраните и закройте все открытые файлы и завершите работу всех открытых программ, прежде чем **.............**. во извеже
- 1. Закройте операционную систему:
	- a. Сохраните и закройте все открытые файлы, завершите работу всех выполняемых программ, щелкните кнопку **Пуск**, а затем **Выключить компьютер**.
	- b. В окне **Выключить компьютер** щелкните строку **Выключить**. Компьютер выключится после окончания процесса завершения работы операционной системы.
- 2. Убедитесь, что компьютер и все подключенные к нему устройства выключены. Если компьютер и подсоединенные к нему устройства не выключились автоматически при закрытии операционной системы, выключите их.

# <span id="page-15-3"></span>**Перед началом работы с оборудованием, установленным в компьютере**

Следуйте этим инструкциям по безопасности во избежание повреждений компьютера и для собственной безопасности.

- **ПРЕДУПРЕЖДЕНИЕ. Перед тем как приступить к выполнению операций данного раздела, выполните указания по безопасности, описанные в** *Информационном руководстве по продуктам***.**
- ПРЕДУПРЕЖДЕНИЕ. Обращайтесь с компонентами и платами осторожно. Не следует дотрагиваться до компонентов и контактов платы.<br>Держите плату за края или за металлическую монтажную пластину. Держите такие компоненты, как проце
- **ВНИМАНИЕ**. Ремонт компьютера может выполнять только квалифицированный специалист. На ущерб, вызванный неавторизованным обслуживанием, гарантия не распространяется.
- **ВНИМАНИЕ**. При отключении кабеля от сети беритесь за вилку или за специальную петлю на вилке. Не тяните за кабель. У некоторых кабелей<br>имеется разъем с фиксирующими лапками; перед отключением кабеля такого типа нажмите н ориентации и соответствии частей разъемов.

Во избежание повреждения компьютера перед началом работы с внутренними компонентами компьютера выполните следующие действия.

1. Выключите компьютер.

**ВНИМАНИЕ.** Для отключения сетевого кабеля сначала отсоедините сетевой кабель от компьютера, а затем от сетевой стенной розетки.

2. Отсоедините компьютер от всех телефонных и телекоммуникационных линий.

- 3. Отсоедините компьютер и все подключенные к нему устройства от электросети, а затем нажмите кнопку питания, чтобы снять статическое электричество с системной платы.
- 4. Отсоедините подставку для компьютера, если она используется (инструкции см. в документации, поставляемой в комплекте со стойкой), и снимите крышку кабеля, если таковая имеется.

**ПРЕДУПРЕЖДЕНИЕ. Во избежание поражения электрическим током всегда отключайте компьютер от электросети перед тем, как открывать корпус.**

- 5. Снимите крышку компьютера.
	- l Снимите [крышку компьютера с корпусом](file:///C:/data/systems/op210L/ru/ug/mtcvrop0.htm#wp1051283) Mini-Tower.
	- l Снимите [крышку малого настольного компьютера](file:///C:/data/systems/op210L/ru/ug/sdcvrop0.htm#wp1050682).

**ВНИМАНИЕ**. Прежде чем прикасаться к чему-либо внутри компьютера, избавьтесь от заряда статического электричества, прикоснувшись к<br>неокрашенной металлической поверхности, например, к металлической части на задней панели. дотрагивайтесь до неокрашенных металлических поверхностей, чтобы снять статический заряд, который может повредить внутренние компоненты.

### **Уход за компьютером**

**Руководство пользователя Dell™ OptiPlex™ 210L**

ПРЕДУПРЕЖДЕНИЕ: Перед тем как приступить к выполнению операций данного раздела, выполните указания по безопасности, описанные<br>в Информационном руководстве по продуктам.

### **Компьютер, клавиатура и монитор**

- **ПРЕДУПРЕЖДЕНИЕ: Перед тем как чистить компьютер, отключите его от электросети. Чистить компьютер следует мягкой влажной тканью. Не используйте жидкие и аэрозольные очистители, которые могут содержать огнеопасные вещества.**
	- l С помощью пылесоса с насадкой-щеткой аккуратно удалите пыль, накопившуюся в разъемах и отверстиях компьютера, а также между клавишами клавиатуры.

**ВНИМАНИЕ**. Не применяйте для протирания монитора мыльные или спиртовые растворы. Это может повредить антибликовое покрытие.

- l Для очистки экрана монитора используйте мягкую чистую ткань, слегка смоченную водой. Пользуйтесь специальной тканью и растворами для очистки экрана, если они имеются.
- l Протрите клавиатуру, компьютер и пластиковые детали монитора мягкой тканью, смоченной раствором, состоящим на 3/4 из воды и на 1/4 из моющего средства.

Не окунайте ткань в раствор и следите, чтобы жидкость не попадала внутрь компьютера и клавиатуры.

### **Мышь**

Если курсор плохо перемещается, почистите мышь. Как очистить неоптическую мышь:

- 1. Поверните фиксирующее кольцо на нижней панели мыши против часовой стрелки и извлеките шарик.
- 2. Очистите шарик чистой неворсистой тканью.
- 3. Аккуратно продуйте отсек для шарика, чтобы удалить пыль и волокна.
- 4. Если на роликах внутри отсека накопилась грязь, очистите их ватным тампоном, слегка смоченным изопропиловым спиртом.
- 5. Установите ролики по центру, если они стоят неровно. Убедитесь, что на роликах не осталось ворса от тампона.
- 6. Поставьте на место шарик и фиксирующее кольцо и поверните фиксирующее кольцо по часовой стрелке, чтобы оно защелкнулось.

### **Дисковод гибких дисков**

**ВНИМАНИЕ**. Не чистите головки дисковода щеткой. При этом можно случайно сместить головки, что приведет дисковод в нерабочее состояние.

Почистите дисковод с помощью набора для чистки, который можно приобрести в магазине. Такие наборы содержат предварительно обработанные дискеты, позволяющие удалить грязь, которая скапливается в процессе нормальной работы.

### **Дисководы компакт-дисков и DVD-дисков**

**ВНИМАНИЕ.** Для очистки линз дисковода компакт-дисков/DVD-дисков всегда используйте сжатый воздух и соблюдайте соответствующие инструкции. Не касайтесь линз.

Если вы заметите дефекты воспроизведения компакт-дисков и DVD-дисков, например пропуск дорожек, попытайтесь почистить компакт-диски.

- 1. Держите диски только за внешние края. Можно также касаться краев отверстия в центре диска.
- **ВНИМАНИЕ.** Во избежание повреждения поверхности диска не протирайте диск круговыми движениями.
- 2. Используя мягкую неворсистую ткань, аккуратно протирайте нижнюю сторону диска (не имеющую маркировки) по прямой линии от центра к краям.

Для трудновыводимых пятен используйте воду или разбавленный раствор воды и мягкого мыла. Кроме того, в магазине можно приобрести<br>специальные средства, которые позволяют чистить диски и обеспечивают определенную защиту от

# <span id="page-19-0"></span>**Установка крышки корпуса компьютера**

**Руководство пользователя Dell™ OptiPlex™ 210L**

- ПРЕДУПРЕЖДЕНИЕ: Перед тем как приступить к выполнению операций данного раздела, выполните указания по безопасности, описанные<br>в Информационном руководстве по продуктам.
- 1. Убедитесь, что все кабели подключены, а согнутые кабели не мешают.

Аккуратно потяните кабели питания на себя, чтобы они не запутались под дисководами.

- 2. Проверьте, не остались ли в корпусе компьютера инструменты или запасные детали.
- 3. Чтобы установить крышку, выполните следующие действия.
	- a. Совместите нижнюю часть крышки с шарнирами, расположенными вдоль нижнего края корпуса.
	- b. С помощью шарниров поверните крышку вниз и закройте ее.
	- c. Закройте крышку, отодвинув защелку и затем отпустив ее, когда крышка будет правильно установлена.
	- d. Перед установкой компьютера в рабочее положение убедитесь, что крышка установлена правильно.

**ВНИМАНИЕ.** Сначала подсоединяйте сетевой кабель к стенной розетке, а затем к компьютеру.

- 4. Прикрепите подставку к компьютеру (если она используется). Инструкции см. в документации, поставляемой в комплекте со стойкой.
- 5. Подключите компьютер и устройства к электросети и включите их.

# <span id="page-20-1"></span>**Источники информации**

**Руководство пользователя Dell™ OptiPlex™ 210L**

**ПРИМЕЧАНИЕ.** Некоторые функции могут быть недоступны для компьютера вообще или только в определенных странах.

**ПРИМЕЧАНИЕ.** Дополнительную информацию можно найти в документации, прилагаемой к компьютеру.

<span id="page-20-0"></span>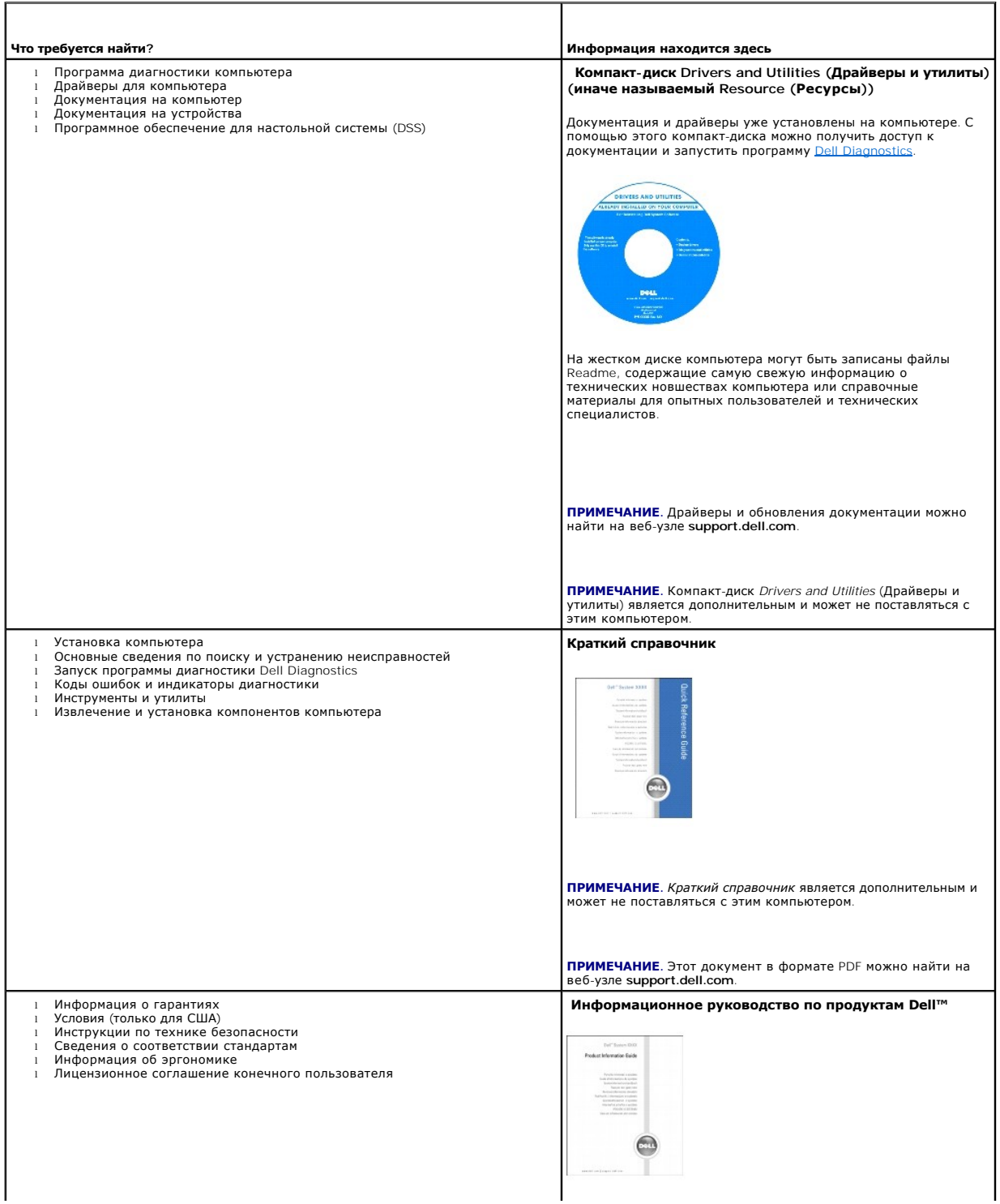

<span id="page-21-1"></span><span id="page-21-0"></span>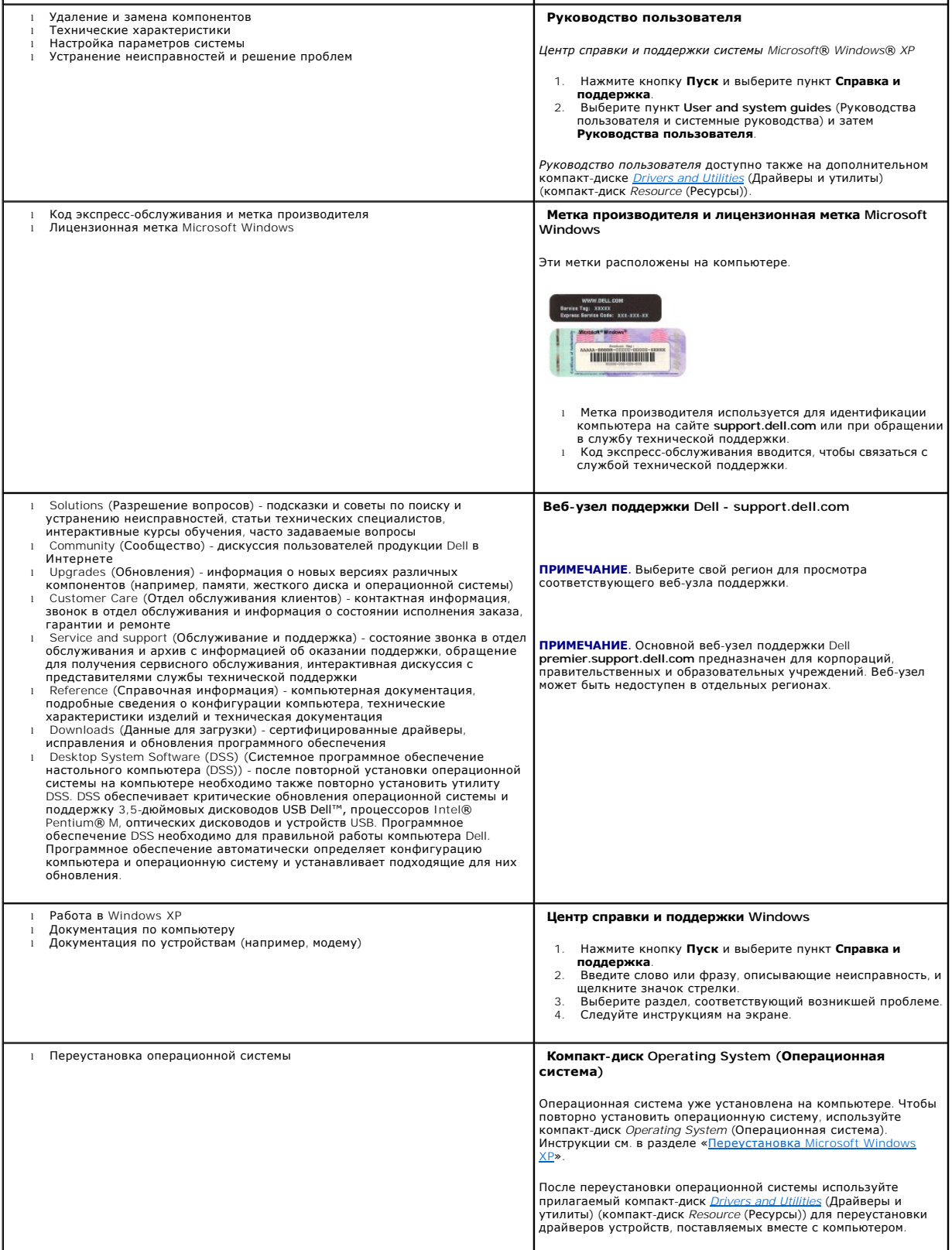

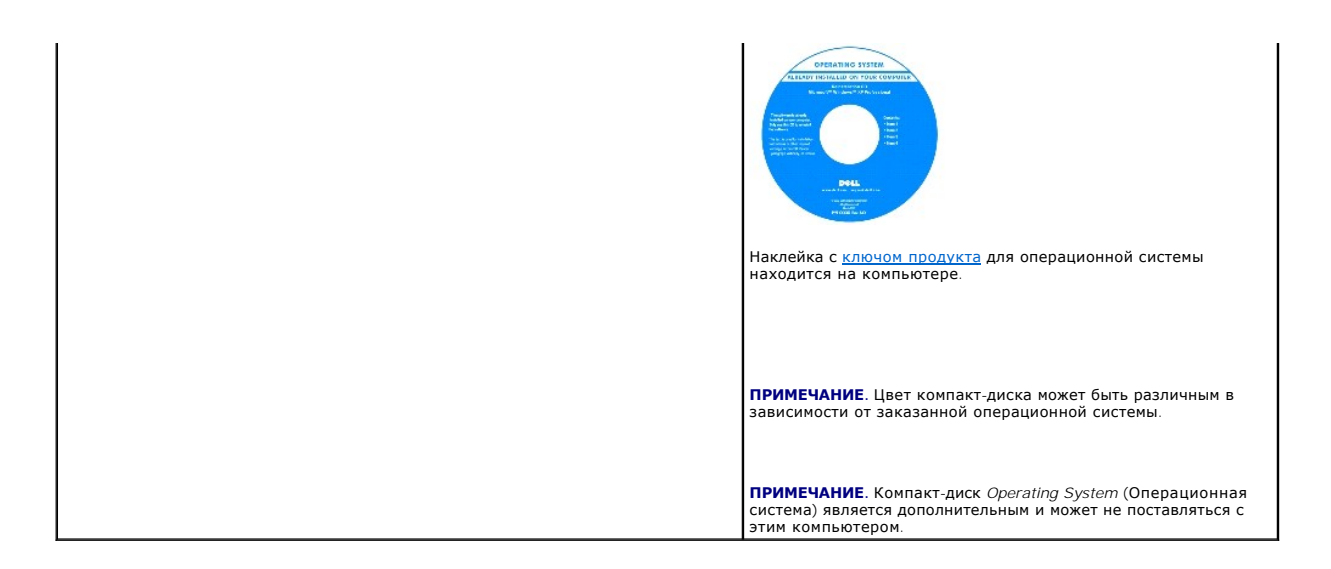

# <span id="page-23-1"></span>**Получение справки**

**Руководство пользователя Dell™ OptiPlex™ 210L**

- [Техническая поддержка](#page-23-0)
- О Проблемы с за
- [Информация по продуктам](#page-24-1)
- [Возврат изделий для гарантийного ремонта или в счет кредита](#page-24-2)
- [Прежде чем позвонить](#page-25-0)
- [Обращение в](#page-25-1) Dell

### <span id="page-23-0"></span>**Техническая поддержка**

Корпорация Dell всегда готова оказать вам помощь в решении технических проблем.

**ПРЕДУПРЕЖДЕНИЕ. Если потребуется снять корпус компьютера, сначала выключите его и отсоедините кабели питания компьютера и модем а от электрических розеток.**

- 1. Выполните действия, описанные в разделе «[Устранение неисправностей](file:///C:/data/systems/op210L/ru/ug/solve02.htm#wp1252394)».
- 2. Запустите программу **[Dell Diagnostics](file:///C:/data/systems/op210L/ru/ug/tools02.htm#wp1114195)**.
- 3. Сделайте копию [Диагностической контрольной таблицы](#page-25-2) и заполните ее.
- 4. Инструкции по установке компонентов и поиску и устранению неисправностей см. в интерактивной справке на веб-сайте технической поддержки Dell Support (**support.dell.com**).
- 5. Если с помощью вышеуказанных мер проблему решить не удалось, обратитесь в корпорацию Dell.

**ПРИМЕЧАНИЕ**. Чтобы специалисты службы технической поддержки смогли помочь в выполнении необходимых действий, звоните в службу технической<br>поддержки с телефона, расположенного рядом с компьютером, или с самого компьютера.

**ПРИМЕЧАНИЕ.** Система обслуживания клиентов Dell через код экспресс-обслуживания может быть недоступна в некоторых странах.

Когда автоматическая служба приема звонков Dell выдаст запрос на ввод кода экспресс-обслуживания, введите его, чтобы ваш звонок был переадресован нужному специалисту службы технической поддержки. Если не имеется экспресс-кода техобслуживания, откройте папку Dell<br>Accessories (Сопутствующие средства Dell), дважды щелкните пиктограмму Express Service Cod инструкциям на экране.

Инструкции по работе со службой технической поддержки см. в разделе [«Служба технической поддержки»](#page-24-3).

**ПРИМЕЧАНИЕ.** Некоторые из этих служб могут быть недоступны за пределами континентальной части США. Информацию о доступных справочных средствах можно получить в местном представительстве корпорации Dell.

### **Интерактивные службы**

Веб-сайт службы технической поддержки Dell находится по адресу: s**upport.euro.dell.com**. Чтобы получить доступ к справочной информации и<br>инструментам, на странице WELCOME TO DELL SUPPORT выберите свой регион и укажите нео

Связаться с Dell по электронным каналам связи можно по следующим адресам.

l Интернет

**www.dell.com/**

**www.dell.com/ap/** (только для стран азиатско-тихоокеанского региона)

**www.dell.com/jp** (только Япония)

**www.euro.dell.com** (только для стран Европы)

**www.dell.com/la/** (для стран Латинской Америки)

**www.dell.ca** (только для Канады)

l Анонимный протокол передачи файлов (FTP)

### **ftp.dell.com/**

Войдите на сайт, используя в качестве имени пользователя: anonymous, и в качестве пароля - свой адрес электронной почты.

l Электронная служба поддержки

<span id="page-24-4"></span>mobile\_support@us.dell.com

support@us.dell.com

apsupport@dell.com (только для стран азиатско-тихоокеанского региона)

**support.jp.dell.com** (только Япония)

**support.euro.dell.com** (только для стран Европы)

l Электронная служба распространения

sales@dell.com

apmarketing@dell.com (только для стран азиатско-тихоокеанского региона)

sales\_canada@dell.com (только для Канады)

l Электронная служба информации

info@dell.com

### **Служба AutoTech**

Автоматическая служба технической поддержки Dell (AutoTech) предоставляет записанные на пленку ответы на наиболее часто задаваемые клиентами компании Dell вопросы по работе с портативными и настольными компьютерами.

Для звонков в службу AutoTech пользуйтесь телефоном с кнопочным тональным набором, чтобы можно было выбирать темы, связанные с вашими вопросами.

Служба AutoTech работает круглосуточно и без выходных. Доступ к ней можно получить также с помощью службы технической поддержки.<br>Необходимый номер телефона можно найти в списке <u>контактных телефонов</u> для конкретного регио Необходимый номер телефона можно найти в списке контактных

### **Автоматическая система отслеживания заказа**

Чтобы проверить состояние заказа по продуктам Dell™, можно посетить сайт **support.dell.com** или позвонить в автоматическую систему отслеживания<br>заказа. Вам будет задано несколько вопросов, записанных на магнитофонную лен

# <span id="page-24-3"></span>**Служба технической поддержки**

Служба технической поддержки корпорации Dell доступна для обращения круглосуточно и без выходных. Она дает ответы на вопросы своих клиентов<br>по любым аппаратным средствам Dell. Персонал службы технической поддержки использ и точно отвечать на вопросы клиентов.

Чтобы связаться со службой технической поддержки компании Dell, прочитайте раздел «[Техническая поддержка»](#page-23-0), а затем позвоните по номеру, приведенному для вашей страны в разделе «Обращение

# <span id="page-24-0"></span>**Проблемы с заказом**

Если при получении заказа возникают проблемы, например недостающие или незаказанные детали, ошибки в счете и т.д., свяжитесь с корпорацией<br>Dell для их устранения. Во время звонка держите под рукой счет или упаковочный лис

### <span id="page-24-1"></span>**Информация по продуктам**

Если потребуется узнать информацию о других продуктах, которые можно приобрести у Dell, или сделать заказ, посетите веб-сайт корпорации Dell по адресу: **www.dell.com**. Номер телефона, по которому можно поговорить со специалистом отдела продаж, см. в списке <u>[контактных телефонов](#page-25-1)</u> для<br>конкретного региона.

# <span id="page-24-2"></span>**Возврат изделий для гарантийного ремонта или в счет кредита**

Прежде чем возвращать изделия для гарантийного ремонта или в счет кредита, выполните следующие действия.

1. Обратитесь в корпорацию Dell, чтобы получить номер разрешения на возврат материала, и запишите его на наружной стороне коробки.

Необходимый номер телефона можно найти в списке [контактных телефонов](#page-25-1) для конкретного региона.

- <span id="page-25-3"></span>2. Вложите в посылку копию счета и письмо с описанием причины возврата изделия.
- 3. Вложите копию [Диагностической контрольной таблицы](#page-25-2), в которой указаны проведенные тесты и сообщения об ошибке, выданные программой Dell Diagnostics.
- 4. При возврате изделия в счет кредита включите в посылку дополнительные принадлежности, прилагаемые к изделию (кабели питания, дискеты с программным обеспечением, руководство пользователя и т.д.).
- 5. Для отправки оборудования используйте фирменную или равноценную упаковку.

Доставка производится за счет пользователя. Пользователь также сам должен страховать все возвращаемые изделия и принимать на себя риск потери посылки во время доставки в корпорацию Dell. Отправка посылок наложенным платежом не разрешается.

Посылки, при отправке которых не было выполнено любое из этих требований, не принимаются почтовой службой корпорации Dell и отсылаются обратно.

# <span id="page-25-0"></span>**Прежде чем позвонить**

**ПРИМЕЧАНИЕ**. Прежде чем позвонить, подготовьте свой код экспресс-обслуживания. С помощью этого кода автоматическая телефонная служба<br>поддержки сможет быстро соединить вас с нужным специалистом.

Следует заполнить [Диагностическую контрольную таблицу](#page-25-2). Желательно, чтобы перед звонком в службу технической поддержки вы включили компьютер и во время разговора находились рядом с ним. Вас могут попросить ввести некоторые команды, подробно рассказать, что происходит с компьютером при выполнении различных операций, или выполнить другие действия для устранения неполадок, возможные только при<br>непосредственной работе с компьютером. Позаботьтесь о том, чтобы документация на компьютер была п

<span id="page-25-2"></span>**ПРЕДУПРЕЖДЕНИЕ. Перед началом работы внутри компьютера прочитайте инструкции по технике безопасности в** *Информационном руководстве по продуктам.*

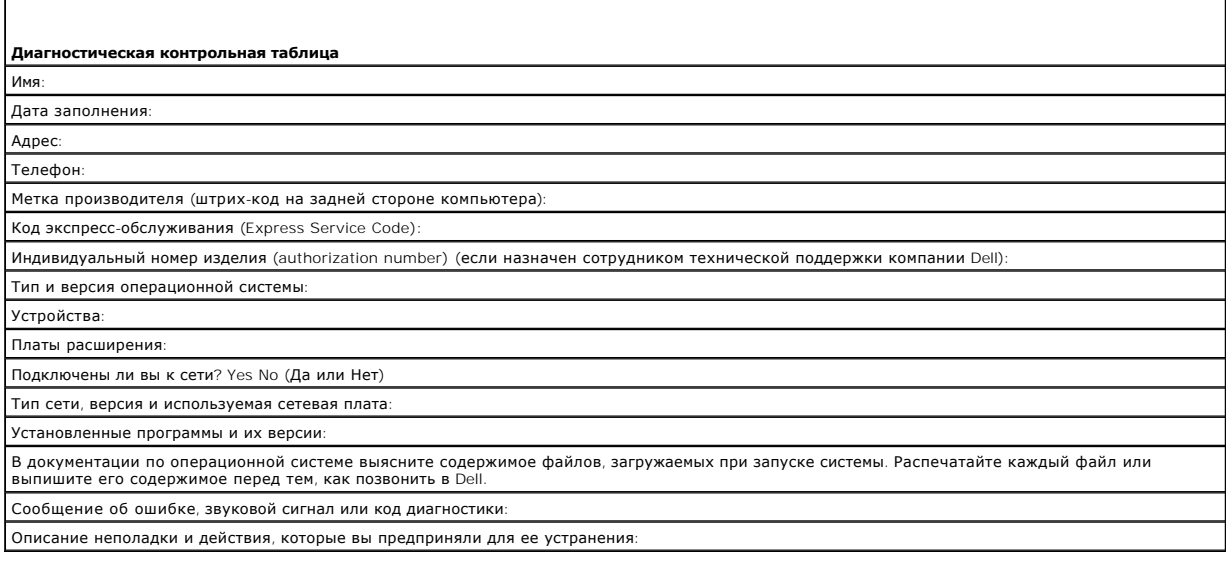

# <span id="page-25-1"></span>**Обращение в Dell**

Связаться с Dell по электронным каналам связи можно на следующих веб-сайтах.

- l **www.dell.com**
- l **support.euro.dell.com** (техническая поддержка)
- l **premiersupport.dell.com** (техническая поддержка для образовательных, правительственных и медицинских учреждений, среднего и крупного бизнеса, включая клиентов категории Premier, Platinum и Gold)

Веб-адреса для вашей страны содержатся в соответствующем разделе таблицы.

**И ПРИМЕЧАНИЕ**. Бесплатные номера предназначены для использования только в тех странах, для которых они указаны.

**ПРИМЕЧАНИЕ**. В некоторых странах техническую поддержку компьютеров Dell Inspiron™ XPS можно получить по специальным номерам телефонов,<br>указанным для стран-участников договора. Если специальный телефон для получения техни подразделение.

Для обращения в корпорацию Dell пользуйтесь электронными адресами, кодами и телефонами, указанными в таблице. Чтобы выяснить, какие коды<br>следует использовать, обратитесь к оператору местной или международной телефонной сл

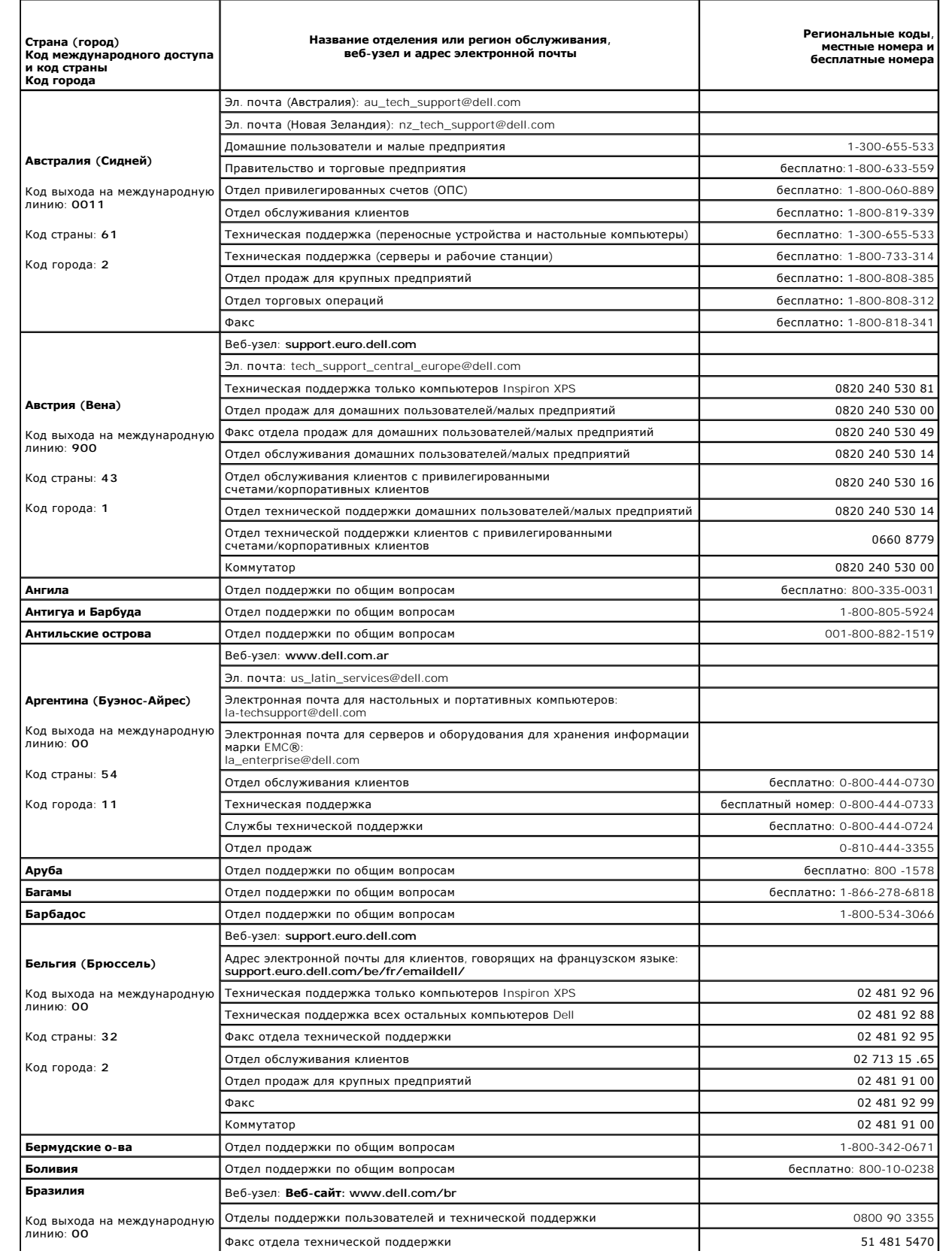

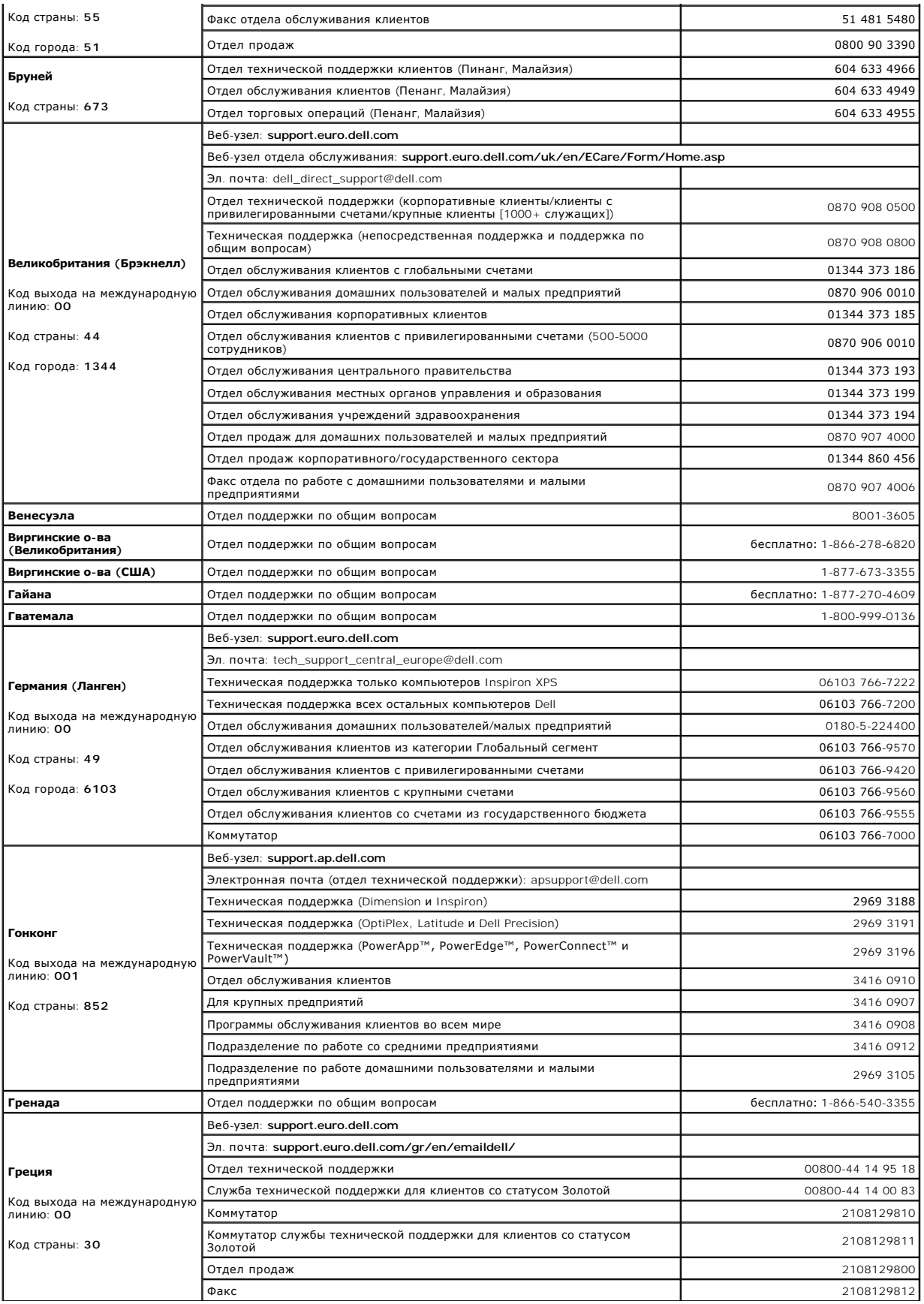

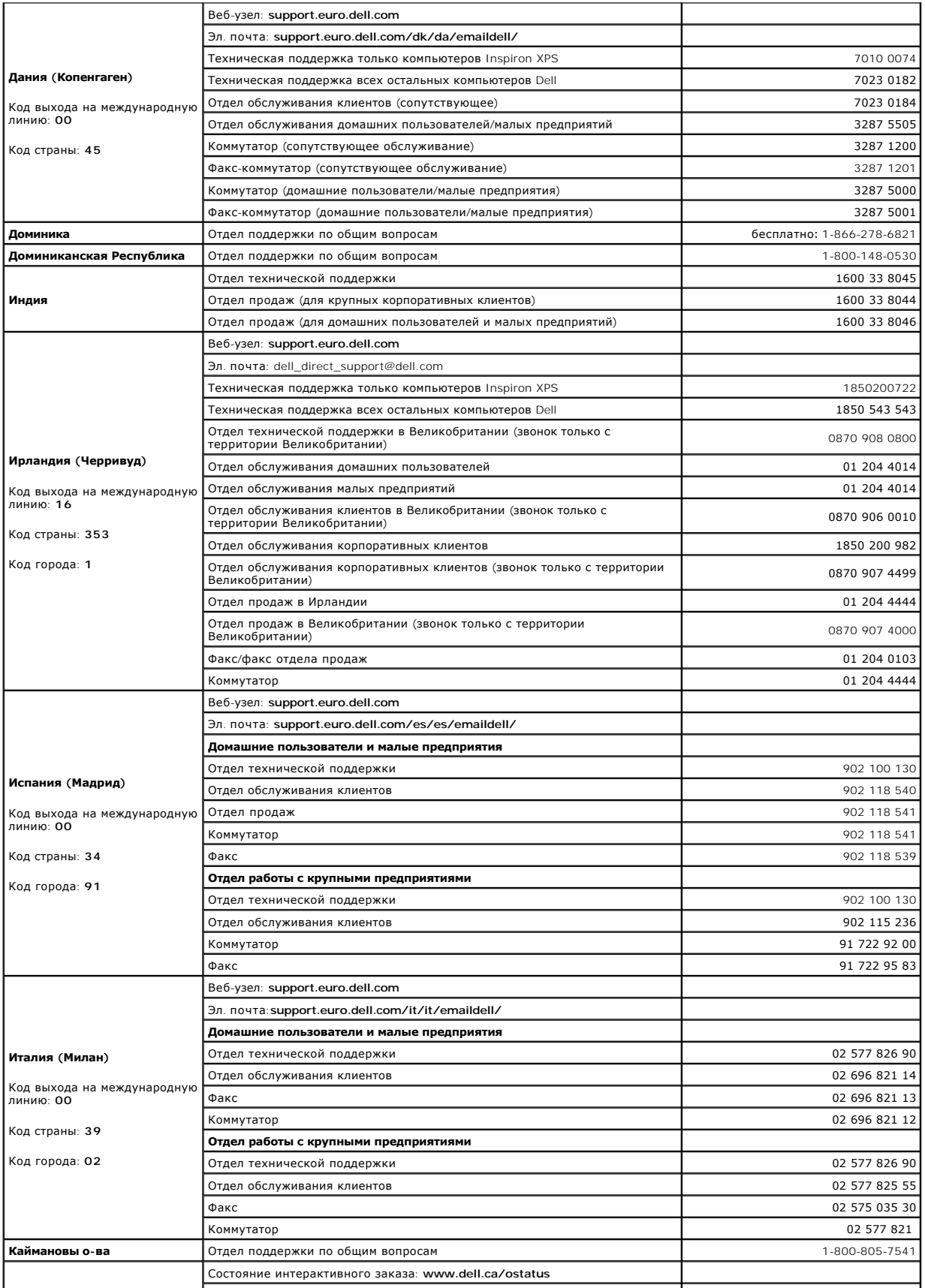

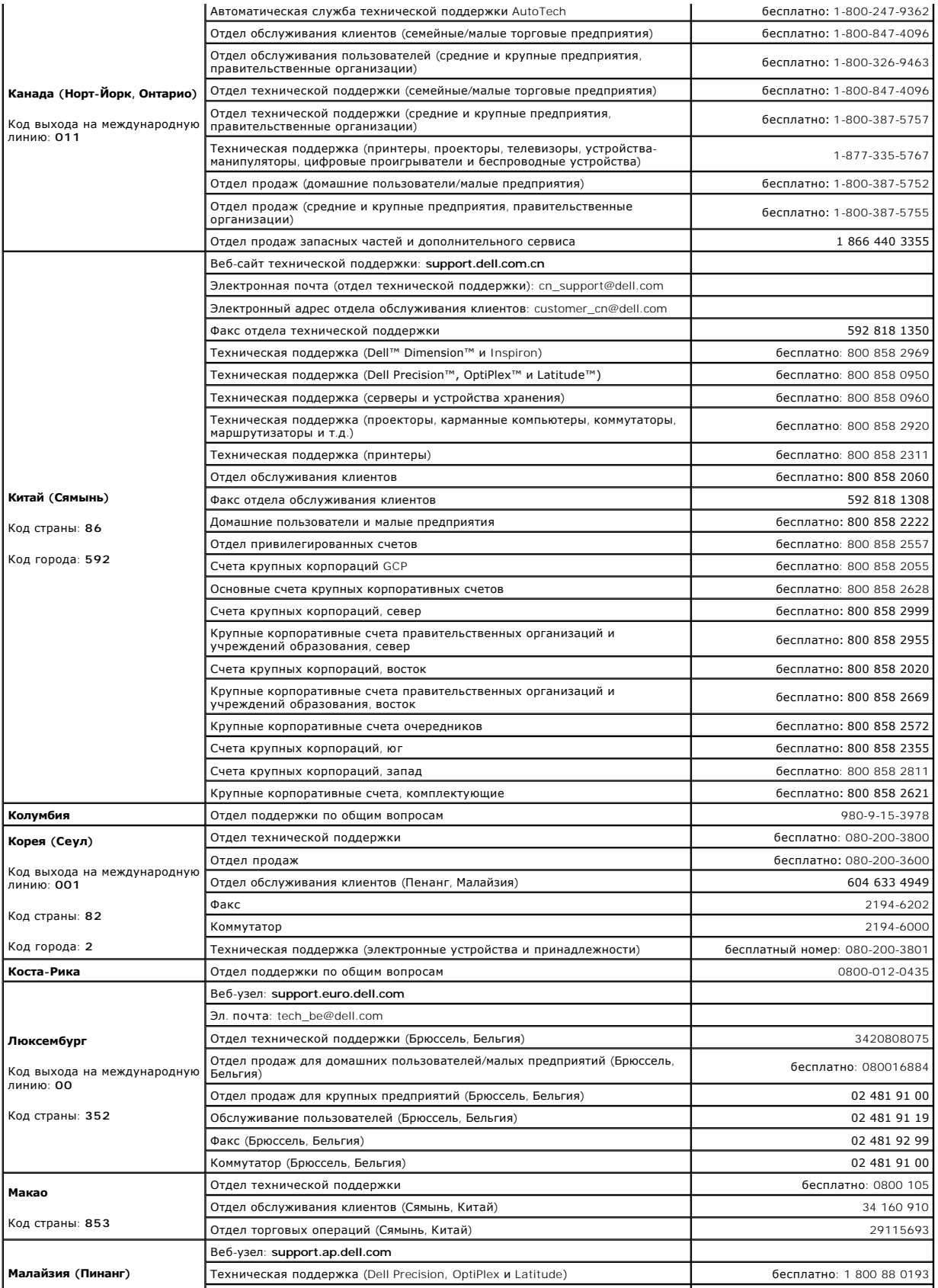

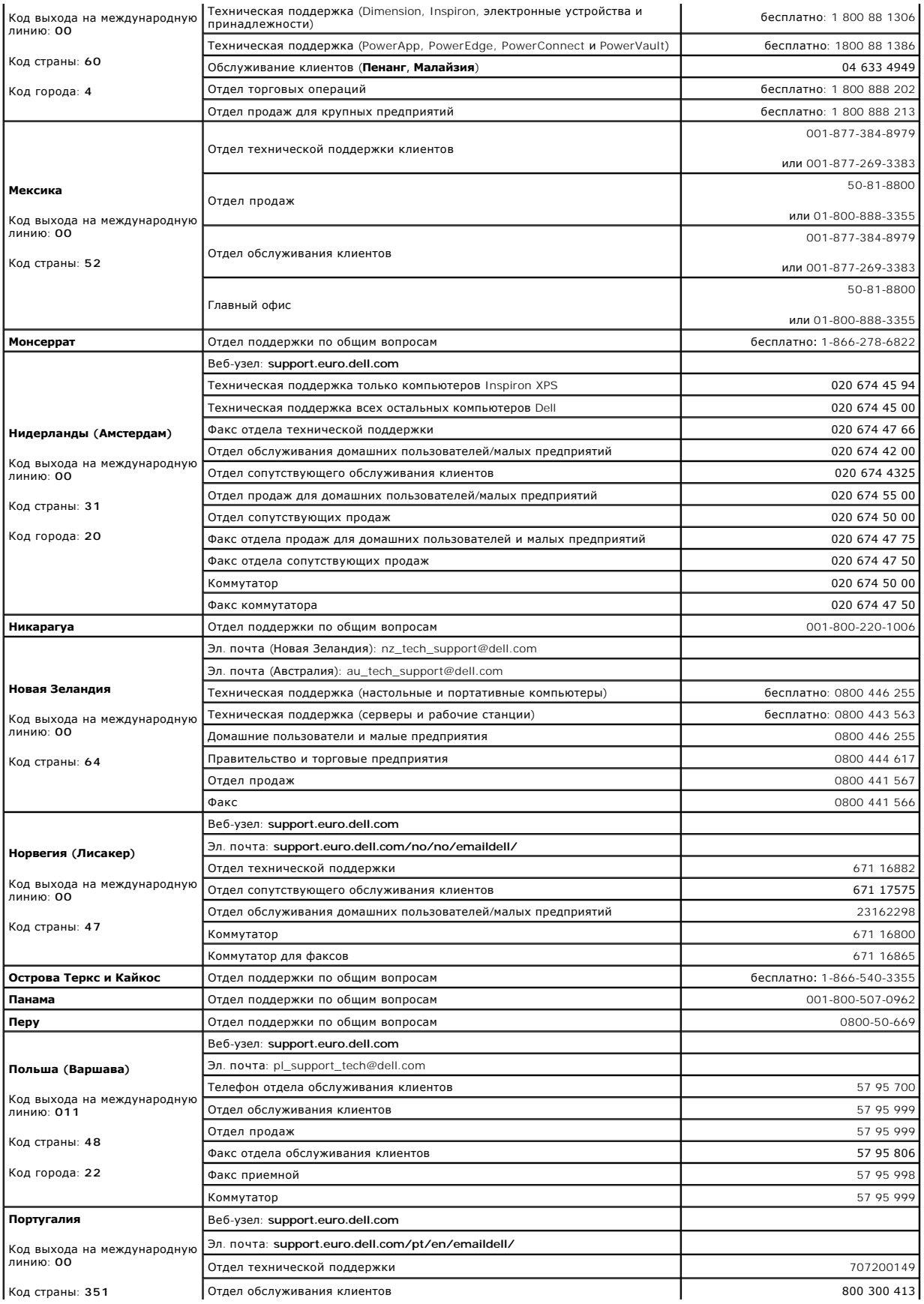

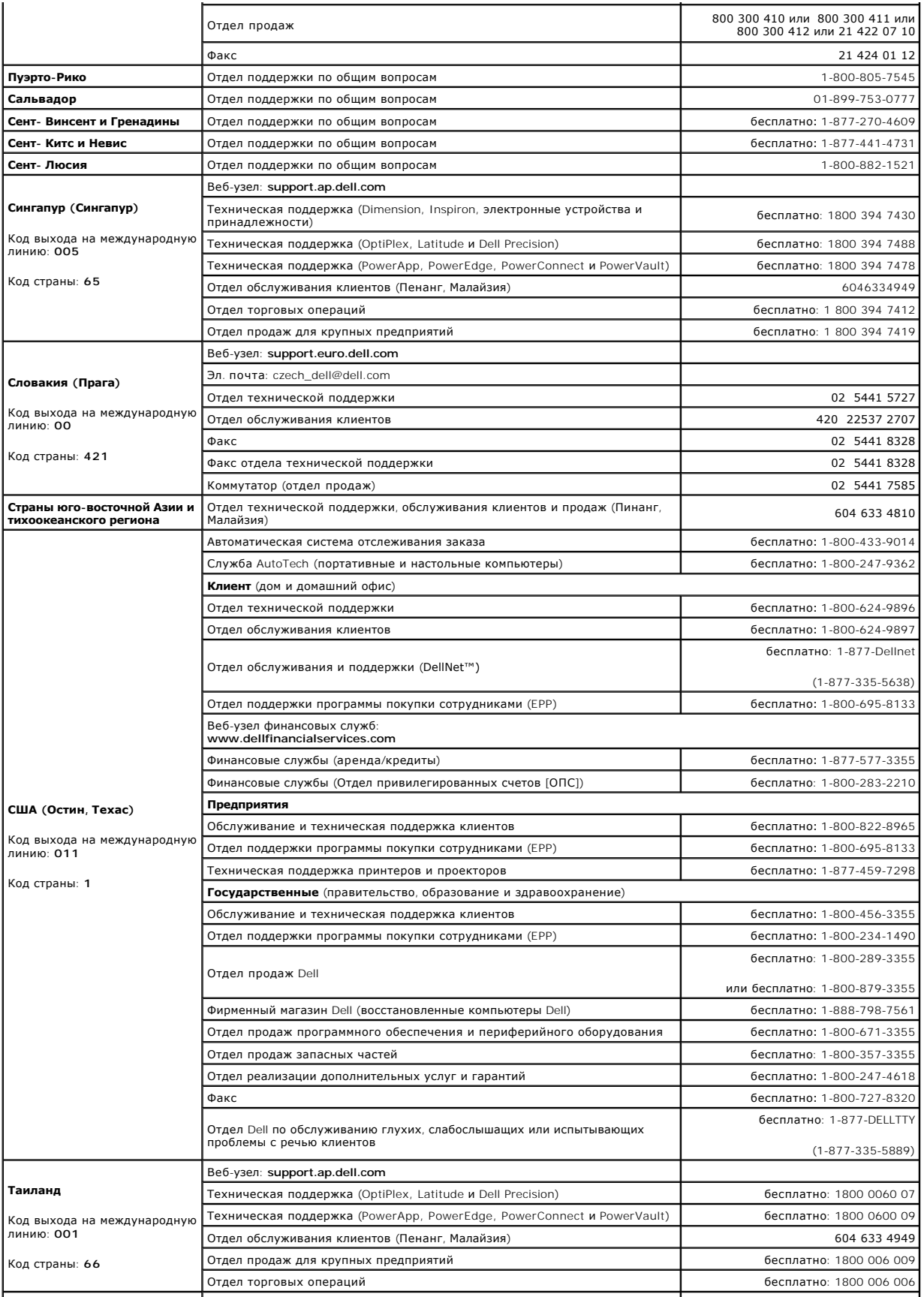

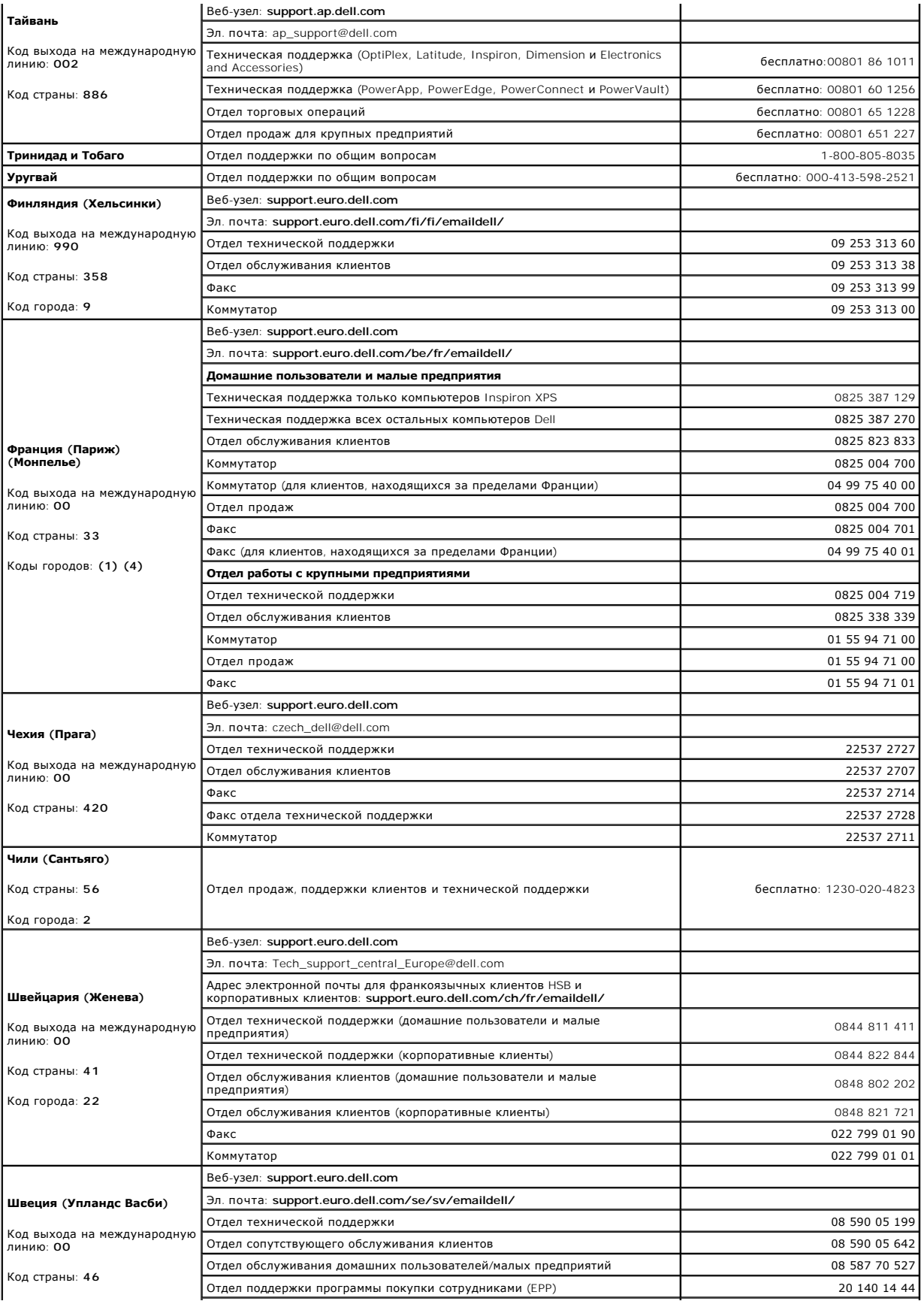

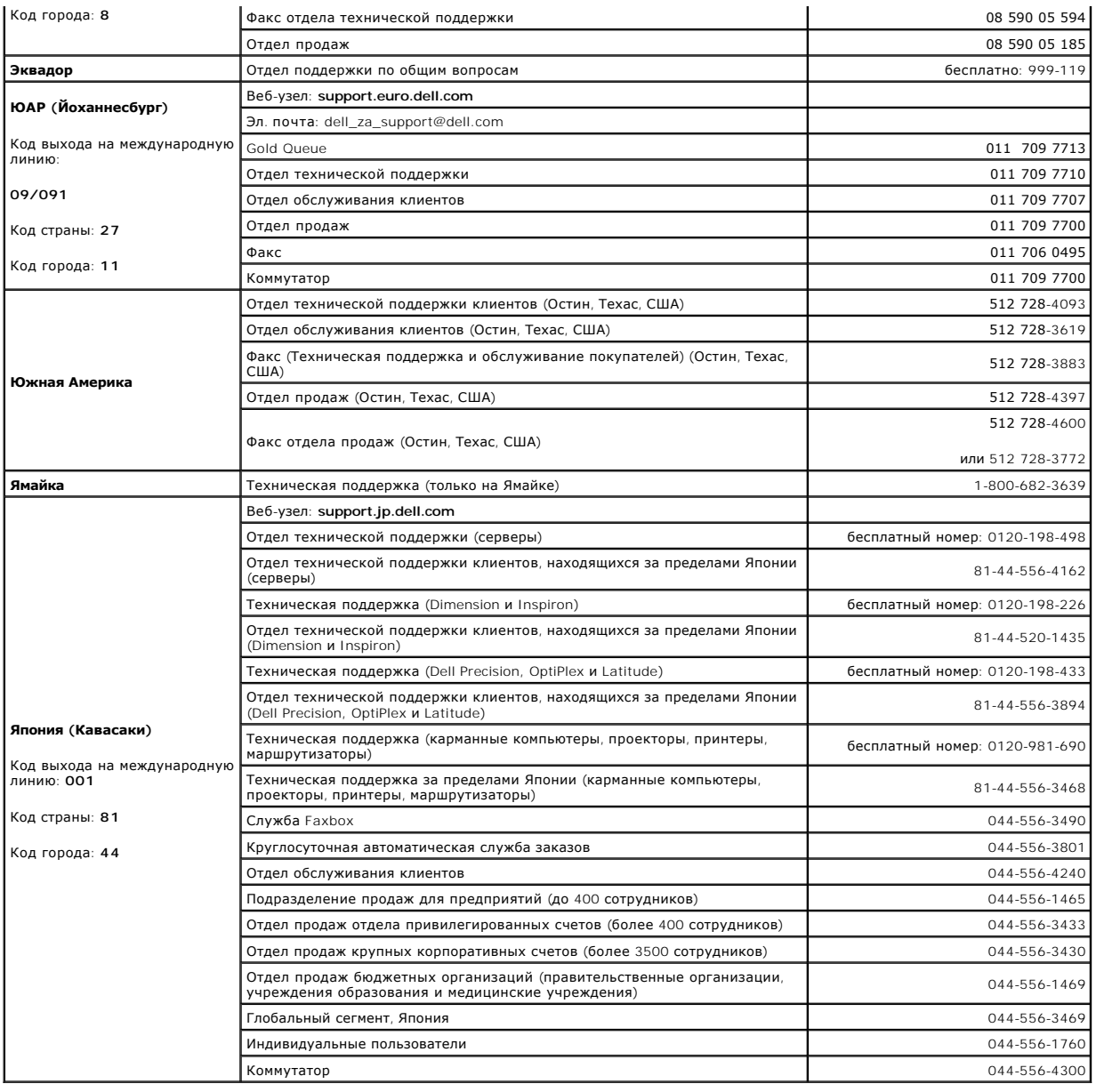

# **Глоссарий**

**Руководство пользователя Dell™ OptiPlex™ 210L**

Термины в глоссарии приведены только для информации и не всегда описывают возможности конкретного компьютера.

# **А**

**адрес ввода-вывода**. адрес в ОЗУ, соответствующий определенному устройству (например, последовательному порту, параллельному порту или<br>плате расширения) и позволяющий процессору обмениваться данными с этим устройством.

**адрес памяти.** Место временного хранения данных в оперативной памяти.

**аккумулятор**. Внутренний источник питания, который используется для питания портативного компьютера, когда он не подключен к электросети<br>через адаптер переменного тока.

**Антивирусное программное обеспечение.** Программа для выявления, изоляции и/или удаления вирусов с компьютера.

**AC.** переменный ток. Вид электричества, питающего компьютер при включении кабеля питания адаптера переменного тока в электророзетку.

**ACPI.** Интерфейс автоматического управления конфигурацией и питанием. спецификация управления потреблением энергии в операционной системе Microsoft® Windows®, с помощью которой можно настроить переход компьютера в режим ожидания и спящий режим с целью экономии электроэнергии, которая расходуется на каждое устройство, подключенное к компьютеру.

**AGP.** порт графического ускорителя. Выделенный графический порт, который позволяет использовать память системы для задач, связанных с применением видеоресурсов. Благодаря увеличению скорости обмена между видеосхемой и оперативной памятью порт AGP обеспечивает вывод<br>сглаженного изображения с реалистичным воспроизведением цветов.

**APR.** расширенный размножитель портов. Стыковочное устройство для удобства применения с портативным компьютером монитора, клавиатуры, мыши и других устройств.

**ASF.** формат стандартов предупреждающих сообщений. Стандарт для определения способа передачи предупреждающих сообщений об аппаратном и программном обеспечении на панель управления. Стандарт ASF не зависит от платформ и операционных систем.

# **Б**

**байт.** Базовая единица данных, обрабатываемая компьютером. Байт обычно равен 8 битам.

**бит.** Наименьшая единица данных, обрабатываемая компьютером.

# **В**

**В.** вольт. Единица измерения электрического потенциала или электродвижущей силы. Напряжение в 1 В возникает при прохождении тока в 1 А через сопротивление в 1 Ом.

**видеоконтроллер.** Схема на плате видеоадаптера или системной плате (в компьютерах со встроенным видеоконтроллером), которая в сочетании с монитором обеспечивает вывод изображения.

**видеопамять.** Память, которая состоит из микросхем памяти, предназначенных для вывода изображения. Видеопамять обычно имеет более высокое быстродействие по сравнению с оперативной памятью. Объем установленной видеопамяти оказывает основное влияние на количество цветов, которое могут использовать программы.

**видеоразрешение.** См. *разрешение*.

**видеорежим.** Режим, который характеризует отображение текста и графики на экране монитора. Программное обеспечение с графическим интерфейсом, например операционная система Windows, отображается в видеорежиме, который можно определить как комбинацию *X* пикселов по<br>горизонтали или Y пикселов по вертикали при наличии Z цветов. Програмнюе обеспечение

**вирус.** Программа, которая предназначена для того, чтобы причинять неудобства или уничтожать данные, хранящиеся в компьютере. Вирусы переносятся с одного компьютера на другой на инфицированных дискетах, в загружаемых из Интернета программах и вложениях в сообщения электронной почты. При запуске инфицированной программы связанные с ней вирусы также запускаются.

Распространенным типом вируса является загрузочный, который поражает загрузочные сектора дискет. Если оставить инфицированную дискету в дисководе, выключить компьютер, а затем включить его, вирус поражает компьютер в тот момент, когда последний считывает данные в загрузочных<br>секторах дискеты, выполняя поиск операционной системы. Когда загрузочный вирус по которые считываются или записываются на этом компьютере, до тех пор, пока не будет удален.

**Вт.** ватт. Единица измерения электрической мощности. 1 Вт равен силе тока 1 А при напряжении 1 В.

**Вт/ч.** ватт в час. Широко используемая единица измерения приблизительной мощности аккумулятора. Например, батарея емкостью 66 Вт·час может поддерживать мощность 66 Вт течение 1 часа или 33 Вт в течение 2 часов.

**BIOS.** базовая система ввода-вывода. Программа (или утилита), которая служит в качестве интерфейса между аппаратным оборудованием компьютера и операционной системой. Если вы точно не знаете, для чего нужны те или иные настройки этой программы, не изменяйте их. Также называется *программой настройки системы*.

**Bluetooth™.** Стандарт беспроводной связи для сетевых устройств ближнего действия (9 м [29 футов]), который позволяет поддерживающим его устройствам автоматически опознавать друг друга.

**bps.** битов в секунду. Стандартная единица измерения скорости передачи данных.

**BTU.** Британская тепловая единица. Единица измерения теплоотдачи.

# **Г**

**ГБ.** гигабайт. Единица измерения объема данных, равная 1024 МБ (1 073 741 824 байтам). Для жестких дисков эта единица может округляться до 1 млрд. байт.

**ГГц**. гигагерц. Единица измерения частоты, равная одной тысяче миллионов герц или одной тысяче мегагерц. Быстродействие процессоров, шин и<br>интерфейсов компьютера обычно измеряется в гигагерцах.

**графический режим**. Режим вывода изображения, который можно определить как комбинацию *X* пикселов по горизонтали и Y пикселов по вертикали<br>при наличии Z цветов. В графических режимах может отображаться неограниченное ко

**Гц.** герц. единица измерения частоты, равная 1 циклу в секунду. Быстродействие компьютеров и электронных устройств часто измеряется в килогерцах (кГц), мегагерцах (МГц), гигагерцах (ГГц) или терагерцах (ТГц).
**дисковод CD-RW.** Дисковод, который может считывать данные с обычных компакт-дисков и записывать информацию на диски типов CD-RW (перезаписываемый) и CD-R (записываемый). Записывать данные на компакт-диски CD-RW можно многократно, а на CD-R только один раз. **дисковод CD-RW/DVD.** Дисковод, который иногда называют комбинированным, для чтения компакт-дисков и DVD-дисков и записи дисков CD-RW (перезаписываемых CD) и CD-R (записываемых). Записывать данные на компакт-диски CD-RW можно многократно, а на CD-R только один раз. **дисковод DVD-RW**. Дисковод, который может считывать данные с DVD-дисков и обычных компакт-дисков, а также записывать информацию на диски<br>типа DVD-RW (DVD-диски с возможностью перезаписи). **дисковод DVD-дисков.** Дисковод, который считывает данные с DVD-дисков и компакт-дисков с помощью оптической технологии. **дисковод Zip**. Дисковод большой емкости, разработанный корпорацией Iomega Corporation, в котором используются 3,5-дюймовые съемные дискеты,<br>называемые дискетами Zip. Дискеты Zip чуть больше обычных, почти в два раза толщ **дисковод гибких дисков.** Дисковод, который может считывать данные с дискет и выполнять на них запись. **дисковод компакт-дисков** Дисковод, который считывает данные с компакт-дисков с помощью оптической технологии.

**домен.** Совокупность компьютеров, программ и устройств в сети, администрируемая как одно целое, с общими правилами и процедурами, для определенной группы пользователей. Пользователь входит в домен, чтобы получить доступ к ресурсам.

**дорожный модуль.** Пластиковое устройство, которое умещается в модульном отсеке портативного компьютера, что снижает вес компьютера.

**драйвер**. Программа, которая позволяет операционной системе управлять каким-либо устройством, например принтером. Многие устройства не будут<br>правильно работать, если не установить на компьютер нужный драйвер.

**драйвер устройства.** См.*драйвер*.

### **E**

**ECC.** обнаружение и исправление ошибок. Вид запоминающего устройства со специальной схемой для проверки правильности данных по мере их ввода и вывода из ЗУ.

**ECP.** порт расширения функциональных возможностей. Параллельный порт, обеспечивающий улучшенную двустороннюю передачу данных. Подобно порту EPP, этот порт использует для передачи данных прямой доступ к памяти и часто позволяет добиться более высокой скорости передачи.

**EIDE.** усовершенствованные электронные схемы управления встроенным дисководом. Усовершенствованный вариант интерфейса IDE для жестких дисков и дисководов компакт-дисков.

**EMI.** электромагнитные помехи. Электрические помехи, вызываемые электромагнитным излучением.

**ENERGY STAR®.** Требования Управления по охране окружающей среды для снижения общего потребления электроэнергии.

**EPP.** расширенный параллельный порт. Параллельный порт, обеспечивающий двустороннюю передачу данных.

**ESD.** электростатический разряд. Быстрый разряд статического электричества. Электростатический разряд способен вывести из строя интегральные схемы компьютера и устройств связи.

**ЖКД.** жидкокристаллический дисплей. Технология, используемая в портативных компьютерах и плоскоэкранных дисплеях.

# **З**

**завершение работы.** Процесс закрытия всех окон, выхода из программ, выхода из операционной системы и выключения компьютера. Если выключить компьютер до завершения работы системы, можно потерять данные.

**загрузочный диск**. Диск, который можно использовать для запуска компьютера. Всегда следует иметь загрузочный компакт-диск или дискету на<br>случай, если жесткий диск выйдет из строя или в компьютере будет обнаружен вирус.

**загрузочный компакт-диск**. Компакт-диск, который можно использовать для запуска компьютера. Всегда следует иметь загрузочный компакт-диск или<br>дискету на случай, если жесткий диск выйдет из строя или в компьютере будет об утилиты) или Resource (Русурсы) является загрузочным.

**защищенный от записи**. Файлы или носители, которые нельзя изменить. Используйте защиту от записи, когда требуется предохранить данные от<br>изменения или удаления. Чтобы защитить от записи 3,5-дюймовую дискету, передвиньте положение, при котором отверстие открыто.

#### **И**

**ИБП.** источник бесперебойного питания. Резервный источник питания, используемый при отключении электропитания или его снижении до неприемлемого уровня напряжения. В случае потери электропитания ИБП поддерживает работу компьютера в течение ограниченного времени.<br>Системы ИБП обычно обеспечивают подавление бросков напряжения, а некоторые также могут ст ИБП обеспечивают питание от батареи в течение нескольких минут, что позволяет вам завершить работу системы.

**интегральный.** Прилагательное обычно относится к компонентам, физически расположенным на системной плате компьютера. Используется также термин *встроенный*.

**Интернет-провайдер.** Компания, предоставляющая пользователям доступ к своему хост-серверу для прямого соединения с Интернетом, отправки и получения электронной почты и доступа к веб-страницам. Провайдер обычно предоставляет пакет программного обеспечения, имя пользователя и номера телефонов для дозвона.

**инфракрасный сенсор.** Порт, позволяющий передавать данные между компьютером и ИК-совместимыми устройствами без проводного соединения.

**ИС**. интегральная схема. Полупроводниковая пластина или кристалл, на которой размещаются тысячи или миллионы мельчайших электронных<br>компонентов для компьютера, аудио или видео оборудования.

## **К**

**карнет.** Международный таможенный документ, облегчающий оформление временного импорта в иностранные государства. Иначе называется *паспортом доставки товара*.

**Кб** килобайт. Блок данных, равный 1024 байтам. Однако его часто считают равным 1000 байтам.

**кбит.** килобит. (общепринятое сокращение: кбит) Блок данных, равный 1024 битам. Единица измерения объема памяти.

**кГц.** килогерц. (общепринятое сокращение: кГц) Единица измерения частоты, равная 1000 Гц.

#### **Ж**

**контроллер.** Микросхема, управляющая передачей данных между процессором и памятью или между процессором и устройствами.

**курсор.** Маркер на экране дисплея или внешнего монитора, которая показывает, где будет выполнено следующее действие (с помощью клавиатуры, сенсорной панели или мыши). Курсор часто выглядит как мигающая черточка, знак подчеркивания или маленькая стрелка.

**кэш.** Специальное высокоскоростное запоминающее средство, которое может быть зарезервированным разделом основной памяти или отдельным высокоскоростным запоминающим устройством. Кэш повышает эффективность выполнения многих операций процессора.

Кэш L1. Основной кэш процессора.

Кэш L2. Дополнительный кэш, который может быть внешним по отношению к процессору или встроенным в него.

#### **Л**

**лазерный проигрыватель.** Программа, которая используется для воспроизведения музыкальных компакт-дисков. Проигрыватель выводит окно с кнопками, которые служат для управления воспроизведением.

**ЛВС.** локальная вычислительная сеть. Сеть компьютеров небольшой протяженности. Протяженность ЛВС обычно ограничивается одним или несколькими соседними зданиями. Независимо от расстояния, отдельные локальные сети могут соединяться между собой по телефонным линиям и с помощью радиоволн, образуя глобальную сеть (WAN).

**локальная шина.** шина данных, обеспечивающая скоростную связь устройств с процессором.

#### **М**

**MБ.** мегабайт. Единица измерения объема данных, равная 1,048,576 байтам. 1 МБ равен 1024 КБ. Для жестких дисков эта единица может округляться до 1 млн. байт.

**МБ/с.** мегабайт в секунду. Один миллион байт в секунду. Эта единица измерения обычно используется для обозначения скорости передачи данных.

**Мбит.** мегабит. (общепринятое сокращение: Мбит) Единица измерения емкости кристалла памяти, равная 1024 килобитам.

**Мбит/с.** мегабит в секунду. (общепринятое сокращение: Мбит/с) Один миллион битов в секунду. Эта единица измерения обычно используется для обозначения скорости передачи данных в сетях и при модемных соединениях.

**МГц.** мегагерц. Единица измерения частоты, равная 1 миллиону циклов в секунду. В мегагерцах обычно измеряется быстродействие процессоров, шин и интерфейсов компьютера.

**Метка производителя.** этикетка со штриховым кодом на компьютере, идентифицирующая компьютер при доступе к веб-узлу поддержки Dell **support.dell.com** или при обращении в службу работы с покупателями или отдел технической поддержки Dell.

**модем**. Устройство, которое позволяет компьютеру устанавливать связь с другими компьютерами по аналоговым телефонным линиям. Есть три вида<br>модемов: внешние, внутренние и PC Card. Модемы обычно используются для подключени

**модуль памяти.** Небольшая монтажная плата с микросхемами памяти, которая вставляется в разъем на системной плате.

**модульный отсек.** Отсек, в который можно установить такие устройства, как оптические дисководы, дополнительный аккумулятор или модуль для .<br>док Dell TravelLite™

**монитор.** Похожее на телевизор устройство с высоким разрешением, отображающее выводные данные компьютера.

**мс.** миллисекунда. Единица измерения времени, равная одной тысячной секунды. В миллисекундах часто измеряют время доступа к устройствам хранения информации.

**мышь.** Указывающее устройство, которое управляет движениями курсора на экране. Обычно для перемещения указателя или курсора по экрану мышь передвигают по твердой ровной поверхности.

#### **Н**

**накопитель на жестком диске.** Дисковод, который может считывать данные с жесткого диска и выполнять на него запись. Термины «накопитель на жестком диске» и «жесткий диск» часто обозначают одно и то же.

**нс**. наносекунда. Единица измерения времени, равная одной миллиардной секунды.

**HTML.** язык гипертекстовой разметки. набор кодов, вставляемых в веб-страницу, предназначенную для просмотра Интернет-обозревателем.

**HTTP.** протокол передачи гипертекстовых файлов. Протокол для обмена файлами между компьютерами, подключенными к Интернету.

**I/O.** ввод/вывод. Операция или устройство ввода данных в компьютер и их извлечения из памяти компьютера. Клавиатуры и принтеры являются устройствами ввода-вывода.

### **О**

**область уведомлений**. Область в панели задач Windows, содержащая пиктограммы, которые обеспечивают быстрый доступ к программам и функциям<br>компьютера, например к системным часам, регулятору громкости и окну состояния прин

**обои**. Фоновый узор или рисунок на рабочем столе Windows. Изменить этот рисунок можно через панель управления Windows. Вы также можете найти<br>понравившуюся картинку и использовать ее в качестве рисунка рабочего стола.

**ОЗУ.** оперативное запоминающее устройство. основная область временного хранения для команд или данных. При выключении компьютера вся информация, которая хранится в оперативной памяти, теряется.

**Оптический дисковод.** Дисковод, считывающий и записывающий данные на компакт-диски, DVD-диски или DVD+RW-диски посредством оптической технологии. Примерами оптических дисководов являются устройства CD, DVD, CD-RW и комбинированные CD-RW/DVD дисководы.

**отображение в памяти.** Процесс, посредством которого компьютер при запуске присваивает адреса памяти физическим местоположениям. Устройства и программы могут идентифицировать информацию, к которой имеет доступ процессор.

### **П**

**память.** Временное место хранения данных на компьютере. Поскольку данные хранятся в памяти не постоянно, рекомендуется чаще сохранять файлы в процессе работы и всегда выполнять сохранение перед выключением компьютера. В компьютере могут использоваться несколько различных типов<br>памяти, например оперативная (RAM), постоянная (ROM) и видеопамять. Термин «память»

**панель задач.** См. *область уведомлений*.

**Панель управления.** Утилита Windows, позволяющая изменять параметры операционной системы и оборудования, например, параметры экрана.

**папка.** Термин, описывающий место на диске или дисководе, где организованы и сгруппированы файлы. Файлы в папке можно просматривать и сортировать по-разному, например по алфавиту, по дате или по размеру.

**параллельный порт.** Порт ввода-вывода, который часто используется для подключения к компьютеру параллельного принтера. Иначе называется *LPTпортом*.

**ПЗУ.** постоянно запоминающее устройство. Запоминающее устройство для хранения данных и программ, которые компьютер не может удалять или перезаписывать. В отличие от оперативной памяти RAM, содержимое постоянной памяти сохраняется даже после выключения компьютера. В постоянной памяти находятся некоторые программы, необходимые для работы компьютера.

**пиксел.** Одна точка на экране дисплея. Для вывода изображения пикселы группируются в строки и столбцы. Разрешение экрана, например 800 x 600 выражается как соотношение числа пикселов по горизонтали и вертикали.

**плата PC Card.** Съемная плата ввода-вывода, соответствующая стандарту PCMCIA. Обычными примерами плат PC Card являются модемы и сетевые адаптеры.

**плата расширенного интерфейса PC Card.** Плата PC Card, которая частично выходит за границы слота для плат PC Card.

**плата расширения.** Монтажная плата, устанавливаемая в разъем расширения на системной плате некоторых компьютеров и расширяющая возможности компьютера. Примеры: видеоплата, модем, звуковая плата.

**последовательность загрузки.** Определяет порядок устройств, с которых компьютер пытается произвести загрузку.

**последовательный порт.** Порт ввода-вывода, который часто используется для подключения к компьютеру карманных компьютеров, цифровых фотоаппаратов и других устройств.

**программа.** Любое программное обеспечение, которое выполняет обработку данных, включая электронные таблицы, текстовые редакторы, базы данных и игры. Для выполнения программ на компьютере должна быть запущена операционная система.

**программа настройки системы.** утилита, которая служит интерфейсом между аппаратным обеспечением компьютера и операционной системой. Она позволяет настроить в BIOS некоторые параметры, например дату, время или системный пароль. Если вы точно не знаете, для чего нужны те или иные настройки этой программы, не изменяйте их.

**программа установки**. Программа, которая используется для установки и настройки аппаратного и программного обеспечения. Программы setup.exe<br>или install.exe находятся в большинстве пакетов для программ под Windows. Не пут

**программное обеспечение.** Все, что может храниться в электронном виде, например файлы или программы.

**проигрыватель** DVD. Программа, которая используется для просмотра фильмов на DVD-дисках. Проигрыватель DVD выводит на экран окно с кнопками,<br>которые служат для управления просмотром фильма.

**процессор.** Интегральная схема компьютера, распознающая и выполняющая инструкции программ. Иногда сокращенно называют ЦП (центральным процессором).

#### **Р**

**рабочее время аккумулятора.** Продолжительность периода времени (в минутах или часах), в течение которого аккумулятор портативного<br>компьютера остается заряженным, обеспечивая питание компьютера.

**радиатор.** металлическая пластина на некоторых процессорах, которая способствует теплоотводу.

**раздел.** Физическая область хранения данных на жестком диске, для которой назначаются одна или несколько логических областей, называемых логическими дисками. Каждый раздел может содержать несколько логических дисков.

**разрешение.** Резкость и четкость изображения, напечатанного на принтере или выведенного на экран. Чем выше разрешение, тем четче изображение.

**разъем DIN.** Круглый шестиконтактный разъем, соответствующий стандартам DIN (Deutsche Industrie-Norm - немецкий промышленный стандарт); обычно используется для подключения кабельных разъемов типа PS/2 для клавиатуры или мыши.

**разъем расширения**. Разъем на системной плате (у некоторых компьютеров), куда устанавливается плата расширения с целью подсоединения к<br>системной шине.

**расслоение дисковой памяти**. Технология распределения данных по нескольким дисковым накопителям. Чередование данных может увеличивать<br>скорость извлечения данных с устройства хранения. В компьютерах, в которых применяется единицы данных или ширину полосы расслоения*.*

**режим ожидания.** Режим управления потреблением энергии, в котором происходит завершение всех необязательных процессов компьютера с целью экономии электроэнергии.

**режим работы с двумя дисплеями**. Режим вывода изображения, который позволяет использовать внешний монитор в качестве дополнения к дисплею<br>компьютера. Иначе называется *улучшенный видеорежимом*.

**резервная копия.** Копия программы или файла данных на гибком диске, компакт-диске или жестком диске. В качестве меры предосторожности следует регулярно производить резервное копирование файлов данных, находящихся на жестком диске.

**PCI.** локальная шина соединения периферийных устройств. это локальная шина, поддерживающая 32-х и 64-разрядный канал передачи данных и обеспечивающая высокую скорость обмена информацией между процессором и такими устройствами, как видеооборудование, дисководы и сети.

**PCMCIA.** Personal Computer Memory Card International Association (Международная ассоциация производителей плат памяти для персональных компьютеров) - Организация, устанавливающая стандарты для плат PC Card.

**PIN.** персональный идентификационный номер. Сочетание цифр и/или букв для предотвращения несанкционированного доступа к компьютерным сетям и другим защищаемым системам.

**PIO.** программируемый ввод-вывод. способ передачи данных между двумя устройствами через процессор, являющийся элементом канала передачи данных.

**Plug-and-Play.** Способность компьютера автоматически настраивать устройства. Этот стандарт обеспечивает автоматическую установку, настройку и совместимость с существующим оборудованием, если BIOS, операционная система и все устройства поддерживают Plug and Play.

POST. самотестирование при включении питания. Программы диагностики, автоматически загружаемые с помощью BIOS и выполняющие базовое<br>тестирование основных компонентов компьютера, например, памяти, жестких дисков и видео. Е загружается.

**PS/2.** personal system/2. Вид разъема для подключения PS/2-совместимой клавиатуры, мыши или сенсорной панели.

**PXE.** предзагрузочная среда выполнения. Стандарт WfM (Wired for Management - подключено для управления), позволяющий удаленно настраивать и запускать подключенные к сети компьютеры, не имеющие операционной системы.

**C.** Цельсий. Система измерения температуры, где 0° - точка замерзания, а 100° - точка кипения воды.

**СД.** светодиод. Электронный компонент, излучающий свет, который указывает на состояние компьютера.

**сетевой адаптер.** Микросхема, обеспечивающая возможность работы в сети. Сетевой адаптер может находиться на системной плате компьютера или на плате PC Card. Сетевой адаптер также называют *NIC* (контроллер сетевого интерфейса).

**Системная плата.** Главная монтажная плата в компьютере. Иначе называется *материнской платой*.

**скорость шины.** Скорость в МГц, указывающая, как быстро шина может передавать данные.

**смарт-карта.** Плата, в которую встроен процессор и микросхема памяти. Смарт-карты используются для идентификации пользователя на компьютерах, оборудованных гнездом для этих карт.

COA. Сертификат подлинности. Буквенно-цифровой код Windows, расположенный на наклейке на компьютере. Он может понадобиться для<br>завершения настройки системы или переустановки. Иначе называется *ключом продукта или идентифи* 

**сочетание клавиш.** Команда, которая требует одновременного нажатия нескольких клавиш.

**спящий режим.** Режим управления потреблением энергии, в котором все содержимое оперативной памяти копируется в специальный раздел на жестком диске и затем происходит отключение питания компьютера. После перезагрузки компьютера содержимое оперативной памяти, скопированное на жесткий диск, автоматически восстанавливается.

**срок службы аккумулятора.** Продолжительность периода времени (в годах), в течение которого аккумулятор способен разряжаться и повторно заряжаться.

**стыковочное устройство.** См. *APR*.

**CD.** компакт-диск. Оптический носитель информации, который обычно используется для звуковой информации или программного обеспечения.

**CD-R.** записываемый компакт-диск. Вид компакт-диска с возможностью записи. На компакт-диск типа CD-R данные можно записать только один раз. После того, как данные записаны, их невозможно удалить или перезаписать.

**CD-RW.** перезаписываемый компакт-диск. Вид компакт-диска с возможностью перезаписи. Данные на диск CD-RW можно записать, а затем удалить или перезаписать.

C**RIMM**. модуль памяти RIMM, обеспечивающий непрерывность. Особый модуль без кристаллов памяти, который служит для заполнения неиспользуемых<br>слотов RIMM.

# **Т**

**тактовая частота.** Частота в МГц, указывающая, с какой скоростью могут работать компоненты компьютера, подключенные к системной шине.

**текстовый редактор.** Программа, которая используется для создания и изменения файлов, содержащих только текст. Примером текстового редактора является Блокнот (Notepad) Windows. Текстовые редакторы обычно не поддерживают перенос слов на следующую строку и форматирование<br>(возможность использовать подчеркивание, изменять шрифты и т.д.).

**только для чтения.** Данные или файлы, которые можно просматривать, но нельзя изменять и удалять. Файл может быть предназначен только для чтения в следующих случаях:

о Файл находится на дискете, которая физически защищена от записи, диске CD или DVD.

¡ Файл находится в сетевом каталоге, и системный администратор дает право доступа к нему только определенным пользователям.

**TAPI.** интерфейс прикладного программирования для телефонии. Позволяет программам Windows взаимодействовать с большим спектром устройств телефонии, в том числе для передачи голоса, данных, факсов и видео.

# **У**

**улучшенный видеорежим.** Режим вывода изображения, который позволяет использовать внешний монитор в качестве дополнения к дисплею компьютера. Иначе называется *режимом работы с двумя дисплеями*.

**устройство.** Оборудование, например дисковод, принтер или клавиатура, которое установлено на компьютере или подсоединено к нему.

#### **Ф**

**файл R**eadme. Текстовый файл, который поставляется с программой или устройством. Как правило, в файлах Readme содержится информация по<br>установке, а также сообщается о последних улучшениях или исправлениях продукта, котор

**файл помощи.** Файл, который содержит описательную или поясняющую информацию о продукте. Некоторые файлы помощи связаны с конкретной программой, например *Справка* для Microsoft Word. Другие работают как автономный ресурс. Файлы помощи обычно имеют расширение **.hlp** или **.chm**.

**Фаренгейт.** Система измерения температуры, где 32° - точка замерзания, а 212° - точка кипения воды.

**фильтр бросков.** Предотвращает влияние на компьютер бросков напряжения в электросети, которые иногда случаются во время грозы. Не обеспечивает защиту от ударов молнии или от понижения напряжения, которое возникает при падении напряжения более чем на 20% от номинального уровня сети переменного тока.

Сетевые фильтры не защищают сетевые соединения. Всегда отключайте сетевой кабель от сетевого разъема во время грозы.

**форматирование.** Процесс подготовки диска или дискеты к хранению файлов. При форматировании данные, находящиеся на диске или дискете, теряются.

#### **Ч**

**частота обновления**. Частота, измеряемая в герцах, с которой обновляются горизонтальные строки на экране (иногда ее еще называют *вертикальная*<br>*частота*). Чем выше частота обновления, тем меньше человеческий глаз способ

# **Ш**

**шина.** Канал связи между компонентами компьютера.

# **Э**

**экспресс-код техобслуживания**. Цифровой код, указанный на наклейке на компьютере Dell™. Необходим при обращении в службу поддержки Dell.<br>Система обслуживания через код экспресс-обслуживания может быть недоступна в некот

**Я**

**ярлык**. Значок, обеспечивающий быстрый доступ к часто используемым программам, файлам, папкам и дисководам. Если поместить ярлык на рабочий<br>стол Windows и дважды щелкнуть его, будет открыта соответствующая ему папка или поиска. Значки ярлыков не изменяют место расположения файлов. Если удалить ярлык, связанный с ним файл не будет удален. Значки ярлыков можно также переименовывать.

#### **D**

**DDR SDRAM.** синхронное динамическое ЗУПВ с удвоенной скоростью передачи данных. Вид синхронного динамического ЗУПВ, удваивающий скорость передачи пакетов данных, что повышает быстродействие системы.

**DMA.** прямой доступ к памяти. канал, позволяющий передавать определенные виды данных между ОЗУ и устройством, минуя процессор.

**DMTF.** Distributed Management Task Force. Консорциум производителей аппаратного и программного обеспечения, разрабатывающих стандарты управления для распределенной среды ПК, сети, предприятия и Интернета.

**DRAM.** динамическое ЗУ с произвольной выборкой. Запоминающее устройство для хранения информации в интегральных схемах с конденсаторами.

**DSL.** цифровая абонентская линия. Технология, обеспечивающая постоянное высокоскоростное подключение к Интернету через аналоговую телефонную линию.

DVD. универсальный цифровой диск. Диск, который обычно служит для видеозаписей. Диски DVD - двусторонние, а обычные компакт-диски -<br>односторонние. Дисководы DVD способны также считывать данные с большинства обычных CD-дис

**DVD+RW.** перезаписываемый DVD-диск. Вид DVD-диска с возможностью перезаписи. Данные на диск DVD+RW можно записать, а затем удалить или перезаписать. Технология DVD+RW отличается от технологии DVD-RW.

**DVI.** цифровой видеоинтерфейс. Стандарт цифровой передачи данных между компьютером и цифровым видеодисплеем; DVI-адаптер работает посредством встроенных в компьютер графических устройств.

#### **F**

**FCC.** Федеральная комиссия по средствам связи. управление в США, занимающееся регулированием вопросов связи и определяющее, какой объем излучения допустим для компьютеров и другого электронного оборудования.

**FSB.** передняя шина. информационный канал и физический интерфейс между процессором и ОЗУ.

**FTP.** протокол передачи данных. Стандартный Интернет-протокол для обмена файлами между компьютерами, подключенными к Интернету.

#### **G**

**G.** сила тяжести. Единица измерения веса и силы.

**GUI.** графический пользовательский интерфейс. Программное обеспечение, с которым пользователь взаимодействует посредством меню, окон и пиктограмм. Большинство программ, работающих в Windows, это GUI-программы.

#### **I**

**IC.** Industry Canada (Промышленность Канады). Регулятивный орган Канады, определяющий нормы излучений электромагнитного оборудования, во многом аналогичен комиссии FCC в США.

**IDE.** встроенный интерфейс устройств. интерфейс к устройствам для хранения больших объемов данных, контроллер которого встроен в накопитель на жестких дисках или дисковод компакт-дисков.

**IrDA.** Infrared Data Association. Организация, создающая международные стандарты для инфракрасной связи.

IRQ. запрос прерывания. Электронный канал, назначенный определенному устройству для того, чтобы оно могло обмениваться данными с<br>процессором. Соединению каждого устройства должен быть назначен IRQ. Хотя два устройства мог обоими устройствами одновременно.

### **L**

**LPT.** line print terminal. Название параллельного порта для принтера или другого устройства с параллельным соединением.

#### **N**

**NIC.** См. *сетевой адаптер*.

**NVRAM.** энергонезависимое ОЗУ. Вид памяти, в которой хранятся данные, когда компьютер выключен или прервано питание от внешнего источника. Используется для хранения информации о конфигурации компьютера, например даты и времени, и других параметров настройки системы, которые можно изменять.

#### **R**

**RAID.** избыточный массив независимых дисков. способ обеспечения избыточности данных. Общие реализации RAID-массива включают RAID 0, RAID 1, RAID 5, RAID 10 и RAID 50.

RFI. радиопомехи. помехи, генерируемые на обычных радиочастотах в диапазоне от 10 кГц до 100 000 МГц. Радиочастоты располагаются по нижнему<br>краю спектра электромагнитных частот и образуют помехи чаще, чем излучения с боле

**RPM.** оборотов в минуту. Количество оборотов, совершаемых в минуту. Скорость жесткого диска измеряется в оборотах в минуту.

**RTC.** часы реального времени. Работающие от аккумулятора часы на системной плате, сохраняющие дату и время после отключения компьютера.

**RTCRST.** восстановление часов реального времени. Перемычка на системной плате у некоторых компьютеров, которая часто используется для устранения неполадок.

**S-video TV-out.** Разъем, который используется для подключения к компьютеру телевизоров и цифровых устройств воспроизведения звука.

**S/PDIF.** цифровой интерфейс Sony/Philips. Формат файла передачи звука, который позволяет передавать звук из одного файла в другой без преобразования в аналоговый формат и обратно, что может снизить качество файла.

**ScanDisk.** Программа Microsoft для проверки файлов, папок и поверхности жесткого диска на ошибки. Она часто запускается, когда компьютер загружается после аварийного выключения.

**SDRAM.** синхронное динамическое ОЗУ. разновидность DRAM, синхронизирующееся с оптимальной тактовой частотой процессора.

**SVGA.** super-video graphics array. Стандарт видеографики для плат видеоадаптера и контроллеров. Типичные разрешения для SVGA: 800 x 600 и 1024 х 768.

Количество цветов и разрешение, используемое программами, зависит от возможностей монитора, видеоконтроллера и его драйверов, а также от объема видеопамяти, установленной в компьютере.

**SXGA.** super-extended graphics array. Стандарт видеографики для плат видеоадаптера и контроллеров, поддерживающий разрешения до 1280 x 1024.

SXGA+. super-extended graphics array plus. Стандарт видеографики для плат видеоадаптера и контроллеров, поддерживающий разрешения до 1400 х 1050.

## **U**

**USB.** универсальная последовательная шина. Аппаратный интерфейс для таких низкоскоростных устройств, как USB-совместимая клавиатура, мышь, джойстик, сканер, динамики, принтер, устройства широкополосной связи (DSL и кабельные модемы), устройства для работы с изображениями или<br>накопители. Устройства подключаются прямо к 4-контактному гнезду в компьютере или к компьютеру. Устройства с интерфейсом шины USB можно подключать и отключать при работающем компьютере. Кроме того, их можно последовательно подключать друг к другу.

**UTP.** неэкранированная витая пара. Вид кабеля, применяемый в большинстве телефонных сетей и некоторых компьютерных сетях. Пары неэкранированных проводов свиты для защиты от электромагнитных помех, но не защищены металлической оболочкой вокруг каждой пары проводов.

**UXGA.** ultra extended graphics array. Стандарт видеографики для плат видеоадаптера и контроллеров, поддерживающий разрешения до 1600 x 1200.

### **X**

**XGA.** extended graphics array. Стандарт видеографики для плат видеоадаптера и контроллеров, поддерживающий разрешения до 1024 x 768.

### **Z**

**ZIF.** нулевое усилие сочленения. Вид гнезда или разъема, позволяющий вставлять или извлекать интегральную компьютерную схему без нагрузки на саму схему или ее гнездо.

**Zip.** Популярный формат сжатия данных. Файлы, сжатые в этом формате, называются zip-файлами и обычно имеют расширение **.zip**. Особым видом сжатых файлов являются саморазворачивающиеся файлы, которые имеют расширение **.exe**. Чтобы распаковать такой файл, нужно дважды щелкнуть по нему.

[Назад на страницу «Содержание»](file:///C:/data/systems/op210L/ru/ug/index.htm)

**S**

#### [Назад на страницу «Содержание»](file:///C:/data/systems/op210L/ru/ug/index.htm)

#### **Память**

#### **Руководство пользователя Dell™ OptiPlex™ 210L**

- [Обзор модулей памяти](#page-47-0) DDR2
- [Адресация памяти с объемом](#page-47-1) 4 ГБ
- [Извлечение модулей памяти](#page-48-0)
- Замена/[установка дополнительных модулей памяти](#page-48-1)

Сведения о типах модулей памяти, поддерживаемых компьютером, представлены в разделе «Память» в технических характеристиках компьютера.

- l [Технические характеристики компьютера с корпусом](file:///C:/data/systems/op210L/ru/ug/mtspecs0.htm#wp1133451) Mini Tower
- Гехнические характеристики настольного компьютера

**ВНИМАНИЕ**. Перед установкой новых модулей памяти загрузите самую современную систему BIOS для своего компьютера с веб-узла поддержки 0 Dell Support **support.dell.com**.

# <span id="page-47-0"></span>**Обзор модулей памяти DDR2**

Двухканальные модули памяти DDR2 необходимо устанавливать *попарно, при этом каждая пара модулей должна иметь одинаковый объем.* Если<br>установленные модули памяти DDR2 имеют разные объемы для каждого канала, компьютер буде

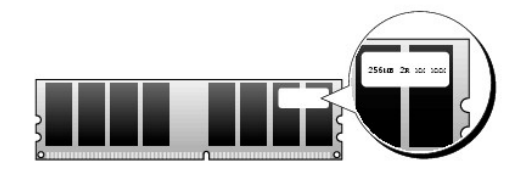

**И ПРИМЕЧАНИЕ**. Всегда устанавливайте модули памяти DDR2 в порядке, указанном на системной плате.

Рекомендуемые конфигурации памяти:

- l Два сочетаемых модуля памяти, установленные в разъемы DIMM1 и DIMM2
- или
- l Модуль памяти, установленный в разъем DIMM1

**ВНИМАНИЕ**. Не устанавливайте модули памяти ECC. Это может привести к тому, что система не будет загружаться, или может повлиять на ее производительность.

При установке нескольких модулей памяти обязательно сначала установите один из них в разъем DIMM1 (ближний к процессору), прежде чем устанавливать модули в другой разъем.

# <span id="page-47-1"></span>**Адресация памяти c объемом 4 ГБ**

Этот компьютер поддерживает не более 4 ГБ оперативной памяти при использовании двух модулей DIMM по 2 ГБ. Такие операционные системы, как Microsoft® Windows® XP, поддерживают использование только 4 ГБ адресного пространства; однако объем памяти, доступной для операционной<br>системы, составляет менее 4 ГБ. Для некоторых компонентов компьютера необходимо адресн пространство, зарезервированное для таких компонентов, не используется памятью компьютера.

При использовании 64-разрядной операционной системы для нее доступен весь диапазон памяти.

Адресное пространство необходимо для следующих компонентов:

- l ПЗУ системы
- l Контролеры APIC
- l Встроенные устройства PCI, например, сетевые разъемы и контроллеры SCSI
- l Платы PCI
- l Видеоплата
- l Платы PCI Express (при наличии)

При включении BIOS распознает компоненты, для которых необходимо адресное пространство. BIOS динамически рассчитывает объем необходимого<br>зарезервированного адресного пространства. Затем BIOS вычитает зарезервированное про пространства.

- l Если общий объем памяти, установленной на компьютере, меньше используемого пространства, вся эта память будет доступна только операционной системе.
- l Если общий объем памяти, установленной на компьютере, равен или больше используемого пространства, только часть памяти будет доступна операционной системе.

# <span id="page-48-0"></span>**Извлечение модулей памяти**

- **ПРЕДУПРЕЖДЕНИЕ. Перед тем как приступить к выполнению операций данного раздела, выполните указания по безопасности, описанные в** *Информационном руководстве по продуктам***.**
- **ВНИМАНИЕ**. При извлечении из компьютера исходных модулей памяти во время обновления памяти храните их отдельно от новых, даже от<br>модулей, приобретенных у корпорации Dell. По возможности *не комбинируйте* исходный и новый
- O **ВНИМАНИЕ**. При извлечении модулей памяти из разъемов DIMM2 и DIMM4 на настольном компьютере потребуется извлечь оптический дисковод<br>(см. раздел «<u>Дисководы</u>»). Если оптический дисковод не будет извлечен, это может привес
- **И примечание**. Модули памяти, приобретенные у корпорации Dell, включаются в гарантию на компьютер.
- 1. Выполните процедуры, описанные в разделе [«Перед началом работы»](file:///C:/data/systems/op210L/ru/ug/before02.htm#wp1107075).
- 2. Аккуратно сдвиньте фиксаторы на каждой стороне разъема модуля памяти.

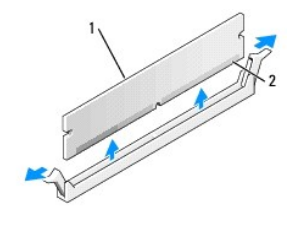

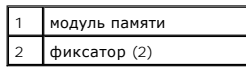

3. Извлеките модуль памяти.

## <span id="page-48-1"></span>**Замена/установка дополнительных модулей памяти**

- ПРЕДУПРЕЖДЕНИЕ. Перед тем как приступить к выполнению операций данного раздела, выполните указания по безопасности, описанные<br>в Информационном руководстве по продуктам.
- **ВНИМАНИЕ.** Во избежание повреждения внутренних компонентов компьютера снимайте с себя статическое электричество, прежде чем дотрагиваться до любого электронного компонента. Для этого прикоснитесь к неокрашенной металлической поверхности корпуса компьютера.

**И ПРИМЕЧАНИЕ**. Модули памяти, приобретенные у корпорации Dell, включаются в гарантию на компьютер.

1. Выполните процедуры, описанные в разделе [«Перед началом работы»](file:///C:/data/systems/op210L/ru/ug/before02.htm#wp1107075).

2. Сдвиньте фиксаторы на концах разъема для модулей памяти.

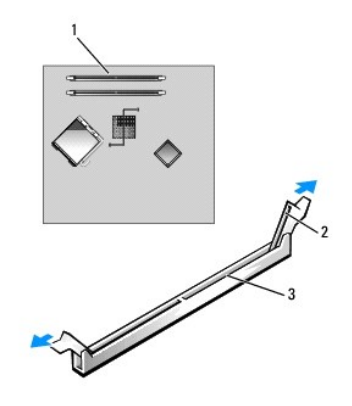

<span id="page-49-4"></span>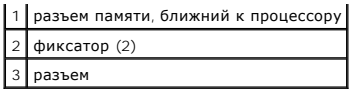

3. Совместите отметку на нижней стороне модуля с выступом на разъеме.

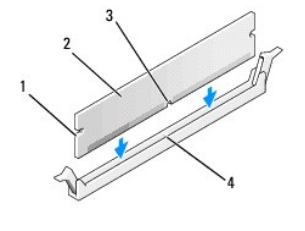

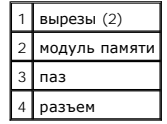

**ВНИМАНИЕ.** Чтобы не повредить модуль памяти, устанавливая его в разъем, нажимайте на оба конца модуля с одинаковой силой.

4. Нажимайте на модуль, пока он плотно не войдет в разъем.

Если модуль установлен правильно, защелки попадают в вырезы по бокам модуля.

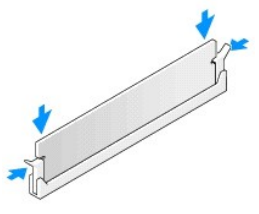

#### <span id="page-49-1"></span>5. [Установите крышку корпуса компьютера на место](file:///C:/data/systems/op210L/ru/ug/cvrclose.htm#wp1051699).

<span id="page-49-2"></span>6. Компьютер обнаружит, что новый модуль памяти не соответствует имеющимся данным о конфигурации, и выдаст следующее сообщение:

The amount of system memory has changed. Strike the F1 key to continue, F2 to run the setup utility

<span id="page-49-3"></span>7. Нажмите клавишу <F2>, чтобы войти в программу настройки системы и отметить флажком значение для параметра **System Memory** (Системная память).

Значение параметра **System Memory** (Системная память) должно соответствовать новой установленной памяти. Проверьте новый объем памяти.<br>Если установлено правильное значение, перейдите к <u>[шагу](#page-49-0) 9</u>.

- 8. Если объем памяти неверен, выключите компьютер и отсоедините его и все устройства от электросети. Откройте корпус компьютера и<br>проверьте, правильно ли установлены модули памяти в разъемах. Затем повторите шаги <u>[5](#page-49-1), [6](#page-49-2) и</u>
- <span id="page-49-0"></span>9. Если общий объем **System Memory** (Системной памяти) правилен, нажмите клавишу <Esc>, чтобы выйти из программы настройки системы.
- 10. Запустите программу [Dell Diagnostics](file:///C:/data/systems/op210L/ru/ug/tools02.htm#wp1114195), чтобы проверить правильность работы модулей памяти.

[Назад на страницу «Содержание»](file:///C:/data/systems/op210L/ru/ug/index.htm)

#### [Назад на страницу «Содержание»](file:///C:/data/systems/op210L/ru/ug/index.htm)

# **Компьютер с корпусом Mini-Tower**

**Руководство пользователя Dell™ OptiPlex™ 210L**

- [О компьютере с корпусом](#page-50-0) Mini-Tower
- [Внутренние узлы компьютера](#page-53-0)

# <span id="page-50-0"></span>**О компьютере с корпусом Mini-Tower**

# **Вид спереди**

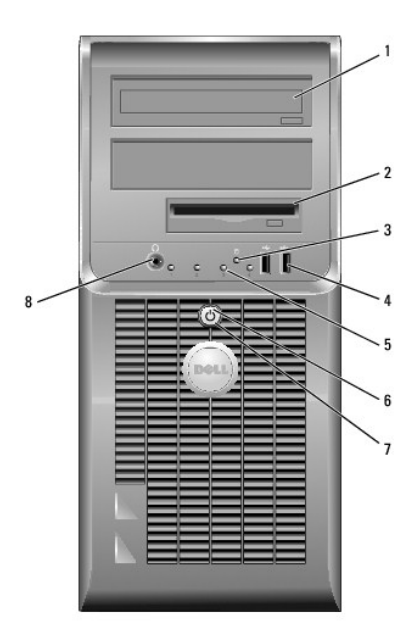

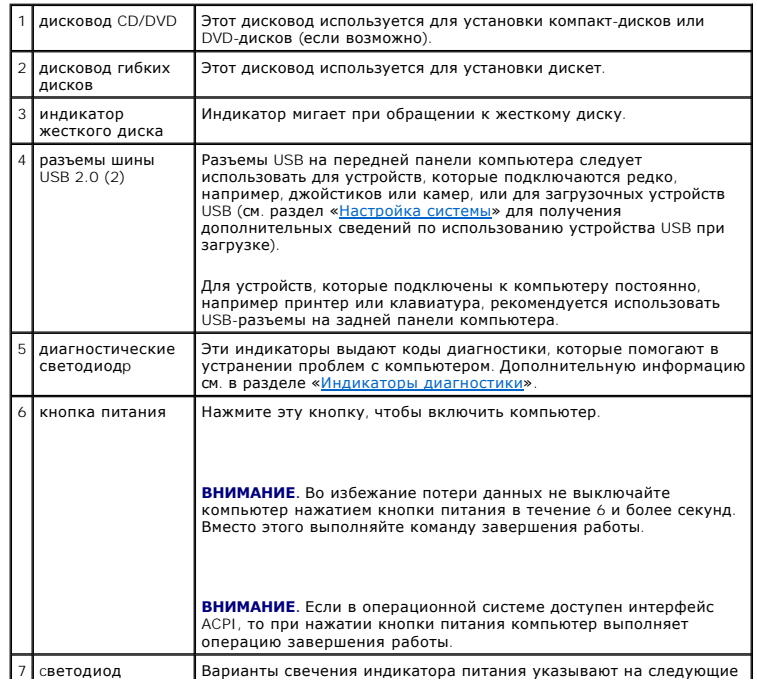

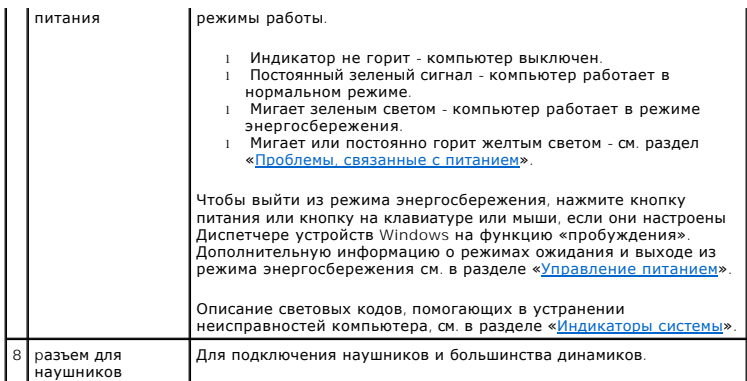

# **Вид сзади**

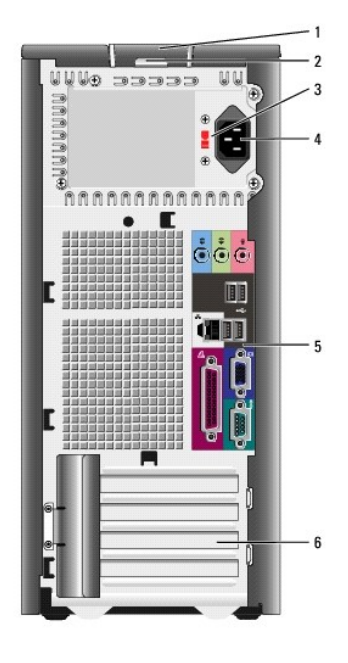

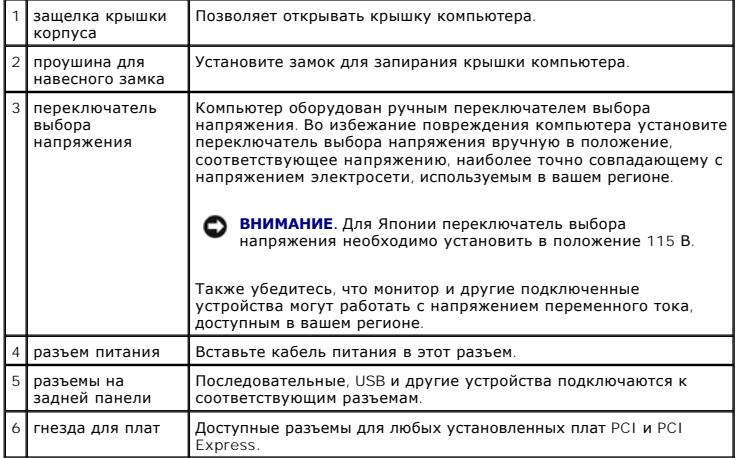

# **Разъемы на задней панели**

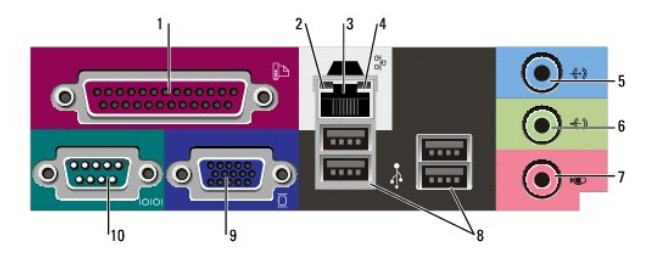

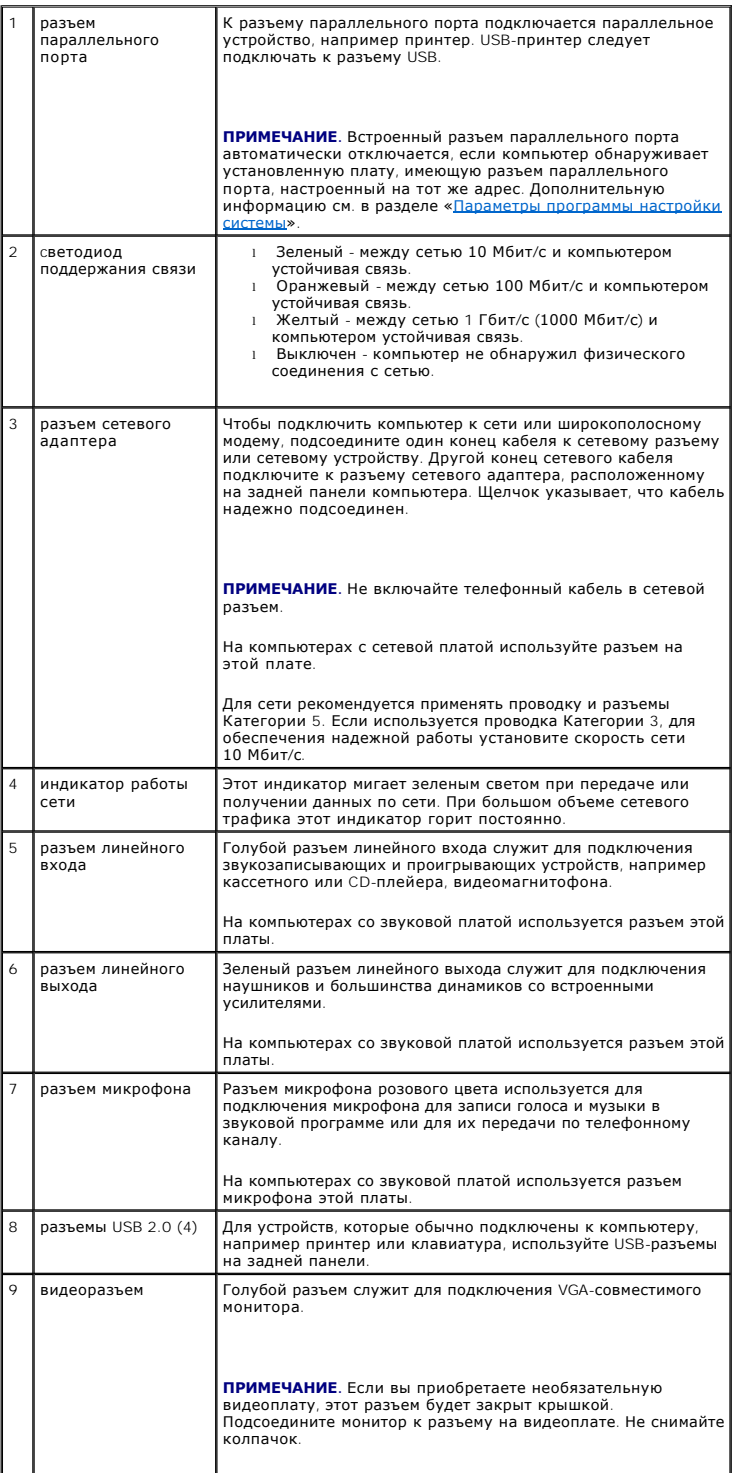

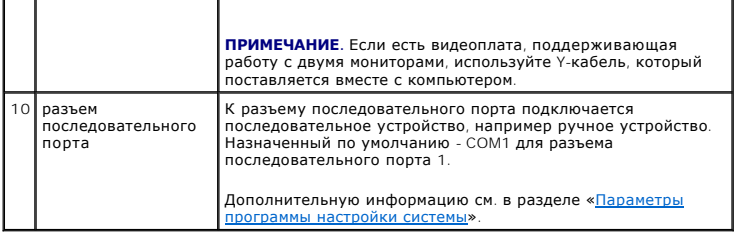

# <span id="page-53-0"></span>**Внутренние компоненты компьютера**

- ПРЕДУПРЕЖДЕНИЕ: Перед тем как приступить к выполнению операций данного раздела, выполните указания по безопасности, описанные<br>в Информационном руководстве по продуктам.
- **ПРЕДУПРЕЖДЕНИЕ: Во избежание поражения электрическим током перед снятием крышки всегда отсоединяйте компьютер от электрической розетки.**

**ВНИМАНИЕ.** Будьте осторожны, открывая крышку компьютера; убедитесь, что открытие крышки не приводит к отключению кабелей от системной платы.

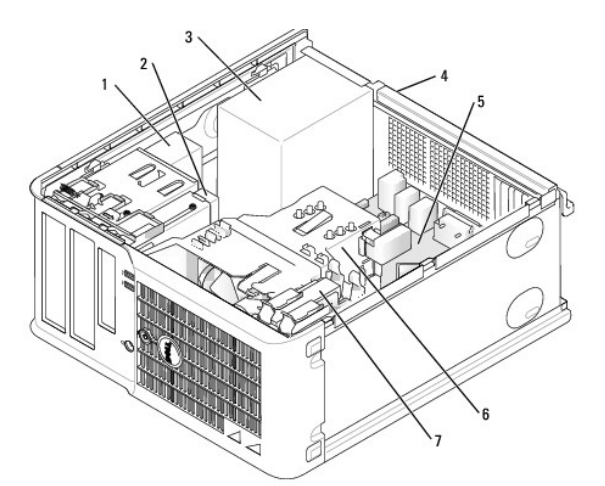

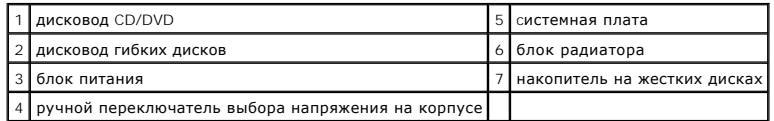

**Компоненты системной платы**

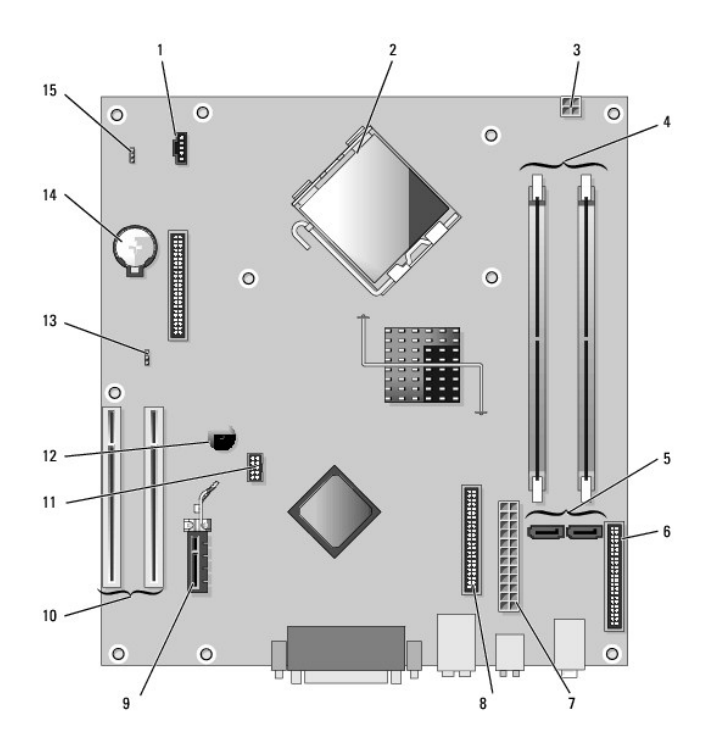

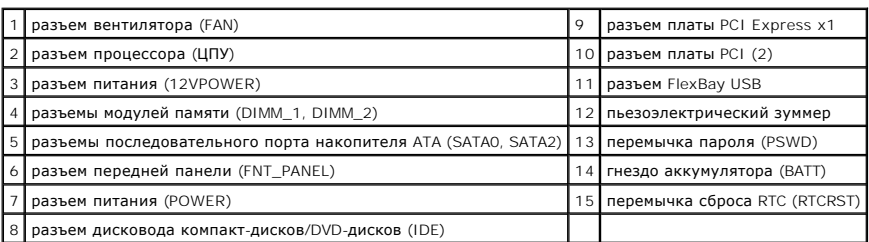

# **Установка перемычек**

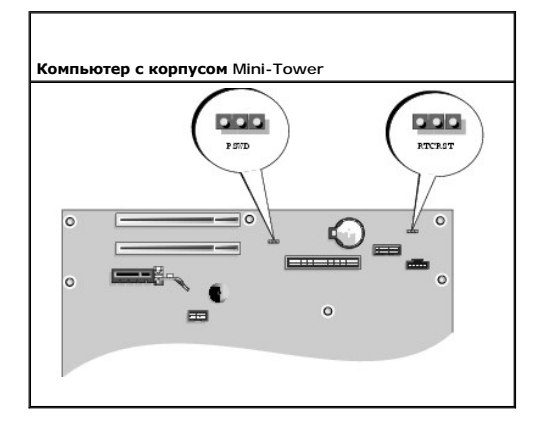

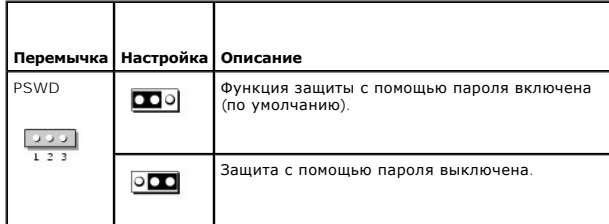

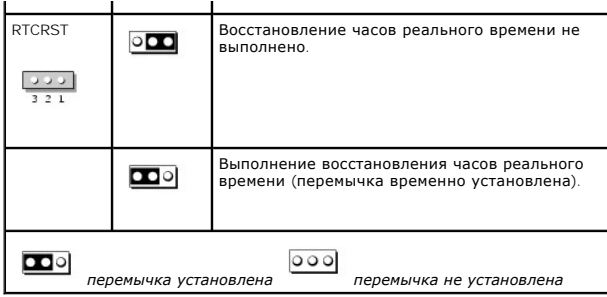

[Назад на страницу «Содержание»](file:///C:/data/systems/op210L/ru/ug/index.htm)

<span id="page-56-2"></span>[Назад на страницу «Содержание»](file:///C:/data/systems/op210L/ru/ug/index.htm)

**Руководство пользователя Dell™ OptiPlex™ 210L**

Платы PCI и [PCI Express](#page-56-0)

# <span id="page-56-0"></span>**Платы PCI и PCI Express**

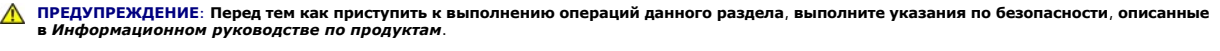

**ВНИМАНИЕ.** Во избежание повреждения внутренних компонентов компьютера снимайте с себя статическое электричество, прежде чем дотрагиваться до любого электронного компонента. Для этого прикоснитесь к неокрашенной металлической поверхности корпуса компьютера.

Компьютер Dell™ обеспечивает возможность подключения плат PCI и PCI Express к следующим разъемам.

- l Два слота [для плат](#page-56-1) PCI
- l Один слот для платы [PCI Express x1](#page-59-0)

<span id="page-56-1"></span>**И ПРИМЕЧАНИЕ**. Компьютер Dell использует только слоты для плат PCI и PCI Express. Платы ISA не поддерживаются.

# **Платы PCI**

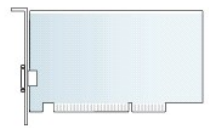

## **Установка платы PCI**

- 1. Выполните процедуры, описанные в разделе [«Перед началом работы»](file:///C:/data/systems/op210L/ru/ug/before02.htm#wp1107075).
- 2. Аккуратно нажмите защелку на фиксаторе платы с внутренней стороны, чтобы открыть его. Защелка останется в открытом положении.

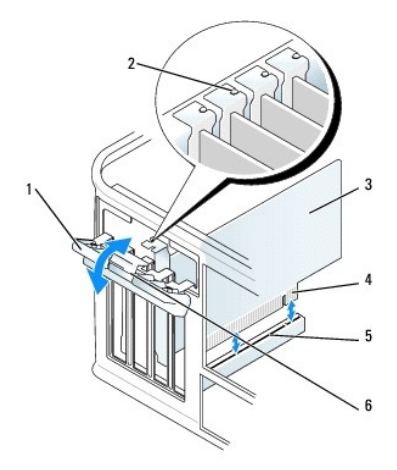

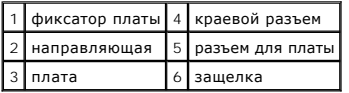

3. Ослабьте фиксирующий механизм платы, который крепит плату сверху.

a. Положите большой палец на верхнюю часть фиксирующего механизма платы, а остальными возьмитесь за его нижнюю часть.

b. Свободной рукой аккуратно сожмите стороны фиксирующего механизма платы, чтобы отсоединить его от выступов слота, которые удерживают его.

- c. Переведите фиксирующий механизм платы в верхнее положение, чтобы отсоединить его от двух выступов слота.
- 4. Отложите фиксирующий механизм в сторону.
- 5. Для установки новой платы удалите заглушку, чтобы открыть отверстие для платы. Затем перейдите к шагу 5.
- 6. Чтобы заменить уже установленную плату, извлеките ее из компьютера. Отсоедините от платы все подключенные кабели.
- 7. Подготовьте новую плату к установке.

**ПРИМЕЧАНИЕ.** Дополнительную информацию о настройках платы, установке внутренних соединений и более точных настройках платы и компьютера см. в документации, поставляемой вместе с платой.

ПРЕДУПРЕЖДЕНИЕ: Некоторые сетевые адаптеры при подключении к сети автоматически запускают компьютер. Поэтому, во избежание<br>поражения электрическим током, обязательно отключите питание компьютера перед установкой платы.

8. Вставьте плату в разъем и с усилием нажмите на нее. Убедитесь, что плата полностью встала в слот.

**ПРИМЕЧАНИЕ**. Если используется полноразмерная плата, вставьте один ее конец в направляющий ограничитель, опуская плату в направлении<br>разъема на системной плате. Плотно вставьте плату в разъем на системной плате.

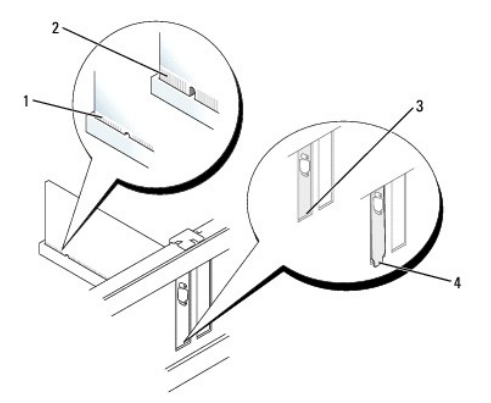

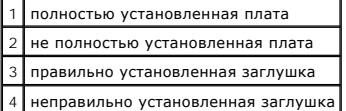

- 9. Перед заменой и опусканием фиксирующего механизма платы убедитесь, что выполнены указанные ниже действия.
	- l Верхние части всех плат и заглушек находятся на одном уровне с выравнивающей полосой.
	- l Отметка на верхней части платы или заглушки попадает на винт крепления к направляющей.
- 10. Аккуратно нажмите фиксирующий механизм платы, чтобы закрепить заглушку адаптера.
- 11. Установите фиксатор платы в исходное положение, закрепив таким образом платы.

**ВНИМАНИЕ.** Не прокладывайте кабели платы поверх или снизу плат. Если кабели проложены поверх плат, корпус компьютера может не закрыться. Кроме того, это может повредить оборудование.

12. [Установите крышку корпуса компьютера на место](file:///C:/data/systems/op210L/ru/ug/cvrclose.htm#wp1051699).

13. Подсоедините к плате все необходимые кабели.

**И ПРИМЕЧАНИЕ**. Информацию о подключении кабелей к плате см. в документации по плате.

**ВНИМАНИЕ.** Сначала подсоединяйте сетевой кабель к стенной розетке, а затем к компьютеру.

14. Если установлена звуковая плата:

- a. [Войдите в программу настройки системы](file:///C:/data/systems/op210L/ru/ug/advfeat0.htm#wp1132975), выберите пункт **Audio Controller** (Аудиоконтроллер) и измените значение на **Off** (Выключено).
- b. Подключите внешние звуковые устройства к разъемам звуковой платы. Не подсоединяйте внешние звуковые устройства к разъемам микрофона, громкоговорителей/наушников или к разъемам линейного входа на задней панели компьютера.
- 15. Если установлен сетевой адаптер и необходимо отключить встроенный сетевой адаптер, выполните указанные ниже действия.
	- a. [Войдите в программу настройки системы](file:///C:/data/systems/op210L/ru/ug/advfeat0.htm#wp1132975), выберите пункт **Network Controller** (Сетевой контроллер) и измените значение на **Off** (Выключено).
	- b. Подсоедините сетевой кабель к разъемам сетевого адаптера. Не подсоединяйте сетевой кабель ко встроенному сетевому разъему на задней панели компьютера.
- 16. Установите нужные драйверы платы (см. документацию по плате).

#### **Извлечение платы PCI**

- 1. Выполните процедуры, описанные в разделе [«Перед началом работы»](file:///C:/data/systems/op210L/ru/ug/before02.htm#wp1107075).
- 2. Аккуратно нажмите защелку на фиксаторе платы с внутренней стороны, чтобы открыть его. Защелка останется в открытом положении.

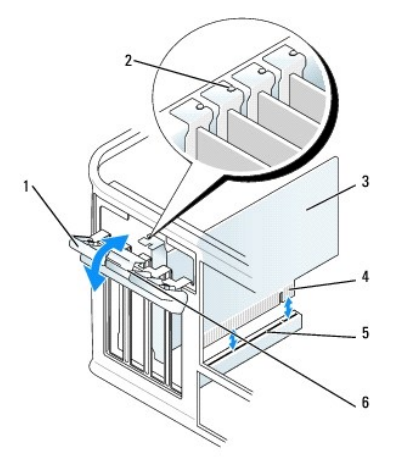

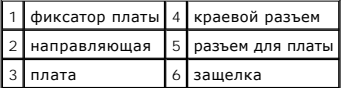

- 3. Ослабьте фиксирующий механизм платы, который крепит плату сверху.
	- a. Положите большой палец на верхнюю часть фиксирующего механизма платы, а остальными возьмитесь за его нижнюю часть.
	- b. Свободной рукой аккуратно сожмите стороны фиксирующего механизма платы, чтобы отсоединить его от выступов слота, которые удерживают его.
	- c. Переведите фиксирующий механизм платы в верхнее положение, чтобы отсоединить его от двух выступов слота.
- 4. Отсоедините от платы все подключенные кабели.
- 5. Взяв плату за верхние углы, аккуратно извлеките ее из разъема.
- 6. Если плата извлекается надолго, вставьте на ее место заглушку.

При отсутствии заглушки [обратитесь в компанию](file:///C:/data/systems/op210L/ru/ug/gethelp0.htm#wp1112009) Dell.

**И примечание**. Установка заглушек в пустые разъемы для плат необходима для выполнения требований стандарта FCC. Кроме того, заглушки защищают компьютер от пыли и грязи.

7. Перед заменой и опусканием фиксирующего механизма платы убедитесь, что выполнены указанные ниже действия.

- l Верхние части всех плат и заглушек находятся на одном уровне с выравнивающей полосой.
- l Отметка в верхней части платы или заглушки попадает на винт крепления к направляющей.

<span id="page-59-1"></span>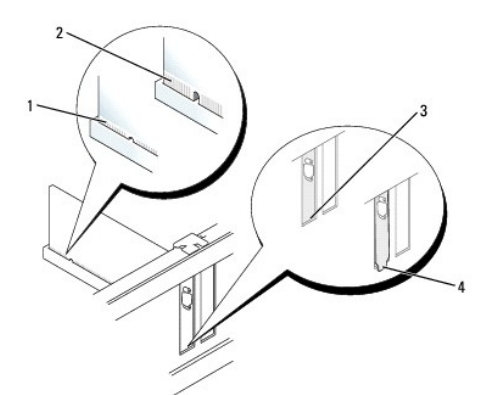

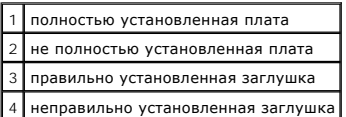

- 8. Аккуратно нажмите фиксирующий механизм платы, чтобы закрепить заглушку адаптера.
- 9. Установите фиксатор платы в исходное положение.
- **ВНИМАНИЕ.** Сначала подсоединяйте сетевой кабель к стенной розетке, а затем к компьютеру.
- 10. [Установите крышку корпуса компьютера на место](file:///C:/data/systems/op210L/ru/ug/cvrclose.htm#wp1051699).
- 11. Удалите драйвер платы. Инструкции см. в документации, поставляемой в комплекте с платой.
- 12. Для удаления звуковой платы:
	- a. [Войдите в программу настройки системы](file:///C:/data/systems/op210L/ru/ug/advfeat0.htm#wp1132975), выберите пункт **Audio Controller** (Аудиоконтроллер) и измените значение на **On** (Включено).
	- b. Подключите внешние звуковые устройства к соответствующим разъемам на задней панели компьютера.
- 13. Если удален разъем сетевого адаптера, выполните указанные ниже действия.
	- a. [Войдите в программу настройки системы](file:///C:/data/systems/op210L/ru/ug/advfeat0.htm#wp1132975), выберите пункт **Network Controller** (Сетевой контроллер) и измените значение на **On** (Включено).
	- b. Подключите сетевой кабель ко встроенному сетевому разъему на задней панели компьютера.

# <span id="page-59-0"></span>**Платы PCI Express**

Компьютер поддерживает одну плату PCI Express x1.

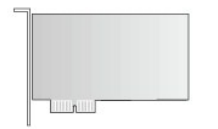

При установке или замене платы PCI Express выполните действия, описанные в следующем разделе. При временном извлечении платы см. раздел<br>«<u>Извлечение платы PCI Express</u>».

При замене платы удалите драйвер старой платы. Инструкции см. в документации, поставляемой в комплекте с платой.

### **Установка платы PCI Express**

1. Выполните процедуры, описанные в разделе [«Перед началом работы»](file:///C:/data/systems/op210L/ru/ug/before02.htm#wp1107075).

<span id="page-60-1"></span>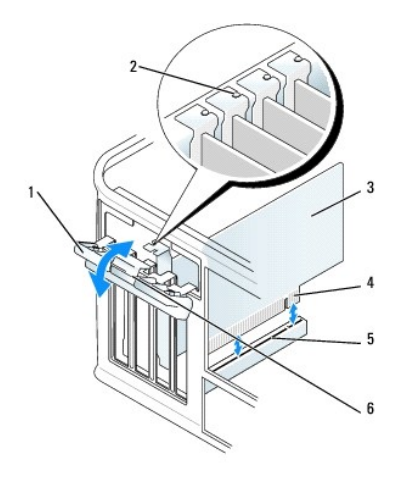

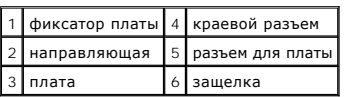

- 2. Аккуратно нажмите защелку на фиксаторе платы с внутренней стороны, чтобы открыть его. Защелка останется в открытом положении.
- 3. Ослабьте фиксирующий механизм платы, который крепит плату сверху.
	- a. Положите большой палец на верхнюю часть фиксирующего механизма платы, а остальными возьмитесь за его нижнюю часть.
	- b. Свободной рукой аккуратно сожмите стороны фиксирующего механизма платы, чтобы отсоединить его от выступов слота, которые удерживают его.
	- c. Переведите фиксирующий механизм платы в верхнее положение, чтобы отсоединить его от двух выступов слота.
- 4. Для установки новой платы удалите заглушку, чтобы открыть отверстие для платы. Затем перейдите к [шагу](#page-60-0) 6.
- 5. Чтобы заменить уже установленную плату, извлеките ее из компьютера.

Отсоедините от платы все подключенные кабели. Если на плате имеется фиксирующая полоска, снимите ее. Осторожно оттяните лепесток<br>крепления, возьмите плату за верхние углы и аккуратно вытащите ее из разъема.

<span id="page-60-0"></span>6. Подготовьте новую плату к установке.

Подробную информацию о настройках платы, внутренних соединениях и других вопросах, касающихся взаимодействия платы с компьютером,<br>можно найти в документации, поставляемой вместе с платой.

ПРЕДУПРЕЖДЕНИЕ: Некоторые сетевые адаптеры при подключении к сети автоматически запускают компьютер. Поэтому, во избежание<br>поражения электрическим током, обязательно отключите питание компьютера перед установкой платы.

- 7. При установке платы в разъем x16 разместите плату так, чтобы фиксирующее отверстие совпало с защелкой, а затем осторожно потяните защелку.
- 8. Вставьте плату в разъем и с усилием нажмите на нее. Убедитесь, что плата полностью встала в слот.

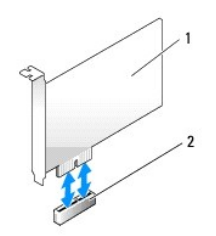

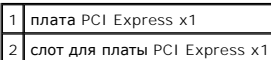

<span id="page-61-1"></span>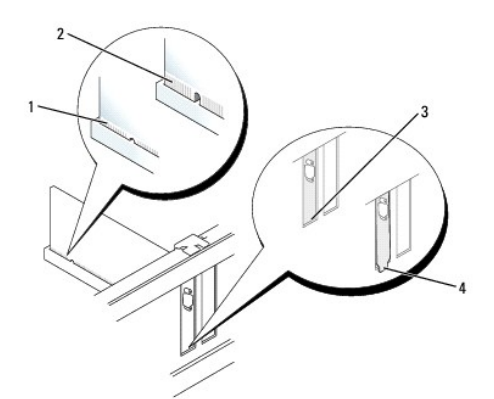

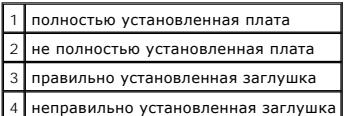

9. Перед заменой и опусканием фиксирующего механизма платы убедитесь, что выполнены указанные ниже действия.

- l Верхние части всех плат и заглушек находятся на одном уровне с выравнивающей полосой.
- l Отметка в верхней части платы или заглушки попадает на винт крепления к направляющей.
- 10. Аккуратно нажмите фиксирующий механизм платы, чтобы закрепить заглушку адаптера.
- 11. Установите фиксатор платы в исходное положение и осторожно нажмите на него.

**ВНИМАНИЕ**. Не прокладывайте кабели платы поверх или снизу плат. Если кабели проложены поверх плат, корпус компьютера может не закрыться. Кроме того, это может повредить оборудование.

**ВНИМАНИЕ**. Сначала подсоединяйте сетевой кабель к стенной розетке, а затем к компьютеру.

12. Подсоедините к плате все необходимые кабели.

Информацию о таких кабелях см. в документации по плате.

- 13. [Установите крышку корпуса компьютера на место](file:///C:/data/systems/op210L/ru/ug/cvrclose.htm#wp1051699).
- 14. Если установлена звуковая плата:
	- a. [Войдите в программу настройки системы](file:///C:/data/systems/op210L/ru/ug/advfeat0.htm#wp1132975), выберите пункт **Audio Controller** (Аудиоконтроллер) и измените значение на **Off** (Выключено).
	- b. Подключите внешние звуковые устройства к разъемам звуковой платы. Не подсоединяйте внешние звуковые устройства к разъемам микрофона, громкоговорителей/наушников или к разъемам линейного входа на задней панели компьютера.
- 15. Если установлен сетевой адаптер и необходимо отключить встроенный сетевой адаптер, выполните указанные ниже действия.
	- a. [Войдите в программу настройки системы](file:///C:/data/systems/op210L/ru/ug/advfeat0.htm#wp1132975), выберите пункт **Network Controller** (Сетевой контроллер) и измените значение на **Off** (Выключено).
	- b. Подсоедините сетевой кабель к разъемам сетевого адаптера. Не подсоединяйте сетевой кабель ко встроенному сетевому разъему на задней панели компьютера.
- 16. Установите нужные драйверы платы (см. документацию по плате).

### <span id="page-61-0"></span>**Извлечение платы PCI Express**

1. Выполните процедуры, описанные в разделе [«Перед началом работы»](file:///C:/data/systems/op210L/ru/ug/before02.htm#wp1107075).

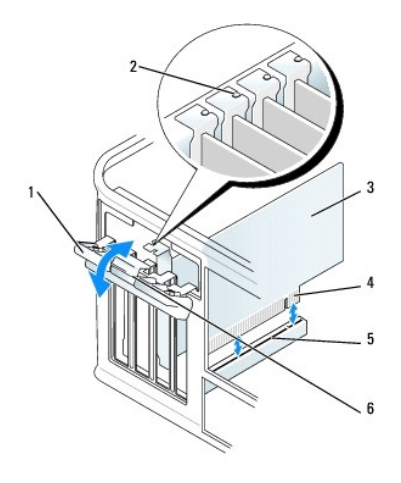

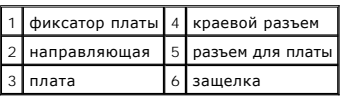

- 2. Аккуратно нажмите защелку на фиксаторе платы с внутренней стороны, чтобы открыть его. Поскольку защелка не выпадает, она останется в открытом положении.
- 3. Ослабьте фиксирующий механизм платы, который крепит плату сверху.
	- a. Положите большой палец на верхнюю часть фиксирующего механизма платы, а остальными возьмитесь за его нижнюю часть.
	- b. Свободной рукой аккуратно сожмите стороны фиксирующего механизма платы, чтобы отсоединить его от выступов слота, которые удерживают его.
	- c. Переведите фиксирующий механизм платы в верхнее положение, чтобы отсоединить его от двух выступов слота.
- 4. Если плата извлекается надолго, вставьте на ее место заглушку.

При отсутствии заглушки [обратитесь в компанию](file:///C:/data/systems/op210L/ru/ug/gethelp0.htm#wp1112009) Dell.

**ПРИМЕЧАНИЕ.** Установка заглушек в пустые разъемы для плат необходима для выполнения требований стандарта FCC. Кроме того, заглушки защищают компьютер от пыли и грязи.

- 5. Перед заменой и опусканием фиксирующего механизма платы убедитесь, что выполнены указанные ниже действия.
	- l Верхние части всех плат и заглушек находятся на одном уровне с выравнивающей полосой.
	- l Отметка в верхней части платы или заглушки попадает на винт крепления к направляющей.
- 6. Аккуратно нажмите фиксирующий механизм платы, чтобы закрепить заглушку адаптера.

**ВНИМАНИЕ.** Сначала подсоединяйте сетевой кабель к стенной розетке, а затем к компьютеру.

- 7. Установите фиксатор платы в исходное положение, закрепив таким образом платы.
- 8. [Установите крышку корпуса компьютера на место](file:///C:/data/systems/op210L/ru/ug/cvrclose.htm#wp1051699).

[Назад на страницу «Содержание»](file:///C:/data/systems/op210L/ru/ug/index.htm)

[Назад на страницу «Содержание»](file:///C:/data/systems/op210L/ru/ug/index.htm)

**Руководство пользователя Dell™ OptiPlex™ 210L**

[Снятие крышки компьютера](#page-63-0)

# <span id="page-63-0"></span>**Снятие крышки корпуса компьютера**

ПРЕДУПРЕЖДЕНИЕ: Перед тем как приступить к выполнению операций данного раздела, выполните указания по безопасности, описанные<br>в Информационном руководстве по продуктам.

**ПРЕДУПРЕЖДЕНИЕ: Для обеспечения защиты от поражения электрическим током перед снятием крышки всегда отсоединяйте компьютер от электрической розетки.**

- 1. Выполните процедуры, описанные в разделе [«Перед началом работы»](file:///C:/data/systems/op210L/ru/ug/before02.htm#wp1107075).
- 2. Положите компьютер на бок.
- 3. Сдвиньте защелку, чтобы открыть крышку.
- 4. Возьмитесь за края крышки компьютера и переведите ее в верхнее положение при помощи шарниров.
- 5. Снимите крышку с шарниров и положите ее на мягкую неабразивную поверхность.

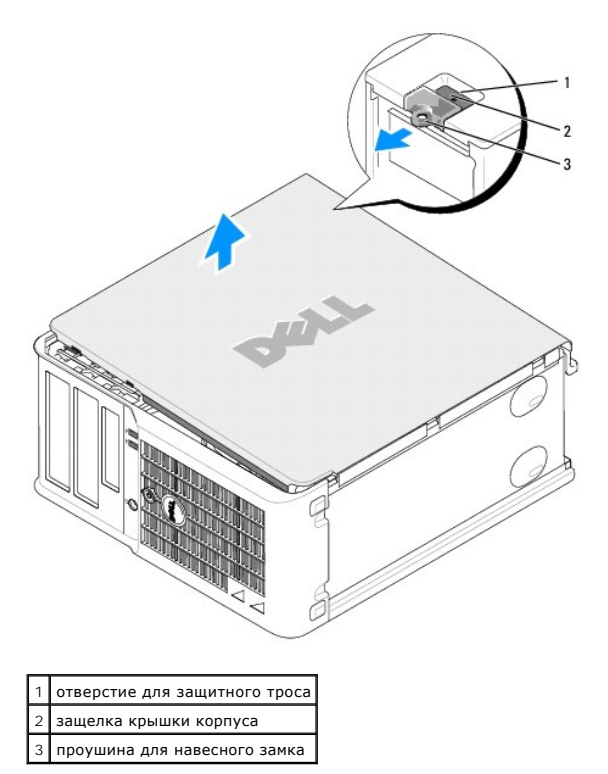

[Назад на страницу «Содержание»](file:///C:/data/systems/op210L/ru/ug/index.htm)

[Назад на страницу «Содержание»](file:///C:/data/systems/op210L/ru/ug/index.htm)

**Руководство пользователя Dell™ OptiPlex™ 210L**

[Дисководы](#page-64-0)

# <span id="page-64-0"></span>**Дисководы**

Компьютер поддерживает следующие устройства:

- l Два жестких диска с последовательным интерфейсом ATA
- l Два дисковода гибких дисков или дополнительных дисковода Zip
- l Два дисковода компакт-дисков или DVD-дисков

**ПРИМЕЧАНИЕ.** Из-за ограниченного количества отсеков для дисководов и IDE-контроллеров на этом компьютере, невозможно подключить все устройства одновременно.

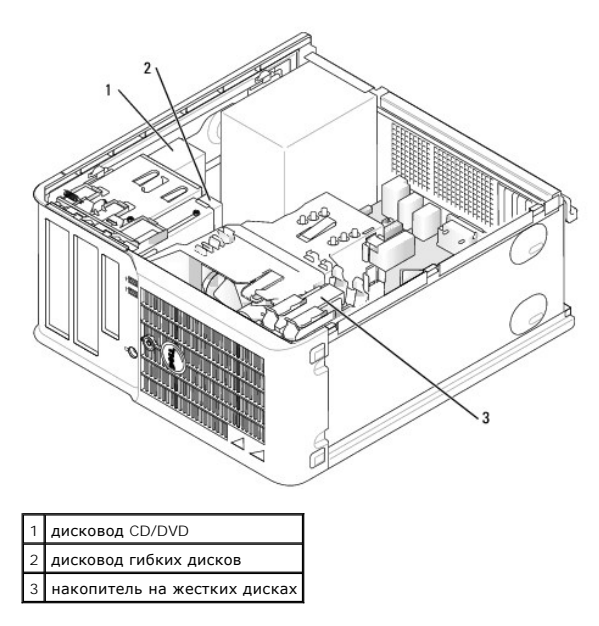

### **Общие инструкции по установке**

Подсоедините дисководы CD/DVD к разъему, помеченному «IDE», на системной плате. Жесткие диски с последовательным интерфейсом ATA<br>необходимо подключить к разъемам «SATAO» или «SATA2» на системной плате.

#### **Адресация дисков IDE**

Если вы подсоединяете два устройства IDE к одному кабелю IDE и задаете им настройку «cable-select», то устройство, подсоединенное к разъему на<br>конце кабеля, будет главным (загрузочным) (диск 0), а устройство, подключенное настройке «cable-select» см. в документации, прилагаемой к диску.

#### **Подключение кабелей дисководов**

Устанавливая дисковод, подсоедините два кабеля—питания постоянным током и кабель передачи данных—к его задней панели и к системной плате.

### **Разъемы интерфейса дисковода**

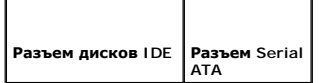

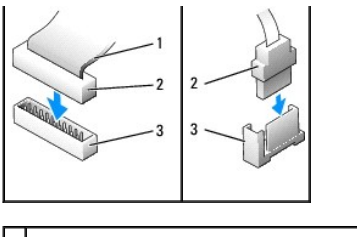

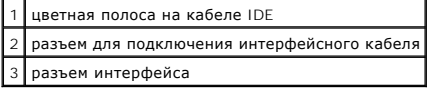

Для обеспечения правильного подключения большинство интерфейсных разъемов снабжено ключом специальная прорезь или отсутствующий контакт одной части разъема соответствует выступу или отсутствующему отверстию в ответной части разъема. В результате контакт кабеля с номером 1<br>(помеченный цветной полосой вдоль одного края кабля IDE—кабели Serial ATA не имеют ц

**ВНИМАНИЕ**. При подключении кабеля интерфейса IDE цветная полоса на кабеле должна быть совмещена с первым контактом разъема. Если<br>вставить кабель другой стороной, то диск не сможет работать. Кроме того, можно повредить са

#### **Разъемы питания**

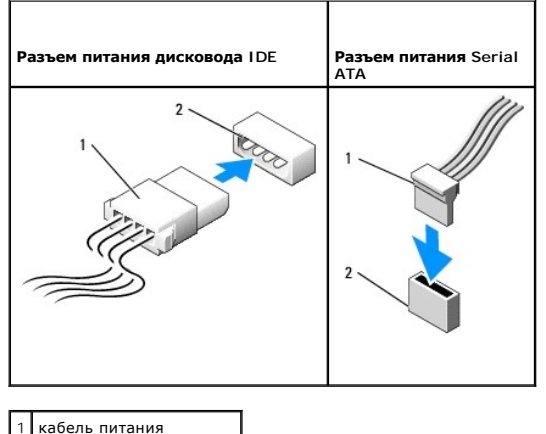

2 входной разъем питания

#### **Подключение и отключение кабелей дисководов**

Для отсоединения кабеля передачи данных дисковода IDE возьмитесь за цветной язычок и потяните его.

Отсоединяя и присоединяя кабель данных Serial ATA, держите его за черный разъем на каждом конце.

Как и разъемы IDE, разъемы интерфейса Serial ATA имеют ключ, указывающий правильную ориентацию кабеля. Например, пазу или отсутствующему<br>контакту на разъеме соответствует выступ или пустой контакт на кабеле.

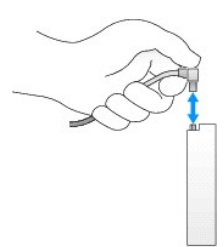

# **Жесткий диск**

ПРЕДУПРЕЖДЕНИЕ. Перед тем как приступить к выполнению операций данного раздела, выполните указания по безопасности, описанные<br>в Информационном руководстве по продуктам.

**ПРЕДУПРЕЖДЕНИЕ. Для обеспечения защиты от поражения электрическим током перед снятием крышки всегда отсоединяйте компьютер от электрической розетки.**

**ВНИМАНИЕ**. Во избежание повреждения диска не кладите его на жесткую поверхность. Рекомендуется класть дисковод на достаточно мягкую<br>поверхность, например, на поролоновую подкладку.

### **Удаление жесткого диска**

- 1. Перед заменой жесткого диска, на котором хранятся необходимые данные, выполните резервное копирование этих данных.
- 2. Прочитайте документацию к диску и убедитесь, что его конфигурация соответствует компьютеру.
- 3. Выполните процедуры, описанные в разделе [«Перед началом работы»](file:///C:/data/systems/op210L/ru/ug/before02.htm#wp1107075).
- 4. Отсоедините кабель питания и кабели жесткого диска от дисковода. Отсоедините кабель жесткого диска от системной платы.

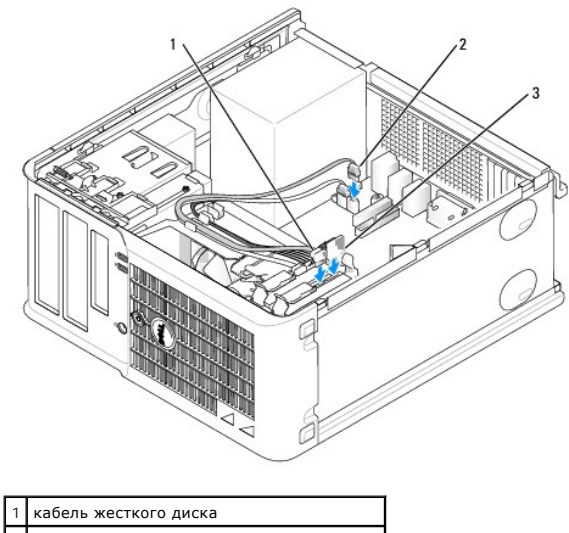

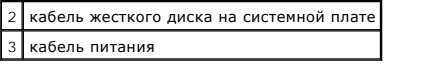

5. Нажмите на синие защелки с каждой стороны диска и извлеките диск из компьютера.

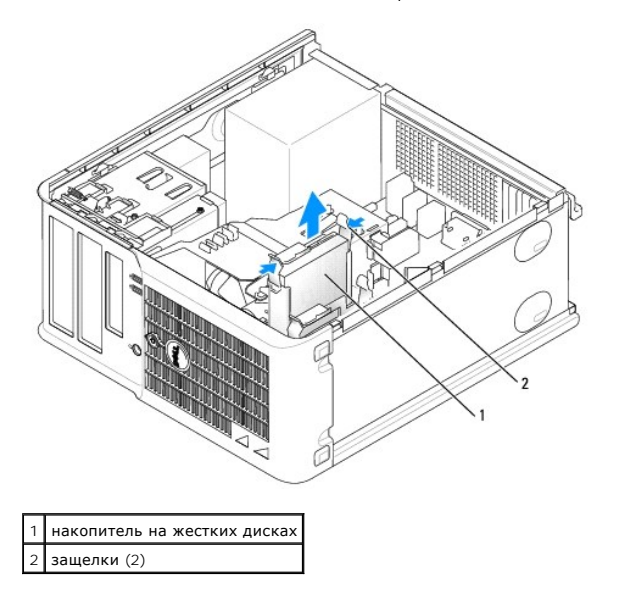

**Установка жесткого диска** 

- 1. Распакуйте новый жесткий диск и подготовьте его к установке.
- 2. Прочитайте документацию к диску и убедитесь, что его конфигурация соответствует компьютеру.

**ПРИМЕЧАНИЕ**. Если к жесткому диску, устанавливаемому на замену, не прикреплен пластиковый ограничитель, отсоедините его от старого<br>диска. Прикрепите ограничитель к новому диску.

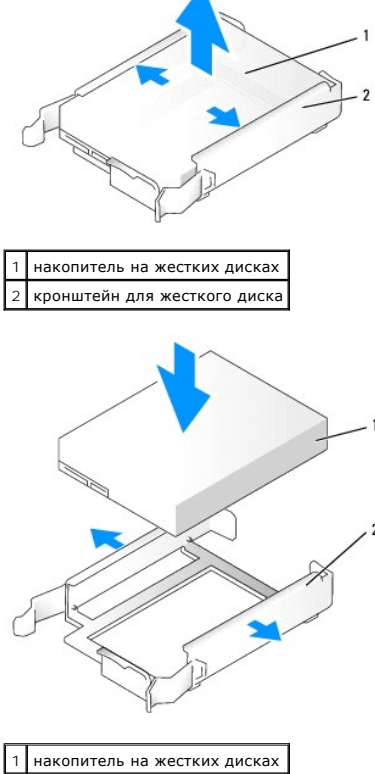

2 кронштейн для жесткого диска

3. Аккуратно вставьте жесткий диск в ограничитель до щелчка.

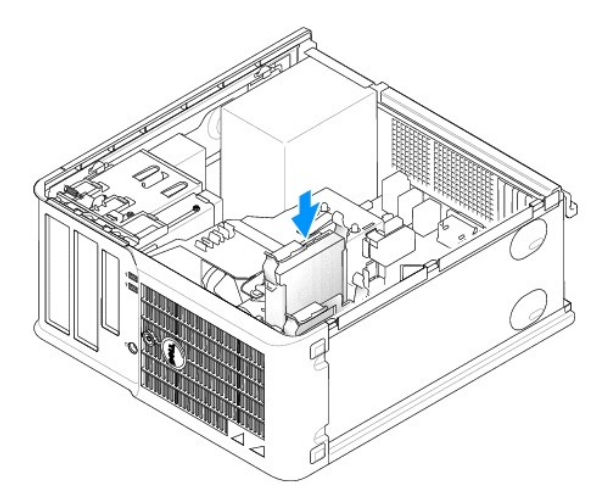

- 4. Аккуратно вставьте жесткий диск в отсек для дисков до щелчка.
- 5. Подключите кабель питания и кабели жесткого диска к дисководу. Подсоедините кабель жесткого диска к разъему на системной плате.
- 6. Проверьте надежность подсоединения кабелей ко всем разъемам.
- <span id="page-68-1"></span>7. [Установите крышку корпуса компьютера на место](file:///C:/data/systems/op210L/ru/ug/cvrclose.htm#wp1051699).
- 8. Если установленный диск является первичным, вставьте загрузочный носитель в загрузочный дисковод. Инструкции по установке дополнительных программ, необходимых для работы диска, см. в документации, поставляемой с диском.
- 9. [Войдите в программу настройки системы](file:///C:/data/systems/op210L/ru/ug/advfeat0.htm#wp1132975) и выполните обновление соответствующего параметра **Primary Drive** (Основной диск): **0** или **1**.
- 10. Выйдите из программы настройки системы и перезагрузите компьютер.
- 11. Разбейте диск на разделы и выполните логическое форматирование, прежде чем переходить к следующему шагу.

Инструкции см. в документации по операционной системе.

- 12. Проверьте жесткий диск с помощью программы [Dell Diagnostics.](file:///C:/data/systems/op210L/ru/ug/tools02.htm#wp1114195)
- 13. Если установленный диск является главным, установите на него операционную систему.

#### **Установка второго жесткого диска**

- ПРЕДУПРЕЖДЕНИЕ. Перед тем как приступить к выполнению операций данного раздела, выполните указания по безопасности, описанные<br>в Информационном руководстве по продуктам.
- **ПРЕДУПРЕЖДЕНИЕ. Для обеспечения защиты от поражения электрическим током перед снятием крышки всегда отсоединяйте компьютер от электрической розетки.**
- **ВНИМАНИЕ.** Во избежание повреждения диска не кладите его на жесткую поверхность. Рекомендуется класть дисковод на достаточно мягкую Ο поверхность, например, на поролоновую подкладку.
- **ВНИМАНИЕ**. Перед заменой жесткого диска, на котором хранятся необходимые данные, выполните резервное копирование этих данных.
- 1. Прочитайте документацию к диску и убедитесь, что его конфигурация соответствует компьютеру.
- 2. Выполните процедуры, описанные в разделе [«Перед началом работы»](file:///C:/data/systems/op210L/ru/ug/before02.htm#wp1107075).
- 3. Извлеките пластиковый ограничитель жесткого диска из отсека жесткого диска, сжав защелки и аккуратно потянув ограничитель вверх из отсека.
- 4. Аккуратно раздвиньте стороны ограничителя диска и вставьте жесткий диск в ограничитель до щелчка.

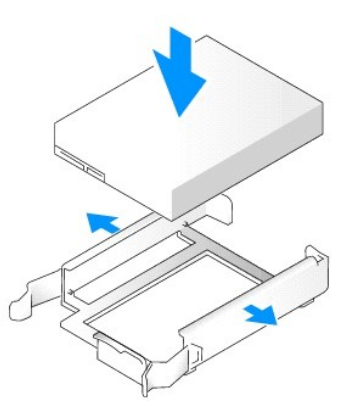

- <span id="page-68-0"></span>5. Перемещение первого жесткого диска из верхнего отсека в нижний.
	- a. Отсоедините кабель питания и кабель жесткого диска от разъемов первого жесткого диска.
	- b. Нажмите на синие защелки с каждой стороны диска и извлеките первый жесткий диск из верхнего отсека.
	- c. Аккуратно вставьте первый жесткий диск в нижний отсек до щелчка.
- 6. Аккуратно вставьте новый жесткий диск в верхний отсек до щелчка.
- 7. Подсоедините кабель питания к дисководам.

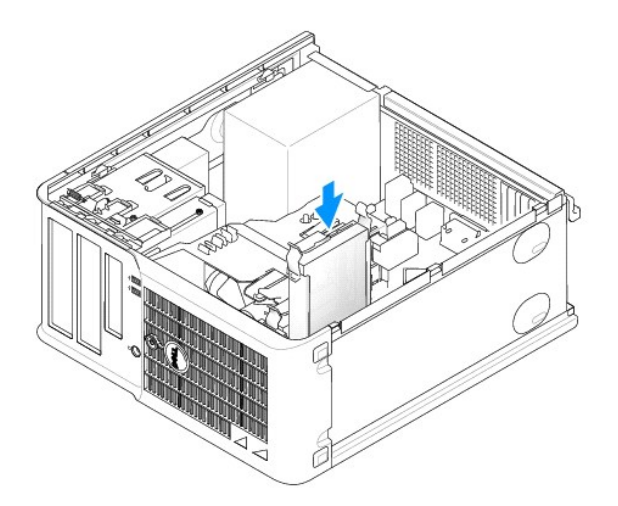

- 8. Подсоедините разъем последовательного интерфейса ATA, который был отсоединен при выполнении [шага](#page-68-0) 5, к первому жесткому диску.
- 9. Найдите на системной плате неиспользуемый разъем последовательного интерфейса ATA и присоедините кабель дисковода к этому разъему и ко второму дисководу.

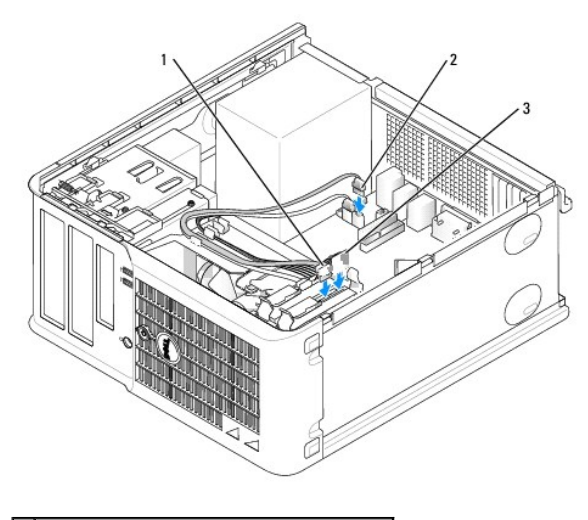

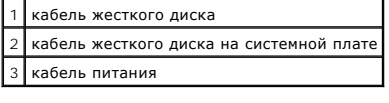

10. [Установите крышку корпуса компьютера на место](file:///C:/data/systems/op210L/ru/ug/cvrclose.htm#wp1051699).

# **Заглушки на панели с дисководами**

При установке нового дисковода гибких дисков или дисковода компакт-дисков/DVD-дисков (замена не выполняется) выньте заглушки на панели с<br>дисководами.

- 1. Выполните процедуры, описанные в разделе [«Перед началом работы»](file:///C:/data/systems/op210L/ru/ug/before02.htm#wp1107075).
- 2. Снимите панель дисковода, сдвинув защелку дисковода вниз, чтобы открыть панель. Затем освободите ее от шарниров.

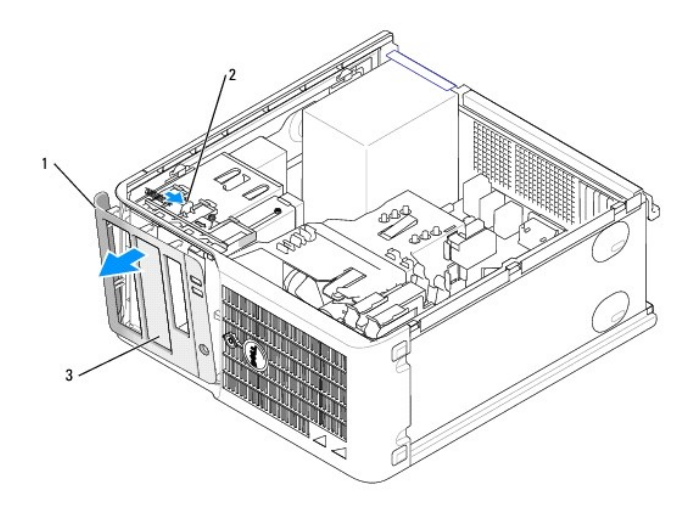

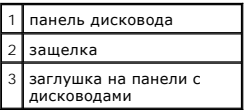

- 3. Выберите заглушку для дисковода, расположенную напротив отсека дисковода, который необходимо использовать.
- 4. Аккуратно нажмите защелку заглушки, чтобы снять ее с панели дисководов.

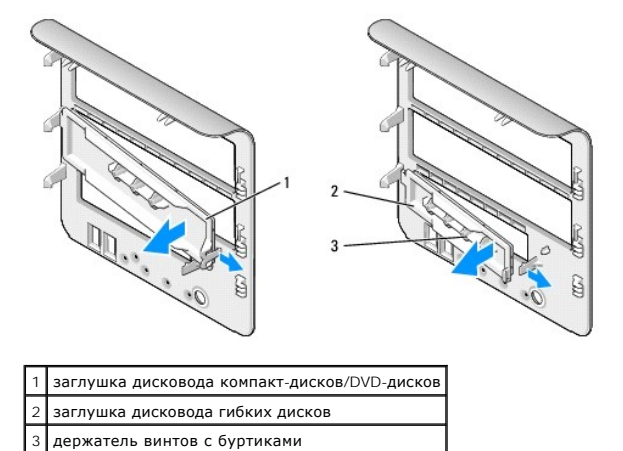

5. Присоедините панель дисковода к передней части корпуса компьютера.

Панель дисковода можно установить только одним способом.

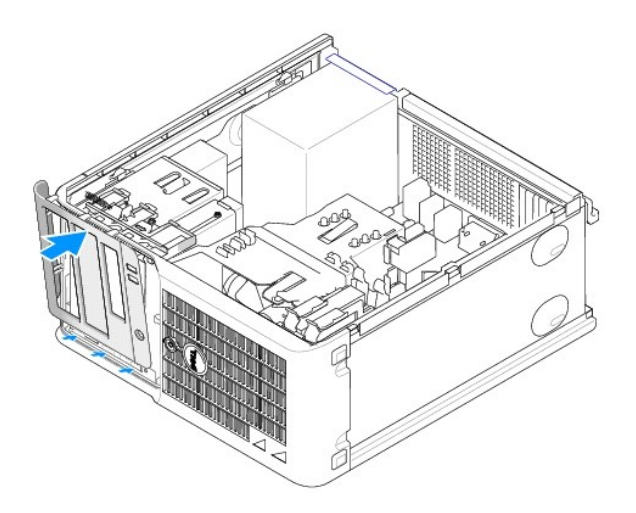

# **Дисковод гибких дисков**

- ПРЕДУПРЕЖДЕНИЕ. Перед тем как приступить к выполнению операций данного раздела, выполните указания по безопасности, описанные<br>в Информационном руководстве по продуктам.
- **ПРЕДУПРЕЖДЕНИЕ. Для обеспечения защиты от поражения электрическим током перед снятием крышки всегда отсоединяйте компьютер от электрической розетки.**

#### **Извлечение дисковода гибких дисков**

- 1. Выполните процедуры, описанные в разделе [«Перед началом работы»](file:///C:/data/systems/op210L/ru/ug/before02.htm#wp1107075).
- 2. Снимите панель дисковода, сдвинув защелку дисковода вниз, чтобы открыть панель, а затем освободите ее от шарниров.
- 3. Отсоедините кабель питания и кабель дисковода гибких дисков от разъемов.
- 4. Извлеките дисковод гибких дисков, сдвинув защелку дисковода вниз и удерживая ее. Затем выньте дисковод из компьютера.

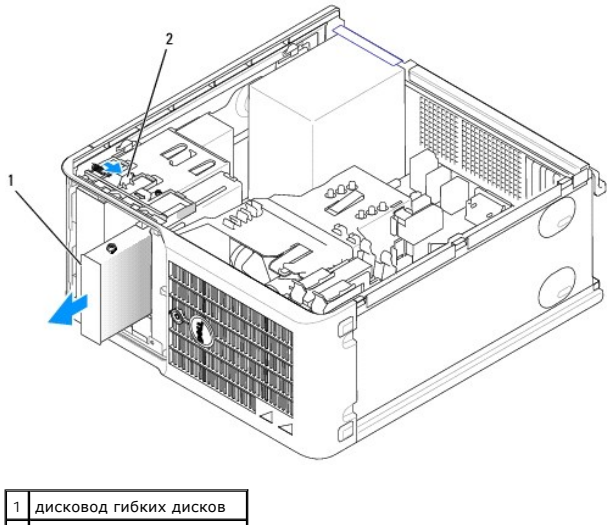

.<br>защелка дисковода

#### **Установка дисковода гибких дисков**

1. При замене дисковода гибких дисков отверните винты с буртиками на старом дисководе и закрепите этими винтами дисковод, устанавливаемый на замену.
2. При установке нового дисковода гибких дисков снимите заглушку с панели дисководов, отверните винты с буртиками на внутренней части заглушки панели с дисководами и закрепите этими винтами новый дисковод.

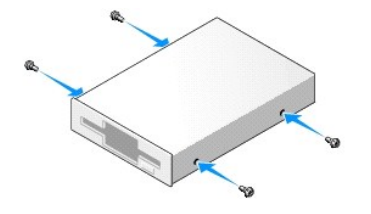

3. Выровняйте винты с буртиками на дисководе гибких дисков с отверстиями для винтов и аккуратно вставьте дисковод в отсек до щелчка.

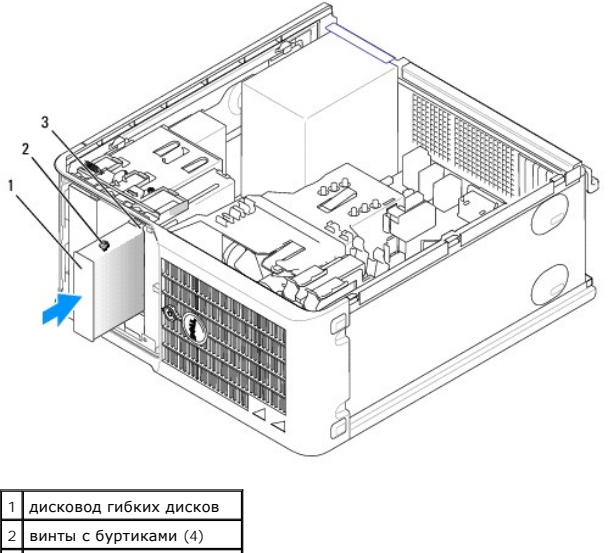

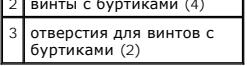

4. Подключите кабель питания и кабели дисковода гибких дисков к устройству.

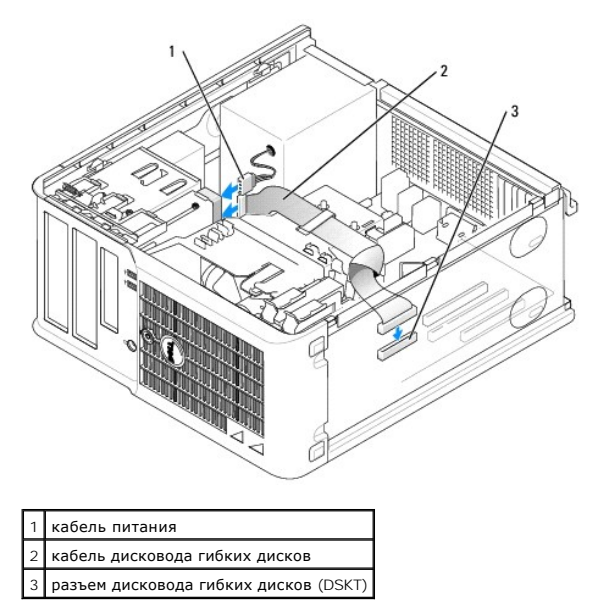

5. [Установите крышку корпуса компьютера на место](file:///C:/data/systems/op210L/ru/ug/cvrclose.htm#wp1051699).

- 6. [Войдите в программу настройки системы](file:///C:/data/systems/op210L/ru/ug/advfeat0.htm#wp1132975) и с помощью параметра **Diskette Drive** (Дисковод гибких дисков) включите новый дисковод гибких дисков.
- 7. Проверьте правильность работы компьютера, запустив программу [Dell Diagnostics.](file:///C:/data/systems/op210L/ru/ug/tools02.htm#wp1114195)

### **Дисковод компакт-дисков/DVD-дисков**

- ПРЕДУПРЕЖДЕНИЕ. Перед тем как приступить к выполнению операций данного раздела, выполните указания по безопасности, описанные<br>в Информационном руководстве по продуктам.
- **ПРЕДУПРЕЖДЕНИЕ. Для обеспечения защиты от поражения электрическим током перед снятием крышки всегда отсоединяйте компьютер от электрической розетки.**

#### **Извлечение дисковода компакт-дисков/DVD-дисков**

- 1. Выполните процедуры, описанные в разделе [«Перед началом работы»](file:///C:/data/systems/op210L/ru/ug/before02.htm#wp1107075).
- 2. Отсоедините кабель питания и кабель дисковода компакт-дисков/DVD-дисков от разъема дисковода.
- 3. Извлеките дисковод компакт-дисков/DVD-дисков, сдвинув защелку дисковода вниз и удерживая ее. Затем выньте дисковод из компьютера.

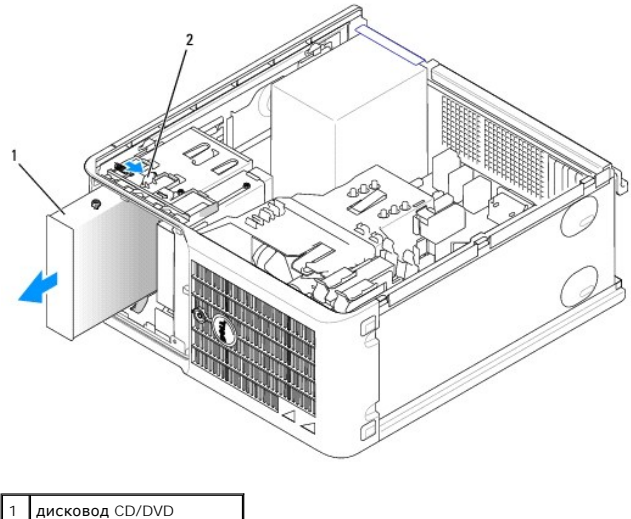

защелка дисковода

#### **Установка дисковода дисков CD-ROM/DVD-дисков**

- 1. Выполните процедуры, описанные в разделе [«Перед началом работы»](file:///C:/data/systems/op210L/ru/ug/before02.htm#wp1107075).
- 2. При замене дисковода компакт-дисков/DVD-дисков отверните винты с буртиками на старом дисководе и закрепите этими винтами дисковод, устанавливаемый на замену.
- 3. При установке нового дисковода компакт-дисков/DVD-дисков снимите заглушку с панели дисководов, отверните винты с буртиками на внутренней части заглушки панели с дисководами и закрепите этими винтами новый дисковод.

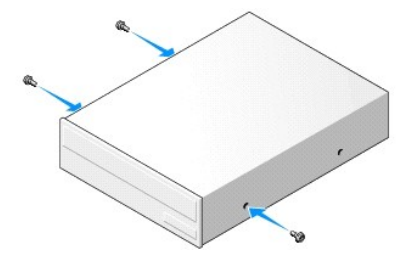

- 4. Прочитайте документацию к дисководу и убедитесь, что его конфигурация соответствует компьютеру. При установке дисковода IDE<br>произведите настройку параметра выбора кабеля (инструкции см. в документации, поставляемой с д
- 5. Выровняйте винты с буртиками на дисководе компакт-дисков/DVD-дисков с отверстиями для винтов и вставьте дисковод в отсек до щелчка.

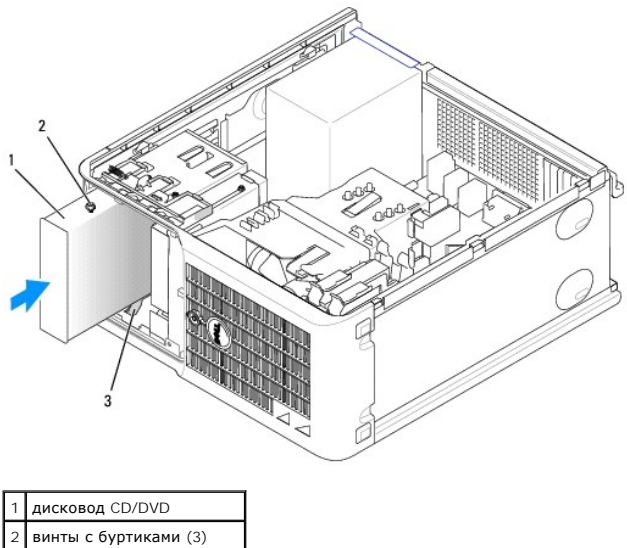

3 отверстия для винтов с буртиками (2)

6. Подсоедините кабель питания и кабель дисковода компакт-дисков/DVD-дисков к дисководу и системной плате.

**ПРИМЕЧАНИЕ**. К дисководу компакт-дисков/DVD-дисков может быть подключен кабель SATA, внешний вид которого не совпадает с кабелем,<br>изображенным на рисунке. Информацию о разъемах кабелей SATA см. в разделе «<u>Общие указания</u>

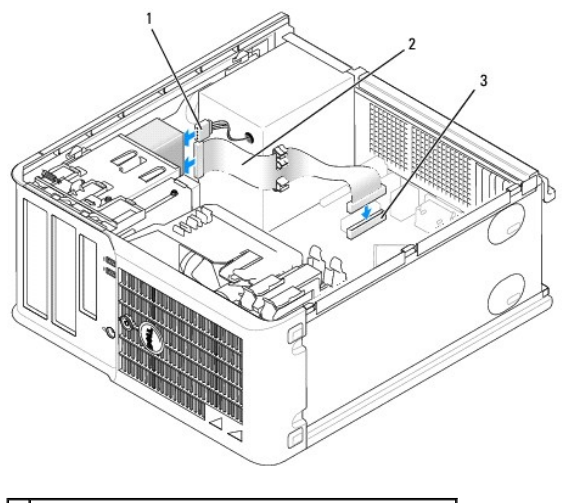

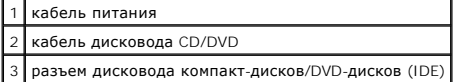

7. Проверьте соединение всех кабелей и убедитесь, что кабели не мешают притоку воздуха для охлаждающих вентиляторов.

#### 8. [Установите крышку корпуса компьютера на место](file:///C:/data/systems/op210L/ru/ug/cvrclose.htm#wp1051699).

9. Выполните обновление информации о конфигурации в [программе настройки системы](file:///C:/data/systems/op210L/ru/ug/advfeat0.htm#wp1132957), установив соответствующее значение для параметра **Drive** (Накопитель) (**0** или **1**) в разделе **Drives** (Дисководы).

10. Проверьте правильность работы компьютера, запустив программу **Dell Diagnostics**.

# **Руководство пользователя Dell™ OptiPlex™ 210L**

### **Компьютер с корпусом Mini-Tower**

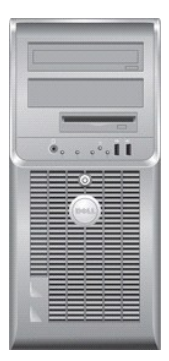

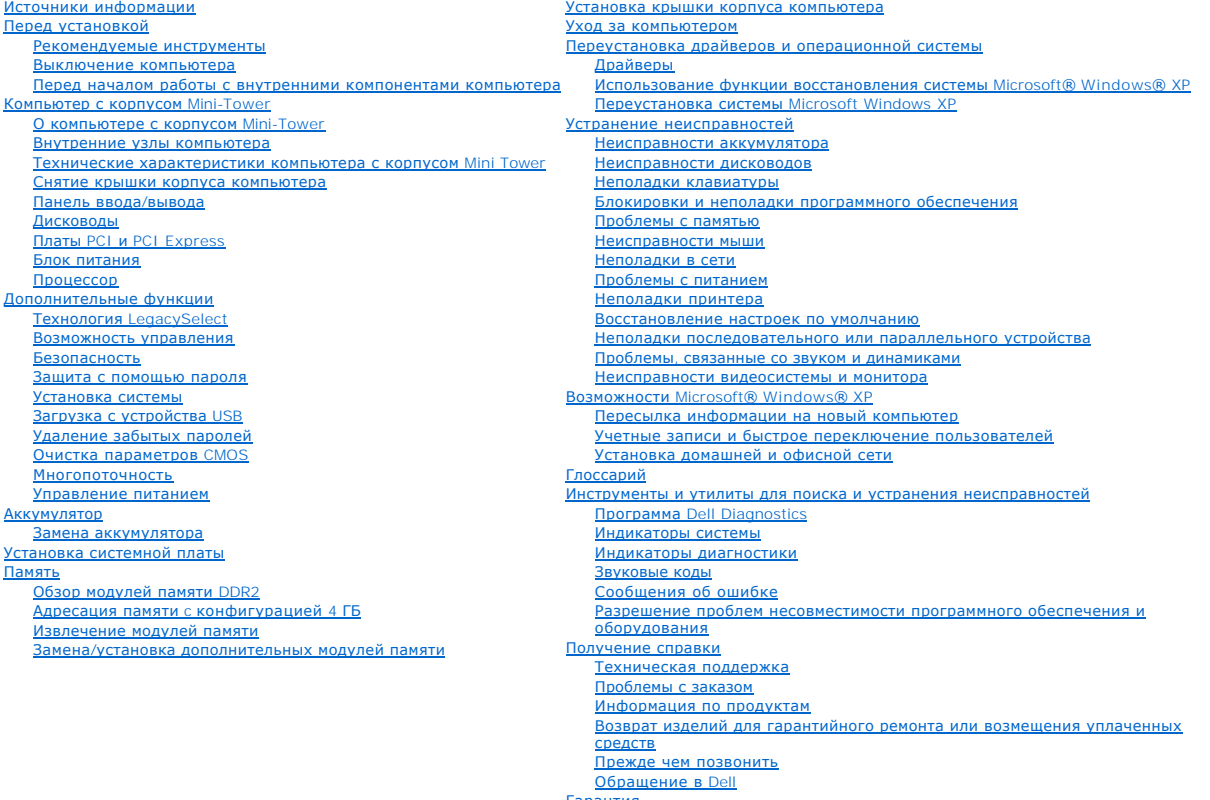

[Гарантия](file:///C:/data/systems/op210L/ru/ug/warrnty0.htm#wp1030014) [Замечания о стандартах](file:///C:/data/systems/op210L/ru/ug/reg02.htm#wp998207) FCC (только для США)

# **Примечания, Bнимания и Предупреждения**

- **ПРИМЕЧАНИЕ.** Содержит важную информацию, которая поможет использовать компьютер более эффективно.
- **ВНИМАНИЕ**. Указывает на опасность повреждения оборудования или потери данных и объясняет, как этого избежать.
- **ПРЕДУПРЕЖДЕНИЕ. Указывает на возможность материального ущерба, травмы или смерти.**

# **Аббревиатуры и сокращения**

Полный список сокращений и акронимов см. в [Глоссарии](file:///C:/data/systems/op210L/ru/ug/glossary.htm#wp1110312).

В случае приобретения компьютера серии Dell™ n Series все упоминания операционной системы Microsoft® Windows® в настоящем документе неприменимы.

### **Информация, включенная в состав данного документа, может быть изменена без уведомления. © Dell Inc. 2006 Все права защищены.**

Воспроизведение материалов данного руководства в любой форме без письменного разрешения корпорации Dell Inc. строго запрещено.

Товарные знаки, использованные в этом документе: *Dell,* логотип DELL, OptiPlex, Inspiron, Dimension, Latitude, Dell Precision, DellNet, TravelLite, Dell OpenManage, PowerVault, Axim,<br>PowerEdge, PowerConnect и PowerApp яв

Остальные товарные знаки и названия продуктов могут использоваться в этом розноственно фирм, заявляющих права на товарные знаки и названия, или<br>продуктов этих фирм. Dell Inc. заявляет об отказе от всех прав собственности

**Модели: DCTR и DCNE**

**Июль 2006 P/N GD045 Ред. A02**

<span id="page-78-0"></span>**Руководство пользователя Dell™ OptiPlex™ 210L**

[Панель ввода](#page-78-1)/вывода

### <span id="page-78-1"></span>**Панель ввода/вывода**

### **Снятие панели ввода/вывода**

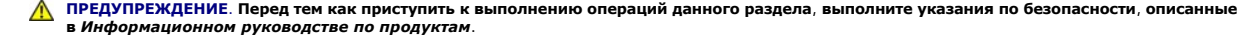

**ПРЕДУПРЕЖДЕНИЕ. Во избежание поражения электрическим током всегда отключайте компьютер от электросети перед тем, как открывать корпус.**

**ПРИМЕЧАНИЕ**. Перед отсоединением кабелей запомните их расположение, чтобы при установке новой панели ввода/вывода их можно было<br>правильно подсоединить.

1. Выполните процедуры, описанные в разделе [«Перед началом работы»](file:///C:/data/systems/op210L/ru/ug/before02.htm#wp1107075).

**ВНИМАНИЕ**. При извлечении панели ввода/вывода из компьютера будьте предельно осторожными. Неосторожность может привести к<br>повреждению разъемов кабелей и зажимов.

- 2. Отверните винт, который закрепляет панель ввода/вывода. Нажмите спусковую кнопку и потяните за петлю, чтобы извлечь плату из компьютера.
- 3. Отсоедините все кабели от панели ввода/вывода и извлеките ее из компьютера.

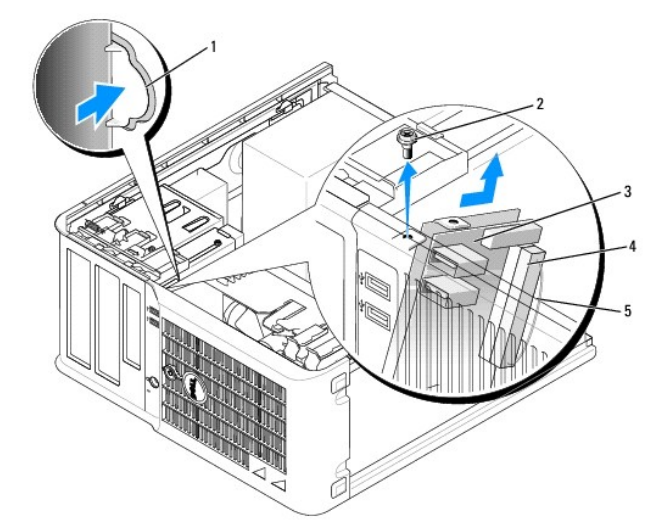

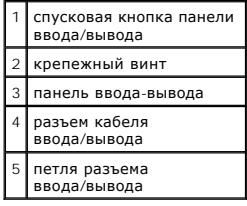

### **Установка панели ввода/вывода**

1. Чтобы установить на место панель ввода/вывода, выполните процедуру извлечения в обратном порядке.

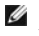

**ПРИМЕЧАНИЕ**. Используйте направляющие на креплении панели ввода/вывода, чтобы правильно расположить панель ввода/вывода, и<br>установите панель ввода/вывода на место, используя отметки.

<span id="page-80-0"></span>**Руководство пользователя Dell™ OptiPlex™ 210L**

[Процессор](#page-80-1)

### <span id="page-80-1"></span>**Процессор**

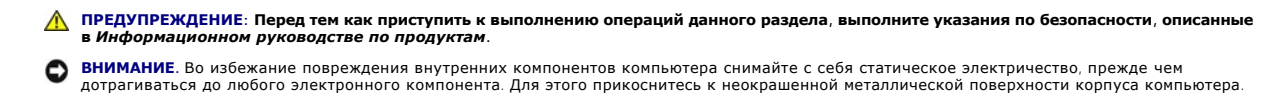

### **Снятие процессора**

- 1. Выполните процедуры, описанные в разделе [«Перед началом работы»](file:///C:/data/systems/op210L/ru/ug/before02.htm#wp1107075).
- 2. Отверните невыпадающий винт с каждой стороны блока радиатора.

**ПРЕДУПРЕЖДЕНИЕ: Несмотря на то, что блок радиатора снабжен пластиковым экраном, он может сильно нагреться при нормальном режиме работы компьютера. Прежде чем взять блок радиатора, убедитесь, что прошло достаточно времени, чтобы он остыл.**

3. Выверните блок радиатора по направлению вверх и извлеките его из компьютера.

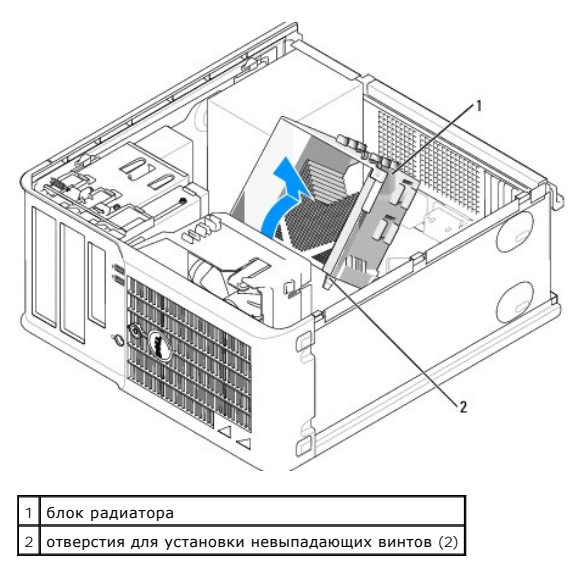

**ВНИМАНИЕ**. При установке набора обновления процессора от Dell отсоедините блок радиатора от защитного чехла и снимите его. Если у вас<br>*нет* такого комплекта обновления, используйте исходный теплоотвод и продуйте его пере

4. Снимите крышку процессора, переместив рычаг из-под центральной защелки на гнезде. Затем отведите рычаг, чтобы снять процессор.

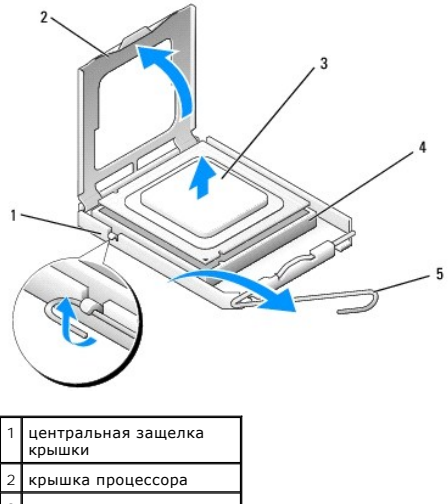

3 процессор разъем 5 рычаг

**ВНИМАНИЕ.** При замене процессора не прикасайтесь ни к каким контактам внутри гнезда и не допускайте, чтобы какие-либо предметы падали на контакты в гнезде.

5. Аккуратно извлеките процессор из гнезда.

Оставьте рычаг освобождения в верхней позиции, чтобы разъем был готов для установки нового процессора.

### **Установка процессора**

- **ВНИМАНИЕ**. Избавьтесь от заряда статического электричества, прикоснувшись к неокрашенной металлической поверхности на задней панели **и**<br>компьютера
- **ВНИМАНИЕ**. При замене процессора не прикасайтесь ни к каким контактам внутри гнезда и не допускайте, чтобы какие-либо предметы падали на контакты в гнезде.
- 1. Выполните процедуры, описанные в разделе [«Перед началом работы»](file:///C:/data/systems/op210L/ru/ug/before02.htm#wp1107075).
- 2. Распаковывая новый процессор, соблюдайте осторожность, чтобы не прикоснуться к нижней части процессора.

**ПРИМЕЧАНИЕ**. Во избежание повреждения процессора и компьютера правильно устанавливайте процессор в разъем.

- 3. Если рычаг освобождения не в верхней позиции, поднимите его.
- 4. Совместите переднюю и заднюю направляющие отметки на процессоре с передней и задней направляющими отметками на гнезде.
- 5. Совместите контакты «1» на процессоре и на разъеме.

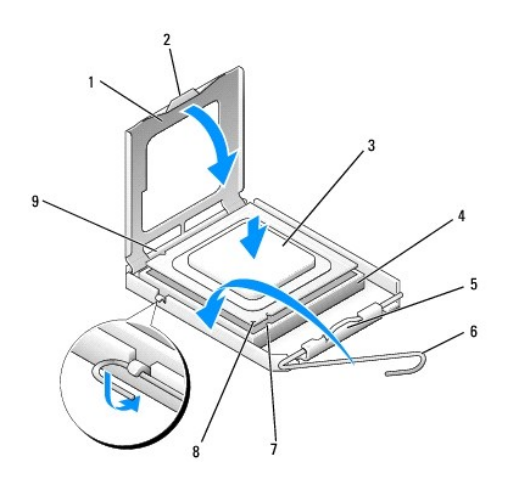

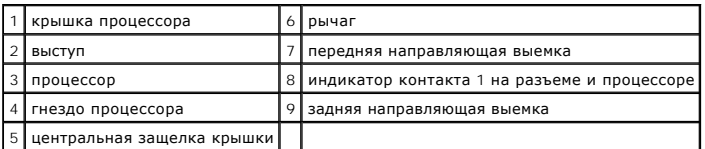

- **ВНИМАНИЕ.** Во избежание повреждения контактов правильно совместите микропроцессор с гнездом и не прикладывайте к процессору особых усилий во время его установки.
- 6. Аккуратно вставьте процессор в гнездо и убедитесь, что он расположен правильно.
- 7. Когда процессор полностью установлен в гнездо, закройте крышку процессора.

Убедитесь в том, что выступ на крышке процессора расположен под центральной защелкой крышки на гнезде.

8. Переведите рычаг крепления гнезда назад к гнезду и зафиксируйте его на месте, чтобы закрепить процессор.

**ВНИМАНИЕ**. Если не установлен комплект обновления процессора от Dell, используйте исходный блок радиатора при установке процессора.

При установке набора для замены процессора от Dell снимите радиатор с защитного кожуха и верните его вместе с процессором в компанию Dell<br>в той же упаковке, в которой находился набор для замены.

- 9. Установите блок радиатора, выполнив следующие действия.
	- a. Поместите блок радиатора обратно на крепление.
	- b. Вращайте блок радиатора по направлению вниз к основанию компьютера и затяните два невыпадающих винта.

**ВНИМАНИЕ.** Убедитесь, что блок радиатора установлен правильно и надежно.

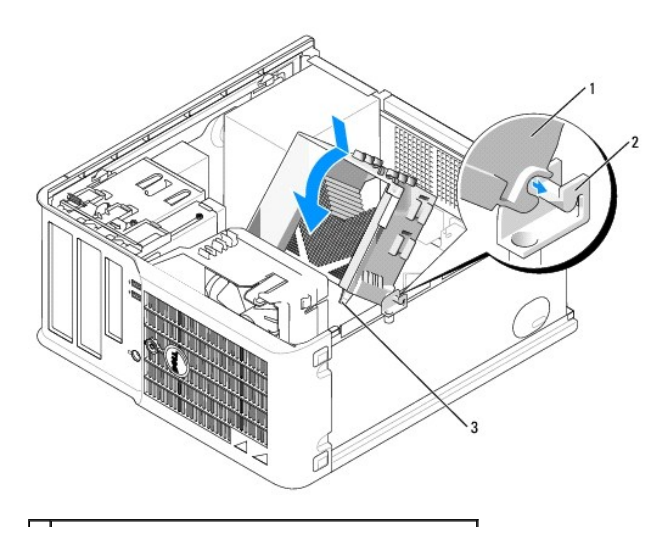

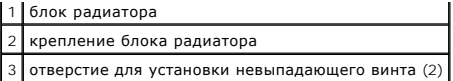

10. [Установите крышку корпуса компьютера на место](file:///C:/data/systems/op210L/ru/ug/cvrclose.htm#wp1051699).

[Назад на страницу «Содержание»](file:///C:/data/systems/op210L/ru/ug/index.htm)

 $\sim$ 

<span id="page-84-0"></span>**Руководство пользователя Dell™ OptiPlex™ 210L**

[Блок питания](#page-84-1)

### <span id="page-84-1"></span>**Блок питания**

### **Установка блока питания**

ПРЕДУПРЕЖДЕНИЕ. Перед тем как приступить к выполнению операций данного раздела, выполните указания по безопасности, описанные<br>в Информационном руководстве по продуктам.

**ВНИМАНИЕ**. Во избежание повреждения внутренних компонентов компьютера снимайте с себя статическое электричество, прежде чем<br>дотрагиваться до любого электронного компонента. Для этого прикоснитесь к неокрашенной металличе

- 1. Выполните процедуры, описанные в разделе [«Перед началом работы»](file:///C:/data/systems/op210L/ru/ug/before02.htm#wp1107075).
- 2. Отсоедините кабели питания постоянного тока от системной платы и дисководов.

Перед отсоединением кабелей питания постоянного тока от системной платы и дисководов запомните, что они расположены за выступами<br>внутри корпуса компьютера. Кабели для замены необходимо проложить правильно, чтобы предотвра

- 3. Отверните четыре винта, которые крепят блок питания на задней части корпуса компьютера.
- 4. Нажмите спусковую кнопку, расположенную на нижней части корпуса компьютера.

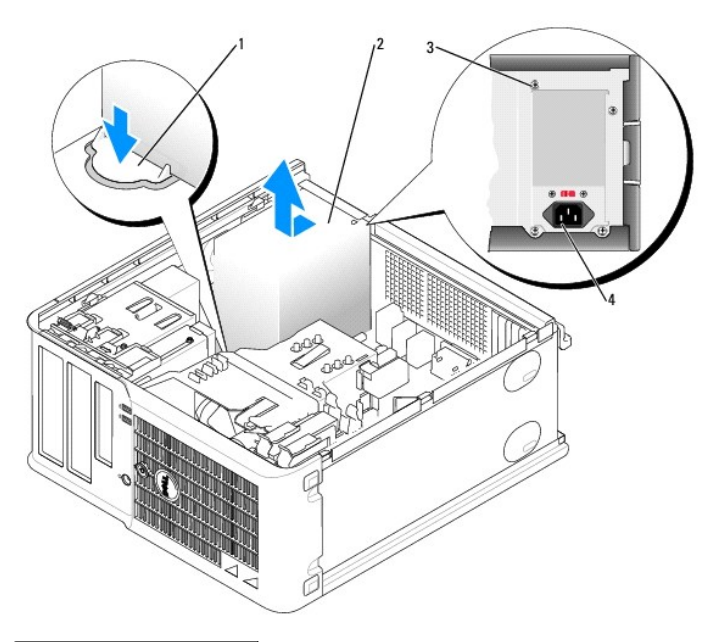

| кнопка блокировки       |
|-------------------------|
| блок питания            |
| ВИНТЫ (4)               |
| разъем сетевого питания |

5. Сдвиньте блок питания в сторону передней панели компьютера примерно на 2,5 см.

- 6. Приподнимите блок питания и извлеките его из компьютера.
- 7. Установите блок питания, устанавливаемый на замену, на место.
- 8. Установите винты, которые крепят блок питания к задней части корпуса компьютера.
- 9. Отсоедините и снова подсоедините кабели питания постоянного тока к блоку питания.
- 10. Подсоедините кабель питания переменного тока к разъему питания переменного тока.
- 11. [Установите крышку корпуса компьютера на место](file:///C:/data/systems/op210L/ru/ug/cvrclose.htm#wp1051699).

### **Разъемы питания постоянного тока**

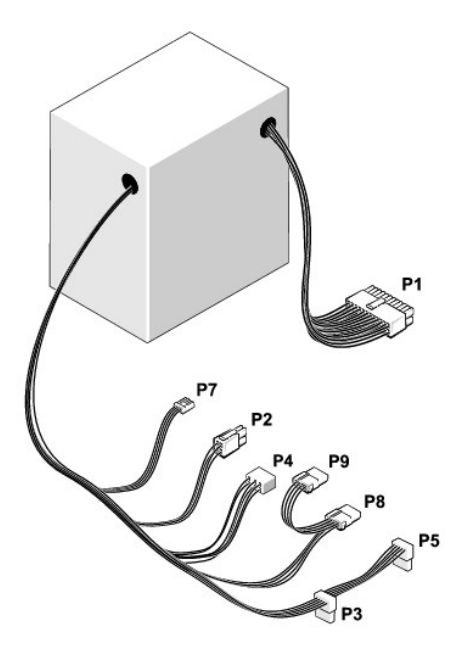

#### **Разъем питания постоянного тока P1**

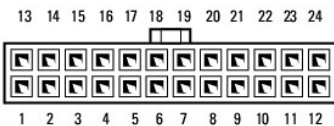

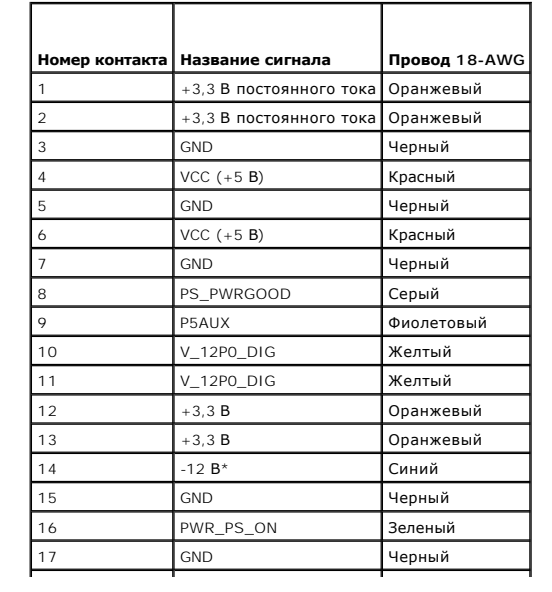

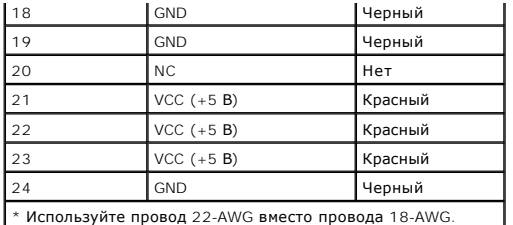

### **Разъем питания постоянного тока P2**

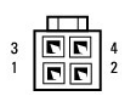

r

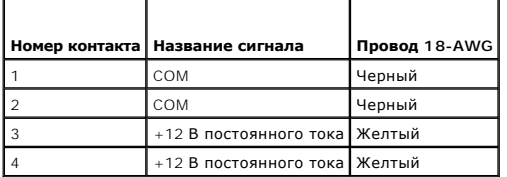

#### **Разъемы питания постоянного тока P3 и P5**

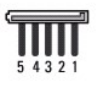

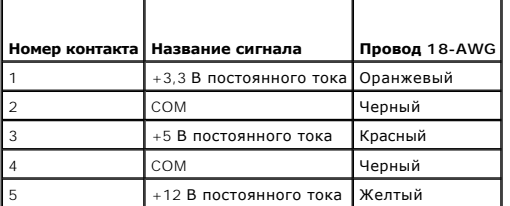

#### **Разъем питания постоянного тока P4**

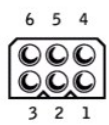

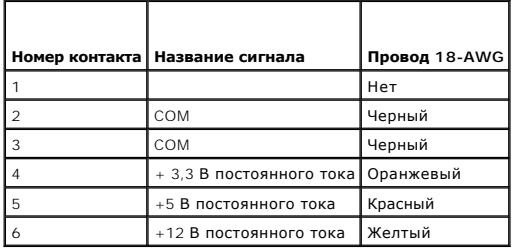

**Разъем питания постоянного тока P7**

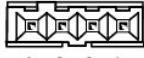

 $4 \quad 3 \quad 2 \quad 1$ 

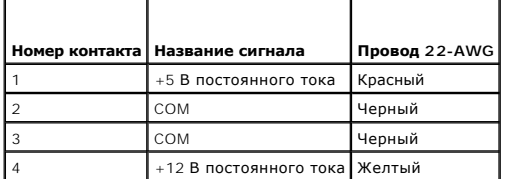

#### **Разъемы питания постоянного тока P8 и P9**

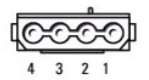

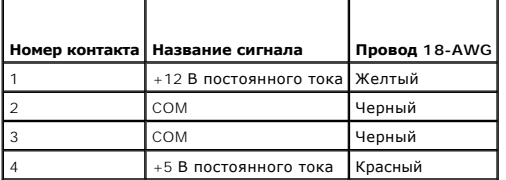

 $\Gamma$ 

 $\Box$ 

 $\Gamma$ 

Г

#### <span id="page-88-0"></span>**Руководство пользователя Dell™ OptiPlex™ 210L**

[Технические характеристики компьютера с корпусом](#page-88-1) Mini Tower

# <span id="page-88-1"></span>**Технические характеристики компьютера с корпусом Mini Tower**

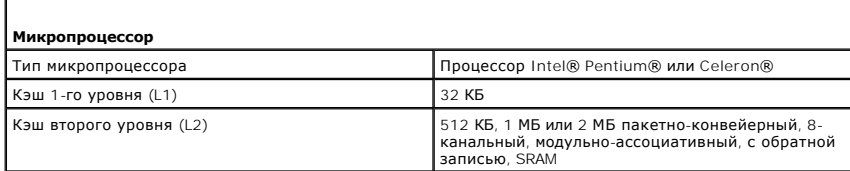

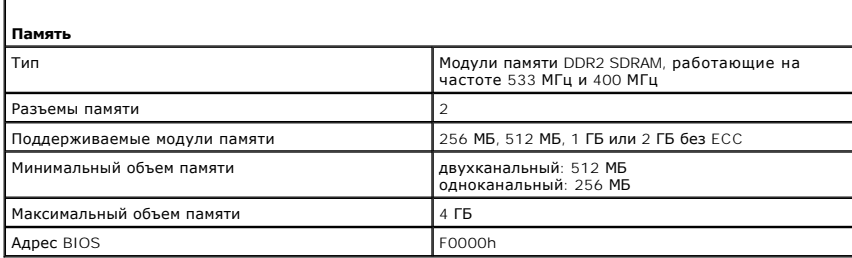

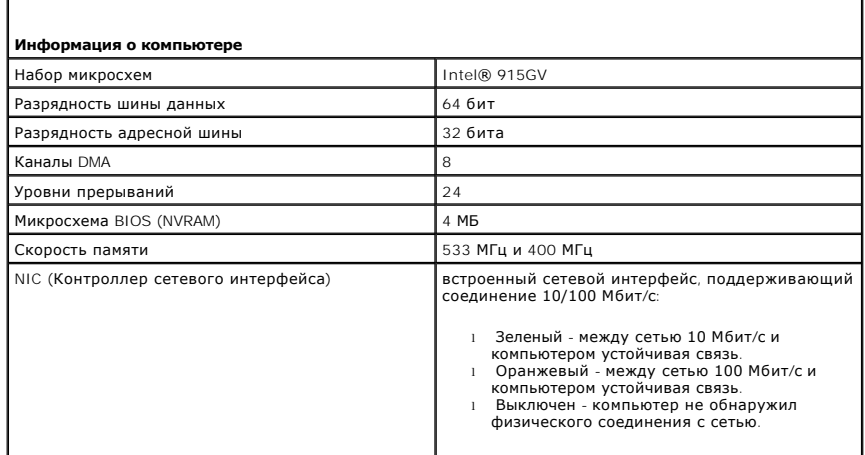

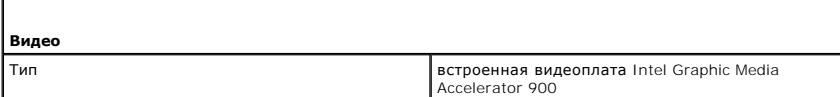

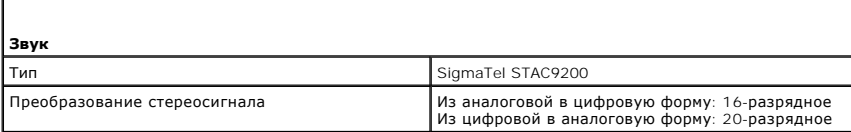

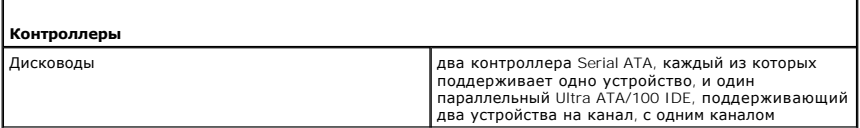

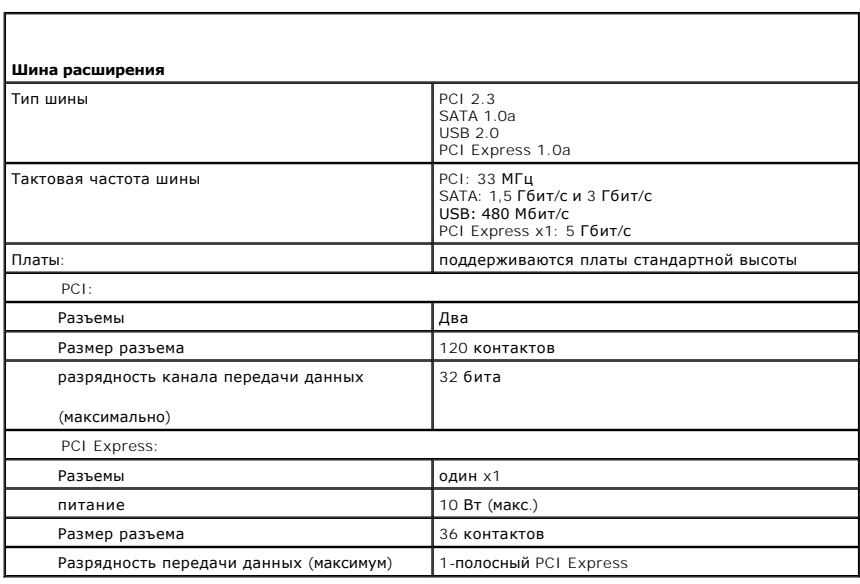

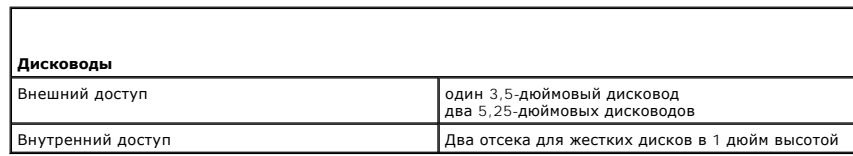

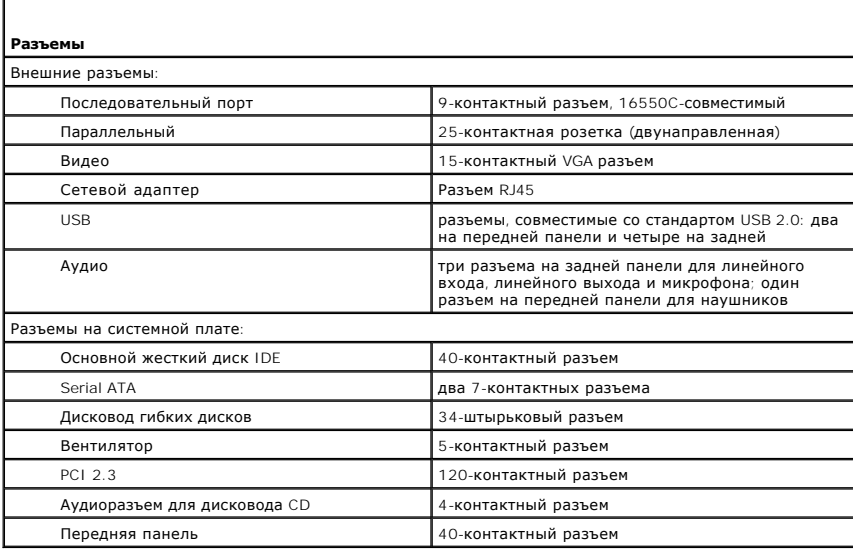

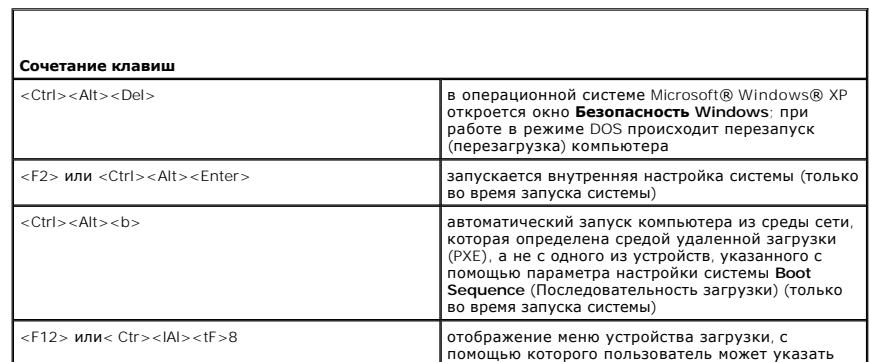

устройство для однократной загрузки (только во время запуска системы), а также отображение параметров запуска жесткого диска и диагностики системы

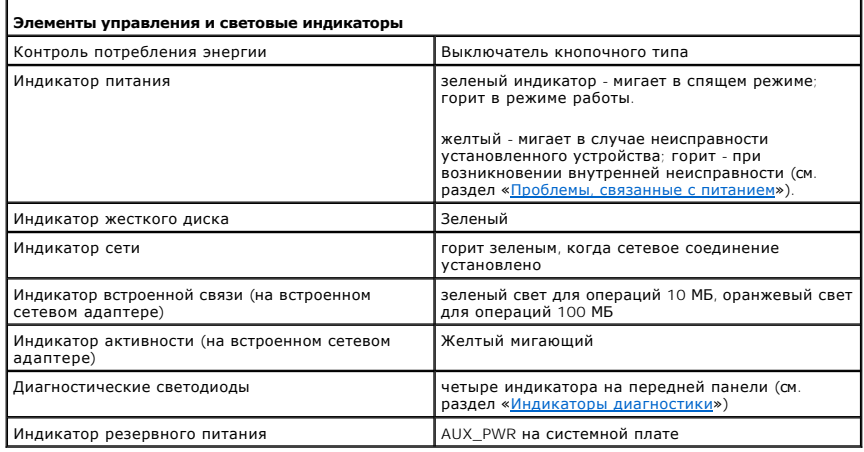

I

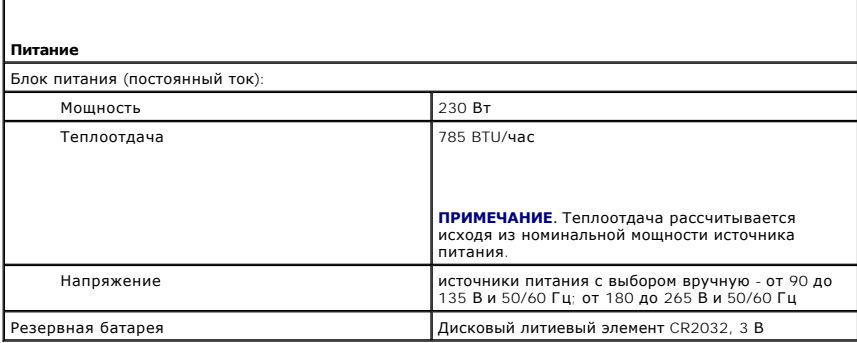

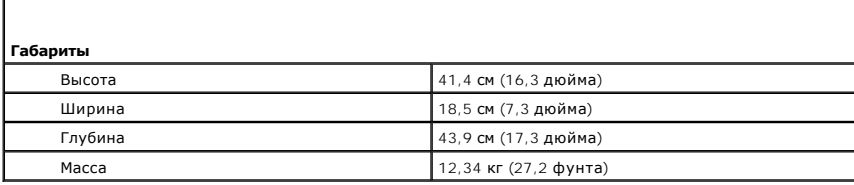

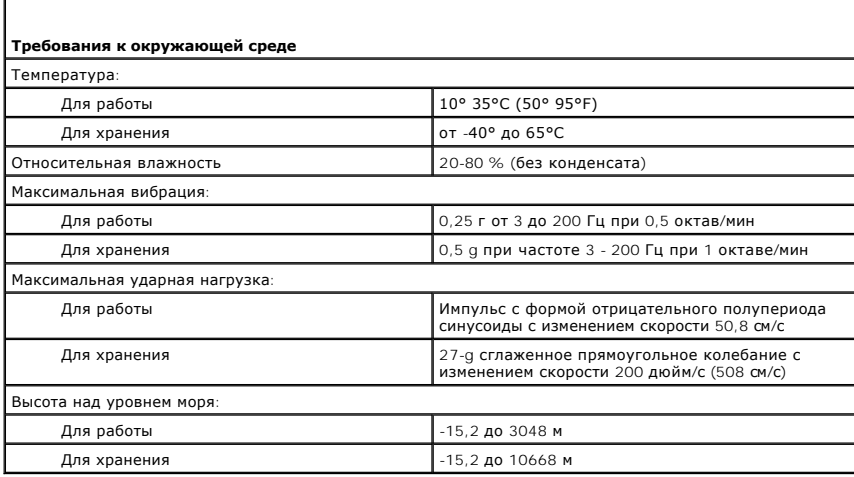

#### <span id="page-92-0"></span>**Уведомления федеральной комиссии по связи (FCC) (только для США) Руководство пользователя Dell™ OptiPlex™ 210L**

Электромагнитные помехи (EMI) - это любое излучение или сигналы, излучаемые в свободном пространстве, а также вдоль силовых или сигнальных кабелей. Они угрожают работе радионавигационных служб и других служб безопасности, а также значительно ухудшают, затрудняют или<br>периодически прерывают работу лицензированной службы радиосвязи. К службам радиосвязи относят персональной связи (Personal Communication Services, PCS). Эти лицензированные службы, наряду с другими устройствами, побочным результатом работы которых является электромагнитное излучение (например, цифровые устройства, включая компьютерные системы), вносят свой вклад в электромагнитную среду.

Электромагнитной совместимостью (Electromagnetic Compatibility - EMC) - это способность единиц электронного оборудования слаженно функционировать вместе в электронной среде. Хотя данная компьютерная система разработана и протестирована на соответствие стандартам,<br>ограничивающим уровень электромагнитных помех, это не гарантирует отсутствие помех в ко помощью одного или нескольких указанных ниже способов.

- l Переориентируйте приемную антенну.
- l Измените положение компьютера относительно приемника.
- l Отодвиньте компьютер от приемника.
- l Подключите компьютер к другой розетке, так чтобы питание компьютера и приемника осуществлялось от разных электроцепей.

Если необходимо, проконсультируйтесь у представителя службы технической поддержки корпорации Dell или у опытного радиотехника.

Более подробную информацию см. в *Руководстве по продукту*, поставляемом вместе с компьютером.

Компьютерные системы Dell™ разработаны, протестированы и классифицированы с учетом электромагнитной обстановки, в которой они будут работать. Такая классификация по электромагнитному окружению обычно основана на следующих согласованных определениях.

- l Устройства класса A обычно рассчитаны на работу в административных или промышленных условиях.
- l Устройства класса В обычно предназначены для использования в жилых районах.

Классификация информационно-технологического оборудования (Information Technology Equipment ITE), включая такое встроенное в систему или подключенное к ней оборудование, как периферийные устройства, платы расширения, принтеры, устройства ввода-вывода, мониторы и т.д., должна<br>соответствовать классификации компьютерной системы по электромагнитной обстановке.

**Замечание об экранированных сигнальных кабелях: Для подключения периферийных устройств к любому устройству корпорации Dell**  используйте только экранированные кабели, чтобы снизить помехи для служб радиосвязи. Использование экранированных кабелей<br>гарантирует поддержку соответствия электромагнитной классификации нужной среде. Кабель для подключе порту можно приобрести у корпорации Dell. По желанию можно заказать кабель на веб-сайте корпорации Dell по адресу:<br>accessories.us.dell.com/sna/category.asp?category\_id=4117.

Большинство компьютерных систем корпорации Dell сертифицированы как устройства класса В. Однако из-за включения в конфигурацию некоторых<br>компонентов устройство может перейти в класс А. Класс системы или устройства по элек информации из разделов по отдельным странам. В каждом разделе содержится специфическая информация по EMC/EMI или по безопасности устройства для конкретной страны или группы стран.

#### **Нормативы FCC (только для США)**

Большинство компьютерных систем компании Dell сертифицировано FCC (Federal Communications Commission [Федеральная комиссия по средствам связи]) как цифровые устройства класса В. Чтобы определить, к какому классу принадлежит компьютерная система, изучите все регистрационные<br>наклейки FCC, расположенные на нижней, боковой или задней панели компьютера, на ско либо наклейке указан класс А, вся система считается цифровым устройством класса А. Если принадлежность к классу В по классификации FCC указана<br>на *всех* метках, что можно определить по идентификационному номеру или логоти В.

Определив классификацию системы по FCC, прочтите соответствующий норматив FCC. Обратите внимание, что, в соответствии с правилами FCC, внесение изменений и модификаций, не утвержденных корпорацией Dell, может лишить вас права пользования этим оборудованием

Технические характеристики данного устройства соответствуют требованиям, указанным в Разделе 15 Свода правил Федеральной комиссии по средствам связи. При работе устройства должны соблюдаться два следующих условия.

- l Устройство не должно создавать вредных помех.
- l Устройство должно выдерживать любые внешние помехи, включая помехи, которые могут привести к неправильной работе устройства.

#### **Класс A**

Данное оборудование было испытано и признано соответствующим ограничениям для цифровых устройств Класса А согласно части 15 Правил FCC. Эти<br>ограничения были введены с тем, чтобы обеспечить, в разумных пределах, защиту от нежилых помещениях. Данное оборудование создает, использует и может излучать радиочастотную энергию. При его установке и использовании с<br>нарушением инструкций изготовителя возможно появление нежелательных помех радиосвязи помещениях может привести к возникновению нежелательных помех, которые должны быть устранены пользователем за свой счет.

Данное оборудование было испытано и признано соответствующим ограничениям для цифровых устройств Класса В согласно части 15 Правил FCC.<br>Данные ограничения предусмотрены для того, чтобы обеспечить разумную защиту от нежела установки. Если данное оборудование становится причиной нежелательных помех в работе радио- или телеприемников, что можно определить путем<br>выключения и повторного включения оборудования, рекомендуется попытаться устранить

- l изменить ориентацию приемной антенны или установить ее в другом месте;
- l увеличить расстояние между устройством и радиоприемником или телевизором;
- l подключить устройство и приемник в сетевые розетки разных цепей питания;
- l обратиться к дилеру или опытному специалисту в области радио и телевидения.

#### **Информация для идентификации FCC**

В соответствии с инструкциями FCC, для рассматриваемого в данном документе устройства (устройств) указываются следующие сведения:

l Номера моделей: DCTR и DCNE

l Название компании:

Корпорация Dell Inc. One Dell Way Round Rock, Texas 78682 USA 512-338-4400

# <span id="page-94-0"></span>**Переустановка драйверов и операционной системы**

**Руководство пользователя Dell™ OptiPlex™ 210L**

- [Драйверы](#page-94-1)
- [Использование функции восстановления системы](#page-95-1) Microsoft® Wir
- [Переустановка системы](#page-97-1) Microsoft Windows XP
- **ПРЕДУПРЕЖДЕНИЕ: Перед тем как приступить к выполнению операций данного раздела, выполните указания по безопасности, описанные в** *Информационном руководстве по продуктам***.**
- **ВНИМАНИЕ**. При повторной установке операционной системы Microsoft Windows XP необходимо использовать Microsoft® Windows® XP с пакетом обновления 1 или более поздней версии.
- **ПРИМЕЧАНИЕ**. При установке на компьютер уникального изображения или, если приходится переустанавливать операционную систему,<br>запустите утилиту DSS. DSS находится на дополнительном компакт-диске *Drivers and Utilities* (Д (Ресурсы)) и на веб-узле **support.dell.com**.

### <span id="page-94-1"></span>**Драйверы**

#### **Что такое драйвер?**

Драйвер - это программа, которая управляет устройством (принтером, мышью или клавиатурой). Драйверы необходимы для всех устройств.

Драйвер выполняет роль «переводчика» между устройством и программой, которая его использует. Каждое устройство имеет собственный набор команд, которые распознает только его драйвер.

На компьютере Dell уже установлены необходимые драйверы, и какая-либо дальнейшая установка или настройка не нужны.

**ВНИМАНИЕ.** Дополнительный компакт-диск *Drivers and Utilities* (Драйверы и утилиты) (компакт-диск *Resource* (Ресурсы)) может содержать драйверы для операционных систем, которых нет на компьютере. Убедитесь, что вы устанавливаете программное обеспечение, соответствующее вашей операционной системе.

Многие драйверы (например, для клавиатуры) входят в состав операционной системы Microsoft Windows. Установка драйверов может потребоваться в следующих случаях:

- l Обновление операционной системы
- l Переустановка операционной системы
- l Подключение или установка нового устройства

### **Определение драйверов**

Если возникли проблемы с каким-либо устройством, выясните, является ли драйвер источником проблем, и, если необходимо, обновите его.

- 1. Нажмите кнопку **Пуск** и выберите **Панель управления**.
- 2. В группе **Выберите категорию** выберите параметр **Производительность и обслуживание**.
- 3. Нажмите кнопку **Система**.
- 4. В окне **Свойства системы** перейдите на вкладку **Оборудование**.
- 5. Нажмите кнопку **Диспетчер устройств**.
- 6. Найдите в списке конфликтующее устройство, помеченное желтым кружком с восклицательным знаком ([**!**]).

Для устройства, помеченного таким значком конфликта, необходимо [переустановить драйвер](#page-94-2) или установить новый.

### <span id="page-94-2"></span>**Переустановка драйверов и утилит**

- Θ **ВНИМАНИЕ**. На веб-узле поддержки Dell **support.dell.com** и на компакт-диске *Drivers and Utilities* (Драйверы и утилиты) (компакт-диск *Resource*<br>(Ресурсы)) содержатся одобренные для использования на компьютерах Dell™ д других источников, ваш компьютер может работать с ошибками.
- **ПРИМЕЧАНИЕ.** Компакт-диск *Drivers and Utilities* (Драйверы и утилиты) (компакт-диск *Resource* (Ресурсы)) является дополнительным, и поэтому может не поставляться с некоторыми компьютерами.

#### <span id="page-95-0"></span>**Использование функции отката драйвера устройства в Windows XP**

Если после установки или обновления драйвера компьютер начал работать со сбоями, можно с помощью функции возврата к предыдущему драйверу Device Driver Rollback восстановить предыдущую версию драйвера.

- 1. Нажмите кнопку **Пуск** и выберите **Панель управления**.
- 2. В группе **Выберите категорию** выберите параметр **Производительность и обслуживание**.
- 3. Нажмите кнопку **Система**.
- 4. В окне **Свойства системы** перейдите на вкладку **Оборудование**.
- 5. Нажмите кнопку **Диспетчер устройств**.
- 6. Щелкните правой кнопкой мыши устройство, для которого был установлен новый драйвер, и нажмите кнопку **Свойства**.
- 7. Выберите вкладку **Драйвер**.
- 8. Нажмите кнопку **Откатить**.

Если это не решает проблемы, используйте функцию восстановления системы (см. раздел «[Включение функции восстановления системы»](#page-96-0)), чтобы восстановить рабочее состояние компьютера, которое было до установки нового драйвера.

#### **Использование дополнительного компакт-диска Drivers and Utilities (Драйверы и утилиты)**

Если функции отката драйвера и [восстановления системы](#page-95-1) не устраняет проблему, переустановите драйвер с компакт-диска *Drivers and Utilities* (Драйверы и утилиты) (иначе называемого компакт-диском *Resource CD* (Ресурсы)).

**ПРИМЕЧАНИЕ.** Компакт-диск *Drivers and Utilities* (Драйверы и утилиты) (компакт-диск *Resource* (Ресурсы)) является дополнительным, и поэтому может не поставляться с некоторыми компьютерами.

**ПРИМЕЧАНИЕ**. При работе в операционной системе Windows драйверы устройств и документацию можно найти на компакт-диске *Drivers and*<br>Utilities (Драйверы и утилиты) (компакт-диск *Resource* (Ресурсы)).

1. Вставьте компакт-диск *Drivers and Utilities* (Драйверы и Утилиты).

Если вы работаете с компакт-диском *Drivers and Utilities* (Драйверы и утилиты) в первый раз, открывается окно установки **Installation**,<br>сообщающее, что компакт-диск выполняет установку. Нажмите кнопку **ОК** и отвечайте на

- 2. В окне приветствия **Welcome Dell System Owner** нажмите кнопку **Next** (Далее).
- 3. Выберите необходимые значения для параметров **System Model** (Модель системы), **Operating System** (Операционная система), **Device Type** (Тип устройства) и **Topic** (Тема).
- 4. Выберите в раскрывающемся меню **Topic** (Тема) пункт **My Drivers** (Мои драйверы).

Компакт-диск *Drivers and Utilities* проверит оборудование и операционную систему на компьютере и затем покажет список драйверов для данной конфигурации системы.

5. Выберите соответствующий драйвер и выполните инструкции по установке его на компьютере.

Чтобы просмотреть все доступные драйверы, выберите в раскрывающемся списке **Topic** (Тема) значение **Drivers** (Драйверы).

Чтобы открыть файлы справки с компакт-диска *Drivers and Utilities*, щелкните кнопку со знаком вопроса или ссылку **Help** (Справка) в верхней части экрана.

### <span id="page-95-1"></span>**Использование функции восстановления системы Microsoft® Windows® XP**

Операционная система Microsoft Windows XP имеет функцию восстановления системы, которая позволяет вернуть компьютер в предыдущее состояние (не изменяя файлы данных), если изменения в оборудовании, программном обеспечении или настройках системы нарушили стабильную работу<br>компьютера. Информацию об использовании функции восстановления системы см. в разделе Цент

**ВНИМАНИЕ**. Регулярно создавайте резервные копии файлов данных. Восстановление системы не отслеживает изменения в файлах данных и не восстанавливает эти файлы.

#### **Создание точки восстановления**

1. Нажмите кнопку **Пуск** и выберите **Справка и поддержка**.

- <span id="page-96-1"></span>2. Щелкните **Восстановление системы**.
- 3. Следуйте инструкциям на экране.

#### **Восстановление более раннего состояния компьютера**

ВНИМАНИЕ. Перед восстановлением более раннего рабочего состояния компьютера сохраните и закройте все открытые файлы и выйдите из Θ всех открытых программ. Не изменяйте, не открывайте и не удаляйте файлы и программы до завершения восстановления системы.

- 1. Нажмите кнопку **Пуск**, выберите **Все программы**® **Стандартные**® **Служебные**, а затем **Восстановление системы**.
- 2. Выберите **Восстановление более раннего состояния компьютера** и нажмите кнопку **Далее**.
- 3. Выберите дату, на которую хотите восстановить состояние компьютера.

На экране **Выбор контрольной точки восстановления** отображается календарь, в котором можно просмотреть и выбрать точки восстановления.<br>Все даты с доступными точками восстановления выделяются в календаре жирным шрифтом.

4. Выберите точку восстановления и нажмите кнопку **Далее**.

Если на какую-то дату имеется только одна точка восстановления, она выбирается автоматически. Если доступно несколько точек, выберите нужную.

5. Нажмите кнопку **Далее**.

Экран **Восстановление завершено** появляется после того, как функция восстановления системы завершит сбор данных, и затем компьютер выполнит перезагрузку.

6. После перезагрузки компьютера нажмите кнопку **OK**.

Чтобы сменить точку восстановления, повторите действия с другой точкой или отмените восстановление.

### **Отмена последнего восстановления системы**

**ВНИМАНИЕ.** Перед отменой последнего восстановления системы сохраните и закройте все открытые файлы и выйдите из всех открытых  $\bullet$ программ. Не изменяйте, не открывайте и не удаляйте файлы и программы до завершения восстановления системы.

- 1. Нажмите кнопку **Пуск**, выберите **Все программы**® **Стандартные**® **Служебные**, а затем **Восстановление системы**.
- 2. Нажмите кнопку **Отменить последнее восстановление** и затем нажмите кнопку **Далее**.
- 3. Нажмите кнопку **Далее**.

Появится экран **Восстановление системы**, и компьютер выполнит перезагрузку.

4. После перезагрузки компьютера нажмите кнопку **OK**.

#### <span id="page-96-0"></span>**Включение функции восстановления системы**

Если вы переустанавливаете WindowsXP на жесткий диск, где свободно менее 200 МБ, эта функция автоматически отключается. Чтобы проверить, включена ли функция System Restore:

- 1. Нажмите кнопку **Пуск** и выберите пункт **Панель управления**.
- 2. Щелкните **Производительность и обслуживание**.
- 3. Щелкните **Система**.
- 4. Выберите вкладку **Восстановление системы**.
- 5. Убедитесь в том, что флажок **Отключить восстановление системы** снят.

#### <span id="page-97-1"></span><span id="page-97-0"></span>**Переустановка системы Microsoft Windows XP**

**ВНИМАНИЕ**. Следует использовать Windows XP Service Pack 1 или более позднюю версию при переустановке операционной системы.

#### **Перед началом**

Если в целях устранения проблем с новыми драйверами требуется переустановить операционную систему Windows XP, сначала попробуйте использовать функцию [отката драйвера устройства](#page-94-2). Если эта функция не поможет, используйте функцию [восстановления системы](#page-95-1), чтобы вернуть операционную систему в состояние, которое было до установки нового драйвера устройства.

 $\bullet$ **ВНИМАНИЕ**. Перед установкой сделайте резервные копии всех файлов данных на первичном жестком диске. Обычно первичным является тот<br>жесткий диск, который компьютер обнаруживает первым.

Чтобы переустановить Windows XP, необходимо следующее:

- l Компакт-диск Dell™ *Operating System* (Операционная система)
- l Компакт-диск Dell *Drivers and Utilities* (Драйверы и утилиты) (компакт-диск *Resource* (Ресурсы))
- **ПРИМЕЧАНИЕ**. На компакт-диске *Drivers and Utilities (*Драйверы и утилиты) (компакт-диск *Resource (*Ресурсы)) содержатся драйверы, которые были<br>установлены изготовителем во время сборки компьютера. Используйте крмпакт-д необходимого драйвера.

### **Переустановка Windows XP**

Чтобы переустановить Windows XP, выполните следующие шаги.

Переустановка может занять 1-2 часа. После переустановки операционной системы необходимо будет установить драйверы устройств, антивирусные и другие программы.

**ВНИМАНИЕ.** Компакт-диск *Оperating System* (Операционная система) обеспечивает различные варианты для переустановки Windows XP. При выполнении этих вариантов могут быть перезаписаны файлы и могут быть затронуты программы, установленные на жестком диске. Поэтому не<br>переустанавливайте Windows XP, пока представитель службы технической поддержки Dell не п

**ВНИМАНИЕ**. Во избежание конфликтов с Windows XP отключите любое антивирусное программное обеспечение, установленное на компьютере до переустановки Windows XP. Инструкции см. в документации, поставляемой в комплекте с программным обеспечением.

#### **Загрузка с компакт-диска Operating System (Операционная система)**

- 1. Сохраните и закройте все открытые файлы и выйдите из всех программ.
- 2. Вставьте компакт-диск *Operating System* (Операционная система). Нажмите на **Exit**, если появится сообщение Install Windows XP (Установите Windows XP)
- 3. Перезагрузите компьютер.
- 4. Как только появится логотип DELL™, нажмите клавишу <F12>.

Если появился значок операционной системы, дождитесь появления рабочего стола Windows, завершите работу компьютера и повторите попытку.

- 5. С помощью клавиш со стрелками выберите **CD-ROM** и нажмите клавишу <Enter>.
- 6. Когда появится сообщение Нажмите любую клавишу для загрузки с компакт-диска, нажмите любую клавишу.

#### **Установка Windows XP**

- 1. При появлении экрана **Установка Windows XP** нажмите <Enter> для выбора **Установить Windows сейчас**.
- 2. Прочитайте **Лицензионное соглашение Microsoft Windows** и нажмите клавишу <F8>, если принимаете его условия.
- 3. Если операционная система Windows XP уже установлена и требуется восстановить ее текущие данные, введите r, чтобы выбрать параметр восстановления, и извлеките компакт-диск.
- 4. При желании можно установить новую копию Windows XP. Для это нажмите клавишу <Esc>, чтобы выбрать этот параметр.
- 5. Нажмите клавишу <Enter>, чтобы выбрать выделенный раздел (рекомендуется), и следуйте инструкциям на экране.

Появится экран **Программа установки Windows XP**, и операционная система начнет копирование файлов и установку устройств. Компьютер автоматически перезагрузится несколько раз.

**ВНИМАНИЕ**. При появлении следующего сообщения не нажимайте никакие клавиши: Нажмите любую клавишу, чтобы выполнить загрузку с компакт-диска.

**ПРИМЕЧАНИЕ.** Время, необходимое для завершения установки, зависит от размера жесткого диска и мощности компьютера.

- 6. Когда появится экран **Язык и региональные стандарты**, выберите параметры для вашей зоны и нажмите кнопку **Далее**.
- 7. На экране **Настройка принадлежности программ** введите свое имя и название своей организации (необязательно) и нажмите кнопку **Далее**.
- 8. Введите имя компьютера (или примите предлагаемое имя) и пароль в окне **Имя компьютера и пароль администратора** и нажмите кнопку **Далее**.
- 9. При появлении окна **Сведения о модеме** введите необходимую информацию и нажмите кнопку **Далее**.
- 10. В окне **Настройка времени и даты** введите дату, время и часовой пояс и нажмите кнопку **Далее**.
- 11. При появлении окна **Сетевые параметры** нажмите **Обычные** и нажмите кнопку **Далее**.
- 12. При переустановке Windows XP Professional и появлении запроса на ввод дополнительных сведений о настройке сети введите их. Если вы не уверены в значениях параметров, подтвердите заданные по умолчанию параметры.

Windows XP начнет установку своих компонентов и настройку компьютера. Компьютер автоматически перезагрузится.

**ВНИМАНИЕ**. При появлении следующего сообщения не нажимайте никакие клавиши: Нажмите любую клавишу, чтобы выполнить загрузку с CDдиска.

13. При появлении экрана **Вас приветствует Microsoft** нажмите кнопку **Далее**.

- 14. При появлении сообщения Выберите способ подключения компьютера к Интернету. щелкните **Отменить**.
- 15. При появлении экрана **Зарегистрироваться в Microsoft?** выберите **Позже**, а затем нажмите кнопку **Далее**.
- 16. При появлении экрана **Пользователи компьютера** можно ввести имена не более 5 пользователей.
- 17. Нажмите кнопку **Далее**.
- 18. Нажмите кнопку **Finish** (Готово), чтобы завершить установку, и выньте компакт-диск.
- 19. [Переустановите соответствующие драйверы](#page-94-2) с компакт-диска *Drivers and Utilities* (Драйверы и утилиты) (компакт-диск *Resource* (Ресурсы)).
- 20. Переустановите антивирусные программы.
- 21. Переустановите программы.

**// ПРИМЕЧАНИЕ**. Чтобы переустановить и активизировать программы Microsoft Office или Microsoft Works Suite, вам понадобится номер ключа продукта, который находится на задней стороне упаковки компакт-диска Microsoft Office или Microsoft Works Suite.

<span id="page-99-0"></span>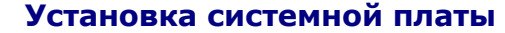

**Руководство пользователя Dell™ OptiPlex™ 210L**

### **Извлечение системной платы**

1. Завершите работу компьютера с помощью меню «Пуск».

2. Убедитесь,что компьютер и подключенные устройства выключены. Если компьютер и подсоединенные к нему устройства не выключились автоматически при завершении работы компьютера, выключите их.

**ВНИМАНИЕ**. Для отключения сетевого кабеля сначала отсоедините сетевой кабель от компьютера, а затем от сетевой стенной розетки.

- 3. Отсоедините компьютер от всех телефонных и телекоммуникационных линий.
- 4. Отсоедините компьютер и все подключенные к нему устройства от электросети, а затем нажмите кнопку питания, чтобы снять статическое электричество с системной платы.
- **ПРЕДУПРЕЖДЕНИЕ: Для обеспечения защиты от поражения электрическим током перед снятием крышки всегда отсоединяйте компьютер от электрической розетки.**
- 5. Снимите крышку компьютера.
	- l Снимите [крышку компьютера с корпусом](file:///C:/data/systems/op210L/ru/ug/mtcvrop0.htm#wp1051283) Mini-Tower.
	- l Снимите [крышку малого настольного компьютера](file:///C:/data/systems/op210L/ru/ug/sdcvrop0.htm#wp1050682).

**ВНИМАНИЕ**. Прежде чем прикасаться к чему-либо внутри компьютера, избавьтесь от заряда статического электричества, прикоснувшись к<br>неокрашенной металлической поверхности, например, к металлической части на задней панели. компоненты.

- 6. Извлеките все компоненты, ограничивающие доступ к системной плате (дисководы компакт-дисков/DVD-дисков, дисковод гибких дисков, жесткий диск и панель ввода/вывода).
- 7. Снимите процессор и блок радиатора.
	- l Снимите [процессор компьютера с корпусом](file:///C:/data/systems/op210L/ru/ug/mtprcsr0.htm#wp1142453) Mini-Tower и блок радиатора.
	- l Снимите [процессор малого настольного компьютера и блок радиатора](file:///C:/data/systems/op210L/ru/ug/sdprcsr0.htm#wp1144597).
- 8. Отсоедините все кабели от системной платы.
- 9. Отверните винты на системной плате. Расположение винтов см. на рисунках ниже.
	- l Расположение винтов см. на рисунках в разделе «[Винты на системной плате для компьютера с корпусом](#page-99-1) Mini-Tower».
	- l Расположение винтов см. на рисунках в разделе «[Винты на системной плате для малого настольного компьютера](#page-100-0)».
- <span id="page-99-1"></span>10. Сдвиньте блок системной платы в сторону передней панели компьютера, а затем выньте плату.

**Винты на системной плате для компьютера с корпусом Mini-Tower** 

<span id="page-100-1"></span>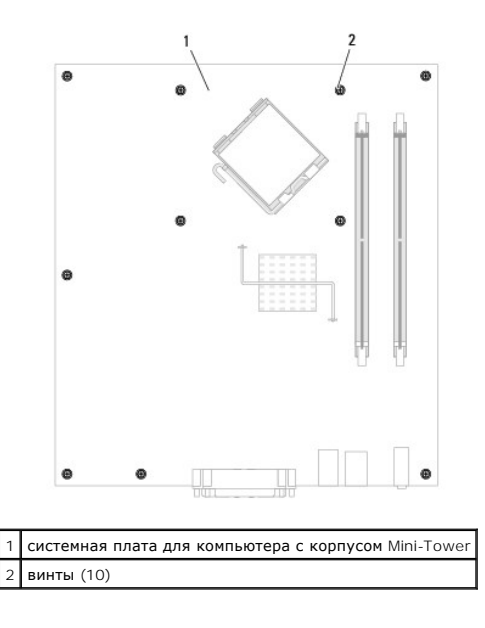

<span id="page-100-0"></span>**Винты на системной плате для малого настольного компьютера** 

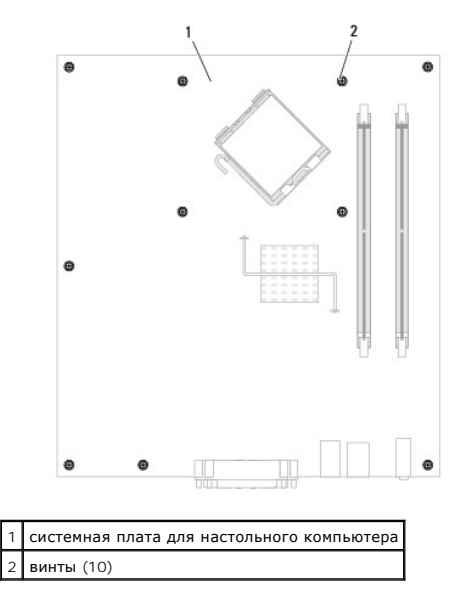

Положите снятый блок системной платы рядом с системной платой, устанавливаемой на замену, чтобы убедиться в их соответствии.

# **Установка системной платы**

- 1. Аккуратно совместите плату с корпусом и сдвиньте ее в сторону задней панели компьютера.
- 2. Заверните винты на системной плате.
- 3. Установите на место все компоненты и кабели, снятые с системной платы.
- 4. Подключите все кабели к разъемам на задней панели компьютера.
- 5. [Установите крышку корпуса компьютера на место](file:///C:/data/systems/op210L/ru/ug/cvrclose.htm#wp1051699).

### **Настольный компьютер**

**Руководство пользователя Dell™ OptiPlex™ 210L**

- [О настольном компьютере](#page-102-0)
- [Внутренние узлы компьютера](#page-104-0)

# <span id="page-102-0"></span>**О настольном компьютере**

# **Вид спереди**

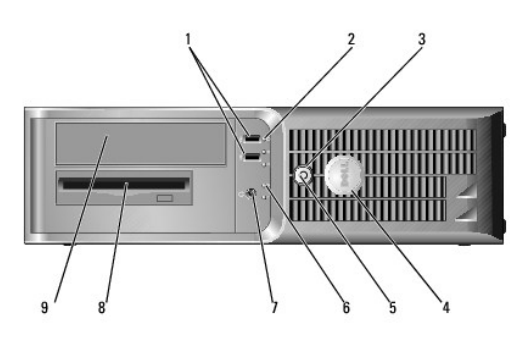

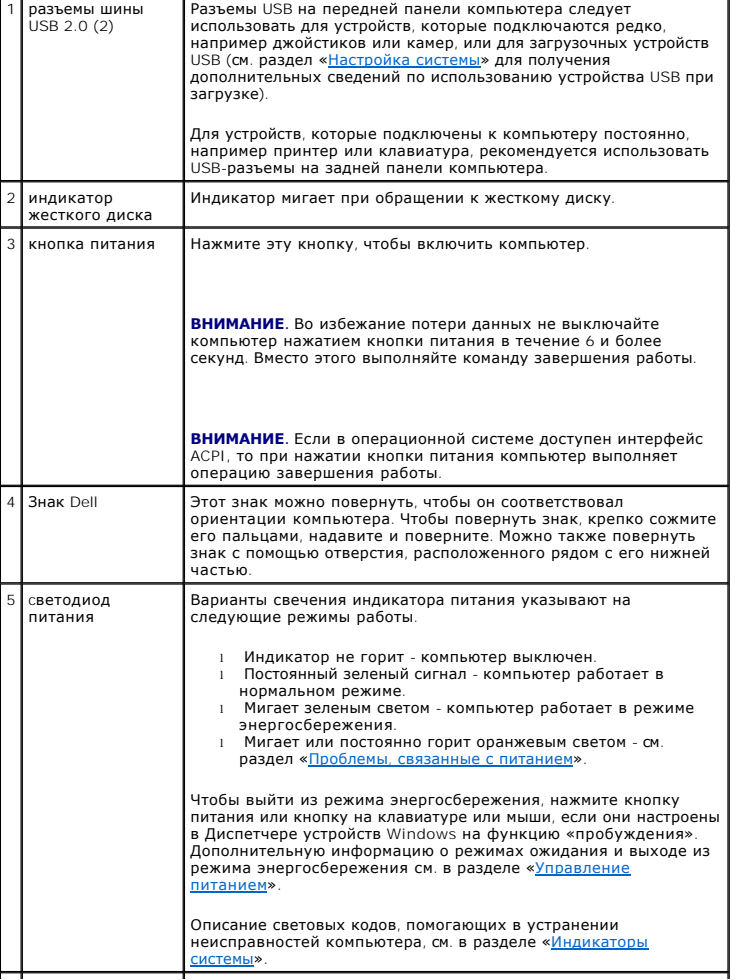

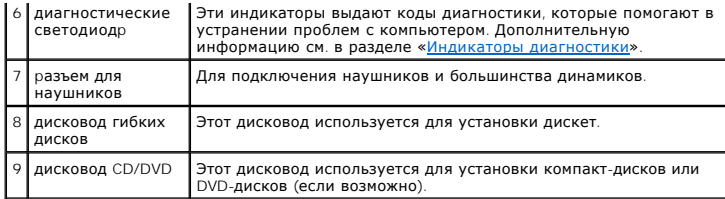

# **Вид сзади**

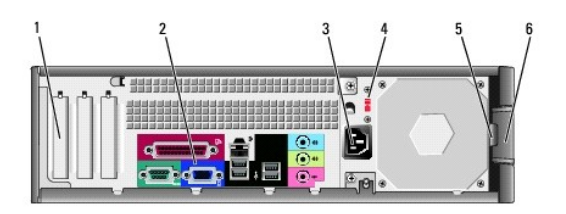

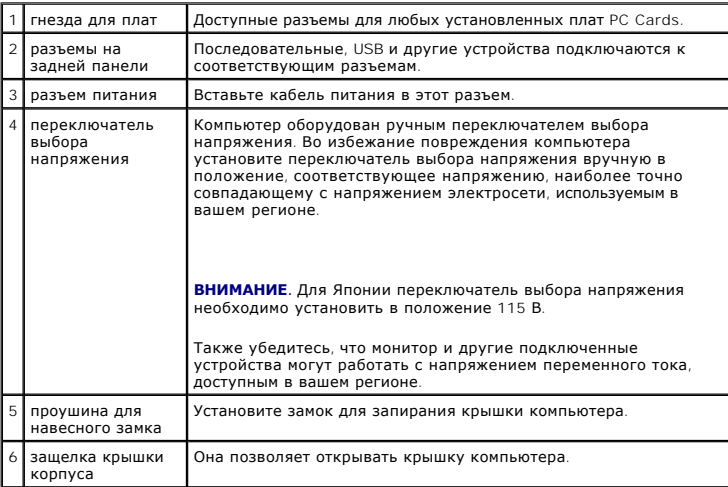

# **Разъемы на задней панели**

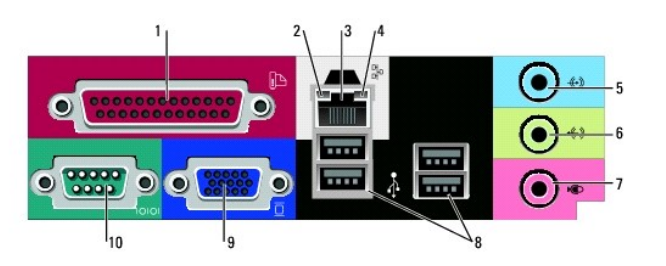

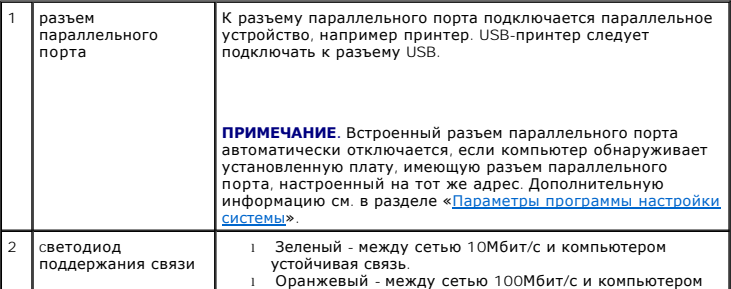

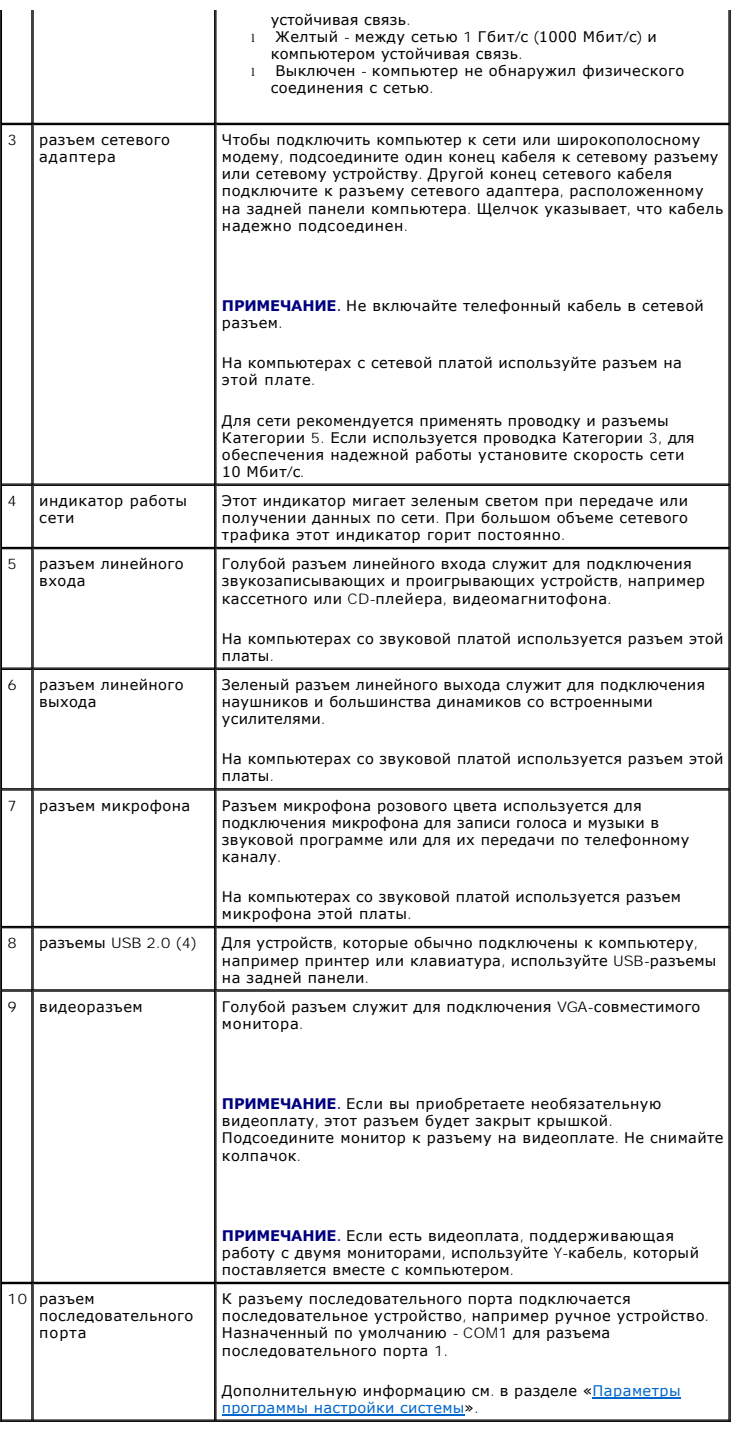

### <span id="page-104-0"></span>**Внутренние узлы компьютера**

- ПРЕДУПРЕЖДЕНИЕ: Перед тем как приступить к выполнению операций данного раздела, выполните указания по безопасности, описанные<br>в Информационном руководстве по продуктам.
- **ПРЕДУПРЕЖДЕНИЕ: Во избежание поражения электрическим током перед снятием крышки всегда отсоединяйте компьютер от электрической розетки.**
- **ВНИМАНИЕ**. Будьте осторожны, открывая крышку компьютера; убедитесь, что открытие крышки не приводит к отключению кабелей от системной платы.

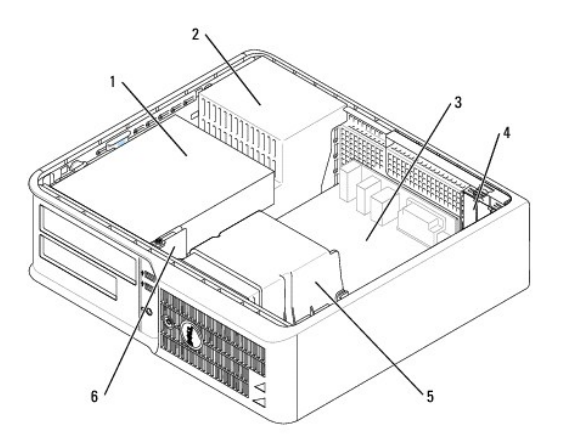

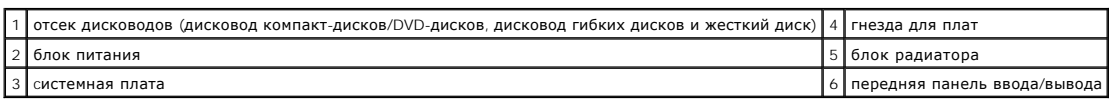

# **Компоненты системной платы**

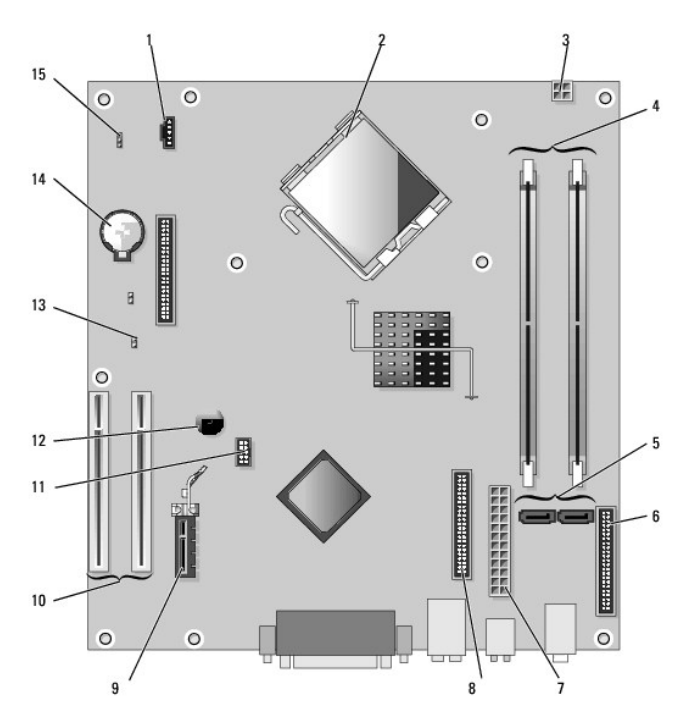

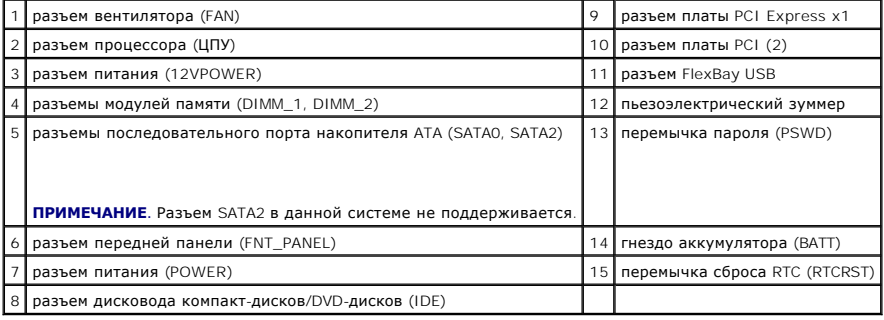

# **Установка перемычек**

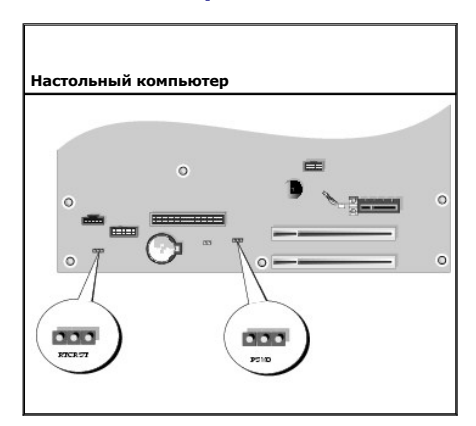

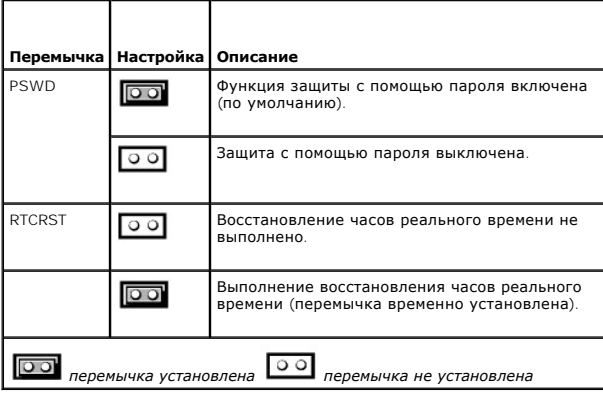

**Руководство пользователя Dell™ OptiPlex™ 210L**

Платы PCI и [PCI Express](#page-107-0)

## <span id="page-107-0"></span>**Платы PCI и PCI Express**

ПРЕДУПРЕЖДЕНИЕ: Перед тем как приступить к выполнению операций данного раздела, выполните указания по безопасности, описанные<br>в Информационном руководстве по продуктам.

**ВНИМАНИЕ**. Во избежание повреждения внутренних компонентов компьютера снимайте с себя статическое электричество, прежде чем дотрагиваться до любого электронного компонента. Для этого прикоснитесь к неокрашенной металлической поверхности корпуса компьютера.

Компьютер Dell™ содержит два низкопрофильных разъема для плат PCI:

**ПРИМЕЧАНИЕ.** В компьютере Dell используются только разъемы PCI. Платы ISA не поддерживаются.

### **Платы PCI**

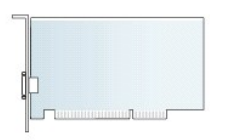

#### **Установка платы PCI**

- 1. Выполните процедуры, описанные в разделе [«Перед началом работы»](file:///C:/data/systems/op210L/ru/ug/before02.htm#wp1107075).
- 2. Аккуратно нажмите защелку на фиксаторе платы.
- 3. Для установки новой платы удалите заглушку, чтобы открыть отверстие для платы. Затем перейдите к шагу 5.
- 4. Чтобы заменить уже установленную плату, извлеките ее из компьютера. Отсоедините от платы все подключенные кабели.
- 5. Подготовьте плату к установке.

**ПРИМЕЧАНИЕ.** Дополнительную информацию о настройках платы, установке внутренних соединений и более точных настройках платы и компьютера см. в документации, поставляемой вместе с платой.

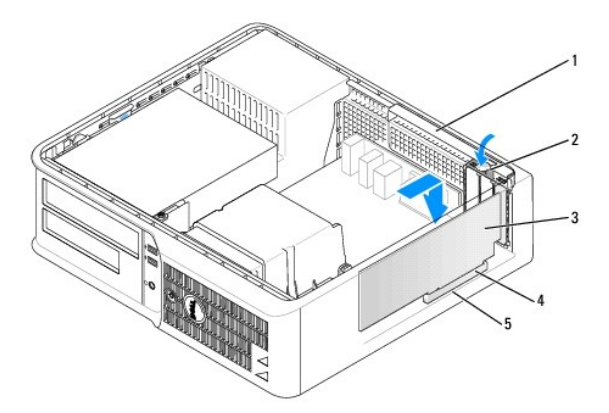

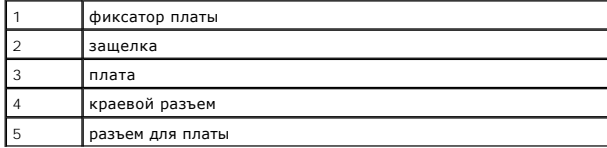
ПРЕДУПРЕЖДЕНИЕ: Некоторые сетевые адаптеры при подключении к сети автоматически запускают компьютер. Поэтому, во избежание<br>поражения электрическим током, обязательно отключите питание компьютера перед установкой платы.

6. Вставьте плату в разъем и с усилием нажмите на нее. Убедитесь, что плата полностью встала в слот.

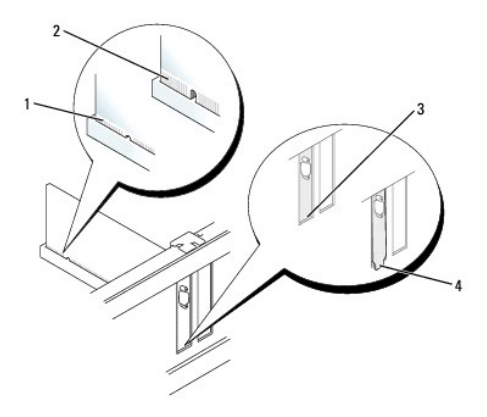

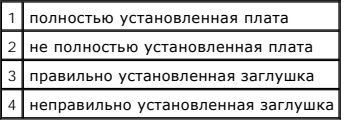

- 7. Аккуратно нажмите на фиксатор платы, чтобы закрепить плату.
- **ВНИМАНИЕ.** Не прокладывайте кабели платы поверх или снизу плат. Если кабели проложены поверх плат, корпус компьютера может не<br>закрыться. Кроме того, это может повредить оборудование.
- 8. Подсоедините к плате все необходимые кабели.

ВНИМАНИЕ. Сначала подсоединяйте сетевой кабель к стенной розетке, а затем к компьютеру.

- 9. Если установлена звуковая плата:
	- a. [Войдите в программу настройки системы](file:///C:/data/systems/op210L/ru/ug/advfeat0.htm#wp1132975), выберите пункт **Audio Controller** (Аудиоконтроллер) и измените значение на **Off** (Выключено).
	- b. Подключите внешние звуковые устройства к разъемам звуковой платы. Не подсоединяйте внешние звуковые устройства к разъемам микрофона, громкоговорителей/наушников или к разъемам линейного входа на передней панели.
- 10. Если установлен сетевой адаптер и необходимо отключить встроенный сетевой адаптер, выполните указанные ниже действия.
	- a. [Войдите в программу настройки системы](file:///C:/data/systems/op210L/ru/ug/advfeat0.htm#wp1132975), выберите пункт **Network Controller** (Сетевой контроллер) и измените значение на **Off** (Выключено).
	- b. Подсоедините сетевой кабель к разъемам сетевого адаптера. Не подсоединяйте сетевой кабель ко встроенному сетевому разъему на задней панели.
- 11. Установите нужные драйверы платы (см. документацию по плате).

### **Извлечение платы PCI**

- 1. Выполните процедуры, описанные в разделе [«Перед началом работы»](file:///C:/data/systems/op210L/ru/ug/before02.htm#wp1107075).
- 2. Аккуратно нажмите защелку на фиксаторе платы и сдвиньте наружу.
- 3. Отсоедините от платы все подключенные кабели.
- 4. Взяв плату за верхние углы, аккуратно извлеките ее из разъема.

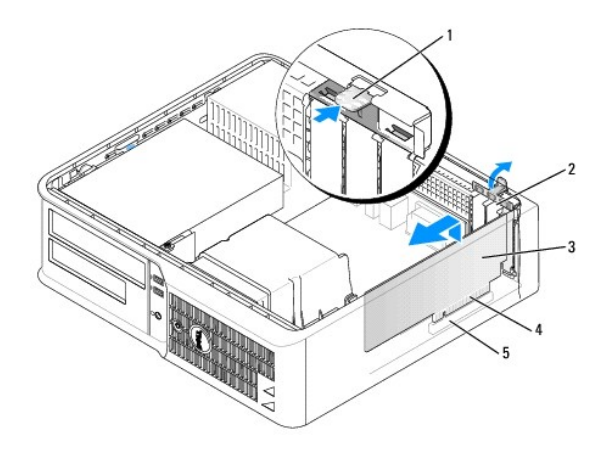

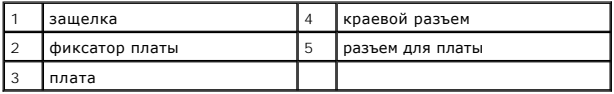

5. Если плата извлекается надолго, вставьте на ее место заглушку.

При отсутствии заглушки [обратитесь в компанию](file:///C:/data/systems/op210L/ru/ug/gethelp0.htm#wp1112009) Dell.

**ПРИМЕЧАНИЕ.** Установка заглушек в пустые разъемы для плат необходима для выполнения требований стандарта FCC. Кроме того, заглушки защищают компьютер от пыли и грязи.

6. Установите фиксатор платы на место.

**ВНИМАНИЕ.** Сначала подсоединяйте сетевой кабель к стенной розетке, а затем к компьютеру.

- 7. [Установите крышку корпуса компьютера на место](file:///C:/data/systems/op210L/ru/ug/cvrclose.htm#wp1051699).
- 8. Удалите драйвер платы. Инструкции см. в документации, поставляемой в комплекте с платой.
- 9. Для удаления звуковой платы:
	- a. [Войдите в программу настройки системы](file:///C:/data/systems/op210L/ru/ug/advfeat0.htm#wp1132975), выберите пункт **Audio Controller** (Аудиоконтроллер) и измените значение на **On** (Включено).
	- b. Подключите внешние звуковые устройства к соответствующим разъемам на задней панели компьютера.
- 10. Если удален сетевой адаптер, выполните следующие действия.
	- a. [Войдите в программу настройки системы](file:///C:/data/systems/op210L/ru/ug/advfeat0.htm#wp1132975), выберите пункт **Network Controller** (Сетевой контроллер) и измените значение на **On** (Включено).
	- b. Подключите сетевой кабель ко встроенному сетевому разъему на задней панели компьютера.

<span id="page-110-1"></span>**Руководство пользователя Dell™ OptiPlex™ 210L**

[Снятие крышки компьютера](#page-110-0)

# <span id="page-110-0"></span>**Снятие крышки корпуса компьютера**

- ПРЕДУПРЕЖДЕНИЕ: Перед тем как приступить к выполнению операций данного раздела, выполните указания по безопасности, описанные<br>в Информационном руководстве по продуктам.
- **ПРЕДУПРЕЖДЕНИЕ: Для обеспечения защиты от поражения электрическим током перед снятием крышки всегда отсоединяйте компьютер от электрической розетки.**
- 1. Выполните процедуры, описанные в разделе [«Перед началом работы»](file:///C:/data/systems/op210L/ru/ug/before02.htm#wp1107075).
- 2. Если корпус компьютера заперт с помощью замка, вдетого в кольцо на задней панели, снимите замок.
- 3. Сдвиньте защелку, чтобы открыть крышку.
- 4. Откиньте крышку вверх, взявшись за ушко.
- 5. Снимите крышку с шарниров и положите ее на мягкую неабразивную поверхность.

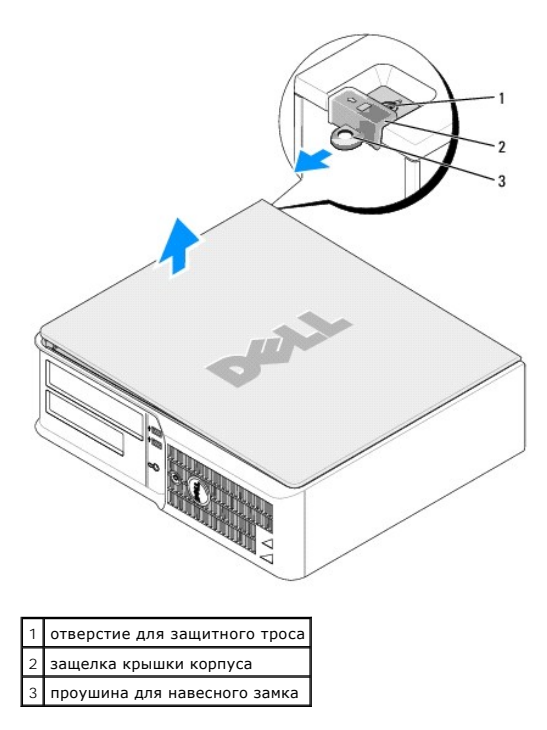

<span id="page-111-1"></span>**Руководство пользователя Dell™ OptiPlex™ 210L**

[Дисководы](#page-111-0)

# <span id="page-111-0"></span>**Дисководы**

Компьютер поддерживает следующие устройства:

- l Один жесткий диск Serial ATA
- l Один дополнительный жесткий диск ATA
- l Один дополнительный дисковод гибких дисков
- l Один дополнительный дисковод компакт-дисков или DVD-дисков

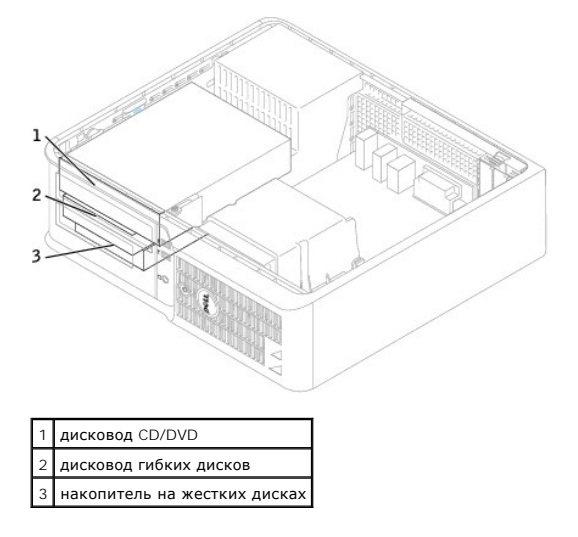

### **Общие инструкции по установке**

Подсоедините дисководы CD/DVD к разъему, помеченному «IDE», на <u>[системной плате](file:///C:/data/systems/op210L/ru/ug/sdabout0.htm#wp1053120)</u>. Жесткие диски с последовательным интерфейсом ATA<br>необходимо подключить к разъемам «SATA0» или «SATA2» на <u>системной плате</u>.

### **Подключение кабелей дисководов**

Устанавливая дисковод, подсоедините два кабеля—питания постоянным током и кабель передачи данных—к его задней панели и к системной плате.

### **Разъемы интерфейса дисковода**

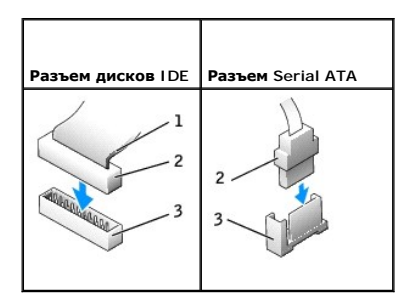

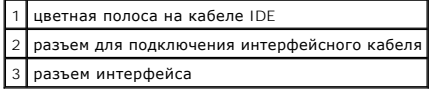

<span id="page-112-1"></span>Для обеспечения правильного подключения большинство интерфейсных разъемов снабжено ключом специальная прорезь или отсутствующий контакт одной части разъема соответствует выступу или отсутствующему отверстию в ответной части разъема. В результате контакт кабеля с номером 1<br>(помеченный цветной полосой вдоль одного края кабля IDE—кабели Serial ATA не имеют ц разъема. Для разъема на системной или иной плате контакт номер 1 обычно маркирован «1».

O **ВНИМАНИЕ**. При подключении кабеля интерфейса IDE цветная полоса на кабеле должна быть совмещена с первым контактом разъема. Если<br>вставить кабель другой стороной, то диск не сможет работать. Кроме того, можно повредить са

### **Разъемы питания**

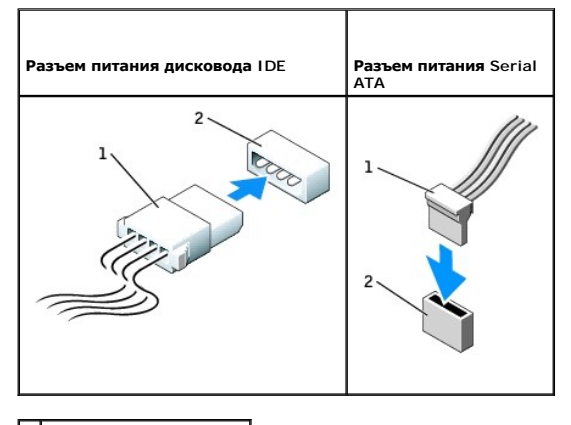

.<br>кабель питания входной разъем питания

### **Подключение и отключение кабелей дисководов**

Для отсоединения кабеля передачи данных дисковода IDE возьмитесь за цветной язычок и потяните его.

Отсоединяя и присоединяя кабель данных Serial ATA, держите его за черный разъем на каждом конце.

Как и разъемы IDE, разъемы интерфейса Serial ATA имеют ключ, указывающий правильную ориентацию кабеля. Например, пазу или отсутствующему<br>контакту на разъеме соответствует выступ или пустой контакт на кабеле.

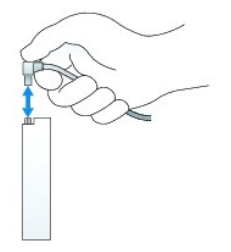

### <span id="page-112-0"></span>**Дисковод компакт-дисков/DVD-дисков**

- **ПРЕДУПРЕЖДЕНИЕ: Перед тем как приступить к выполнению операций данного раздела, выполните указания по безопасности, описанные в** *Информационном руководстве по продуктам***.**
- **ПРЕДУПРЕЖДЕНИЕ: Для обеспечения защиты от поражения электрическим током перед снятием крышки всегда отсоединяйте компьютер от электрической розетки.**

### **Извлечение дисковода компакт-дисков/DVD-дисков**

1. Выполните процедуры, описанные в разделе [«Перед началом работы»](file:///C:/data/systems/op210L/ru/ug/before02.htm#wp1107075).

**ВНИМАНИЕ**. Не вынимайте диск из корпуса компьютера за кабели. Это может привести к повреждению кабелей и разъемов.

2. Поднимите защелку дисковода и выньте дисковод в направлении задней части корпуса компьютера. Затем приподнимите дисковод, чтобы извлечь его из корпуса компьютера.

<span id="page-113-1"></span>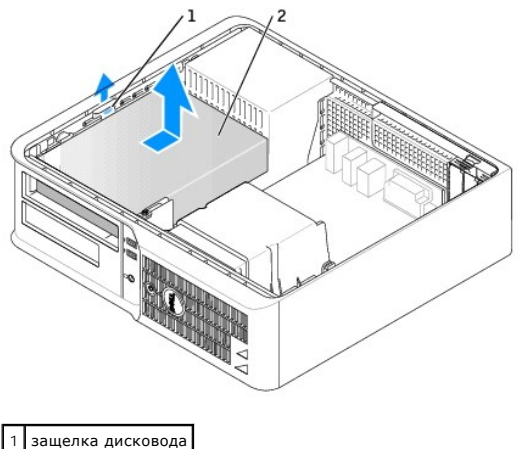

2 дисковод CD/DVD

3. Отсоедините кабель питания и кабель дисковода компакт-дисков/DVD-дисков от разъема дисковода.

# <span id="page-113-0"></span>**Установка дисковода дисков CD-ROM/DVD-дисков**

1. Распакуйте новый дисковод и подготовьте его к установке.

Прочитайте документацию к дисководу и убедитесь, что его конфигурация соответствует компьютеру. Если устанавливаете дисковод IDE,<br>настройте его как «cable-select».

- 2. При установке нового дисковода выполните указанные ниже действия.
	- a. Нажмите две защелки на верхней части заглушки панели с дисководами и поверните заглушку в сторону передней части корпуса компьютера.
	- b. Отверните три винта с буртиками с заглушки панели с дисководами.
- 3. При замене имеющегося дисковода выполните указанные ниже действия.
	- a. Нажмите две защелки на верхней части заглушки панели с дисководами и поверните заглушку в сторону передней части корпуса компьютера.
	- b. Отверните три винта с буртиками с имеющегося дисковода.
	- c. Вставьте три винта с буртиками в отверстия, расположенные по бокам нового дисковода, и затяните их.

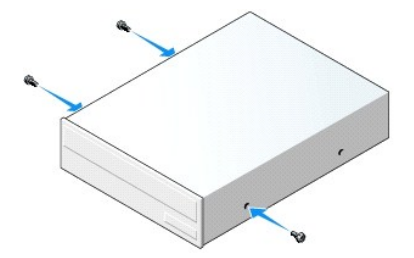

- 4. Подключите кабель питания и кабель дисковода CD/DVD к дисководу.
- 5. Выровняйте винты с буртиками с направляющими и вставьте дисковод в отсек до щелчка.

<span id="page-114-1"></span>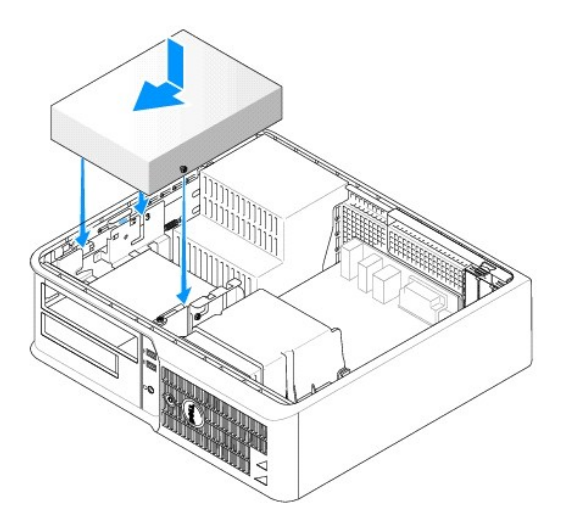

- 6. Проверьте соединение всех кабелей и убедитесь, что кабели не мешают притоку воздуха для охлаждающих вентиляторов.
- 7. [Установите крышку корпуса компьютера на место](file:///C:/data/systems/op210L/ru/ug/cvrclose.htm#wp1051699).
- 8. Измените информацию о конфигурации, установив для соответствующего параметра **Drive** (Накопитель) (**0** или **1**) в разделе **Drives** (Дисководы). Дополнительную информацию см. в разделе «[Программа настройки системы»](file:///C:/data/systems/op210L/ru/ug/advfeat0.htm#wp1132957)
- 9. Проверьте правильность работы компьютера, запустив программу **Dell Diagnostics**.

# **Дисковод гибких дисков**

- **ПРЕДУПРЕЖДЕНИЕ: Перед тем как приступить к выполнению операций данного раздела, выполните указания по безопасности, описанные в** *Информационном руководстве по продуктам***.**
- <span id="page-114-0"></span>**ПРЕДУПРЕЖДЕНИЕ: Для обеспечения защиты от поражения электрическим током перед снятием крышки всегда отсоединяйте компьютер от электрической розетки.**

### **Снятие дисковода гибких дисков**

- 1. Выполните процедуры, описанные в разделе [«Перед началом работы»](file:///C:/data/systems/op210L/ru/ug/before02.htm#wp1107075).
- **И примечание**. Поскольку выполнение следующих действий не требует полного извлечения дисковода компакт-дисков/DVD-дисков, отключать кабели, соединяющие дисковода компакт-дисков/DVD-дисков, не нужно.
- 2. [Извлеките дисковод компакт](#page-112-0)-дисков/DVD-дисков и аккуратно отложите его в сторону.
- **ВНИМАНИЕ**. Не вынимайте диск из корпуса компьютера за кабели. Это может привести к повреждению кабелей и разъемов.
- 3. Поднимите защелку дисковода и выньте дисковод гибких дисков в направлении задней части корпуса компьютера. Затем приподнимите дисковод, чтобы извлечь его из корпуса компьютера.

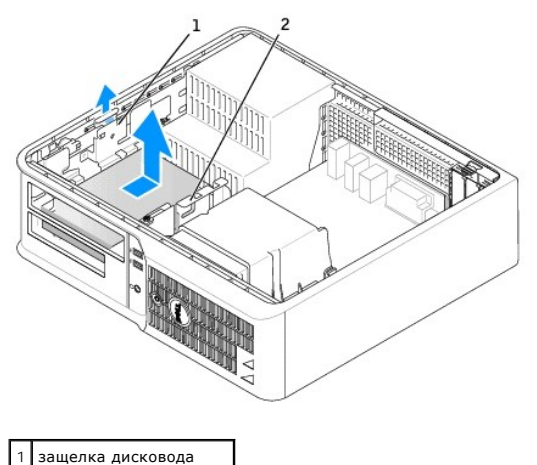

2 дисковод гибких дисков

4. Отсоедините кабель питания и кабель дисковода гибких дисков от разъемов.

# **Установка дисковода гибких дисков**

- 1. При установке нового дисковода выполните указанные ниже действия.
	- a. С помощью небольшой плоской отвертки осторожно удалите заглушку с задней части панели с дисководами.
	- b. Отверните четыре винта с буртиками с заглушки панели с дисководами.
- 2. При замене имеющегося дисковода выполните указанные ниже действия.

Отверните четыре винта с буртиками с имеющегося дисковода.

3. Вставьте четыре винта с буртиками в отверстия, расположенные по бокам нового дисковода гибких дисков, и затяните их.

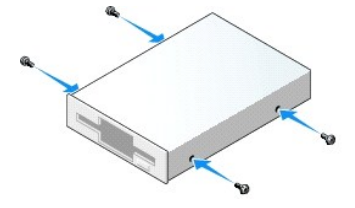

- 4. Подключите кабель питания и кабели дисковода гибких дисков к устройству.
- 5. Выровняйте винты с буртиками с направляющими и вставьте дисковод в отсек до щелчка.

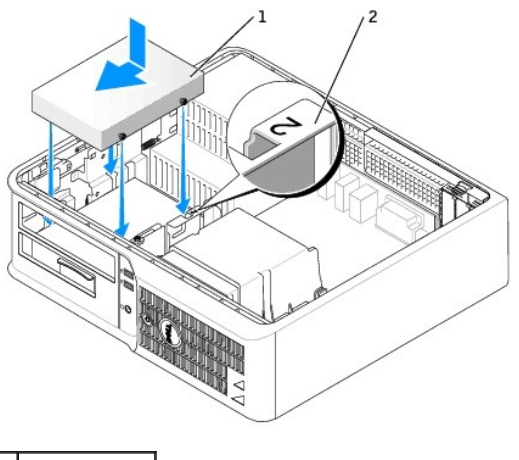

1 кабель питания

### 2 номер отсека

- 6. [Установите дисковод компакт](#page-113-0)-дисков/DVD-дисков на место.
- 7. Проверьте соединение всех кабелей и убедитесь, что кабели не мешают притоку воздуха для охлаждающих вентиляторов.
- 8. [Установите крышку корпуса компьютера на место](file:///C:/data/systems/op210L/ru/ug/cvrclose.htm#wp1051699).
- 9. [Войдите в программу настройки системы](file:///C:/data/systems/op210L/ru/ug/advfeat0.htm#wp1132975) и с помощью параметра **Diskette Drive** (Дисковод гибких дисков) включите новый дисковод гибких дисков.
- 10. Проверьте правильность работы компьютера, запустив программу [Dell Diagnostics.](file:///C:/data/systems/op210L/ru/ug/tools02.htm#wp1114195)

### **Жесткий диск**

- ПРЕДУПРЕЖДЕНИЕ: Перед тем как приступить к выполнению операций данного раздела, выполните указания по безопасности, описанные<br>в Информационном руководстве по продуктам.
- **ПРЕДУПРЕЖДЕНИЕ: Для обеспечения защиты от поражения электрическим током перед снятием крышки всегда отсоединяйте компьютер от электрической розетки.**
- **ВНИМАНИЕ**. Во избежание повреждения диска не кладите его на жесткую поверхность. Рекомендуется класть дисковод на достаточно мягкую поверхность, например, на поролоновую подкладку.
- 1. Перед заменой жесткого диска, на котором хранятся необходимые данные, выполните резервное копирование этих данных.
- 2. Прочитайте документацию к диску и убедитесь, что его конфигурация соответствует компьютеру.

### **Удаление жесткого диска**

- 1. Выполните процедуры, описанные в разделе [«Перед началом работы»](file:///C:/data/systems/op210L/ru/ug/before02.htm#wp1107075).
- **ПРИМЕЧАНИЕ**. Поскольку выполнение следующих действий не требует полного извлечения дисковода компакт-дисков/DVD-дисков и дисковода<br>гибких дисков, отключать кабели, соединяющие два дисковода, не нужно.
- 2. [Извлеките дисковод компакт](#page-112-0)-дисков/DVD-дисков из отсека и аккуратно отложите его в сторону.
- 3. [Извлеките дисковод гибких дисков](#page-114-0) из отсека и аккуратно отложите его в сторону.
- 4. Нажмите на два пластиковых фиксатора с каждой стороны диска и выньте диск в направлении задней части корпуса компьютера.
- **ВНИМАНИЕ**. Не вынимайте диск из корпуса компьютера за кабели. Это может привести к повреждению кабелей и разъемов.
- 5. Выньте диск из корпуса компьютера и отсоедините от него кабели жесткого диска и питания.

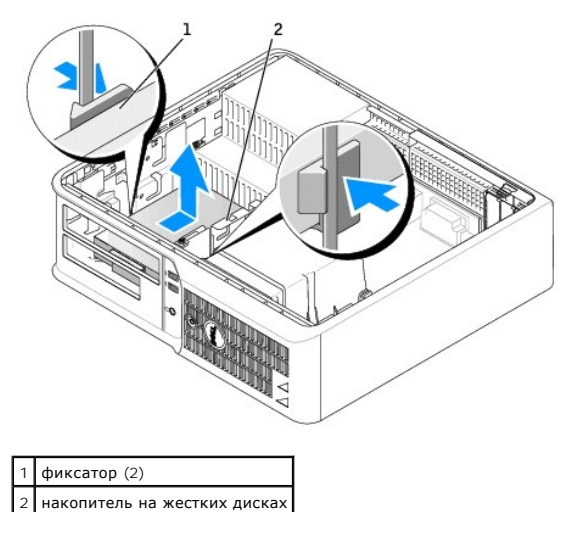

### **Установка жесткого диска**

- 1. Прочитайте документацию к диску и убедитесь, что его конфигурация соответствует компьютеру.
- **ВНИМАНИЕ**. Во избежание повреждения диска не кладите его на жесткую поверхность. Рекомендуется класть дисковод на достаточно мягкую<br>поверхность, например, на поролоновую подкладку.
- 2. Распакуйте новый жесткий диск и подготовьте его к установке.
- 3. Если к жесткому диску, устанавливаемому на замену, не прикреплен пластиковый ограничитель, отсоедините его от старого диска.

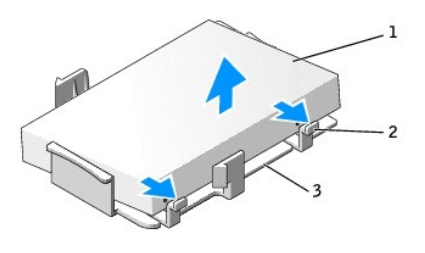

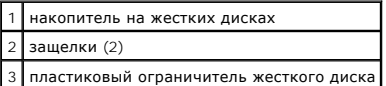

4. Прикрепите заглушку к новому жесткому диску.

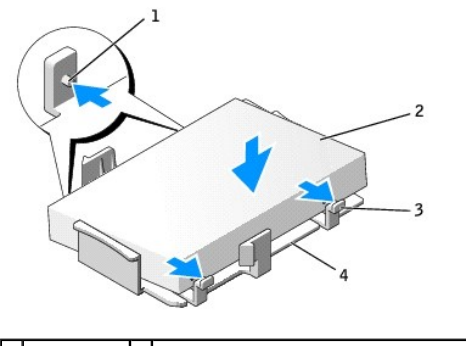

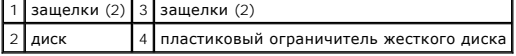

- 5. Подключите кабель питания и кабели жесткого диска к дисководу.
- 6. Выберите необходимый отсек для диска и вставьте диск в отсек до щелчка.

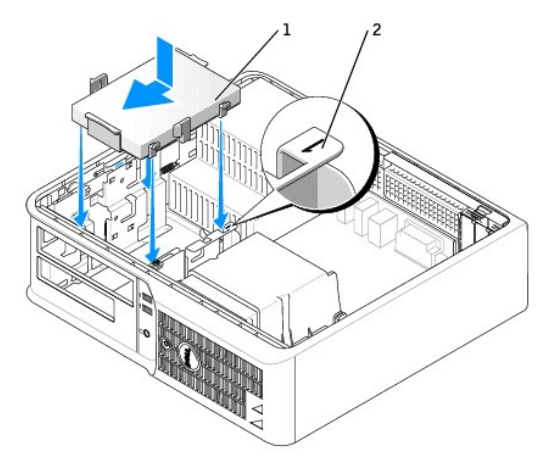

1 накопитель на жестких дисках 2 номер отсека

- 7. Установите дисковод гибких дисков и дисковод компакт-дисков/DVD-дисков на место.
- 8. Проверьте надежность подсоединения кабелей ко всем разъемам.
- 9. [Установите крышку корпуса компьютера на место](file:///C:/data/systems/op210L/ru/ug/cvrclose.htm#wp1051699).
- 10. Если установленный диск является первичным, вставьте загрузочный носитель в загрузочный дисковод.
- 11. Включите компьютер.
- 12. [Войдите в программу настройки системы](file:///C:/data/systems/op210L/ru/ug/advfeat0.htm#wp1132975) и выполните обновление соответствующего параметра **Primary Drive** (Основной диск): **0** или **2**.
- 13. Выйдите из программы настройки системы и перезагрузите компьютер.
- 14. Разбейте диск на разделы и выполните логическое форматирование, прежде чем переходить к следующему шагу.

Подробные инструкции можно найти в документации по операционной системе.

- 15. Проверьте жесткий диск с помощью программы [Dell Diagnostics.](file:///C:/data/systems/op210L/ru/ug/tools02.htm#wp1114195)
- 16. Установите операционную систему на жесткий диск.

Подробные инструкции можно найти в документации по операционной системе.

# **Руководство пользователя Dell1 OptiPlex™ 210L**

# **Настольный компьютер**

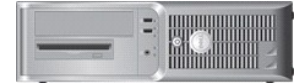

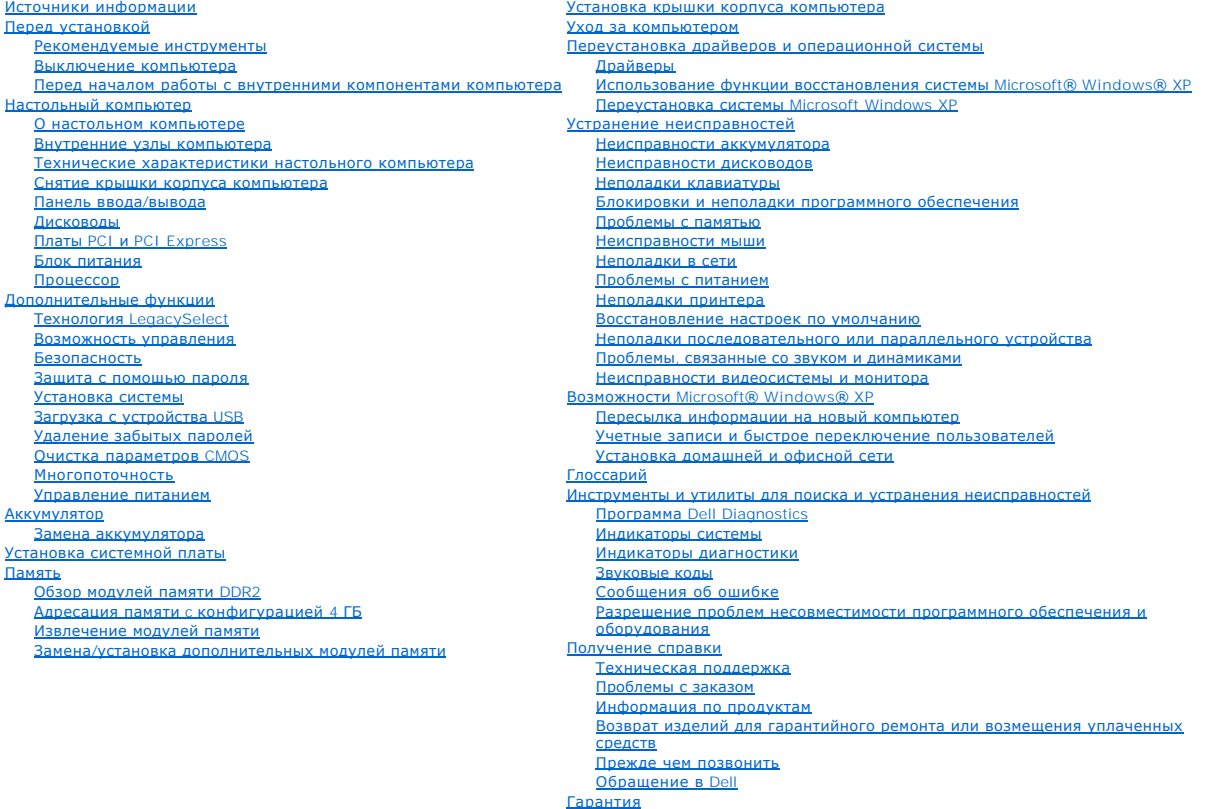

[Гарантия](file:///C:/data/systems/op210L/ru/ug/warrnty0.htm#wp1030014) [Замечания о стандартах](file:///C:/data/systems/op210L/ru/ug/reg02.htm#wp998207) FCC (только для США)

# **Примечания, Bнимания и Предупреждения**

**ПРИМЕЧАНИЕ.** Содержит важную информацию, которая поможет использовать компьютер более эффективно.

**ВНИМАНИЕ**. Указывает на опасность повреждения оборудования или потери данных и объясняет, как этого избежать.

**ДА** ПРЕДУПРЕЖДЕНИЕ. Указывает на возможность материального ущерба, травмы или смерти.

# **Аббревиатуры и сокращения**

Полный список сокращений и акронимов см. в [Глоссарии](file:///C:/data/systems/op210L/ru/ug/glossary.htm#wp1110312).

В случае приобретения компьютера серии Dell™ n Series все упоминания операционной системы Microsoft® Windows® в настоящем документе неприменимы.

## **Информация, включенная в состав данного документа, может быть изменена без уведомления. © Dell Inc. 2006 Все права защищены.**

Воспроизведение материалов данного руководства в любой форме без письменного разрешения корпорации Dell Inc. строго запрещено.

Товарные знаки, использованные в этом документе: *Dell,* логотип DELL, OptiPlex, Inspiron, Dimension, Latitude, Dell Precision, DellNet, TravelLite, Dell OpenManage, PowerVault, Axim,<br>PowerEdge, PowerConnect и PowerApp яв

Остальные товарные знаки и названия продуктов могут использоваться в этом розноственно фирм, заявляющих права на товарные знаки и названия, или<br>продуктов этих фирм. Dell Inc. заявляет об отказе от всех прав собственности

**Модели: DCTR и DCNE**

**Июль 2006 P/N GD045 Ред. A02**

<span id="page-121-0"></span>**Руководство пользователя Dell™ OptiPlex™ 210L**

[Панель ввода](#page-121-1)/вывода

# <span id="page-121-1"></span>**Панель ввода/вывода**

### **Снятие панели ввода/вывода**

- ПРЕДУПРЕЖДЕНИЕ. Перед тем как приступить к выполнению операций данного раздела, выполните указания по безопасности, описанные<br>в Информационном руководстве по продуктам.
- **ПРЕДУПРЕЖДЕНИЕ. Во избежание поражения электрическим током всегда отключайте компьютер от электросети перед тем, как открывать корпус.**

**И пРИМЕЧАНИЕ**. Перед отсоединением кабелей запомните их расположение, чтобы при установке новой панели ввода/вывода их можно было правильно подсоединить.

- 1. Выполните процедуры, описанные в разделе [«Перед началом работы»](file:///C:/data/systems/op210L/ru/ug/before02.htm#wp1107075).
- 2. Отсоедините кабель от панели ввода /вывода, потянув за петлю.
- 3. Отверните винт, который закрепляет панель ввода/вывода на настольном компьютере.
- **ВНИМАНИЕ**. При извлечении панели ввода/вывода из компьютера будьте предельно осторожными. Неосторожность может привести к<br>повреждению разъемов кабелей и зажимов.
- 4. Аккуратно поверните и извлеките панель ввода/вывода из компьютера.

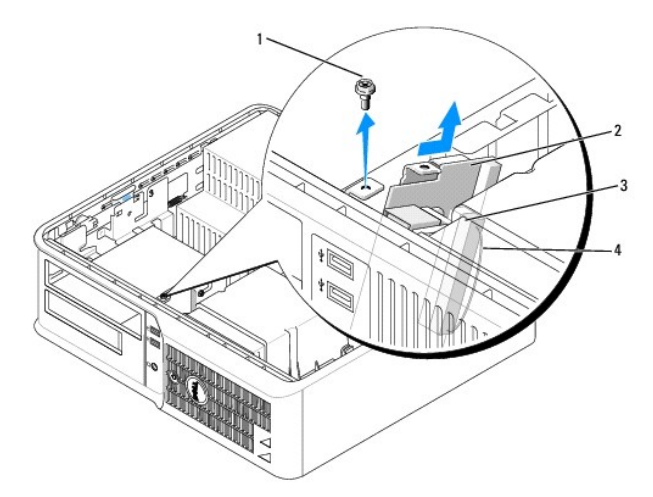

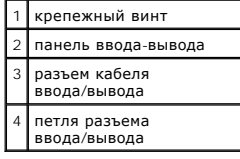

## **Установка панели ввода/вывода**

1. Чтобы установить панель ввода/вывода, выполните процедуру извлечения в обратном порядке.

**И примечание**. Используйте направляющие на креплении панели ввода/вывода, чтобы правильно расположить панель ввода/вывода, и установите плату ввода/вывода на место, используя выемки.

<span id="page-123-0"></span>**Руководство пользователя Dell™ OptiPlex™ 210L**

[Процессор](#page-123-1)

# <span id="page-123-1"></span>**Процессор**

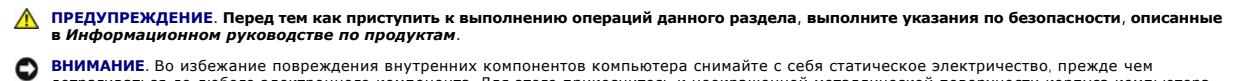

# дотрагиваться до любого электронного компонента. Для этого прикоснитесь к неокрашенной металлической поверхности корпуса компьютера.

# **Снятие процессора**

- 1. Выполните процедуры, описанные в разделе [«Перед началом работы»](file:///C:/data/systems/op210L/ru/ug/before02.htm#wp1107075).
- 2. Отверните невыпадающий винт с каждой стороны блока радиатора.

**ПРЕДУПРЕЖДЕНИЕ. Несмотря на то, что блок радиатора снабжен пластиковым экраном, он может сильно нагреться при нормальном режиме работы компьютера. Прежде чем взять блок радиатора, убедитесь, что прошло достаточно времени, чтобы он остыл.**

3. Выньте блок радиатора и извлеките его из компьютера.

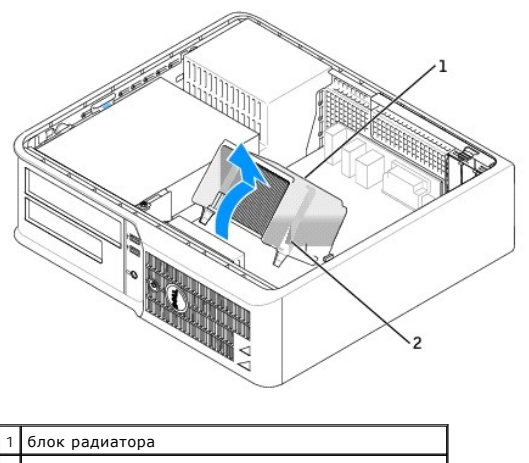

2 отверстие для установки невыпадающего винта (2)

**ВНИМАНИЕ**. Если вы устанавливаете процессор из комплекта обновления Dell, выбросите исходный теплоотвод. Если у вас *нет* такого комплекта<br>обновления, используйте исходный теплоотвод и продуйте его перед установкой новог

4. Снимите крышку процессора, переместив рычаг из-под центральной защелки на гнезде. Затем отведите рычаг, чтобы снять процессор.

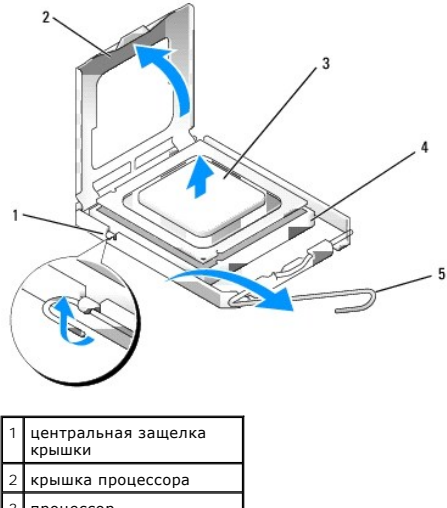

3 процессор разъем рычаг

**ВНИМАНИЕ.** При замене процессора не прикасайтесь ни к каким контактам внутри гнезда и не допускайте, чтобы какие-либо предметы падали на контакты в гнезде.

5. Аккуратно извлеките процессор из гнезда.

Оставьте рычаг освобождения в верхней позиции, чтобы разъем был готов для установки нового процессора.

# **Установка процессора**

**ВНИМАНИЕ**. Избавьтесь от заряда статического электричества, прикоснувшись к неокрашенной металлической поверхности на задней панели <mark>.....</mark>..<br>компьютер

**• ВНИМАНИЕ**. При замене процессора не прикасайтесь ни к каким контактам внутри гнезда и не допускайте, чтобы какие-либо предметы падали на контакты в гнезде.

1. Выполните процедуры, описанные в разделе [«Перед началом работы»](file:///C:/data/systems/op210L/ru/ug/before02.htm#wp1107075).

2. Распаковывая новый процессор, соблюдайте осторожность, чтобы не прикоснуться к нижней части процессора.

**ВНИМАНИЕ**. Во избежание повреждения процессора и компьютера правильно устанавливайте процессор в разъем.

- 3. Если рычаг освобождения не в верхней позиции, поднимите его.
- 4. Совместите переднюю и заднюю направляющие выемки на процессоре с передней и задней направляющими выемками на гнезде.
- 5. Совместите контакты «1» на процессоре и на разъеме.

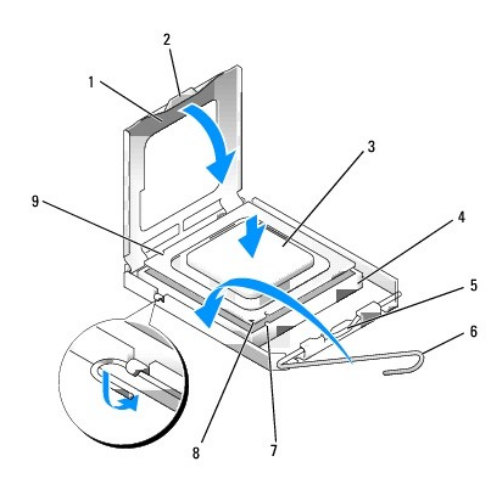

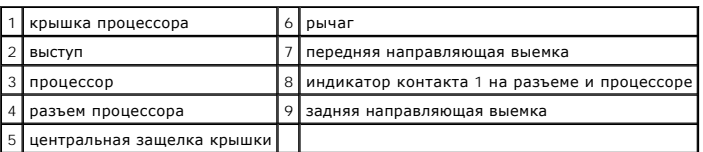

**ВНИМАНИЕ.** Во избежание повреждения контактов правильно совместите микропроцессор с гнездом и не прикладывайте к процессору особых усилий во время его установки.

6. Аккуратно вставьте процессор в гнездо и убедитесь, что он расположен правильно.

7. Когда процессор полностью установлен в гнездо, закройте крышку процессора.

Убедитесь в том, что выступ на крышке процессора расположен под центральной защелкой крышки на гнезде.

8. Переведите рычаг крепления гнезда назад к гнезду и зафиксируйте его на месте, чтобы закрепить процессор.

**ВНИМАНИЕ**. Если не установлен комплект обновления процессора от Dell, используйте исходный блок радиатора при установке процессора.

Если вы устанавливали процессор из комплекта обновления Dell, верните исходный узел теплоотвода и процессор в корпорацию Dell в упаковке комплекта обновления.

9. Установите блок радиатора, выполнив следующие действия.

- a. Поместите блок радиатора обратно на крепление.
- b. Установите блок радиатора на основание компьютера и затяните два невыпадающих винта.

**ВНИМАНИЕ.** Убедитесь, что блок радиатора установлен правильно и надежно.

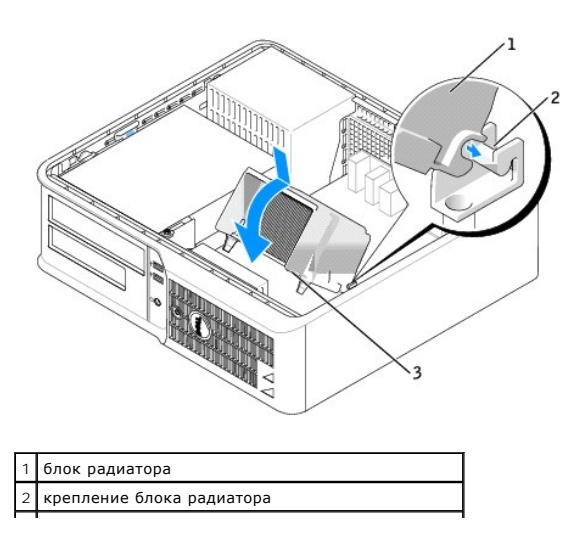

# 3 отверстие для установки невыпадающего винта (2)

10. [Установите крышку корпуса компьютера на место](file:///C:/data/systems/op210L/ru/ug/cvrclose.htm#wp1051699).

<span id="page-127-0"></span>**Руководство пользователя Dell™ OptiPlex™ 210L**

[Блок питания](#page-127-1)

### <span id="page-127-1"></span>**Блок питания**

### **Установка блока питания**

- ПРЕДУПРЕЖДЕНИЕ. Перед тем как приступить к выполнению операций данного раздела, выполните указания по безопасности, описанные<br>в Информационном руководстве по продуктам.
- **ВНИМАНИЕ**. Во избежание повреждения внутренних компонентов компьютера снимайте с себя статическое электричество, прежде чем<br>дотрагиваться до любого электронного компонента. Для этого прикоснитесь к неокрашенной металличе
- 1. Выполните процедуры, описанные в разделе [«Перед началом работы»](file:///C:/data/systems/op210L/ru/ug/before02.htm#wp1107075).
- 2. Отсоедините кабели питания постоянного тока от системной платы и дисководов.

Перед отсоединением кабелей питания постоянного тока от системной платы и дисководов запомните, что они расположены за выступами<br>внутри корпуса компьютера. Вам нужно будет правильно разместить эти кабели, когда Вы будете

- 3. Отверните два винта, которые крепят блок питания на задней части корпуса компьютера.
- 4. Извлеките дисковод компакт-дисков/DVD-дисков и аккуратно отложите его в сторону.
- 5. Нажмите спусковую кнопку, расположенную на нижней части корпуса компьютера.

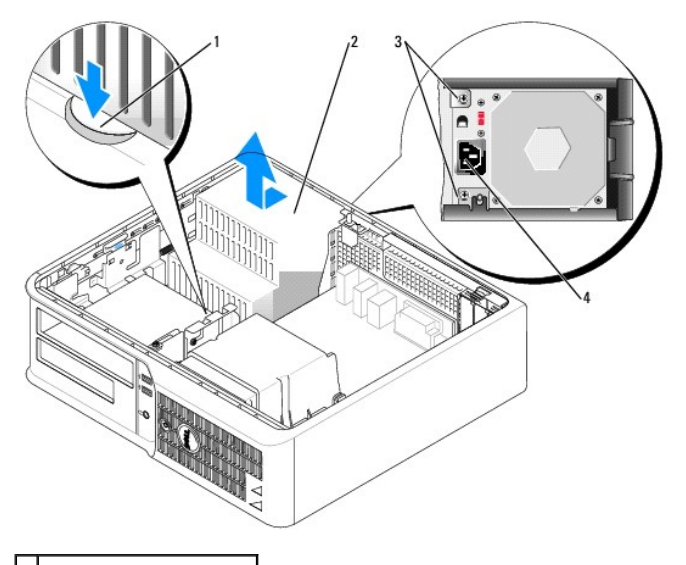

 кнопка блокировки блок питания винты (2) pазъем сетевого питания

- 6. Сдвиньте блок питания в сторону передней панели компьютера примерно на 2,5 см.
- 7. Приподнимите блок питания и извлеките его из компьютера.
- 8. Установите блок питания, устанавливаемый на замену, на место.
- 9. Установите винты, которые крепят блок питания к задней части корпуса компьютера.
- 10. Заново присоедините кабели питания постоянным током.
- 11. Установите дисковод компакт-дисков/DVD-дисков на место.
- 12. Подсоедините кабель питания переменным током к разъему.
- 13. [Установите крышку корпуса компьютера на место](file:///C:/data/systems/op210L/ru/ug/cvrclose.htm#wp1051699).

# **Разъемы питания постоянного тока**

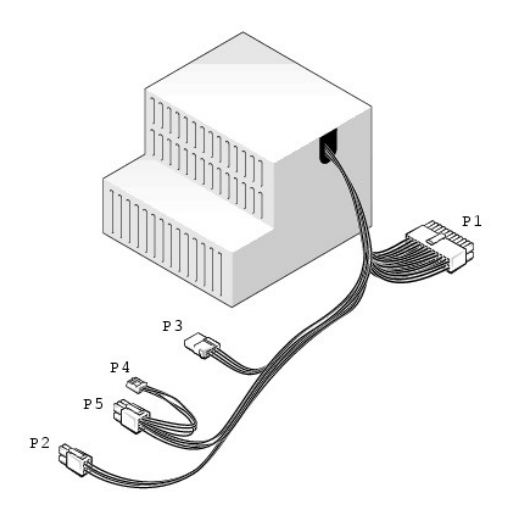

### **Разъем питания постоянного тока P1**

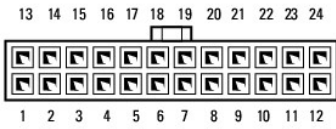

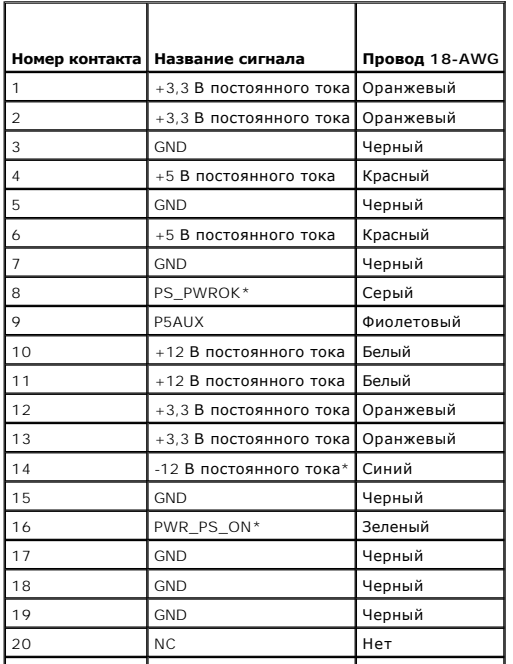

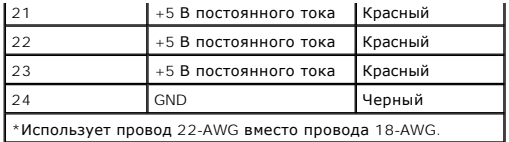

### **Разъем питания постоянного тока P2**

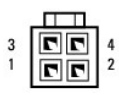

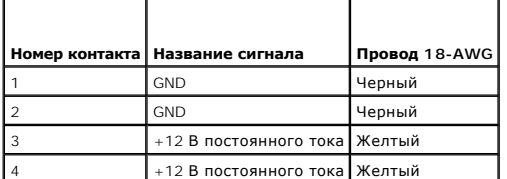

### **Разъем питания постоянного тока P3**

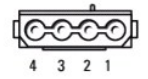

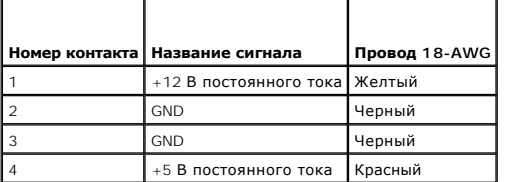

### **Разъем питания постоянного тока P4**

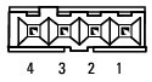

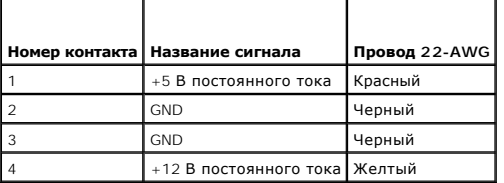

# **Разъем питания постоянного тока P5**

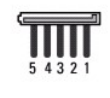

 $\sqrt{1-\frac{1}{2}}$  $\overline{\phantom{a}}$  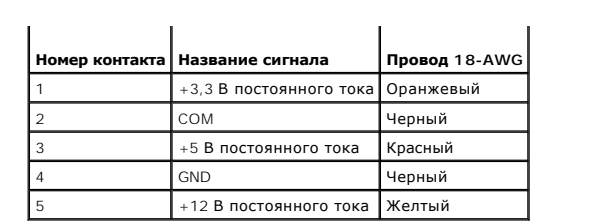

<span id="page-131-0"></span>**Руководство пользователя Dell™ OptiPlex™ 210L**

[Технические характеристики настольного компьютера](#page-131-1)

# <span id="page-131-1"></span>**Технические характеристики настольного компьютера**

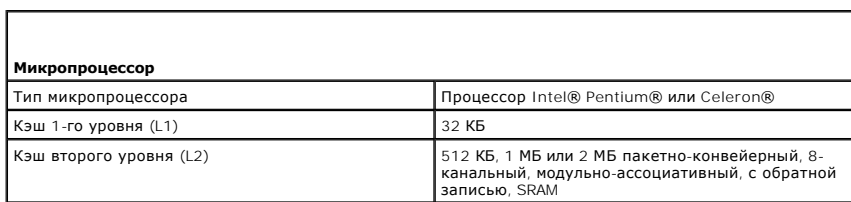

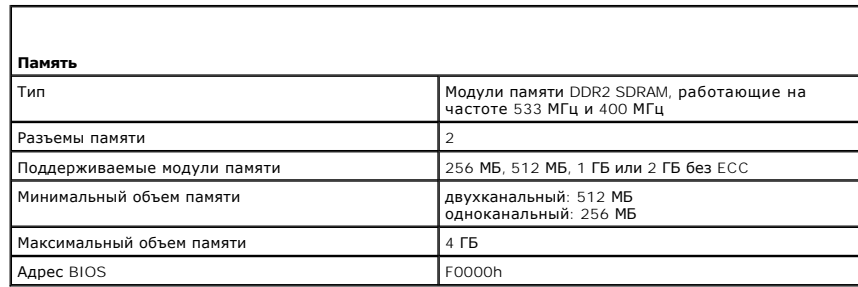

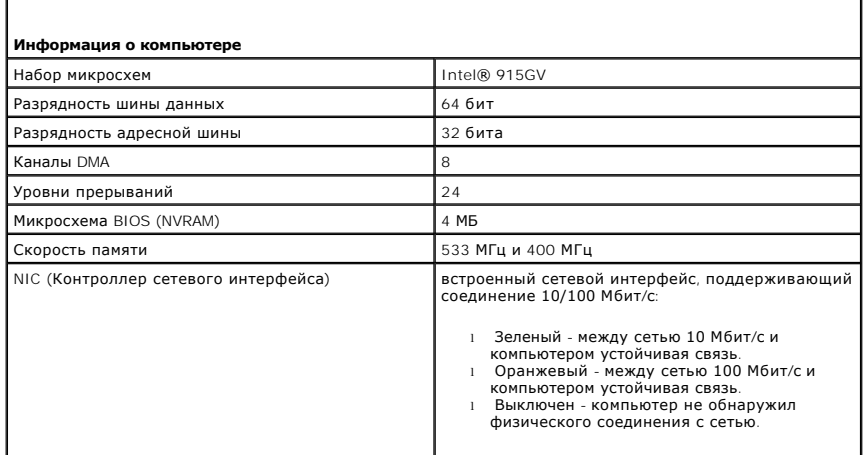

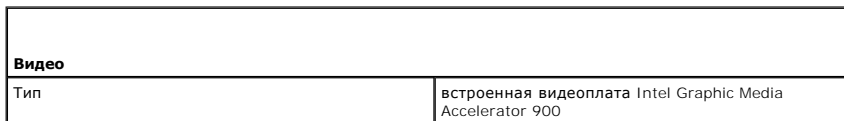

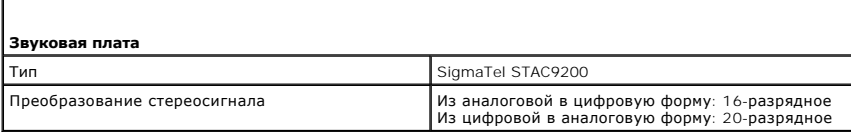

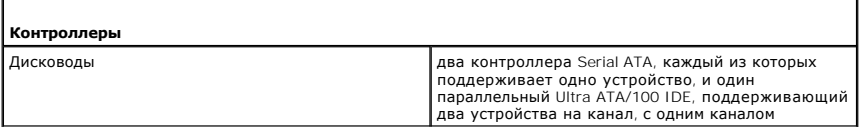

 $\Box$ 

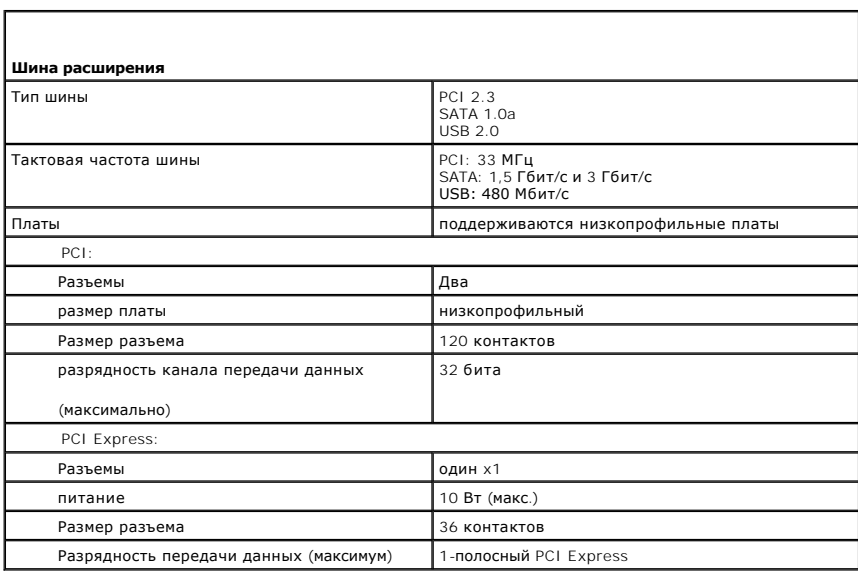

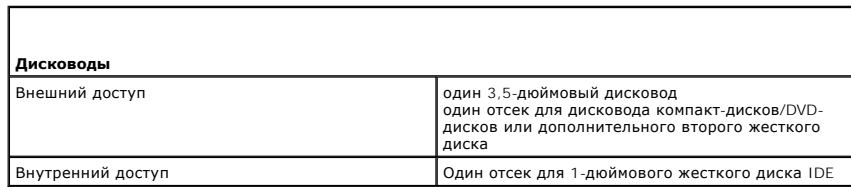

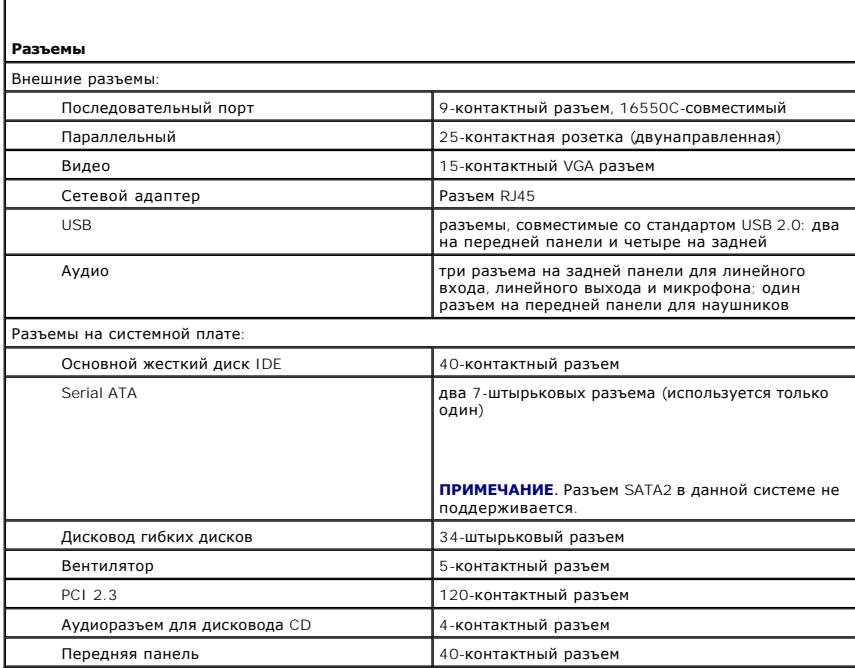

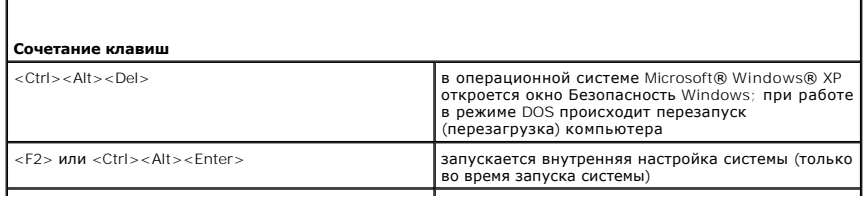

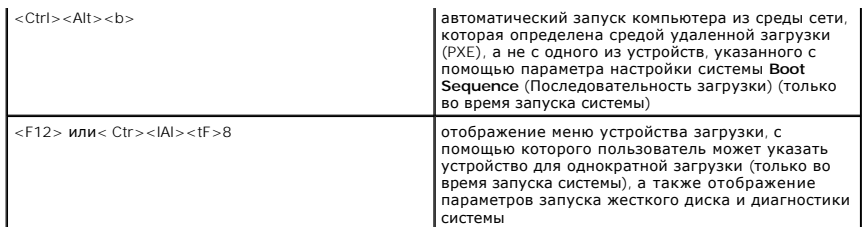

Г

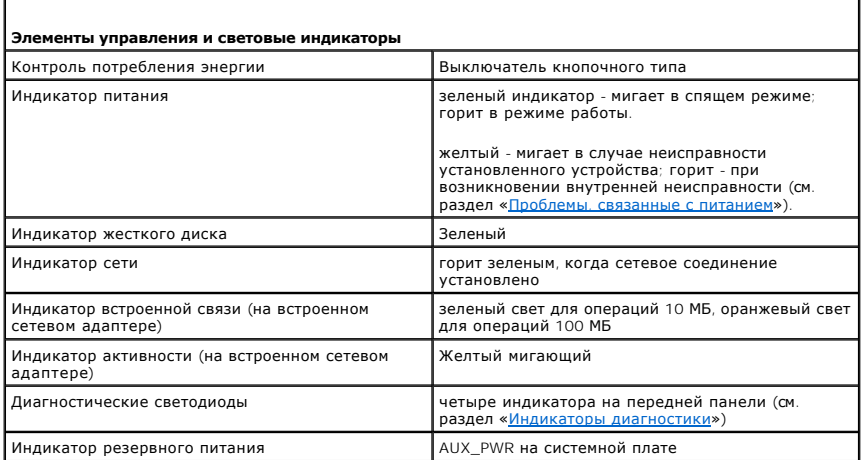

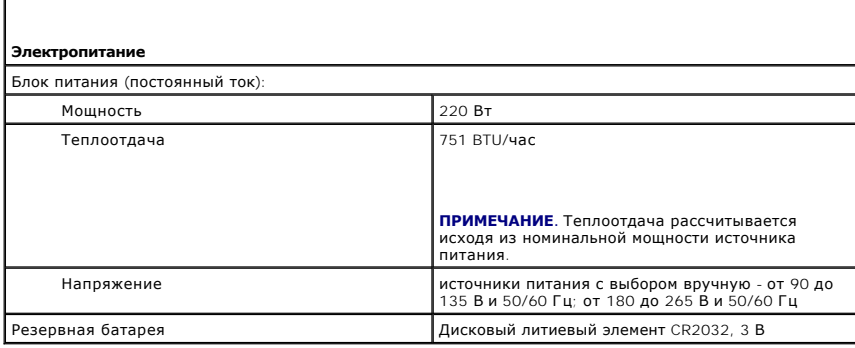

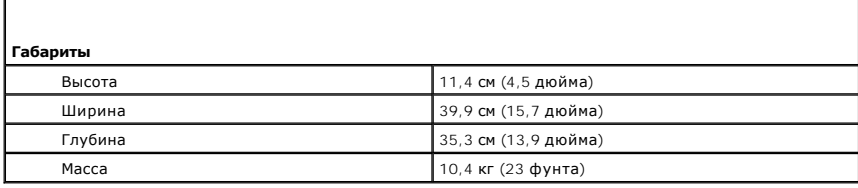

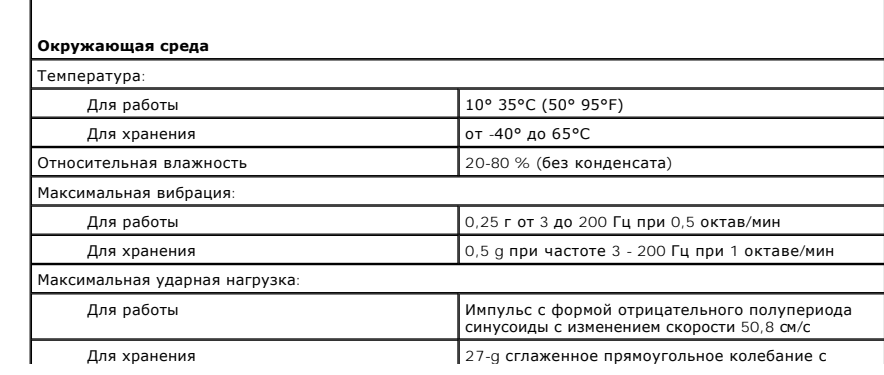

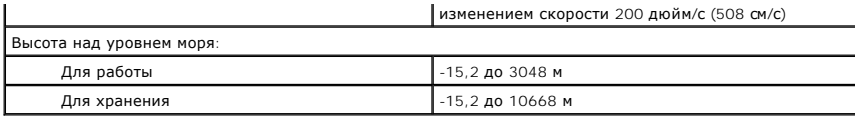

# <span id="page-135-0"></span>**Устранение неисправностей**

**Руководство пользователя Dell™ OptiPlex™ 210L**

- [Неисправности аккумулятора](#page-135-1)
- [Неисправности дисководов](#page-135-2)
- [Неполадки клавиатуры](#page-136-1)
- <u>Блокировки и неполадки программного обеспечения Неполадки последовательного или параллельного</u>
- [Проблемы с памятью](#page-138-1)
- [Неисправности мыши](#page-138-2)
- [Неполадки в сети](#page-139-2)

[Восстановление настроек по умолчанию](#page-141-1)

 [Проблемы с питанием](#page-139-1) [Неполадки принтера](#page-140-1)

- 
- устройства
- Проблемы, [связанные со звуком и динамиками](#page-141-3)
- [Неисправности видеосистемы и монитора](#page-142-1)

## <span id="page-135-1"></span>**Неисправности аккумулятора**

По мере выполнения проверок заполняйте [Диагностическую контрольную таблицу](file:///C:/data/systems/op210L/ru/ug/gethelp0.htm#wp1103167).

- **ПРЕДУПРЕЖДЕНИЕ. В случае неправильной установки новый аккумулятор может взорваться. Заменяйте аккумулятор только аккумулятором того же типа или согласно рекомендациям изготовителя. Утилизируйте использованные аккумуляторы согласно указаниям изготовителя.**
- **ПРЕДУПРЕЖДЕНИЕ. Перед тем как приступить к выполнению операций данного раздела, выполните указания по безопасности, описанные в** *Информационном руководстве по продуктам***.**

**Замените аккумулятор.** при необходимости постоянной установки времени и даты после включения компьютера или в случае отображения неправильного времени или даты во время запуска, [замените аккумулятор](file:///C:/data/systems/op210L/ru/ug/battery0.htm#wp1109911). Если аккумулятор продолжает работать неправильно, [обратитесь в компанию](file:///C:/data/systems/op210L/ru/ug/gethelp0.htm#wp1112009) Dell.

### <span id="page-135-2"></span>**Неисправности дисководов**

**ПРЕДУПРЕЖДЕНИЕ. Перед тем как приступить к выполнению операций данного раздела, выполните указания по безопасности, описанные в** *Информационном руководстве по продуктам***.**

По мере выполнения проверок заполняйте [Диагностическую контрольную таблицу](file:///C:/data/systems/op210L/ru/ug/gethelp0.htm#wp1103167).

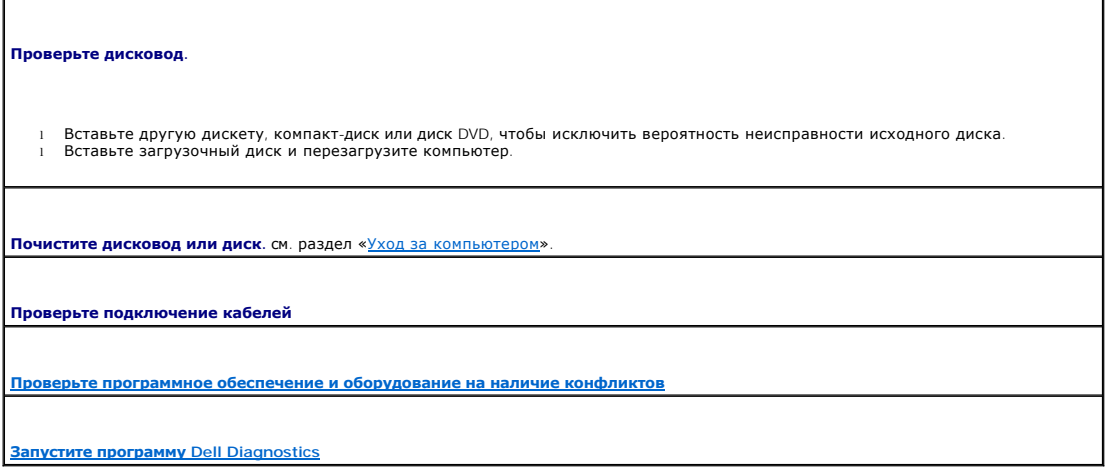

### **Неисправности дисководов компакт-дисков и DVD-дисков**

**ПРИМЕЧАНИЕ.** Так как есть разные форматы дисков, полной совместимости между моделями дисков DVD и дисководами DVD нет.

<span id="page-136-0"></span>**Настройте регулятор громкости Windows.** 

- l Щелкните значок динамика в правом нижнем углу экрана.
- l Проверьте , включена ли громкость , щелкнув ползунок и переместив его вверх. l Проверьте , не установлены ли флажки , отключающие громкость.
- 

**Проверьте динамики и <mark>низкочастотный динамик</mark>. см. раздел «<u>Неполадки, свя</u>** 

### **Проблемы с записью на дисковод CD/DVD-RW**

**Закройте все другие программы.** во время записи дисковод CD/DVD-RW должен получать непрерывный поток данных Если поток прерывается, возникает ошибка. Перед записью диска CD/DVD-RW постарайтесь закрыть все программы.

**[Отключите режим ожидания в системе](file:///C:/data/systems/op210L/ru/ug/advfeat0.htm#wp1126306) Windows перед тем, как начать запись на диск CD/DVD-RW.** см. раздел «Управление потреблением энергии».

# **Проблемы с жестким диском**

#### **Запуск программы диагностики жесткого диска Dell IDE Hard Drive Diagnostics.**

Программа Dell IDE Hard Drive Diagnostics - это утилита, выполняющая проверку жесткого диска для поиска и устранения неисправностей или подтверждения сбоя.

- Включите компьютер или перезагрузите его, если он уже включен.
- 2. П ри отображении F2 = Setup (F2 = Настройка) в правом верхнем углу экрана нажмите сочетание клавиш <Ctrl><Alt><d>. .. –<br>2. При отображении F2 = setup (г∠<br>3. Следуйте инструкциям на экране.

#### **Запустите программу проверки диска Check Disk.**

1. Нажмите кнопку **Пуск** и выберите **Mой компьютер**.

- 2. Щелкните правой кнопкой мыши **Локальный диск C:**. 3. Выберите параметр **Свойства**.
- 
- 
- 4. Перейдите на вкладку **Сервис**. 5. В группе **Проверка диска** нажмите кнопку **Выполнить проверку**. 6. Нажмите **Проверять и восстанавливать поврежденные секторы**.
- 7. Нажмите кнопку **Пуск**.

# <span id="page-136-1"></span>**Неполадки клавиатуры**

ПРЕДУПРЕЖДЕНИЕ. Перед тем как приступить к выполнению операций данного раздела, выполните указания по безопасности, описанные<br>в Информационном руководстве по продуктам.

### **Проверьте кабель клавиатуры.**

- 
- l Убедитесь, что кабель клавиатуры правильно подсоединен к компьютеру. l Выключите компьютер, заново присоедините кабель клавиатуры, как показано в *Кратком справочнике* по компьютеру, а затем снова включите компьютер. l Проверьте, нет ли в разъеме согнутых или сломанных контактов и не повреждены ли кабели. Распрямите согнутые контакты.
- l Отсоедините удлинители и подключите клавиатуру напрямую к компьютеру.

**Проверьте клавиатуру**. подключите работающую надлежащим образом клавиатуру к компьютеру и проверьте ее работу. Если она<br>работает, старая клавиатура неисправна.

**[Запустите программу](file:///C:/data/systems/op210L/ru/ug/tools02.htm#wp1114195) Dell Diagnostics**

<span id="page-137-0"></span>**[Проверьте программное обеспечение и оборудование на наличие конфликтов](file:///C:/data/systems/op210L/ru/ug/tools02.htm#wp1115516)**

# <span id="page-137-1"></span>**Блокировки и неполадки программного обеспечения**

ПРЕДУПРЕЖДЕНИЕ. Перед тем как приступить к выполнению операций данного раздела, выполните указания по безопасности, описанные<br>в Информационном руководстве по продуктам.

**ПРИМЕЧАНИЕ**. При установке на компьютер уникального изображения или, если приходится переустанавливать операционную систему,<br>запустите утилиту DSS. DSS имеется на компакт-диске <u>[Drivers and Utilities](file:///C:/data/systems/op210L/ru/ug/findinfo.htm#wp1061743)</u> и по адресу **suppor** 

**И примечание.** Вы должны использовать Microsoft® Windows® XP Service Pack 1 или более позднюю версию при переустановке Windows XP.

### **Компьютер не запускается**

**[Проверьте индикаторы диагностики](file:///C:/data/systems/op210L/ru/ug/tools02.htm#wp1114558)**

**Убедитесь в том, что кабель питания надежно соединен с компьютером и с электрической розеткой**

### **Компьютер перестает отвечать на команды**

**ВНИМАНИЕ.** Если вы не смогли завершить работу системы, данные могут быть потеряны.

**Выключите компьютер**. если компьютер не реагирует на нажатие клавиш на клавиатуре или перемещение мыши, нажмите кнопку<br>питания не менее чем на 8-10 секунд, пока компьютер не выключится. Затем перезагрузите компьютер.

### **Программа перестает отвечать на запросы**

**Завершите работу программы.** 

- 1. Нажмите сочетание клавиш <Ctrl><Shift><Esc>.
- 2. Выберите **Приложения**. 3. Выберите программу, не отвечающую на запросы.
- 4. Нажмите кнопку **Завершить задачу**.
- 

### **Неоднократное аварийное завершение работы программы**

**ПРИМЕЧАНИЕ.** Инструкции по установке программы обычно содержатся в документации к этой программе, на дискете или компакт-диске.

**Обратитесь к документации по программе.** если необходимо, удалите и заново установите программу.

### **Появляется сплошной синий экран**

**Убедитесь, что на компьютере установлена первоначальная версия Windows XP**

**Выключите компьютер.** если компьютер не реагирует на нажатие клавиш на клавиатуре или перемещение мыши, нажмите кнопку питания не менее чем на 8-10 секунд, пока компьютер не выключится. Затем перезагрузите компьютер.

### <span id="page-138-0"></span>**Другие проблемы с программным обеспечением**

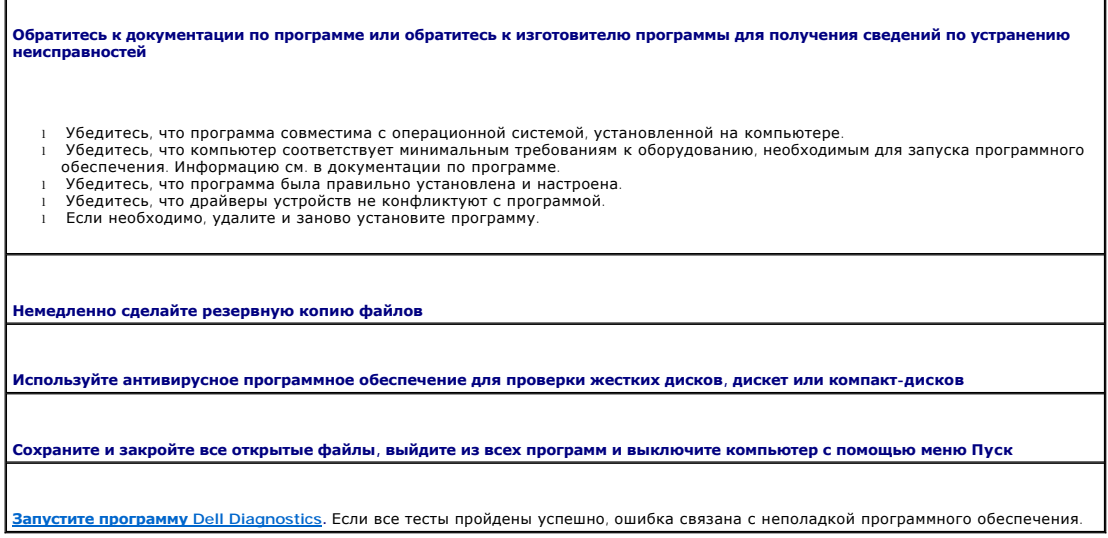

### <span id="page-138-1"></span>**Проблемы с памятью**

ſ

**И ПРИМЕЧАНИЕ**. Если во время загрузки на дисплее не отображаются сообщения об ошибках или неполадках, компьютер может сообщать о них посредством серий звуковых сигналов. Неполадка определяется по серии звуковых сигналов. Дополнительную информацию см. в разделе [«Звуковые сигналы](file:///C:/data/systems/op210L/ru/ug/tools02.htm#wp1120374)».

По мере выполнения проверок заполняйте [Диагностическую контрольную таблицу](file:///C:/data/systems/op210L/ru/ug/gethelp0.htm#wp1103167).

ПРЕДУПРЕЖДЕНИЕ. Перед тем как приступить к выполнению операций данного раздела, выполните указания по безопасности, описанные<br>в Информационном руководстве по продуктам.

### **Если отображается сообщение о недостаточной памяти.**

- і Сохраните и закройте все файлы, закройте все неиспользуемые программы и посмотрите, помогло ли это решить проблему.<br>і [Минимальные требования к памяти указаны в документации по программному обеспечению](file:///C:/data/systems/op210L/ru/ug/memory02.htm#wp1105407). Если необхо дополнительную память.
- 1 [Заново установите модули памяти](file:///C:/data/systems/op210L/ru/ug/memory02.htm#wp1105370), чтобы убедиться, что компьютер правильно работает с памятью. l Sanobo y Cranobine подули Harbiti,
- 

### **Если возникают другие проблемы с памятью.**

- [Заново установите модули памяти](file:///C:/data/systems/op210L/ru/ug/memory02.htm#wp1105370), чтобы убедиться, что компьютер правильно работает с памятью.
- l Соблюдайте <u>[инструкции по установке памяти](file:///C:/data/systems/op210L/ru/ug/memory02.htm#wp1105407)</u>.<br>l Запустите программу <u>[Dell Diagnostics](file:///C:/data/systems/op210L/ru/ug/tools02.htm#wp1114195)</u>.
- 

# <span id="page-138-2"></span>**Неисправности мыши**

**ПРЕДУПРЕЖДЕНИЕ. Перед тем как приступить к выполнению операций данного раздела, выполните указания по безопасности, описанные в** *Информационном руководстве по продуктам***.**

**Проверьте кабель мыши.** 

- 1. Проверьте, нет ли в разъеме согнутых или сломанных контактов и не повреждены ли кабели. Распрямите согнутые контакты.<br>2. Выташите удлинители кабеля мыши. если они используются. и присоедините мышь прямо к компьютеру.
- 2. Вытащите удлинители кабеля мыши, если они используются, и присоедините мышь прямо к компьютеру. 3. Выключите компьютер, заново присоедините кабель мыши, как показано в *Кратком справочнике* по компьютеру, а затем снова включите компьютер.

<span id="page-139-0"></span>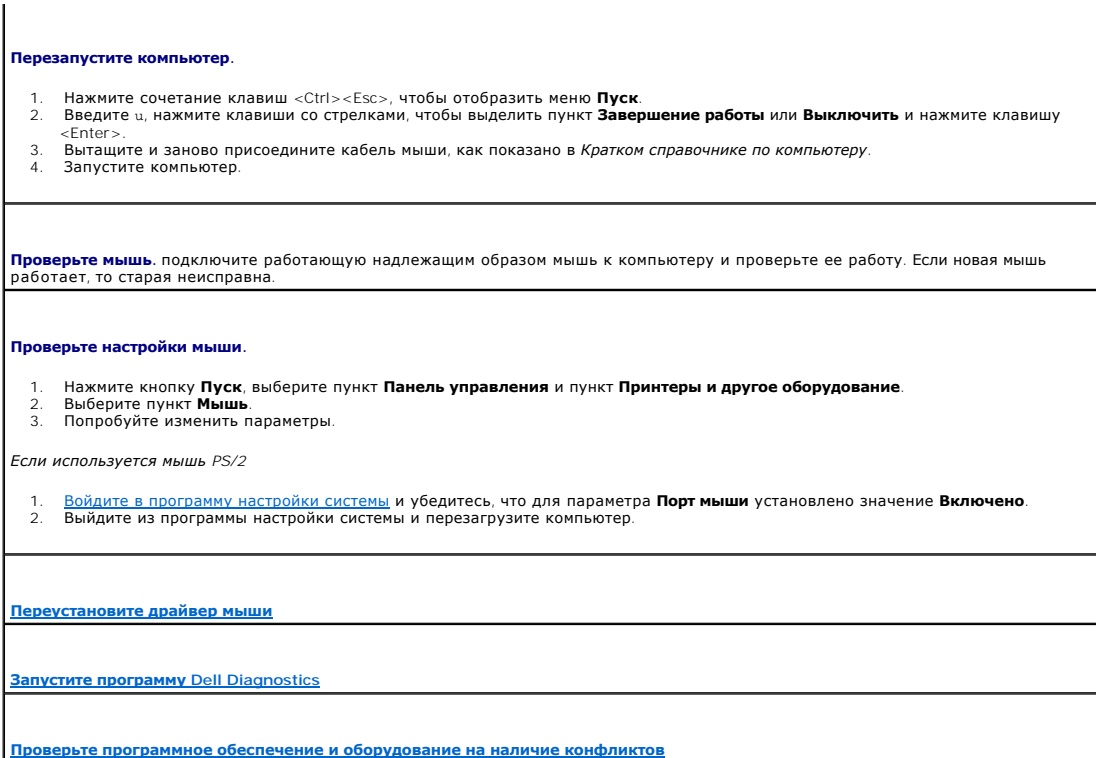

# <span id="page-139-2"></span>**Неполадки в сети**

f

По мере выполнения проверок заполняйте [Диагностическую контрольную таблицу](file:///C:/data/systems/op210L/ru/ug/gethelp0.htm#wp1103167).

ПРЕДУПРЕЖДЕНИЕ. Перед тем как приступить к выполнению операций данного раздела, выполните указания по безопасности, описанные<br>в Информационном руководстве по продуктам.

Ē.

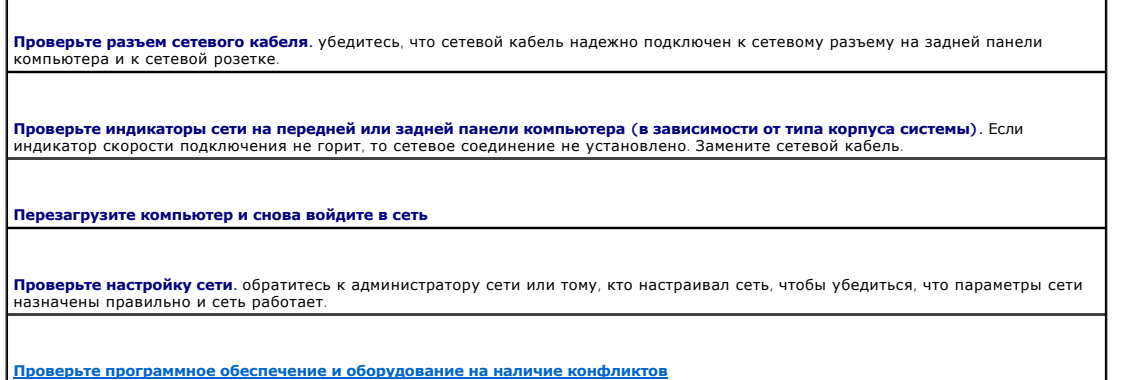

# <span id="page-139-1"></span>**Проблемы с питанием**

По мере выполнения проверок заполняйте [Диагностическую контрольную таблицу](file:///C:/data/systems/op210L/ru/ug/gethelp0.htm#wp1103167).

ПРЕДУПРЕЖДЕНИЕ. Перед тем как приступить к выполнению операций данного раздела, выполните указания по безопасности, описанные<br>в Информационном руководстве по продуктам.

<span id="page-140-0"></span>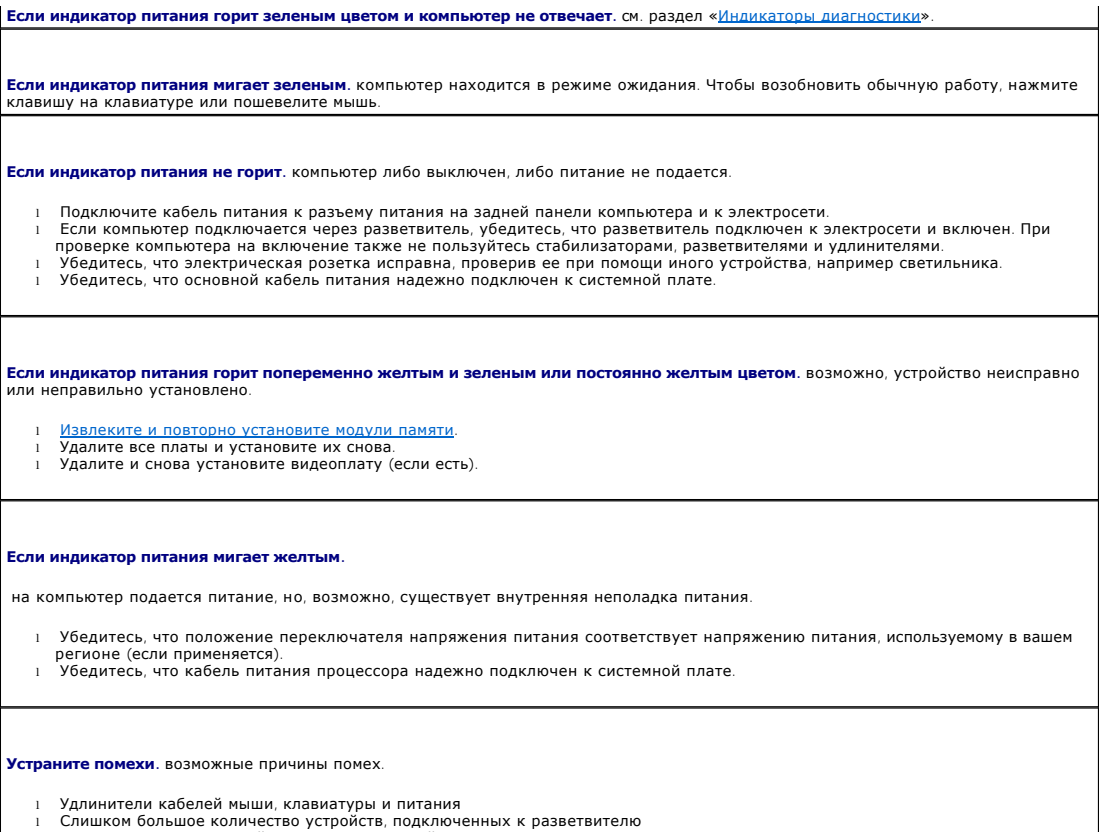

l Несколько разветвителей подключено к одной розетке

# <span id="page-140-1"></span>**Неполадки принтера**

По мере выполнения проверок заполняйте [Диагностическую контрольную таблицу](file:///C:/data/systems/op210L/ru/ug/gethelp0.htm#wp1103167).

ПРЕДУПРЕЖДЕНИЕ. Перед тем как приступить к выполнению операций данного раздела, выполните указания по безопасности, описанные<br>в Информационном руководстве по продуктам.

**И ПРИМЕЧАНИЕ**. Если вам нужна техническая поддержка по вопросам, связанным с принтером, обратитесь к его производителю.

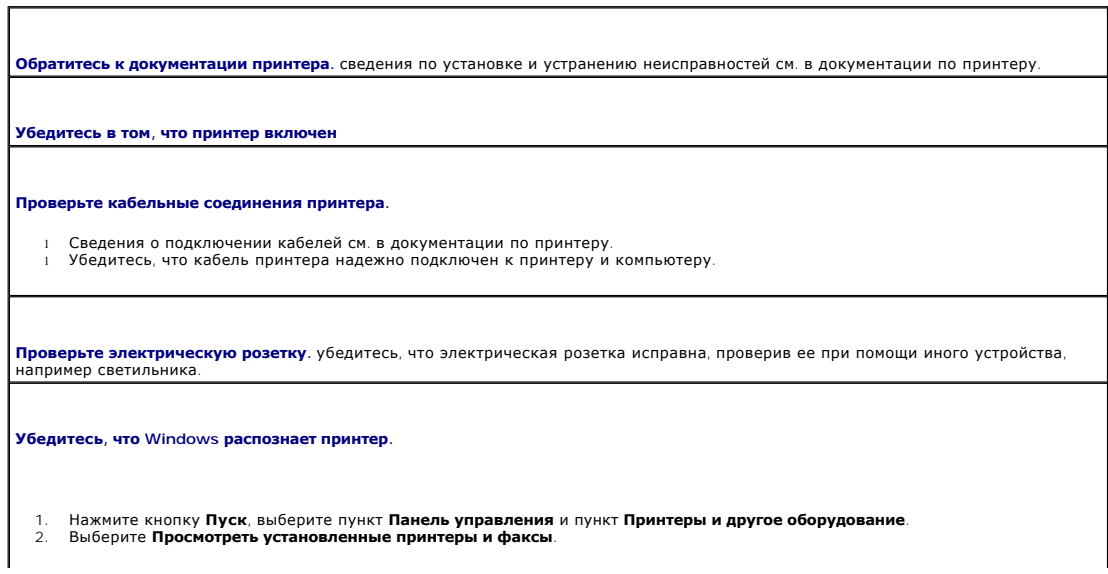

Если принтер отсутствует в списке, щелкните значок принтера правой кнопкой мыши.

<span id="page-141-0"></span>3. Выберите пункт **Свойства** и перейдите на вкладку **Порты**. Если принтер подключен к параллельному порту, убедитесь, что для параметра **Печатать в следующие порты**: установлено значение LPT1 **(Порт принтера)**. Для принтера USB убедитесь, что для<br>параметра **Печатать в следующие порты**: становлено значение USB.

**Переустановите драйвер принтера.** см. инструкции в документации по принтеру

### <span id="page-141-1"></span>**Восстановление настроек по умолчанию**

**Восстановление значений по умолчанию для системных настроек компьютера.** 

1. Включите или перезагрузите компьютер. 2. При отображении Press <F2> to Enter Setup (Нажмите F2, чтобы войти в программу настройки) в правом верхнем углу экрана нажмите клавишу <F2>.

Если вы не успели нажать эту клавишу и появился экран с логотипом Microsoft® Windows®, дождитесь появления рабочего стола Windows. Затем завершите работу компьютера с помощью меню **Пуск** и повторите попытку.

3. В меню Управление системой выберите параметр **Обслуживание** и следуйте инструкциям, появляющимся на экране.

### <span id="page-141-2"></span>**Неполадки последовательного или параллельного устройства**

По мере выполнения проверок заполняйте [Диагностическую контрольную таблицу](file:///C:/data/systems/op210L/ru/ug/gethelp0.htm#wp1103167).

**ПРЕДУПРЕЖДЕНИЕ. Перед тем как приступить к выполнению операций данного раздела, выполните указания по безопасности, описанные в** *Информационном руководстве по продуктам***.**

**ПРИМЕЧАНИЕ.** При возникновении неисправностей в работе принтера см. раздел «[Неисправности принтера»](#page-140-1).

**Проверьте настройки параметра**. [рекомендуемые настройки указаны в документации к устройству](file:///C:/data/systems/op210L/ru/ug/advfeat0.htm#wp1132975). Затем войдите в <u>программу</u><br><u>настройки системы</u> и убедитесь, что настройка Serial Port #1 (Последовательный порт #1) или LPT Po

**[Запустите программу](file:///C:/data/systems/op210L/ru/ug/tools02.htm#wp1114195) Dell Diagnostics**

### <span id="page-141-3"></span>**Проблемы, связанные со звуком и динамиками**

По мере выполнения проверок заполняйте [Диагностическую контрольную таблицу](file:///C:/data/systems/op210L/ru/ug/gethelp0.htm#wp1103167).

ПРЕДУПРЕЖДЕНИЕ. Перед тем как приступить к выполнению операций данного раздела, выполните указания по безопасности, описанные<br>в Информационном руководстве по продуктам.

# **Из динамиков не слышен звук**

**ПРИМЕЧАНИЕ.** Настройка громкости в некоторых проигрывателях отменяет настройку громкости в Windows. Если до этого вы слушали музыку в формате MP3, убедитесь, что вы не приглушили громкость и не отключили звук в проигрывателе.

**Проверьте кабельные соединения динамиков**. убедитесь, что динамики подключены в соответствии со схемой установки, которая<br>прилагается к динамикам. Если установлена звуковая плата, подсоедините динамики к разъемам на ней.

**Убедитесь, что низкочастотный динамик и другие динамики включены.** см. схему подключения, которая прилагается к колонкам. Если на динамиках есть регулятор громкости, отрегулируйте громкость, низкие и высокие частоты, чтобы исключить искажения звука.

<span id="page-142-0"></span>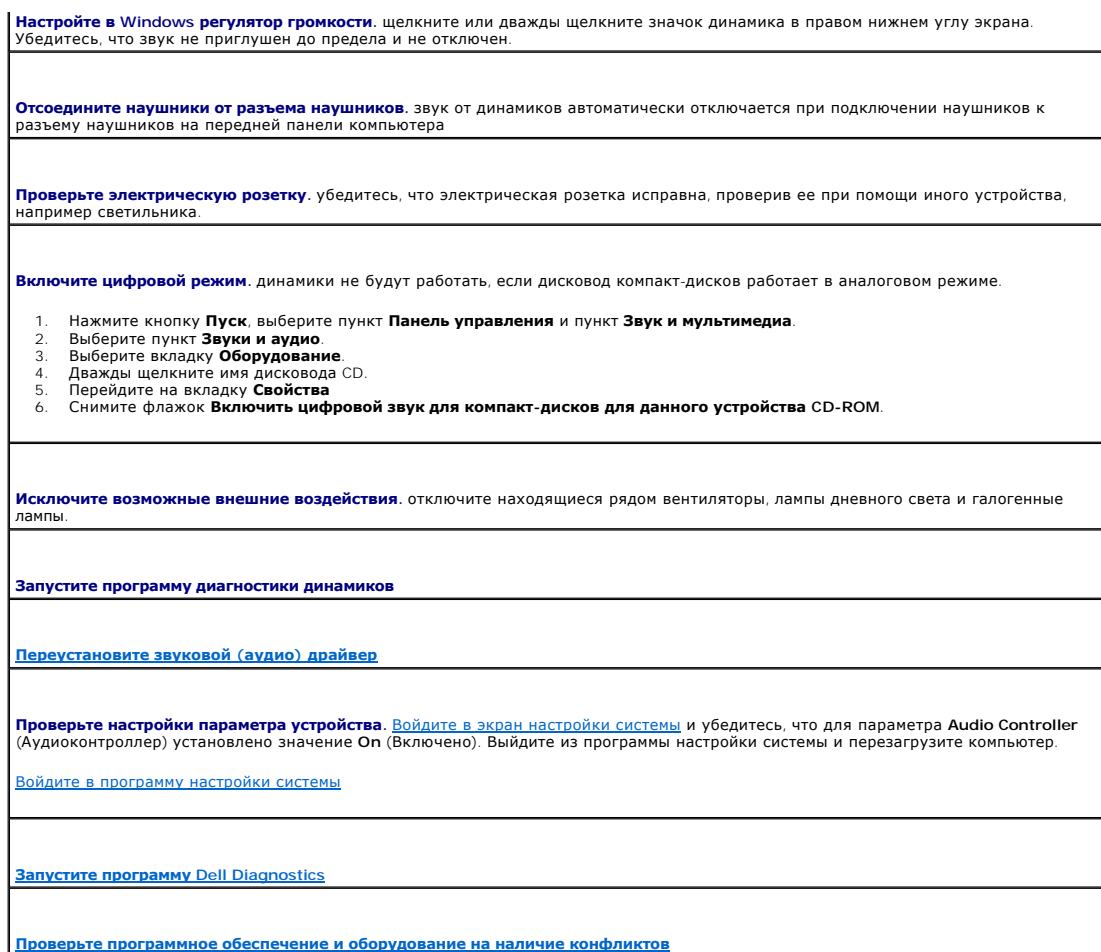

# **Из наушников не слышен звук**

**Проверьте подключение кабеля наушников.** убедитесь, что кабель наушников надежно вставлен в разъем для наушников. **Отключите цифровой режим.** наушники не будут работать, если дисковод компакт-дисков работает в цифровом режиме. 1. Нажмите кнопку **Пуск**, выберите пункт **Панель управления** и пункт **Звук и мультимедиа**. 2. Выберите пункт **Звуки и аудио**. 3. Выберите вкладку **Оборудование**. 4. Дважды щелкните имя дисковода CD. 5. Перейдите на вкладку **Свойства**. 6. Снимите флажок **Включить цифровой звук для компакт-дисков для данного устройства CD-ROM**. **Настройте в Windows <b>регулятор громкости**. щелкните или дважды щелкните значок динамика в правом нижнем углу экрана.<br>Убедитесь, что звук не приглушен до предела и не отключен.

### <span id="page-142-1"></span>**Неисправности видеосистемы и монитора**

По мере выполнения проверок заполняйте [Диагностическую контрольную таблицу](file:///C:/data/systems/op210L/ru/ug/gethelp0.htm#wp1103167).

ПРЕДУПРЕЖДЕНИЕ. Перед тем как приступить к выполнению операций данного раздела, выполните указания по безопасности, описанные<br>в Информационном руководстве по продуктам.

### **Нет изображения**

**И ПРИМЕЧАНИЕ**. Действия по устранению неисправностей см. в документации по монитору.

**Проверьте подключение кабеля монитора.** 

- l Если установлена видеоплата, проверьте, подсоединен ли к ней монитор.
- l Убедитесь, что монитор правильно подсоединен (см. *Краткий справочник*, поставляемый вместе с компьютером).
- 
- ı Если используется удлинитель видеокабеля и его удаление решило проблему, этот кабель неисправен.<br>ı Замените кабели питания компьютера и монитора, чтобы определить, исправны ли они.<br>ı Проверьте, нет ли в разъеме с контакты, это нормально.)

**Проверьте индикатор питания монитора.** если индикатор питания не горит, нажмите кнопку, чтобы убедиться, что монитор включен. Если индикатор питания светится или мигает, питание поступает в монитор. Если индикатор питания мигает, нажмите клавишу на клавиатуре или пошевелите мышью.

**Проверьте электрическую розетку.** убедитесь, что электрическая розетка исправна, проверив ее при помощи иного устройства,<br>например светильника.

**Проверьте монитор.** подключите работающий надлежащим образом монитор к компьютеру и проверьте его работу. Если новый монитор работает, прежний монитор неисправен.

**[Проверьте индикаторы диагностики](file:///C:/data/systems/op210L/ru/ug/tools02.htm#wp1114558)**

**Проверьте настройки платы.** [войдите в программу настройки системы](file:///C:/data/systems/op210L/ru/ug/advfeat0.htm#wp1132975) и убедитесь, что для параметра **Primary Video** (Основная видеоплата) установлены правильные настройки. Выйдите из программы настройки системы и перезагрузите компьютер.

**Запустите самопроверку монитора .** дополнительную информацию см. в документации к монитору.

### **Некачественное изображение**

**Проверьте настройки монитора.** инструкции по настройке контрастности и яркости, размагничиванию монитора и запуску самопроверки монитора см. в документации к монитору.

**Отодвиньте низкочастотный динамик от монитора.** если акустическая система включает в себя низкочастотный динамик, убедитесь, что этот динамик удален на расстоянии как минимум 60 см от монитора.

**Отодвиньте монитор от внешних источников питания.** находящиеся рядом вентиляторы, лампы дневного света, галогенные лампы и другие электроприборы могут вызвать мерцание изображения на экране монитора. Выключите расположенные поблизости приборы для диагностики внешних воздействий.

**Выполните настройку дисплея в системе Windows.** 

- 1. Нажмите кнопку **Пуск**, **Панель управления**, а затем **Оформление и темы**.
- 
- 2. Выберите пункт **Экран** и пункт **Настройки**. 3. Попробуйте изменить настройки параметров**Разрешение экрана** и **Качество цветопередачи**.
[Назад на страницу «Содержание»](file:///C:/data/systems/op210L/ru/ug/index.htm)

**Руководство пользователя Dell™ OptiPlex™ 210L**

**ПРИМЕЧАНИЕ.** Содержит важную информацию, которая поможет использовать компьютер более эффективно.

ВНИМАНИЕ. Указывает на опасность повреждения оборудования или потери данных и объясняет, как этого избежать.

**ПРЕДУПРЕЖДЕНИЕ. Указывает на возможность материального ущерба, травмы или смерти.** 

Полный список сокращений и акронимов см. в [Глоссарии](file:///C:/data/systems/op210L/ru/ug/glossary.htm#wp1110312).

В случае приобретения компьютера серии Dell™ n Series все упоминания операционной системы Microsoft<sup>®</sup> Windows<sup>®</sup> в настоящем документе<br>неприменимы.

**Информация, включенная в состав данного документа, может быть изменена без уведомления. © Dell Inc., 2005. Все права защищены.**

Воспроизведение материалов данного руководства в любой форме без письменного разрешения корпорации Dell Inc. строго запрещено.

Товарные знаки, использованные в этом документе: *Dell,* логотип DELL, OptiPiex, Inspiron, Dimension, Latitude, Dell Precision, DellNet, TravelLite, Dell OpenManage, PowerVault, Axim,<br>PowerEdge, PowerConnect и PowerApp яв

Остальные товарные знаки и названия продуктов могут использоваться в этом розноственно фирма, заявляющих права на товарные знаки и названия, или<br>продуктов этих фирм. Dell Inc. заявляет об отказе от всех прав собственности

**Модели: DCTR и DCNE**

**Июль 2006 P/N GD045 Ред. A02**

<span id="page-145-3"></span>Назад на страницу «Содержание»

#### Инструменты и утилиты для поиска и устранения неисправностей Руководство пользователя Dell™ OptiPlex™ 210L

- Программа Dell Diagnostics
- $\bullet$   $MHL$
- Индикаторы диагностики
- Звуковые коды
- Сообщения об ошибках
- Разрешение проблем несовместимости программного обеспечения и оборудования

### <span id="page-145-0"></span>**Программа Dell Diagnostics**

ПРЕДУПРЕЖДЕНИЕ. Перед тем как приступить к выполнению операций данного раздела, выполните указания по безопасности, описанные<br>в Информационном руководстве по продуктам.

#### Когда использовать программу Dell Diagnostics

Если при работе на компьютере возникают неполадки, выполните тесты, указанные в этом разделе, и запустите программу Dell Diagnostics, прежде чем обращаться в службу тех ической поддержки Dell за консультацией

Перед началом работы рекомендуется распечатать процедуры из этого раздела.

● **ВНИМАНИЕ**. Программа Dell Diagnostics работает только на компьютерах марки Dell™.

<u>Войдите в программу настройки системы</u>, проверьте информацию о конфигурации компьютера и убедитесь, что устройство, которое требуется<br>протестировать, отображается в настройках системы и является активным.

Запустите программу Dell Diagnostics либо с <u>жесткого диска,</u> либо с компакт-диска *Drivers and Utilities* CD (Драйверы и утилиты) (иначе называемого<br>Resource (Ресурсы)).

#### <span id="page-145-1"></span>Запуск программы Dell Diagnostics с жесткого диска

- 1. Включите (или перегрузите) компьютер.
- 2. Когда появится логотип DELL™, сразу нажмите клавишу <F12>.

/ ПРИМЕЧАНИЕ. Если будет получено сообщение о том, что разделы утилиты диагностики не найдены, запустите программу Dell Diagnostics с дополнительного компакт-диска *Drivers and Utilities* (Драйверы и утилиты) (дополнительно)

Если вы не успели нажать эту клавишу и появился экран с логотипом операционной системы, дождитесь появления рабочего стола Microsoft®<br>Windows®. Затем выключите компьютер и повторите попытку.

3. При появлении списка загрузочных устройств выделите Boot to Utility Partition (Отобразить программу раздела при загрузке) и нажмите <Enter>.

4. Когда появится Main Menu (Главное меню) программы Dell Diagnostics, выберите тест для запуска.

#### <span id="page-145-2"></span>Запуск программы Dell Diagnostics с дополнительного компакт-диска Drivers and Utilities (Драйверы и **VTИЛИТЫ)**

- 1. Вставьте дополнительный компакт-диск **Drivers and Utilities** (Драйверы и утилиты).
- 2. Выключите компьютер и вновь включите его.

Как только появится логотип Dell, нажмите клавишу F12.<>

Если вы не успели вовремя нажать эту клавишу и появился экран с логотипом Windows, дождитесь появления рабочего стола Windows. Затем выключите компьютер и повторите попытку.

И примечание. Выполнение следующих шагов в последовательности загрузки изменяется только на время этой загрузки. В следующий раз загрузка компьютера будет выполняться в соответствии с устройствами, указанными в настройках системы.

3. При появлении списка загрузочных устройств выделите IDE CD-ROM Device (Устройство IDE CD-ROM) и нажмите <Enter>

- <span id="page-146-2"></span>4. Выберите в меню загрузки компакт-диска опцию **IDE CD-ROM Device** (Дисковод компакт-дисков).
- 5. Затем выберите в меню загрузки компакт-диска параметр **Boot from CD-ROM** (Загрузка с CD).
- 6. Введите 1, чтобы открыть меню компакт-диска *Drivers and Utilities* (Драйверы и утилиты).
- 7. Нажмите 2 для запуска диагностической программы Dell Diagnostics.
- 8. В пронумерованном списке выберите пункт Run the **32 Bit Dell Diagnostics** (Запуск 32-разрядной программы Dell Diagnostics). Если в списке имеется несколько версий, выберите подходящую для вашего компьютера.
- 9. Когда появится **Main Menu** (Главное меню) программы Dell Diagnostics, [выберите тест для запуска](#page-146-1).

#### <span id="page-146-1"></span>**Главное меню Dell Diagnostics**

1. После загрузки программы Dell Diagnostics и появления окна **Main Menu** (Главного меню) щелкните на кнопке для выбора нужного параметра.

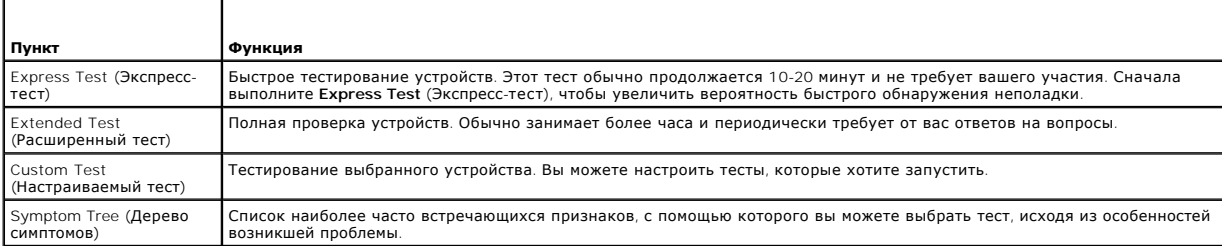

2. Если во время теста возникла проблема, появится сообщение с кодом ошибки и описанием проблемы. Запишите эту информацию и выполните инструкции на экране.

Если ошибку устранить не удалось, [обратитесь в корпорацию](file:///C:/data/systems/op210L/ru/ug/gethelp0.htm#wp1112009) Dell.

**ПРИМЕЧАНИЕ**. Метка производителя (Service Tag) компьютера отображается в верхней части экрана каждого теста. При обращении в<br>корпорацию Dell служба технической поддержки потребует от вас указать Метку производителя. Метк

3. Если запущены тесты **Custom Test** (Настраиваемый тест) или **Symptom Tree** (Дерево симптомов), подробную информацию можно получить на соответствующей вкладке, описание которых приведено в следующей таблице.

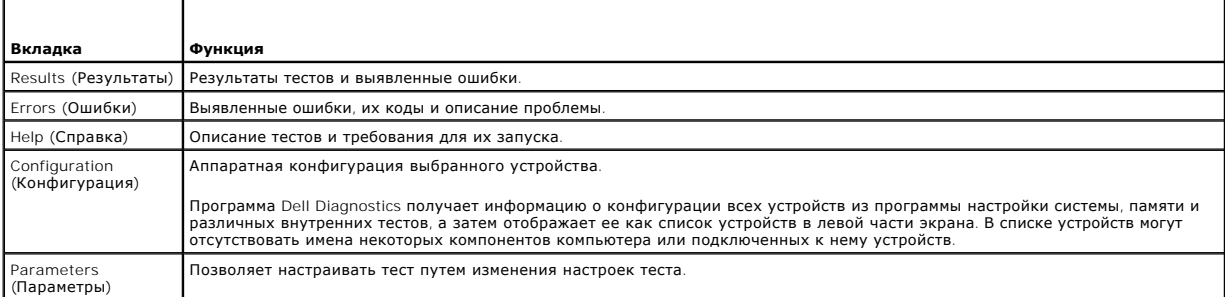

4. Если программа Dell Diagnostics запущена с компакт-диска *Drivers and Utilities* CD, то после завершения тестирования выньте этот диск.

5. Закройте окно теста, чтобы вернуться в **Main Menu** (Главное меню). Чтобы выйти из программы диагностики и перезагрузить компьютер, закройте окно **Main Menu** (Главное меню).

## <span id="page-146-0"></span>**Индикаторы системы**

Индикатор кнопки питания и индикатор накопителя на жестких дисках могут показывать, что в компьютере имеется проблема.

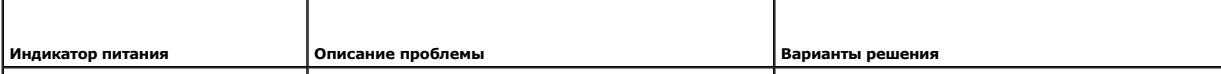

<span id="page-147-1"></span>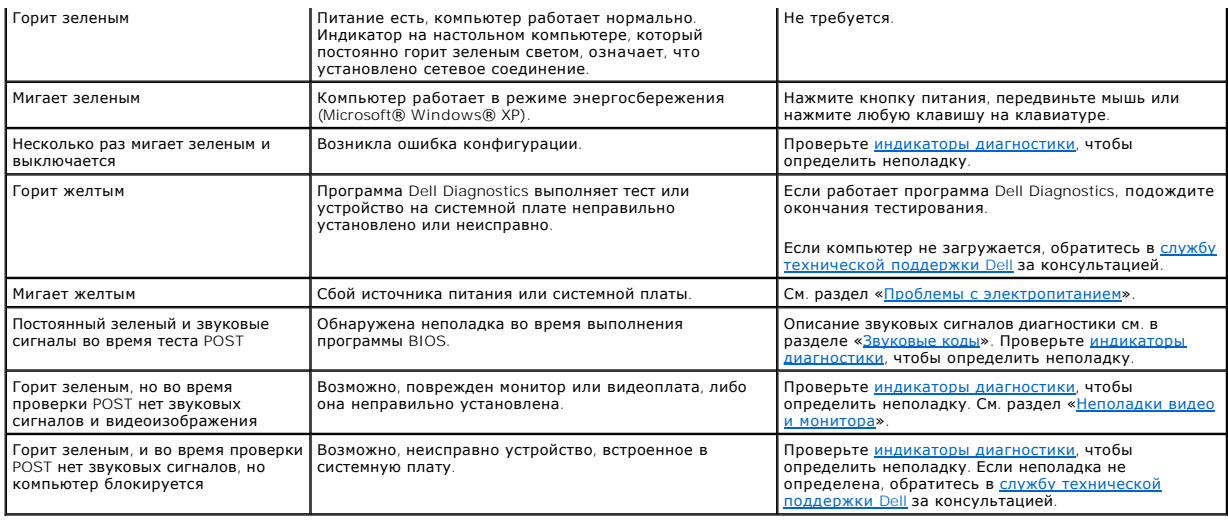

# <span id="page-147-0"></span>**Индикаторы диагностики**

ПРЕДУПРЕЖДЕНИЕ. Перед тем как приступить к выполнению операций данного раздела, выполните указания по безопасности, описанные<br>в Информационном руководстве по продуктам.

Для поиска и устранения неисправностей на передней и задней панелях компьютеров имеется четыре индикатора с метками «1», «2», «3» и «4».<br>Индикаторы могут быть зеленого цвета или могут не гореть. Когда компьютер запускаетс определить, в каком месте остановлен процесс.

**ПРИМЕЧАНИЕ.** Работа индикаторов диагностики может отличаться в зависимости от типа системы. Индикаторы диагностики могут располагаться как по вертикали, так и по горизонтали.

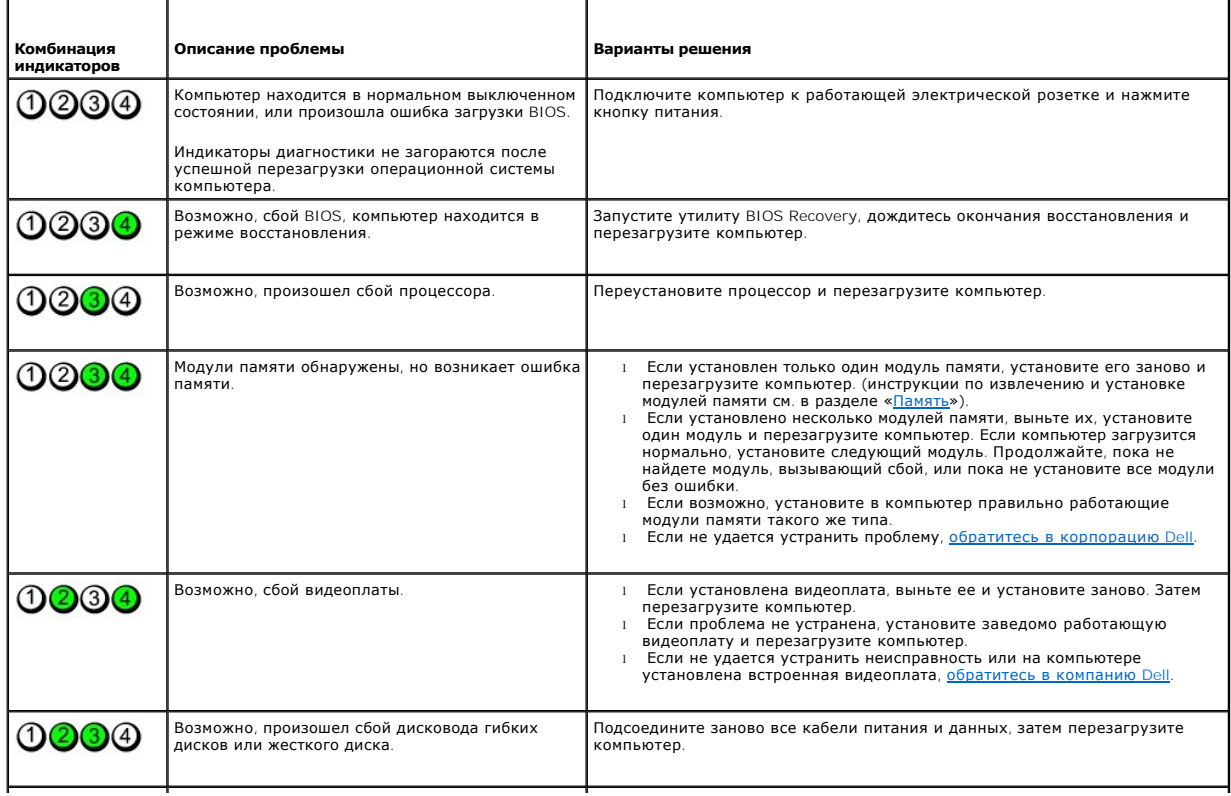

<span id="page-148-1"></span>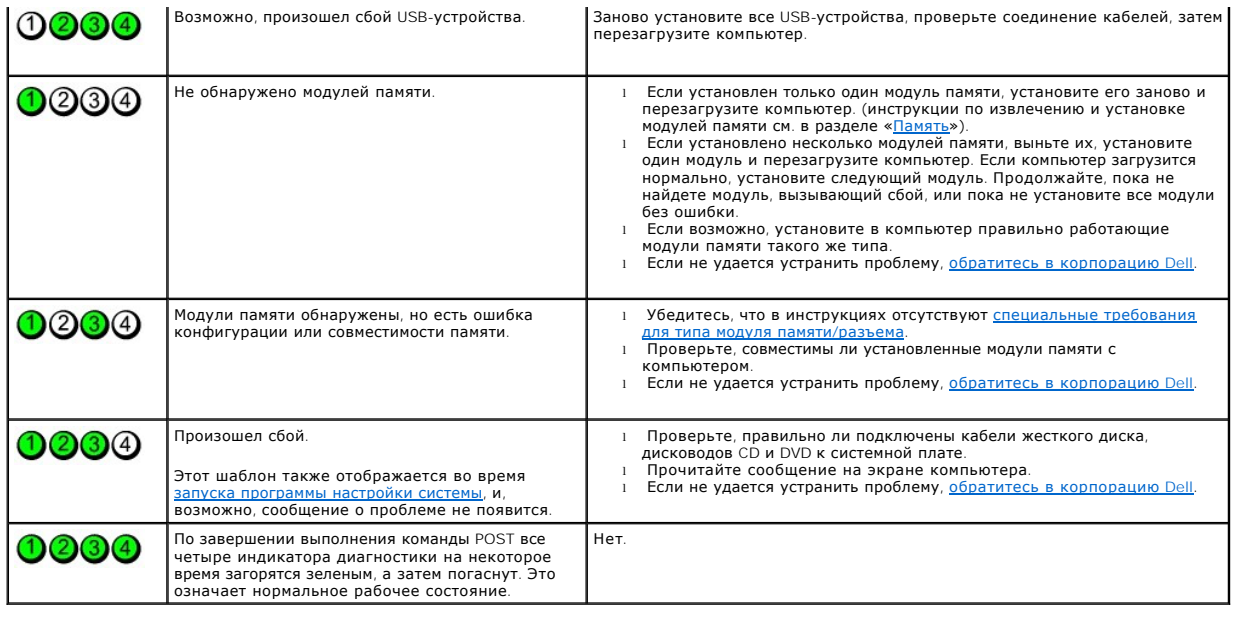

## <span id="page-148-0"></span>**Звуковые коды**

Во время запуска, если монитор не может отобразить ошибки или проблемы, компьютер может издавать последовательность звуковых сигналов. Эта<br>последовательность, или звуковой код, указывает на проблему. Один из возможных зву

Если во время запуска компьютер выдает звуковые сигналы:

- 1. Запишите звуковой код в [Диагностическую контрольную таблицу](file:///C:/data/systems/op210L/ru/ug/gethelp0.htm#wp1103167).
- 2. Запустите программу **[Dell Diagnostics](#page-145-0)** для определения более серьезной причины.
- 3. [Обратитесь в службу технической поддержки](file:///C:/data/systems/op210L/ru/ug/gethelp0.htm#wp1112009) Dell за консультацией.

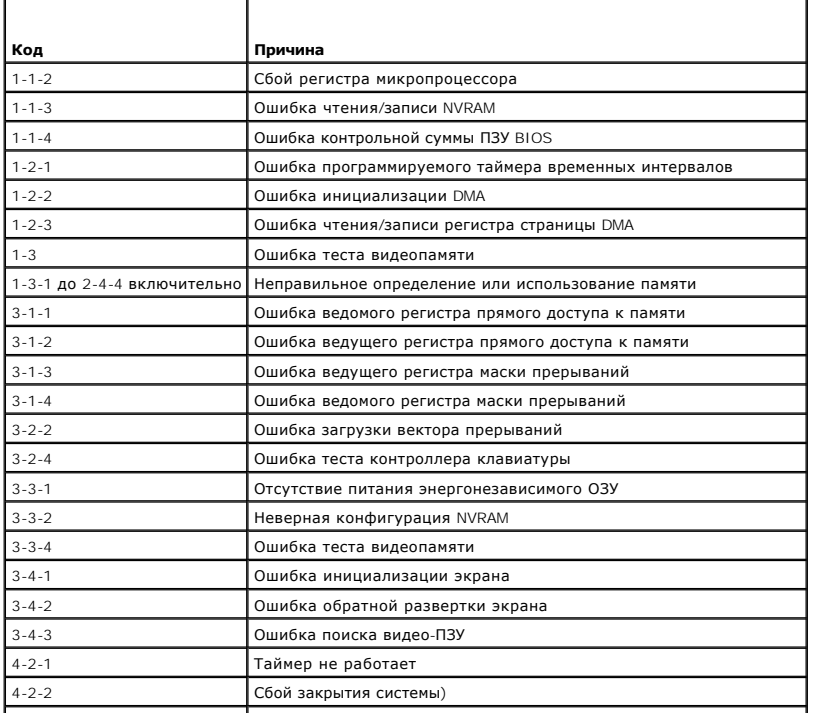

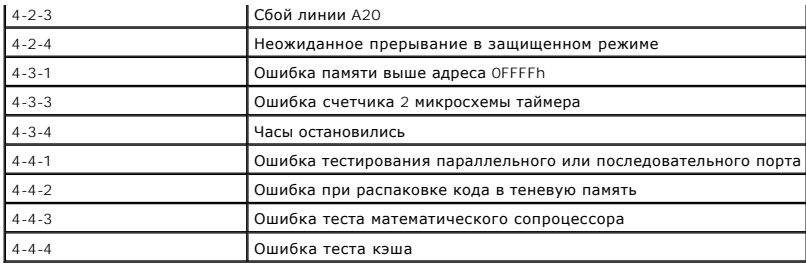

# <span id="page-149-0"></span>Сообщения об ошибке

По мере выполнения проверок заполняйте Диагностическую контрольную таблицу.

В ПРЕДУПРЕЖДЕНИЕ. Перед тем как приступить к выполнению операций данного раздела, выполните указания по безопасности, описанные<br>в Информационном руководстве по продуктам.

Если какого-либо сообщения нет в списке, см. документацию по операционной системе или программе, которая работала, когда оно появилось.

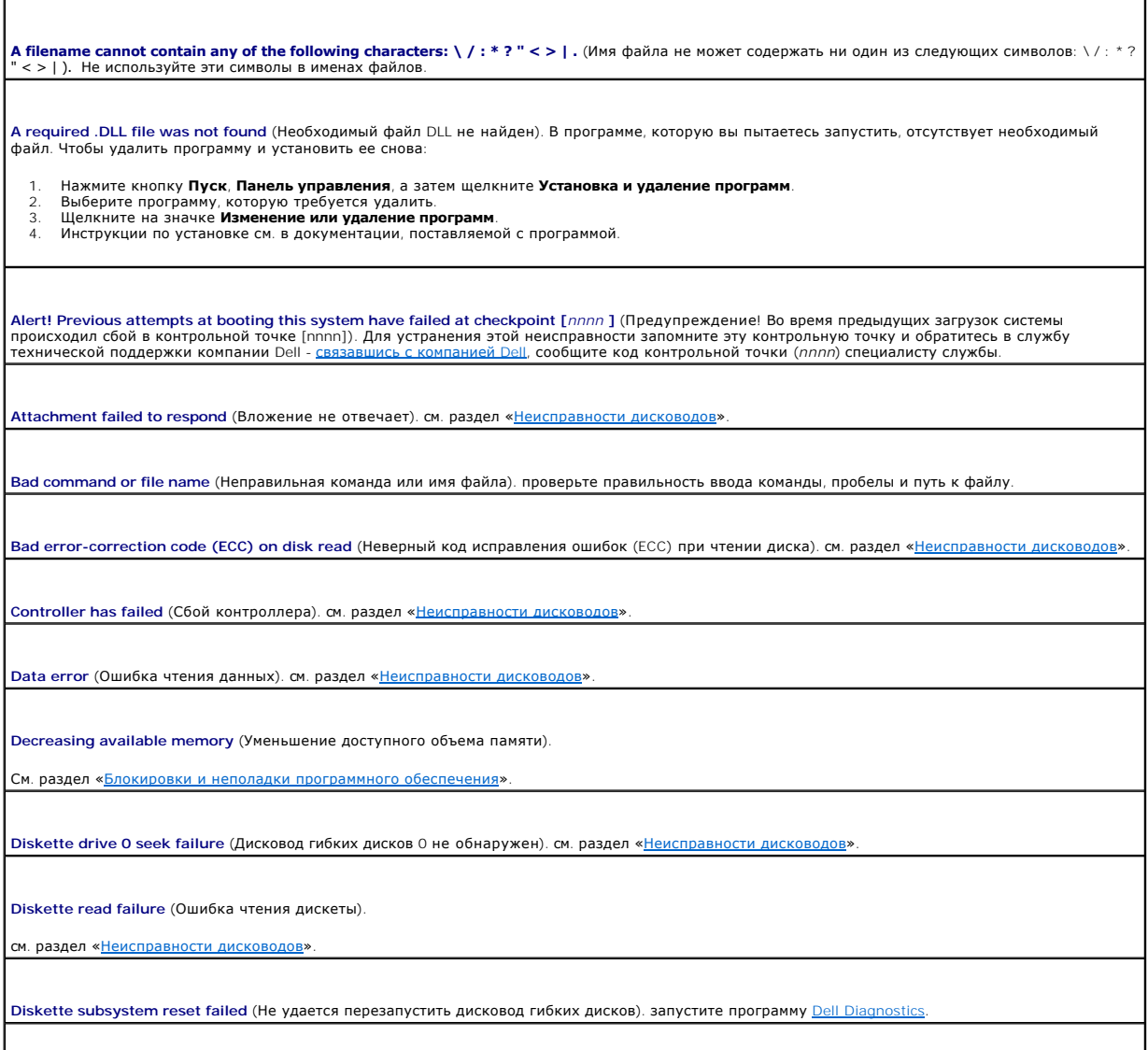

|<br>| Diskette write protected (Дискета защищена от записи). передвиньте ползунок в прорези блокировки записи на дискете в положение, в котором

 $\overline{\phantom{a}}$ 

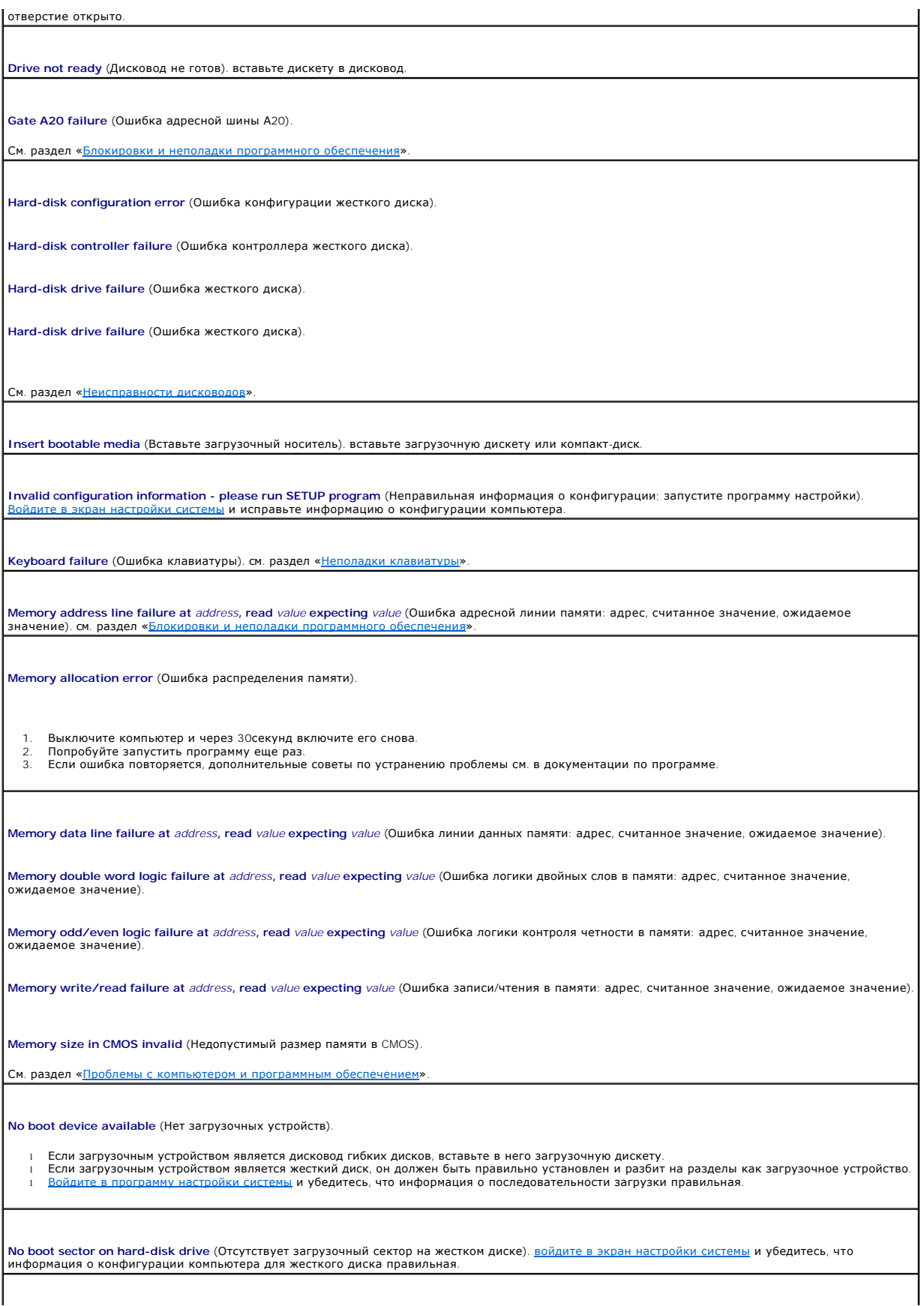

No timer tick interrupt (Отсутствует прерывание таймера), запустите программу Dell Diagnostics

Non-system disk or disk error (Несистемный диск или ошибка диска). вставьте вместо дискеты загрузочную дискету с операционной системой или выньте дискету из дисковода A и перезагрузите компьютер.

Not a boot diskette (Отсутствует загрузочная дискета). вставьте загрузочную дискету и перезагрузите компьютер

Not enough memory or resources. (Недостаточно памяти или ресурсов.) Close some programs and try again (Закройте некоторые программы и<br>повторите попытку) - закройте все окна и откройте необходимую программу. Иногда для вос компьютер. В этом случае сначала попробуйте запустить нужную программу.

Operating system not found (Операционная система не найдена). обратитесь в компанию De

Plug and Play Configuration Error (Ошибка конфигурации Plug and Play).

- 1. Выключите компьютер, отключите его от электросети и удалите все платы, кроме одной.
- 
- лыключите компьютер, отключите его, отключения тралите все платы, кроке одног.<br>Подключите компьютер к сети и загрузите его.<br>Если ошибка повторяется, установленная плата неисправна. Если ошибка не повторилась, выключите ко 4. Повторяйте эти действия, пока не обнаружите неисправную плату

Read fault (Ошибка чтения).

Requested sector not found (Необходимый сектор не найден).

Reset failed (Ошибка сброса).

См. раздел «Неисправности дисководов»

Sector not found (Сектор не найден).

- 1 Запустите утилиту проверки ошибок Windows для проверки файловой структуры на дискете или жестком диске. Инструкции см. в справочной
- CUCTEME Windows 1 Если дефектных секторов очень много, сделайте резервную копию данных (если это возможно), а затем переформатируйте дискету или жесткий диск.

Seek error (Ошибка поиска). см. раздел «Неисправности

Shutdown failure (Сбой при завершении работы системы). запустите программу Dell Diagnostics

Time-of-day clock stopped (Часы реального времени остановились).

Time-of-day not set-please run the System Setup program (Не установлено время суток; запустите программу настройки системы).

Войдите в программу настройки системы System Setup и исправьте значение даты и времени. Если устранить неисправность не удалось, замените<br>аккумуляторную батарею.

Timer chip counter 2 failed (Ошибка счетчика микросхемы таймера 2). запустите программу **Dell Diagnostics** 

Unexpected interrupt in protected mode (Неожиданное прерывание в защищенном режиме). запустите программу Dell Diagnostic

ПРЕДУПРЕЖДЕНИЕ: Система текущего контроля диска Dell обнаружила, что диск [O/1] на [основном/дополнительном] контроллере EIDE<br>функционирует не в соответствии с техническими требованиями. It is advisable to immediately bac технической поддержки или компанию Dell..

Если в настоящее времени невозможно получить дисковод на замену, а сам дисковод не является единственным загрузочным дисководом, <u>войдите в</u><br><u>экран настройки системы и</u> выберите для параметра соответствующего дисковода зн

Write fault (Ошибка записи).

**Write fault on selected drive** (Ошибка записи на выбранном дисководе).

См. раздел «[Неисправности дисководов](file:///C:/data/systems/op210L/ru/ug/solve02.htm#wp1284468)».

<**буква диска>:\ i**s not accessible (**Дисковод недоступен). The device is not ready (Устройство не готово). Выбранному дисководу не удается<br>выполнить чтение носителя. В зависимости от типа носителя вставьте дискету, комп** 

### <span id="page-152-0"></span>**Разрешение проблем несовместимости программного обеспечения и оборудования**

Если во время загрузки операционной системы устройство не обнаружено или обнаружено, но имеет неправильную конфигурацию, устранить<br>несовместимость можно с помощью Диспетчера устройств или раздела справки по устранению неп

# **Microsoft® Windows® XP**

Как устранить несовместимость с помощью Диспетчера устройств:

- 1. Нажмите кнопку **Пуск** и выберите пункт **Панель управления**.
- 2. Щелкните **Производительность и обслуживание** и выберите **Система**.
- 3. Выберите вкладку **Оборудование** и щелкните **Диспетчер устройств**.
- 4. В списке **Диспетчер устройств** проверьте, есть ли конфликты с другими устройствами.

Рядом с устройствами, настройка которых выполнена неправильно, отображается индикатор в виде восклицательного знака желтого цвета (!)<br>или красного цвета x, если устройство отключено.

5. Дважды щелкните любое конфликтующее устройство, чтобы открыть окно **Свойства**.

В области **Состояние устройства** окна **Свойства** отображается информация о том, какие устройства необходимо настроить заново.

6. Измените настройки устройств или удалите их из **Диспетчер устройств**. Подробности можно найти в документации по устройству.

Как устранить несовместимость с помощью справки Windows XP по устранению неполадок оборудования:

- 1. Нажмите кнопку **Пуск** и выберите пункт **Справка и поддержка**.
- 2. Введите поиск и устранение неисправностей оборудования в поле **Найти** и щелкните на стрелке, чтобы запустить поиск.
- 3. Щелкните **Поиск и устранение неисправностей оборудования** в списке **Результаты поиска**.
- 4. В списке **Поиск и устранение неисправностей оборудования** щелкните **Требуется устранить конфликт оборудования компьютера** и нажмите кнопку **Далее**.

[Назад на страницу «Содержание»](file:///C:/data/systems/op210L/ru/ug/index.htm)

### **Гарантия**

### **Руководство пользователя Dell™ OptiPlex™ 210L**

Для производства аппаратного обеспечения корпорация Dell Inc. («Dell») использует новые детали и компоненты или приравненные к ним в<br>соответствии с общепринятыми отраслевыми стандартами. Информацию о гарантиях корпорации

#### **Возможности Microsoft® Windows® XP Руководство пользователя Dell™ OptiPlex™ 210L**

- [Пересылка информации на новый компьютер](#page-154-0)
- О Учетные записи и быстрое переключение пол
- [Установка домашней и офисной сети](#page-155-1)

# <span id="page-154-0"></span>**Пересылка информации на новый компьютер**

Операционная система Microsoft Windows XP содержит мастер переноса файлов и параметров (Files and Settings Transfer Wizard), который помогает перенести данные с компьютера-источника на новый компьютер. Вы можете пересылать следующие данные.

- l Электронные сообщения
- l Установки панели инструментов
- l Размеры окна
- l Избранные интернет-ссылки

Данные переносятся на новый компьютер по сети или по соединению компьютеров через последовательный порт, либо сохраняются на съемном носителе, например дискете или перезаписываемом компакт-диске.

Для подготовки нового компьютера к передаче файлов:

- 1. Нажмите кнопку **Пуск**, выберите команду **Все программы**® **Стандартные**® **Служебные**, а затем **Мастер переноса файлов и параметров**.
- 2. При появлении приветственного экрана **Мастера переноса файлов и параметров** нажмите кнопку **Далее**.
- 3. В окне **Which computer is this?** (Какой это компьютер?) выберите **Новый компьютер** и нажмите кнопку **Далее**.
- 4. В окне **Do you have a Windows XP CD?** (Есть ли у вас Windows XP CD-диск?) выберите **Использовать Мастер с компакт-диска Windows XP** и нажмите кнопку **Далее**.
- 5. При появлении экрана **Перейдите к исходному компьютеру** перейдите к первому или исходному компьютеру. *Не нажимайте* кнопку **Далее** в этот момент.

Для копирования данных со старого компьютера:

- 1. Вставьте компакт-диск Windows XP *Operating System* (Операционная система Windows XP) в исходный компьютер.
- 2. В окне **Вас приветствует Microsoft Windows XP** щелкните **Выполнение иных задач**.
- 3. В разделе **Что вы хотите сделать?** щелкните **Перенос файлов и параметров настройки**.
- 4. В приветственном экране **Мастер переноса файлов и параметров** нажмите кнопку **Далее**.
- 5. В окне **Which computer is this?** (Какой это компьютер?) выберите **Исходный компьютер** и нажмите кнопку **Далее**.
- 6. В экране **Выбор способа переноса** выберите нужный способ.
- 7. В окне **What do you want to transfer?** (Что вы желаете передать?) выберите элементы, которые требуется передать, и нажмите кнопку **Далее**. По завершении копирования информации появится экран **Завершение этапа сбора**.
- 8. Нажмите кнопку **Finish** (Готово).

Для передачи данных на новый компьютер:

- 1. В экране **Перейдите к исходному компьютеру** на новом компьютере нажмите кнопку **Далее**.
- 2. В экране **Где находятся файлы и параметры настройки?** выберите способ переноса файлов и параметров и нажмите кнопку **Далее**.

Мастер прочитает собранные файлы и установки и отнесет их на новый компьютер.

После переноса всех файлов и параметров настройки появится экран **Готово**.

3. Нажмите кнопку **Готово** и перезапустите новый компьютер.

### <span id="page-155-0"></span>**Учетные записи и быстрое переключение пользователей**

#### **Добавление учетных записей**

После установки Microsoft Windows XP администратор или пользователь с правами администратора может создавать дополнительные учетные записи пользователей.

- 1. Нажмите кнопку **Пуск** и выберите пункт **Панель управления**.
- 2. В окне **Панель управления** щелкните элемент **Учетные записи пользователей**.
- 3. В группе **Выберите задание** выберите параметр **Создание учетной записи**.
- 4. В поле **Задайте имя новой учетной записи** введите имя нового пользователя и нажмите кнопку **Далее**.
- 5. В группе **Выбор типа учетной записи** выберите один из следующих вариантов.
	- l **Администратор компьютера**. Может изменять все настройки компьютера.
	- l **Ограниченная учетная запись**. Можно изменять только собственные личные настройки, например, пароль. Не может устанавливать программы и иметь доступ в Интернет.

**ПРИМЕЧАНИЕ.** При использовании версий Windows XP Home Edition или Windows XP Professional могут присутствовать дополнительные возможности. Кроме того, опции, доступные в Windows XP Professional, изменяются в зависимости от того, подключен ли компьютер к домену.

6. Щелкните **Создать учетную запись**.

#### **Быстрое переключение пользователя**

**ПРИМЕЧАНИЕ**. Функция быстрого переключения пользователей (Fast User Switching) недоступна, если компьютер работает в Windows XP<br>Professional и входит в домен или если на компьютере менее 128 МБ памяти.

Быстрое переключение пользователей позволяет нескольким пользователям работать на одном компьютере без прекращения сеанса предыдущего пользователя.

- 1. Нажмите кнопку **Пуск** и выберите **Выход из системы**.
- 2. В окне **Выход из Windows** щелкните **Смена пользователя**.

При быстром переключении пользователей программы, открытые предыдущими пользователями, продолжают работать в фоновом режиме, что может<br>замедлить работу компьютера. Кроме того, мультимедийные программы, например игры или п Подробности см. в центре справки и поддержки Windows.

### <span id="page-155-1"></span>**Установка домашней и офисной сети**

#### **Подключение к сетевому адаптеру**

Перед присоединением компьютера к сети необходимо установить в компьютер сетевой адаптер и подключить к нему сетевой кабель.

Для подключения сетевого кабеля:

**И ПРИМЕЧАНИЕ**. Вставьте кабель в разъем до щелчка, затем осторожно потяните его, чтобы убедиться в надежности его подсоединения.

1. Подключите сетевой кабель к разъему сетевого адаптера, расположенному на задней панели компьютера.

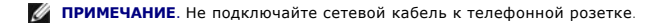

2. Подсоедините другой конец сетевого кабеля к устройству для сетевого соединения, например, к внешнему коммутационному сетевому разъему.

#### **Мастер настройки сети**

B Microsoft Windows XP есть мастер настройки сети, который содержит инструкции по настройке совместного использования файлов, принтеров или<br>подключения к Интернету компьютерами в домашней или небольшой офисной сети.

- 1. Нажмите кнопку **Пуск**, выберите команду **Все программы**® **Стандартные**® **Связь** и пункт **Мастер настройки сети**.
- 2. Когда появится окно приветствия, нажмите кнопку **Далее**.
- 3. Щелкните **Перечень для создания сети**.
- **ПРИМЕЧАНИЕ.** Выбор способа соединения **Этот компьютер имеет прямое подключение к Интернету** включает брандмауэр, встроенный в Windows XP SP1.
- 4. Заполните форму и выполните необходимую подготовку.
- 5. Вернитесь в мастер настройки сети и выполняйте инструкции на экране.